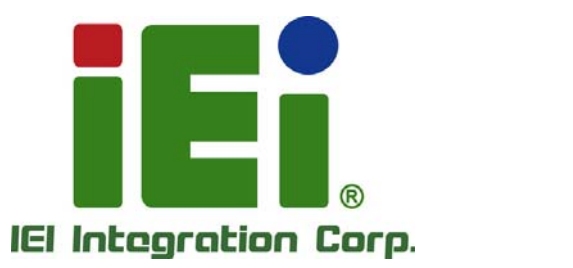

# **MODEL: KINO-DA750-i**

**Mini-ITX SBC Supports Socket FS1r2 AMD R-Series CPU, AMD A75 Chipset, Triple HDMI, DVI-I, Dual PCIe GbE, SATA 6Gb/s, USB 3.0, PCIe Mini, iRIS-2400, HD Audio and RoHS**

### **User Manual**

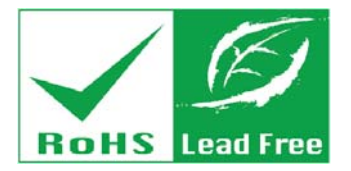

**Rev. 1.00 – 9 January, 2014** 

### **Revision**

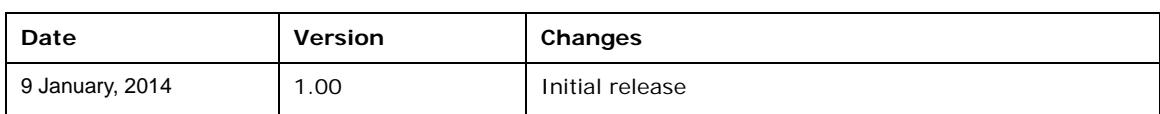

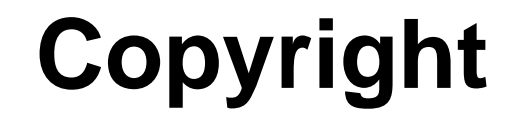

**Integration Corp.** 

#### **COPYRIGHT NOTICE**

The information in this document is subject to change without prior notice in order to improve reliability, design and function and does not represent a commitment on the part of the manufacturer.

In no event will the manufacturer be liable for direct, indirect, special, incidental, or consequential damages arising out of the use or inability to use the product or documentation, even if advised of the possibility of such damages.

This document contains proprietary information protected by copyright. All rights are reserved. No part of this manual may be reproduced by any mechanical, electronic, or other means in any form without prior written permission of the manufacturer.

#### **TRADEMARKS**

All registered trademarks and product names mentioned herein are used for identification purposes only and may be trademarks and/or registered trademarks of their respective owners.

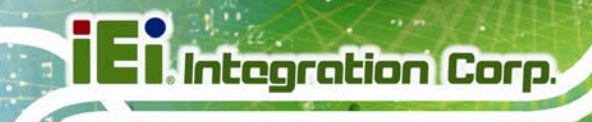

### **Table of Contents**

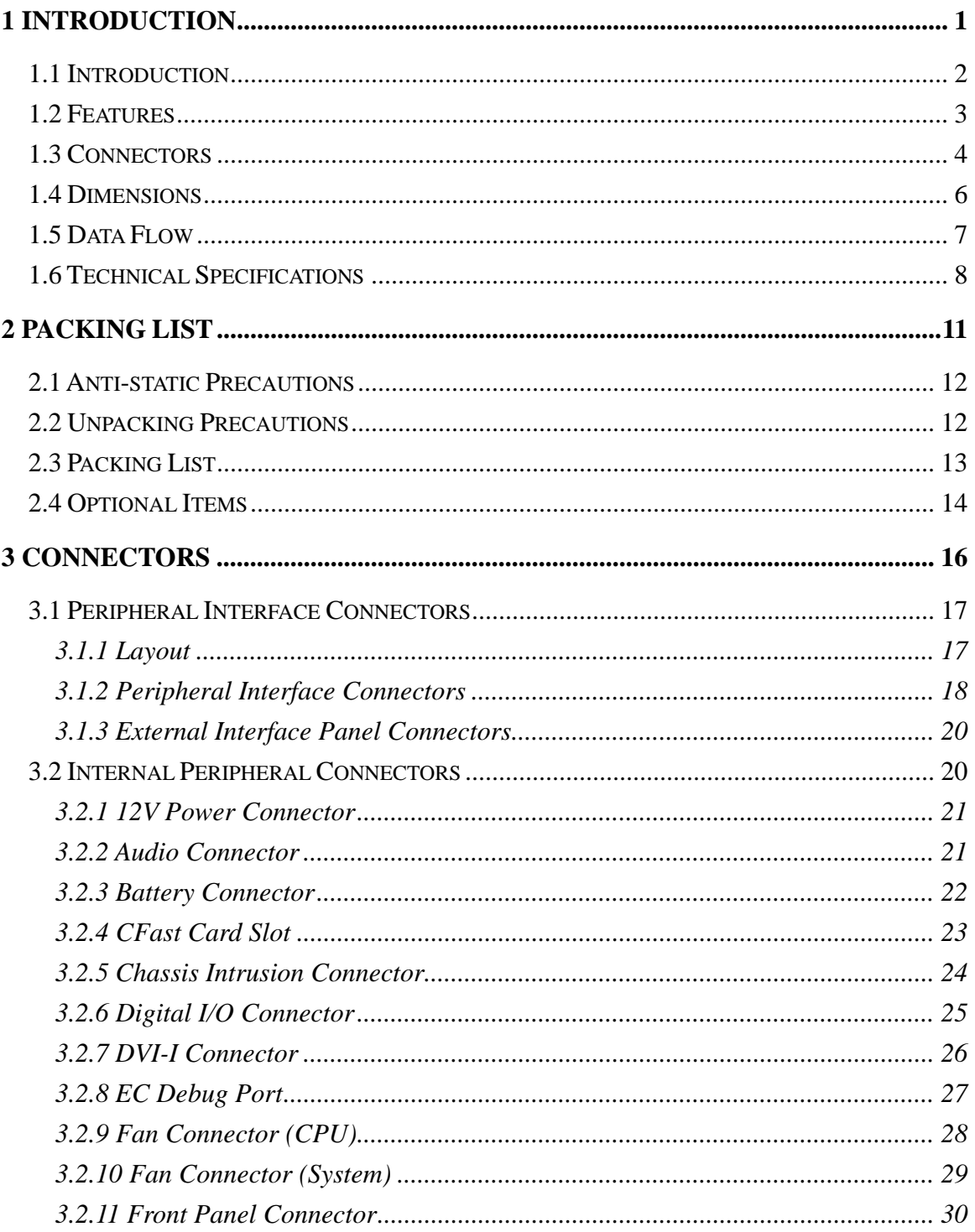

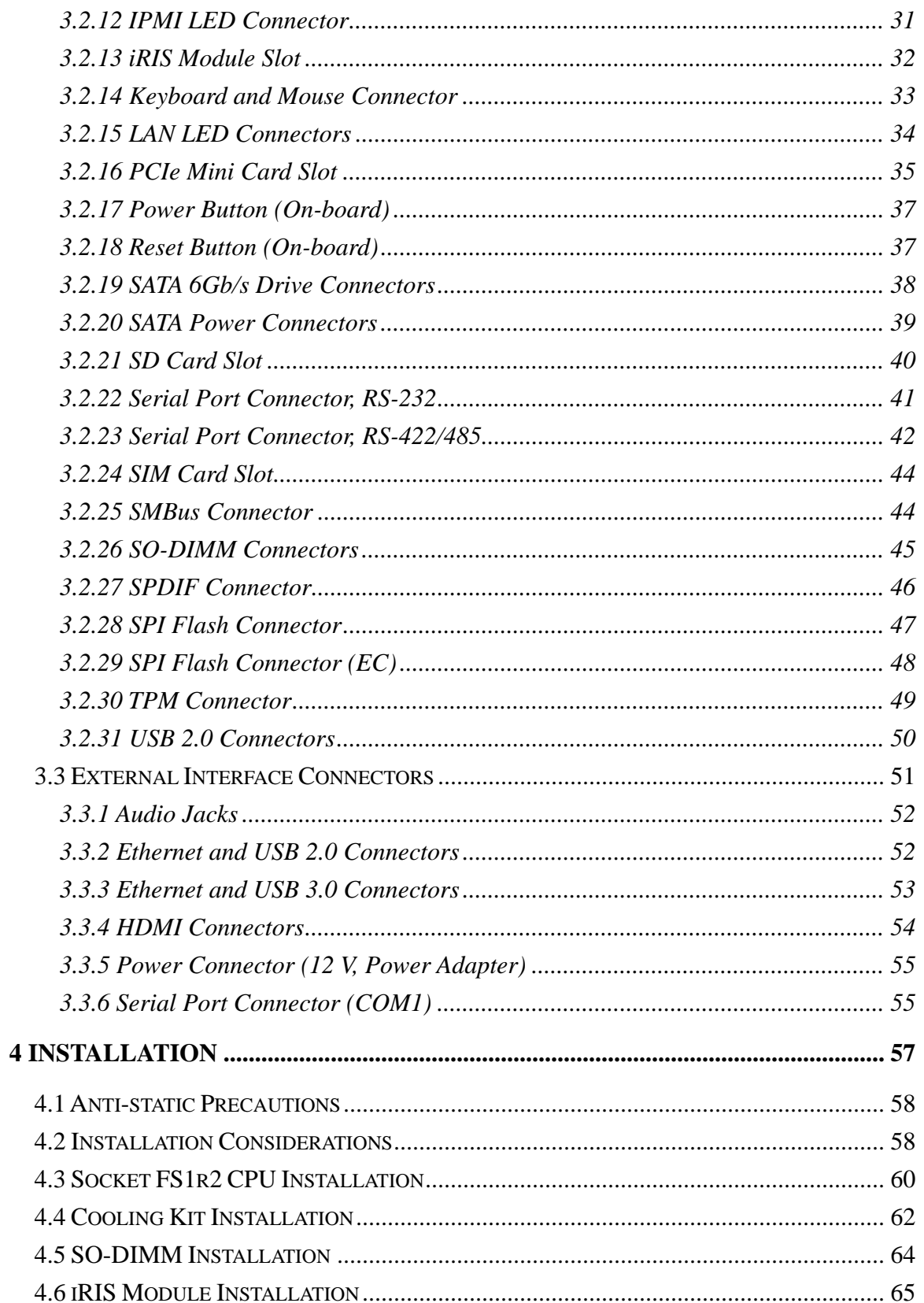

Page v

**TET Integration Corp.** 

 $\frac{1}{2}$ 

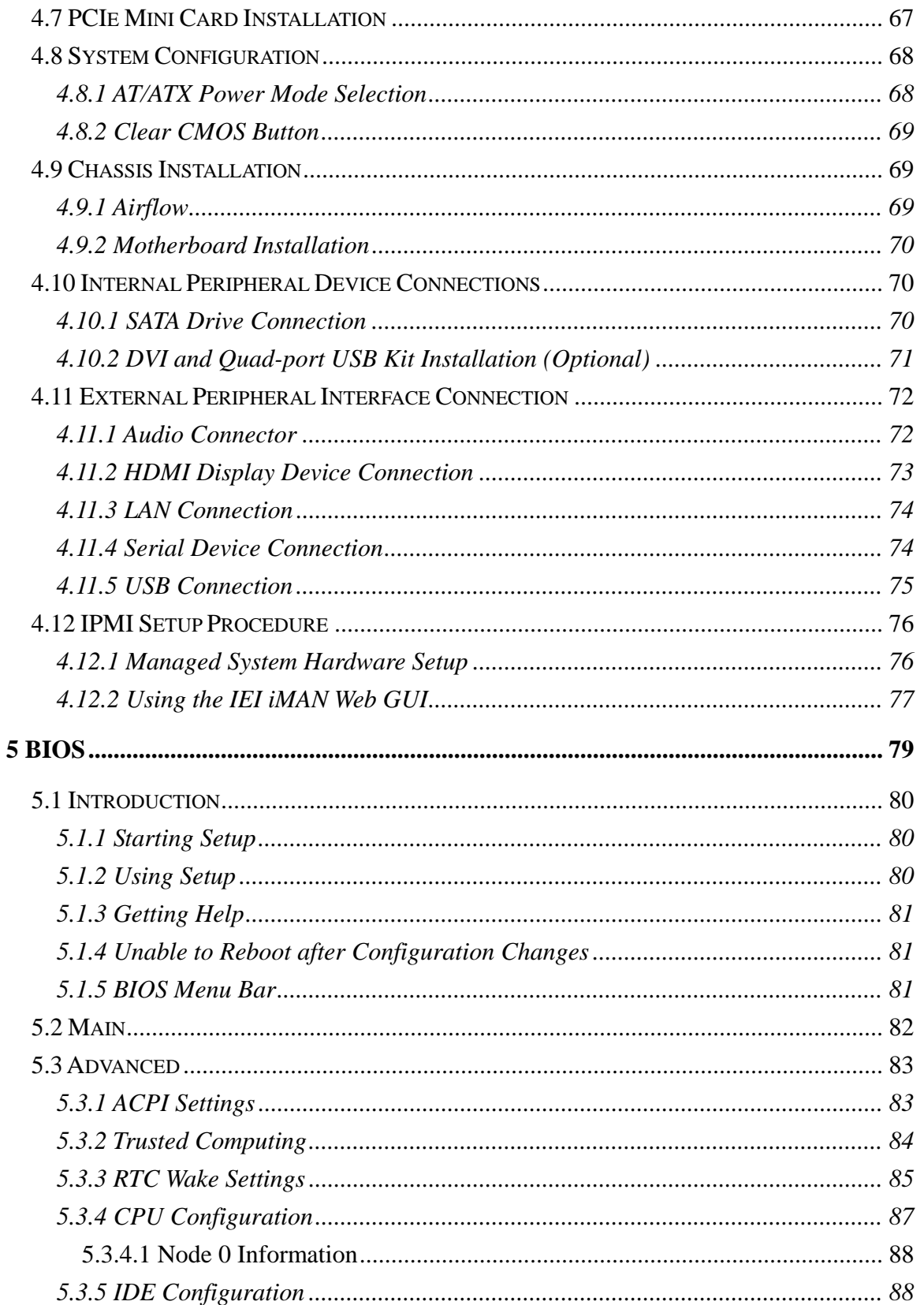

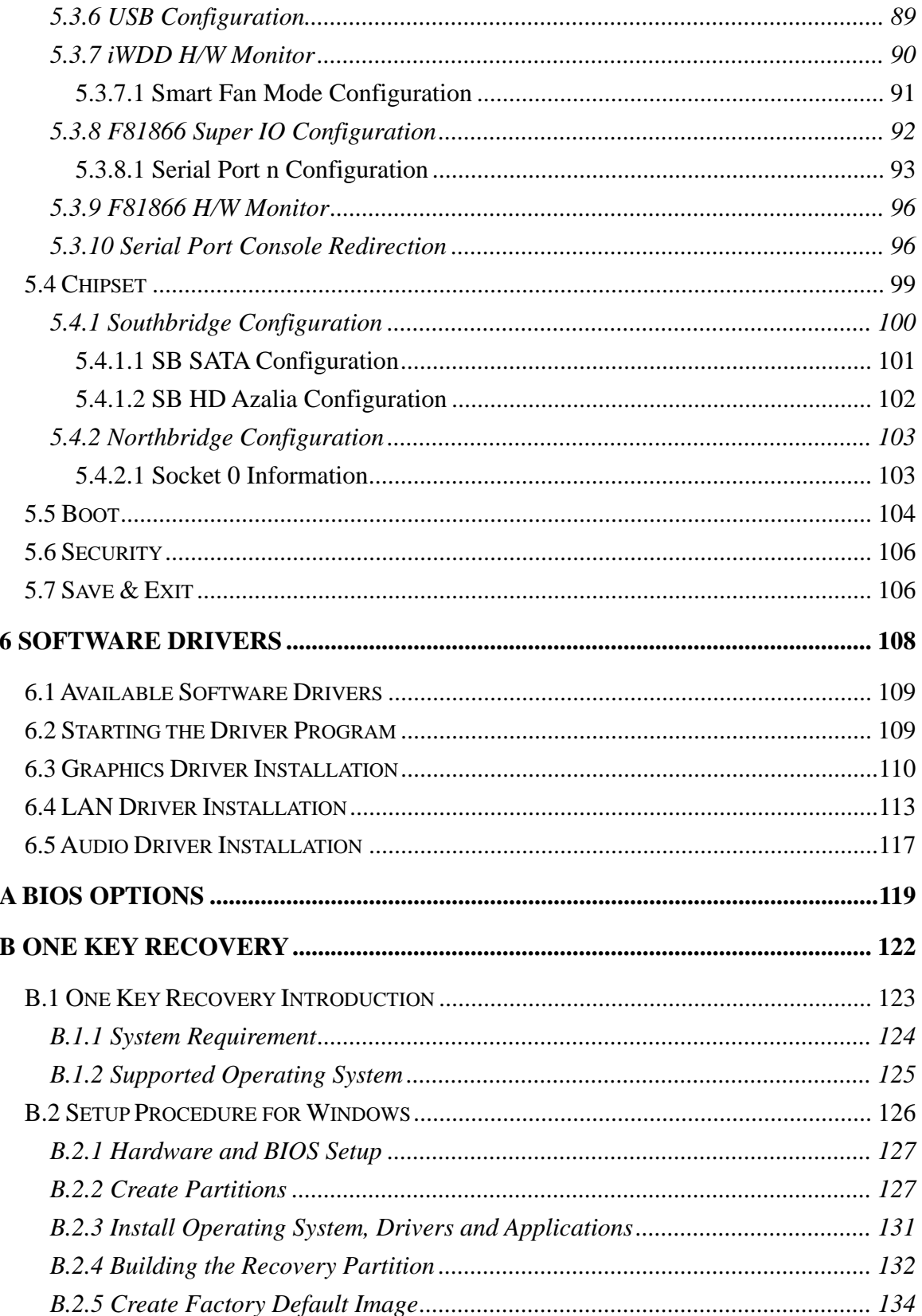

Page vii

**TET Integration Corp.** 

 $\frac{1}{2}$   $\frac{1}{2}$   $\frac{1}{2}$   $\frac{1}{2}$   $\frac{1}{2}$   $\frac{1}{2}$ 

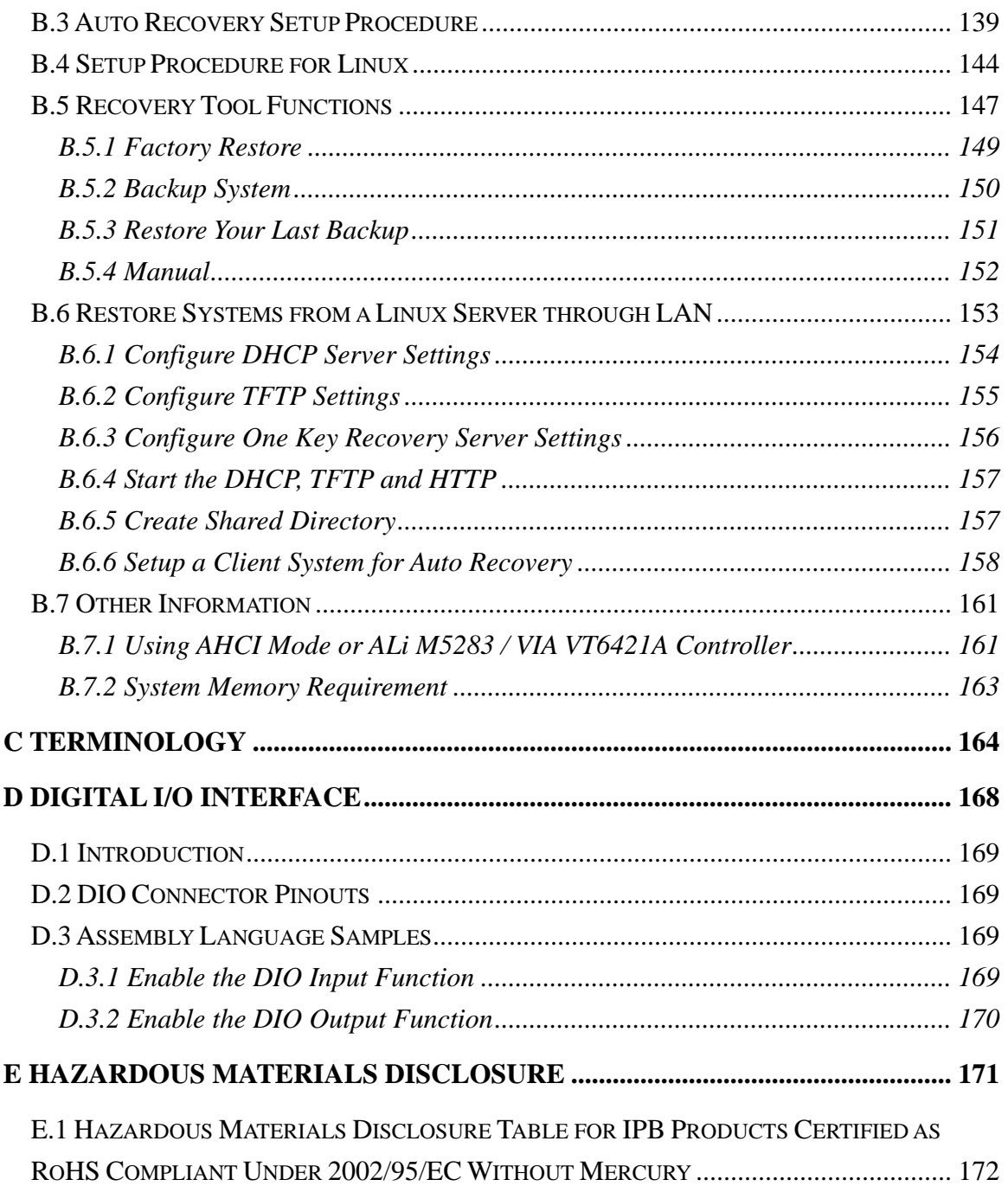

# **List of Figures**

**TET Integration Corp.** 

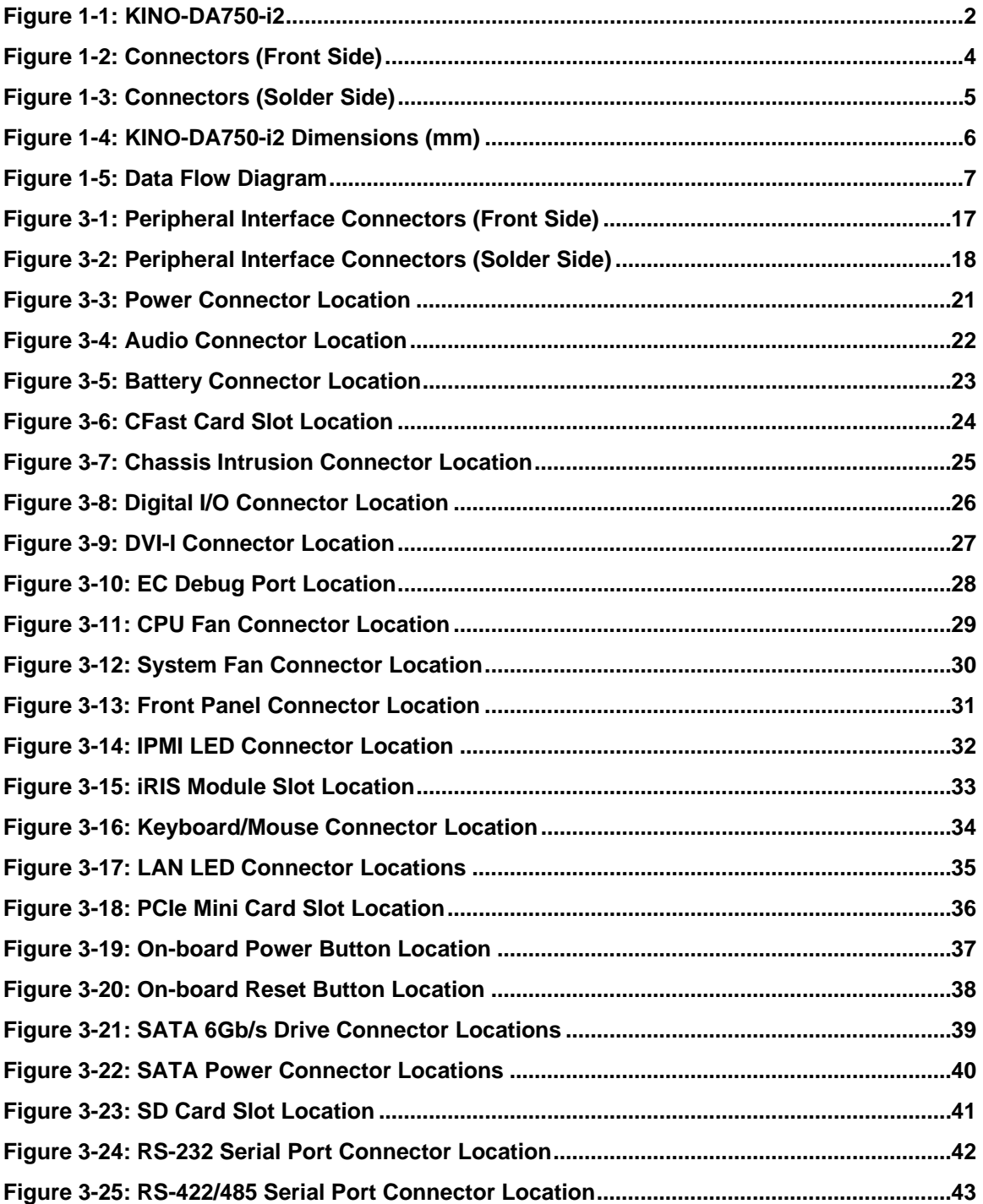

**Page ix**

# **28** Integration Corp.

#### KINO-DA750-i2 Mini-ITX SBC

 $\frac{1}{2}$   $\frac{1}{2}$   $\frac{1}{2}$   $\frac{1}{2}$   $\frac{1}{2}$   $\frac{1}{2}$   $\frac{1}{2}$   $\frac{1}{2}$ 

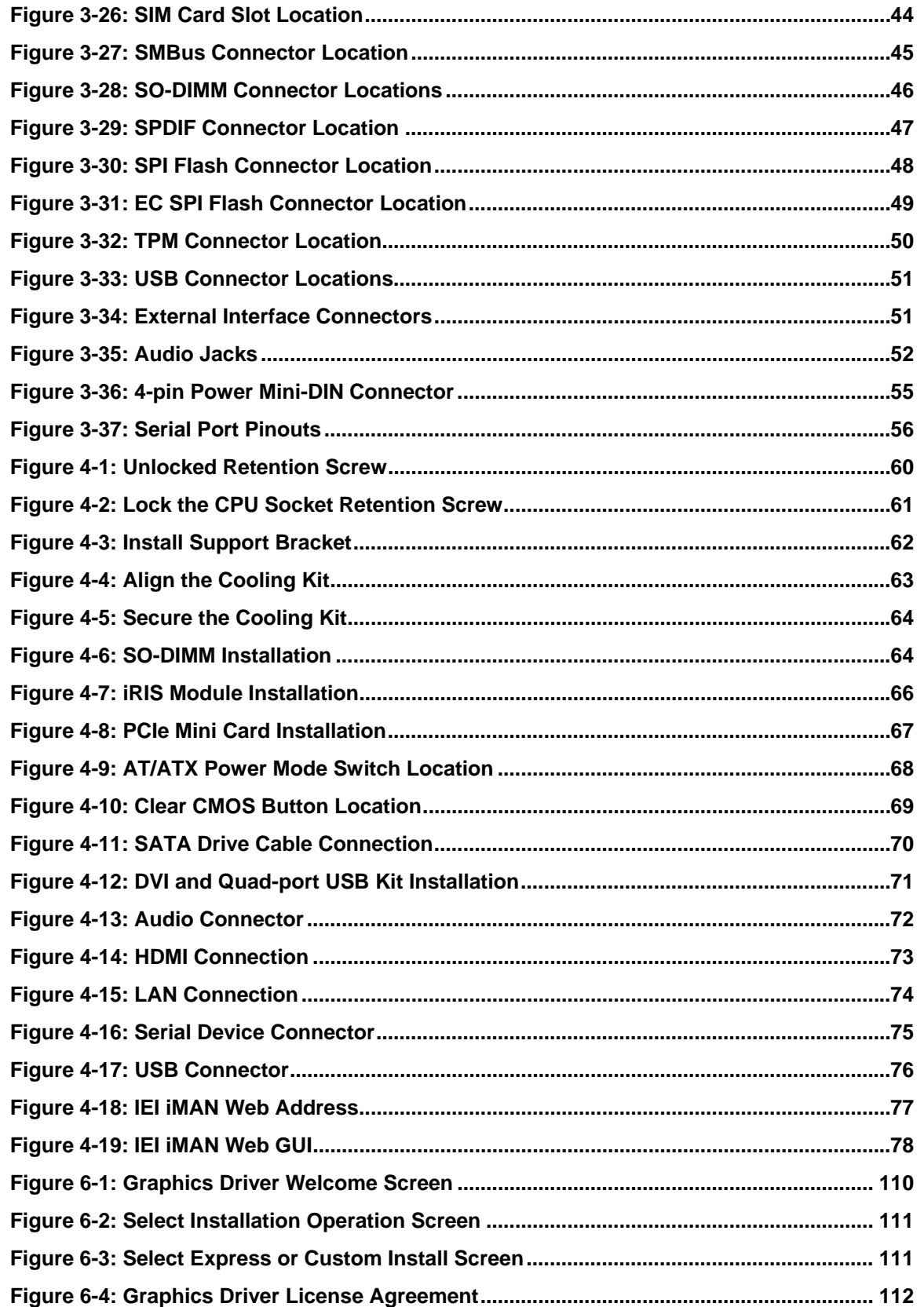

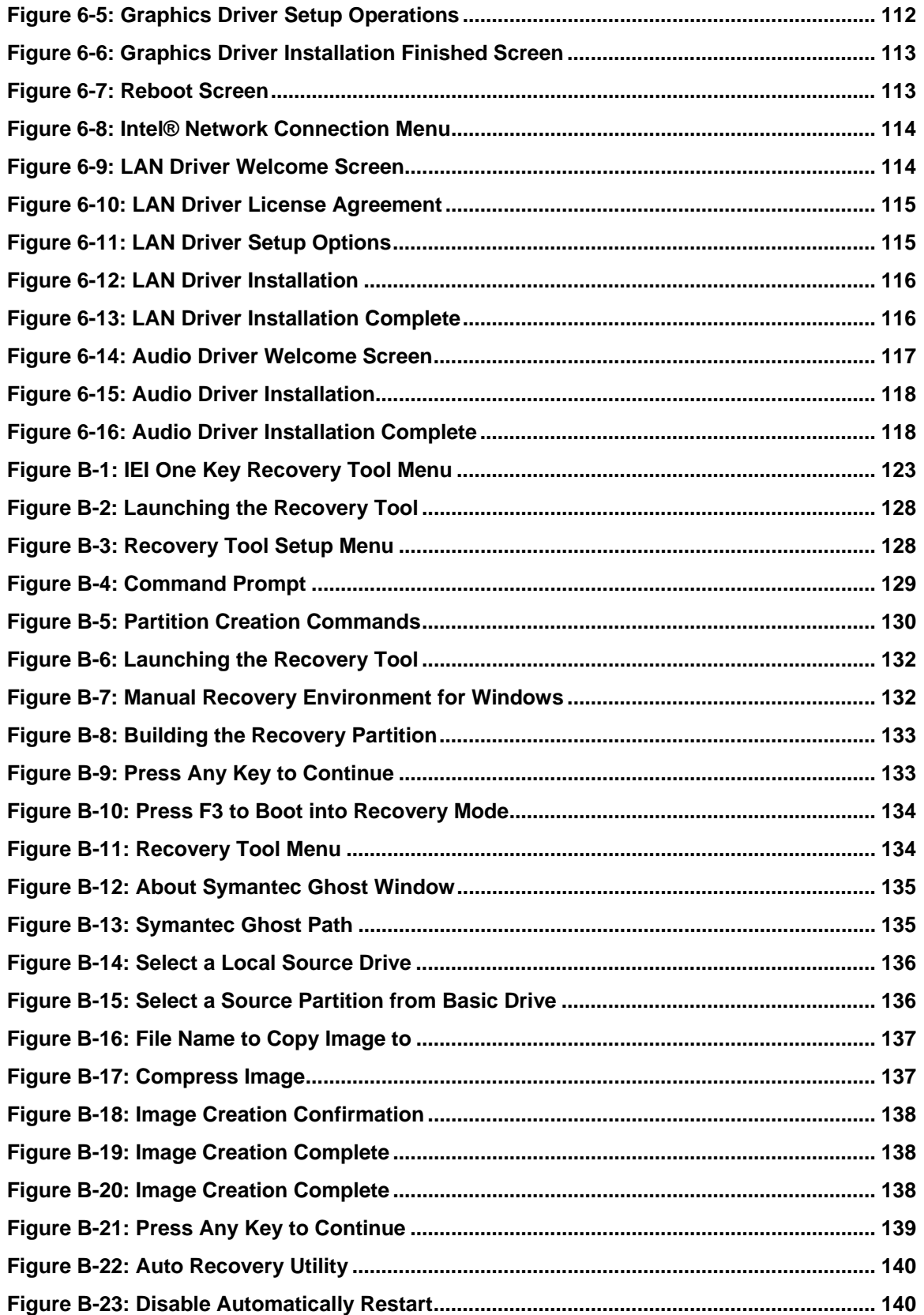

**Page xi**

 $\frac{1}{2}$   $\frac{1}{2}$   $\frac{1}{2}$   $\frac{1}{2}$   $\frac{1}{2}$   $\frac{1}{2}$ 

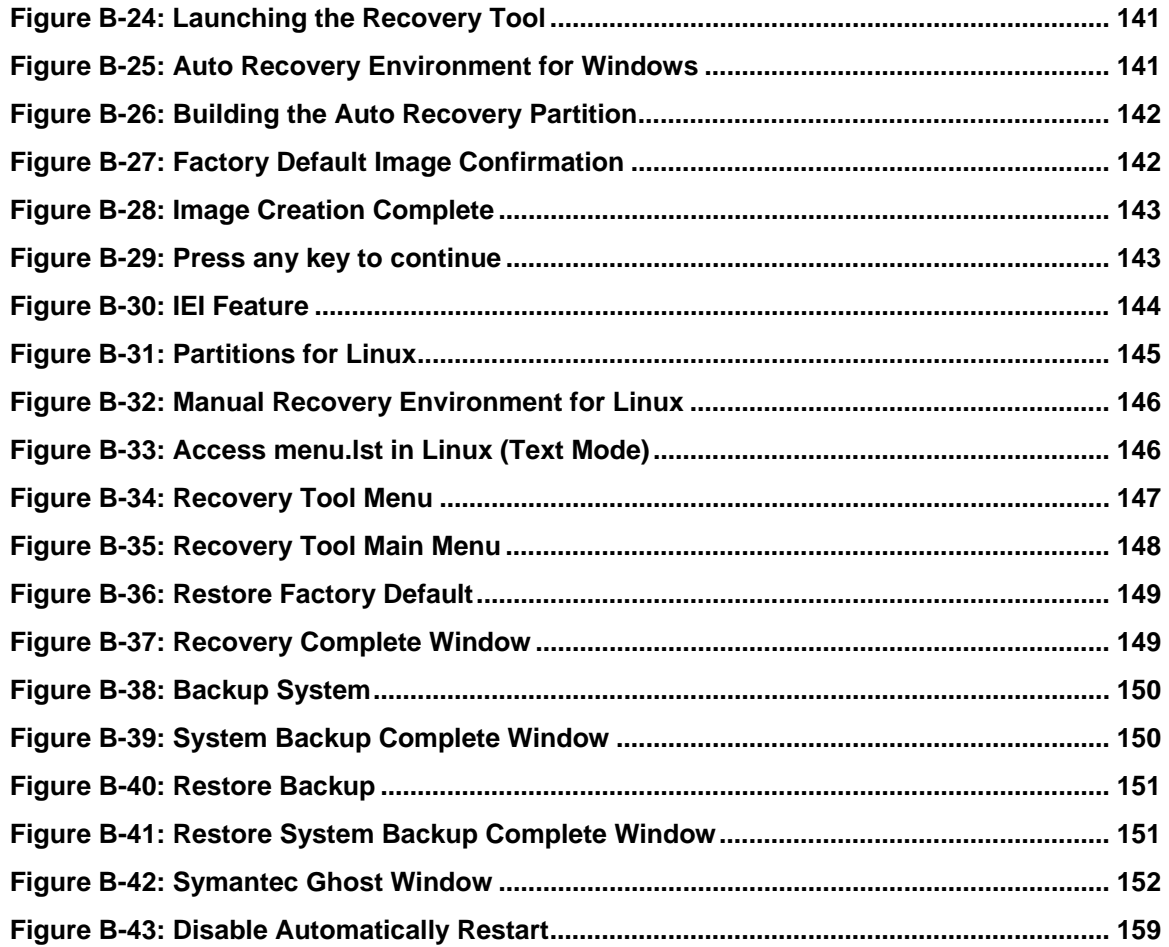

**TET Integration Corp.** 

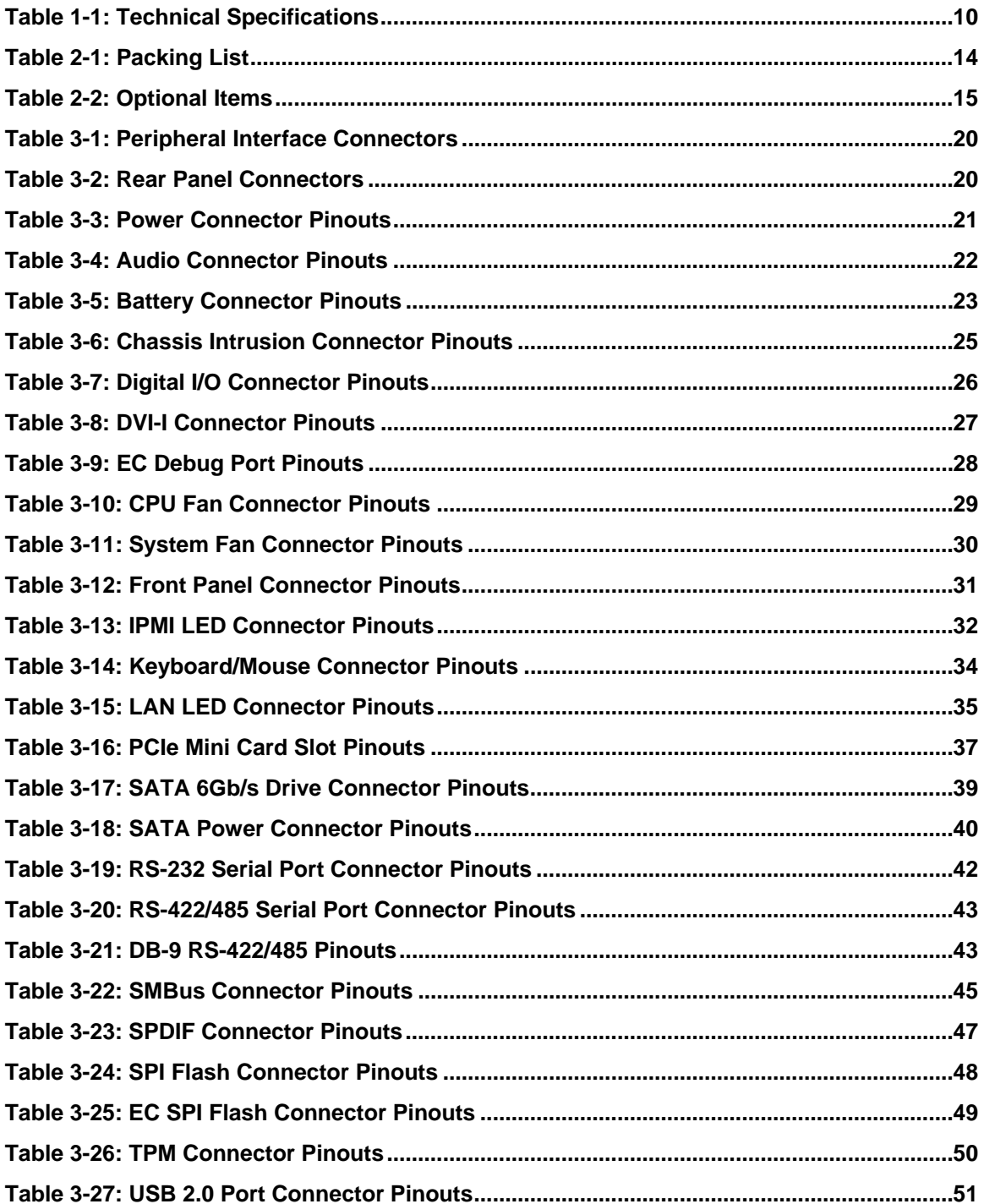

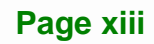

*CALCULUM* 

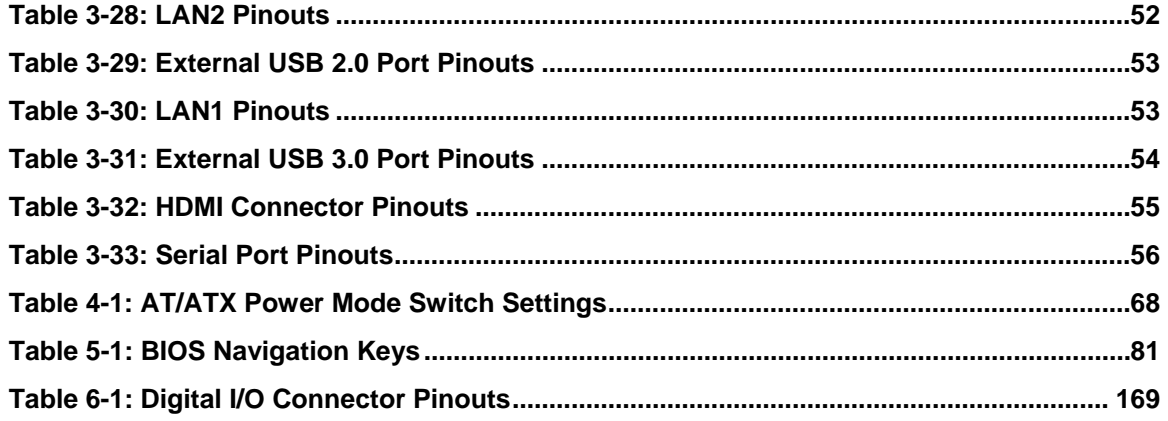

### **BIOS Menus**

**TET Integration Corp.** 

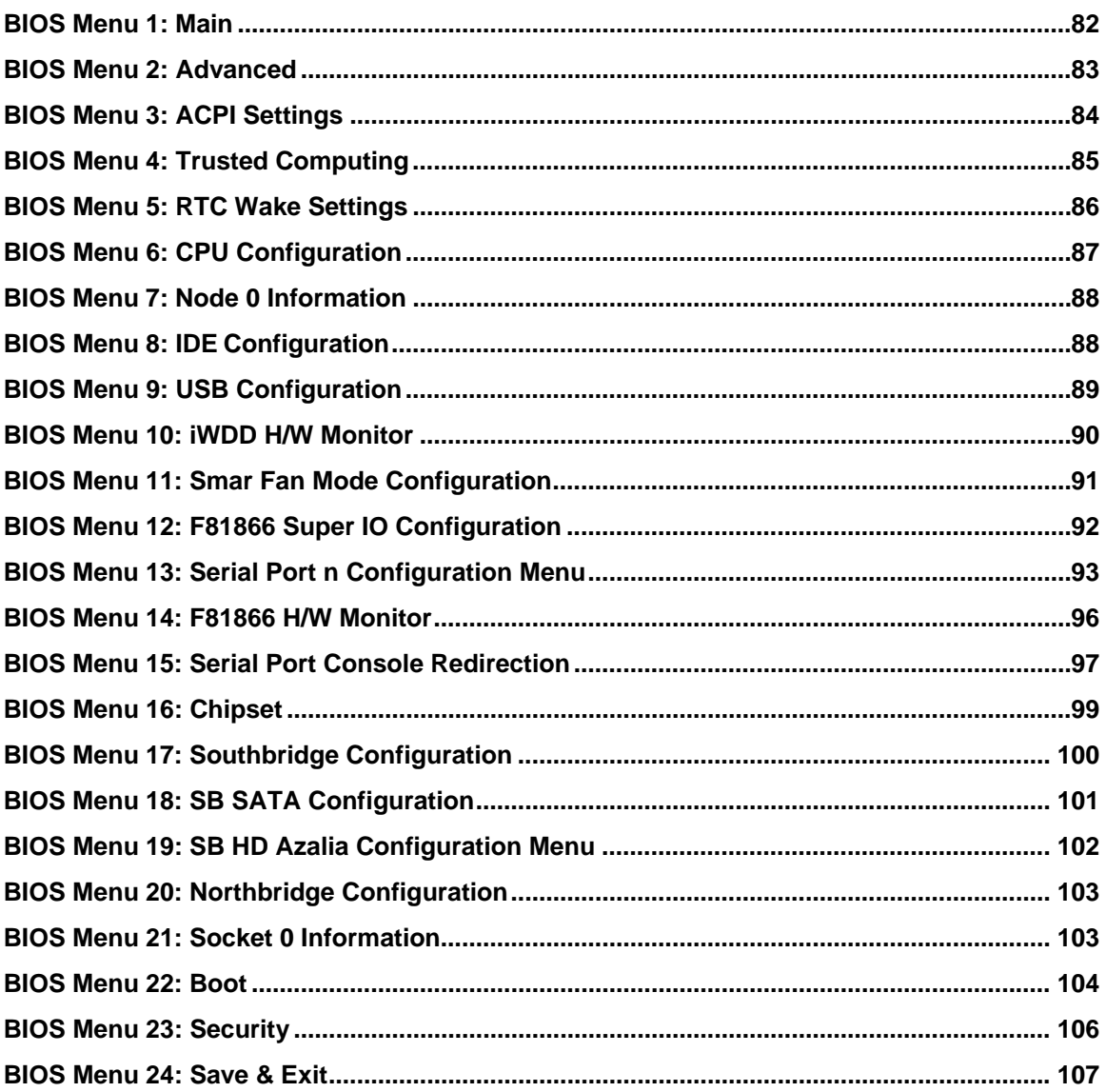

<span id="page-15-0"></span>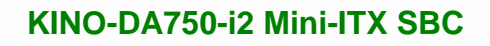

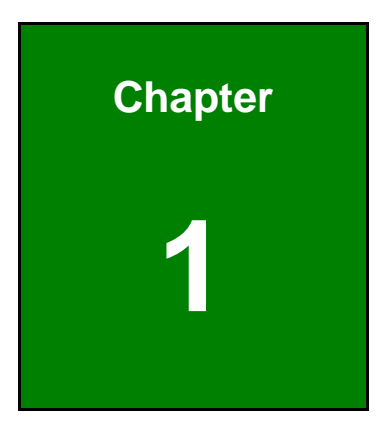

**1 - A** Integration Corp.

### **1 Introduction**

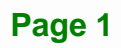

<span id="page-16-0"></span>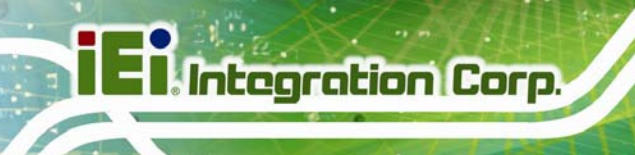

#### **1.1 Introduction**

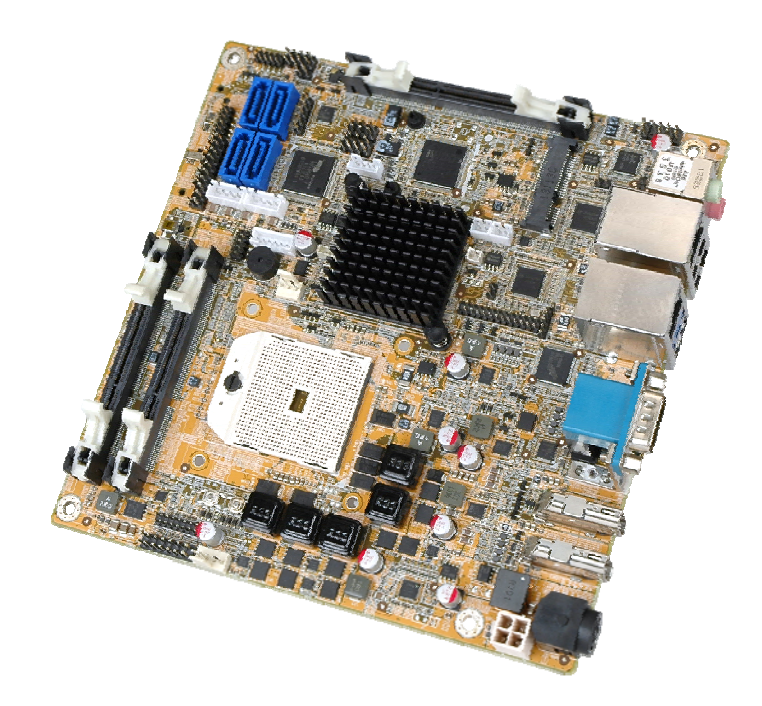

#### **Figure 1-1: KINO-DA750-i2**

The KINO-DA750-i2 is a Mini-ITX SBC. It accepts a Socket FS1r2 AMD R-Series processor and supports two 204-pin 1600/1333/1066 MHz dual-channel DDR3 SO-DIMMs up to 16 GB.

The KINO-DA750-i2 provides two GbE interfaces through the Intel® I211 and the Intel® I210 GbE controllers. The integrated AMD A75 chipset supports four SATA 6Gb/s drives. In addition, the KINO-DA750-i2 includes three HDMI and one DVI-I interfaces for quad independent display.

Two USB 3.0 and two USB 2.0 on the rear panel, four USB 2.0 by pin headers, two RS-232, one RS-422/485, one SD card slot, one CFast card slot and one PCIe Mini card slot provide flexible expansion options. High Definition Audio (HDA) support ensures HDA devices can be easily implemented on the KINO-DA750-i2.

#### <span id="page-17-0"></span>**1.2 Features**

Some of the KINO-DA750-i2 motherboard features are listed below:

- Mini-ITX form factor
- Socket FS1r2 AMD R-Series processor supported
- **AMD A75 chipset**
- Two 204-pin 1600/1333/1066 MHz dual-channel DDR3 SO-DIMMs support up to 16 GB
- Quad independent display by one DVI-I and three HDMI interfaces (HDMI v1.4a compliant)
- **3D micro-architecture enhancements support DirectX 11.1, OpenCL 1.1 and** OpenGL 4.2
- Rich media acceleration for hardware decode and encode acceleration
- High-speed I/O interfaces, including USB 3.0, SATA 6Gb/s and CFast
- **Supports IPMI 2.0 via iRIS-2400 module**
- **IEI** jumper-less function
- One PCIe Mini card slot
- One SIM card slot
- One SD card slot
- RoHS compliant

**Integration Corp.** 

#### <span id="page-18-0"></span>**1.3 Connectors**

The connectors on the KINO-DA750-i2 are shown in the figures below.

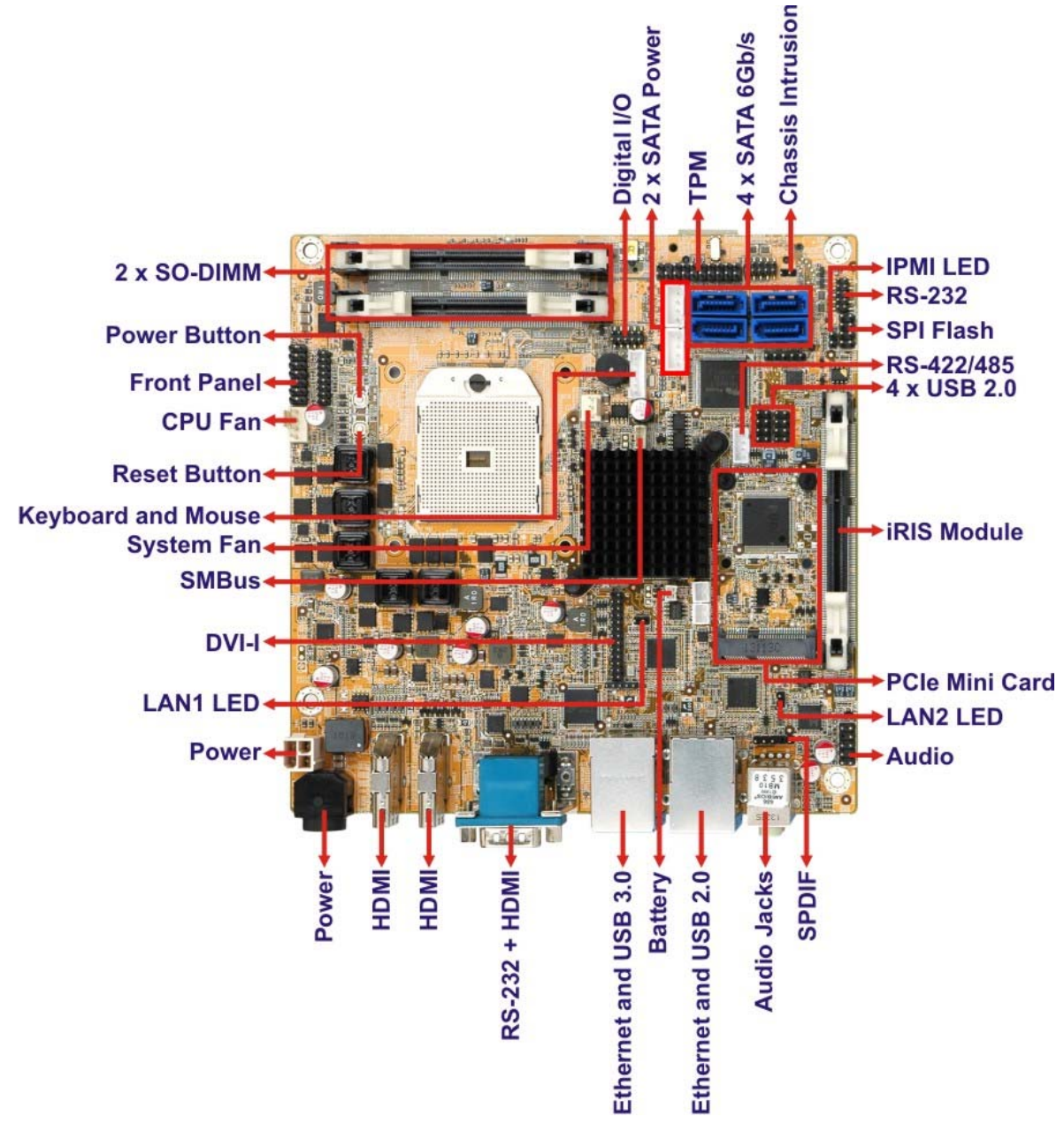

**Figure 1-2: Connectors (Front Side)** 

<span id="page-19-0"></span>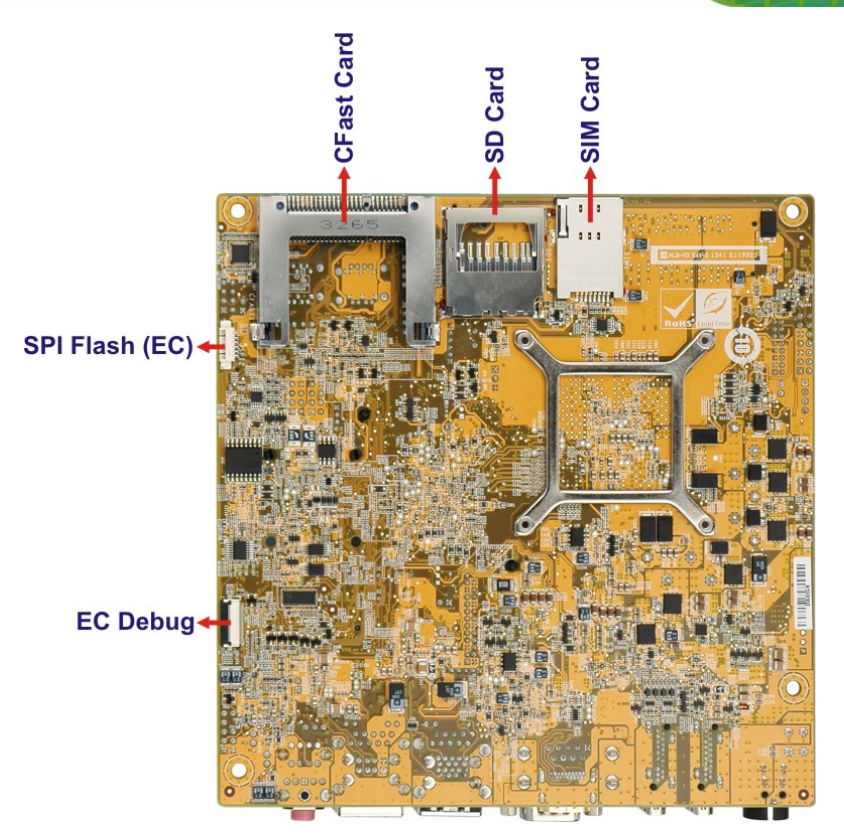

**Figure 1-3: Connectors (Solder Side)** 

**Page 5**

**I** Integration Corp.

#### <span id="page-20-0"></span>**1.4 Dimensions**

The main dimensions of the KINO-DA750-i2 are shown in the diagram below.

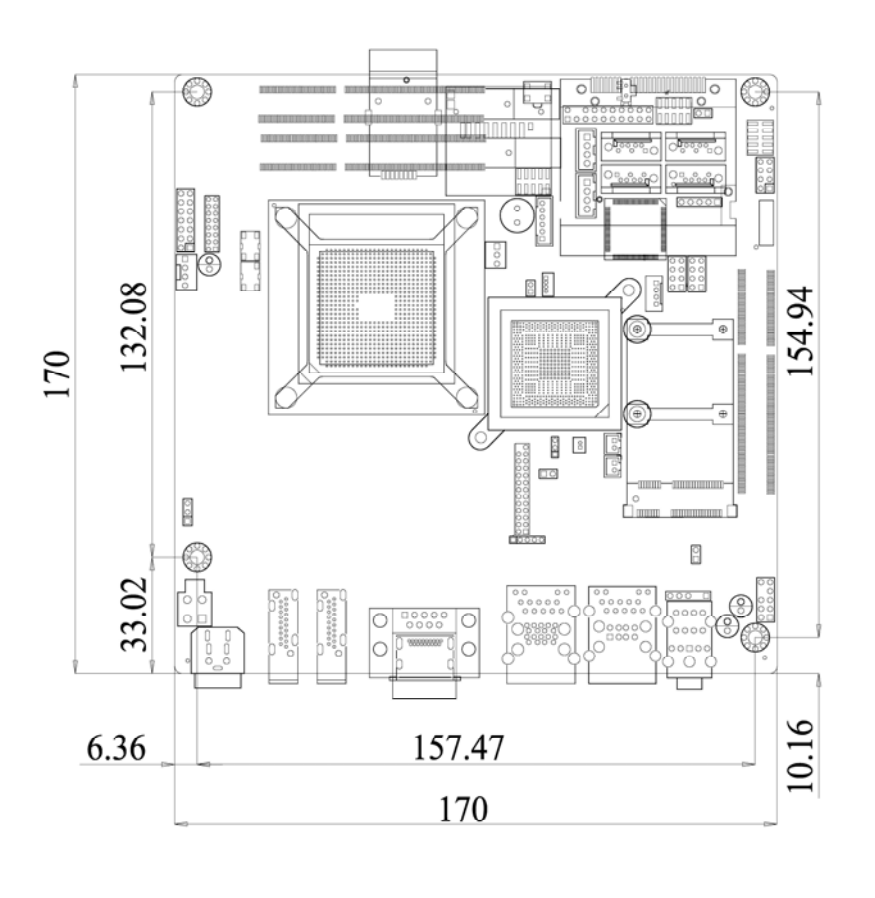

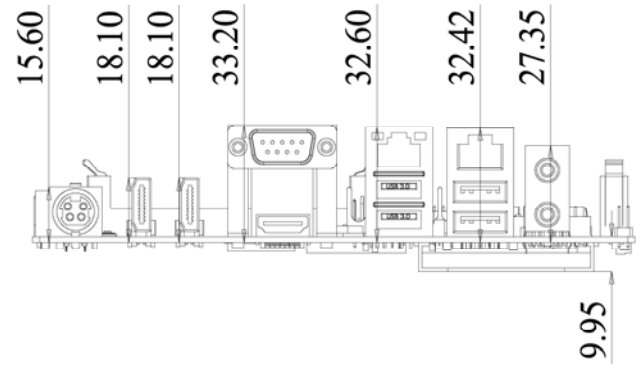

**Figure 1-4: KINO-DA750-i2 Dimensions (mm)** 

#### <span id="page-21-0"></span>**1.5 Data Flow**

**[Figure 1-5](#page-21-0)** shows the data flow between the system chipset, the CPU and other components installed on the motherboard.

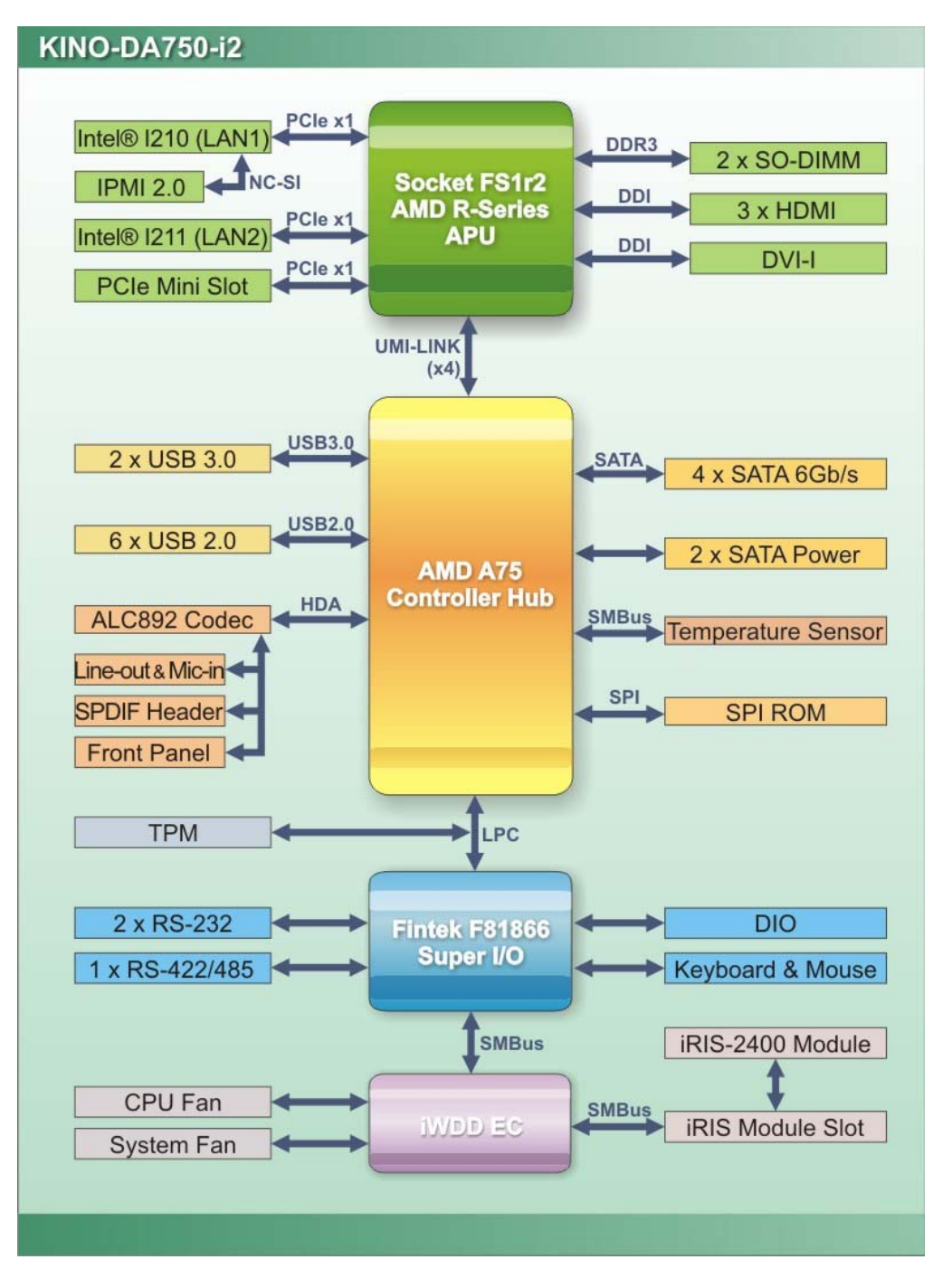

**Figure 1-5: Data Flow Diagram** 

**Integration Corp.** 

### <span id="page-22-0"></span>**1.6 Technical Specifications**

The KINO-DA750-i2 technical specifications are listed in **[Table 1-1](#page-24-0)**.

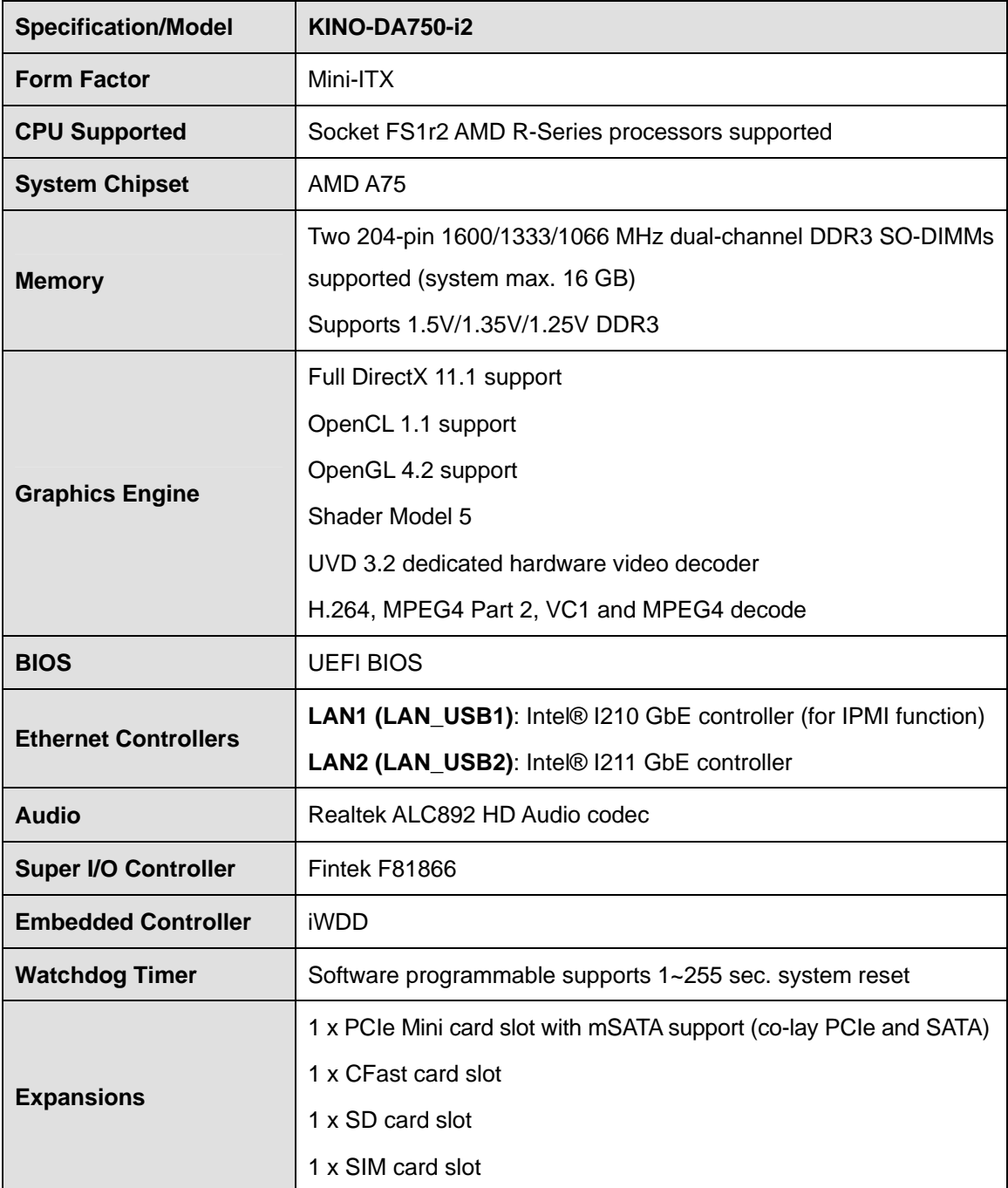

 $\mathbf{r}$ 

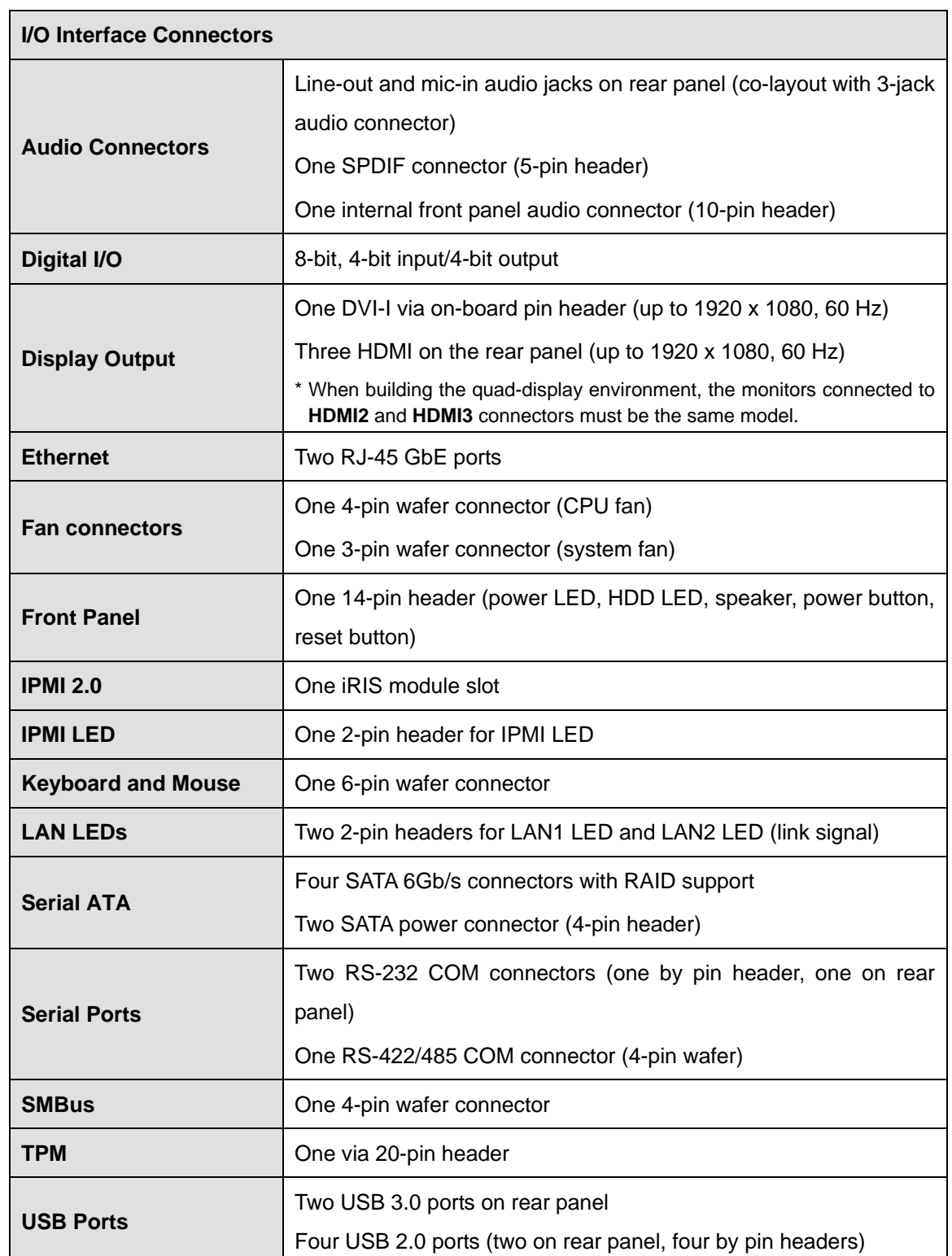

**TET Integration Corp.** 

٦

<span id="page-24-0"></span>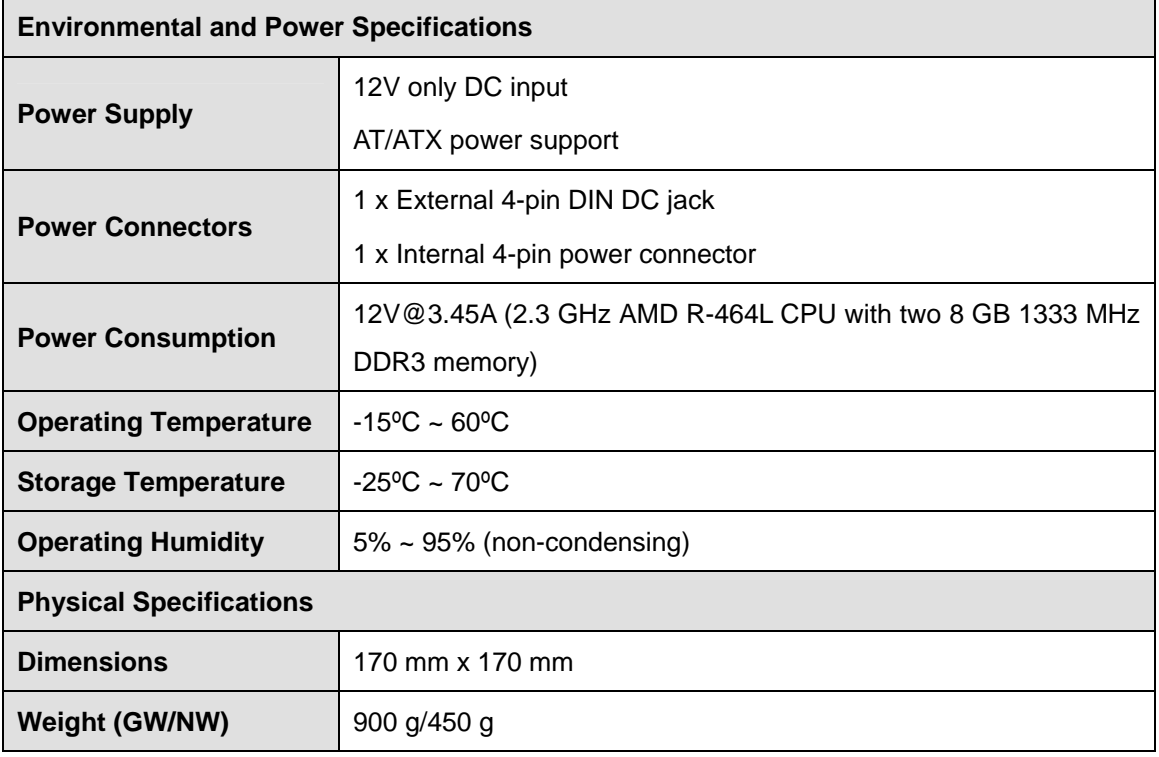

**Table 1-1: Technical Specifications** 

<span id="page-25-0"></span>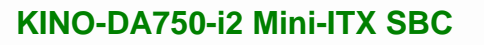

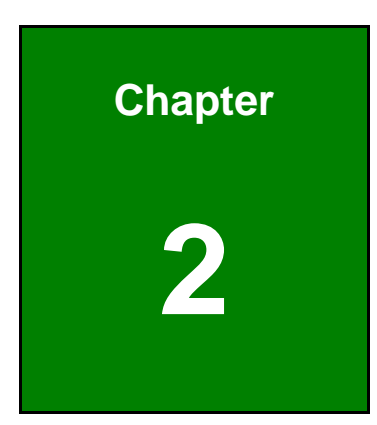

**TET Integration Corp.** 

# **2 Packing List**

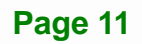

#### <span id="page-26-0"></span>**2.1 Anti-static Precautions**

### **WARNING!**

Static electricity can destroy certain electronics. Make sure to follow the ESD precautions to prevent damage to the product, and injury to the user.

Make sure to adhere to the following guidelines:

- *Wear an anti-static wristband*: Wearing an anti-static wristband can prevent electrostatic discharge.
- *Self-grounding*:- Touch a grounded conductor every few minutes to discharge any excess static buildup.
- *Use an anti-static pad*: When configuring any circuit board, place it on an anti-static mat.
- **Only handle the edges of the PCB**:- Don't touch the surface of the motherboard. Hold the motherboard by the edges when handling.

#### **2.2 Unpacking Precautions**

When the KINO-DA750-i2 is unpacked, please do the following:

- Follow the antistatic guidelines above.
- Make sure the packing box is facing upwards when opening.
- Make sure all the packing list items are present.

<span id="page-27-0"></span>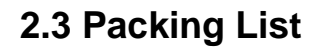

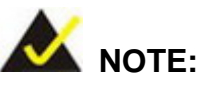

If any of the components listed in the checklist below are missing, do not proceed with the installation. Contact the IEI reseller or vendor the KINO-DA750-i2 was purchased from or contact an IEI sales representative directly by sending an email to [sales@iei.com.tw](mailto:sales@iei.com.tw).

The KINO-DA750-i2 is shipped with the following components:

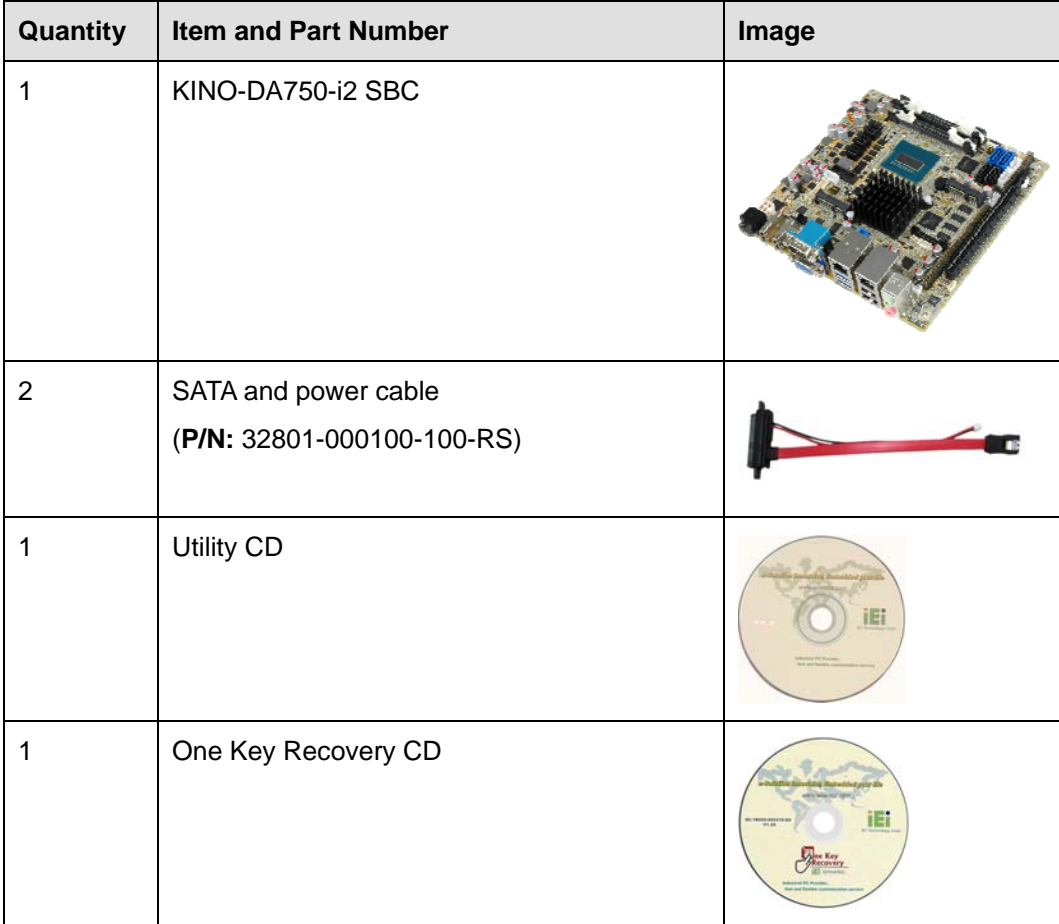

**Integration Corp.** 

<span id="page-28-0"></span>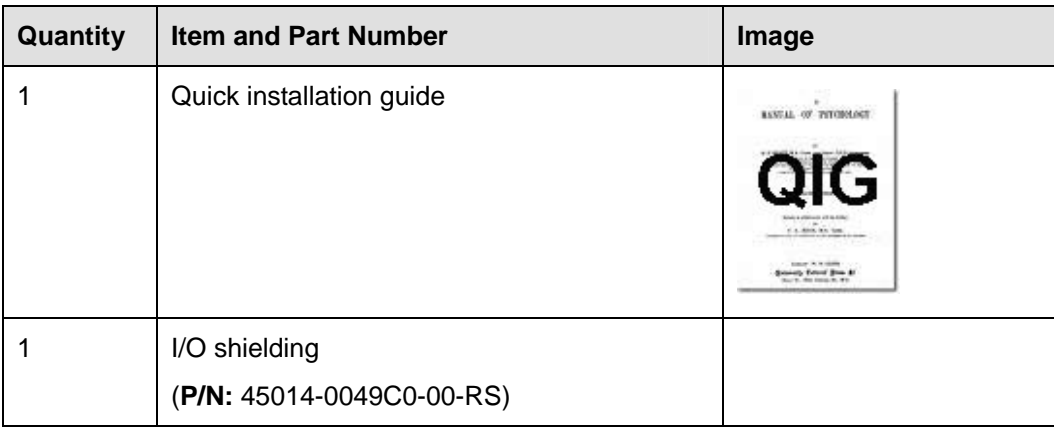

**Table 2-1: Packing List** 

#### **2.4 Optional Items**

These optional items are available.

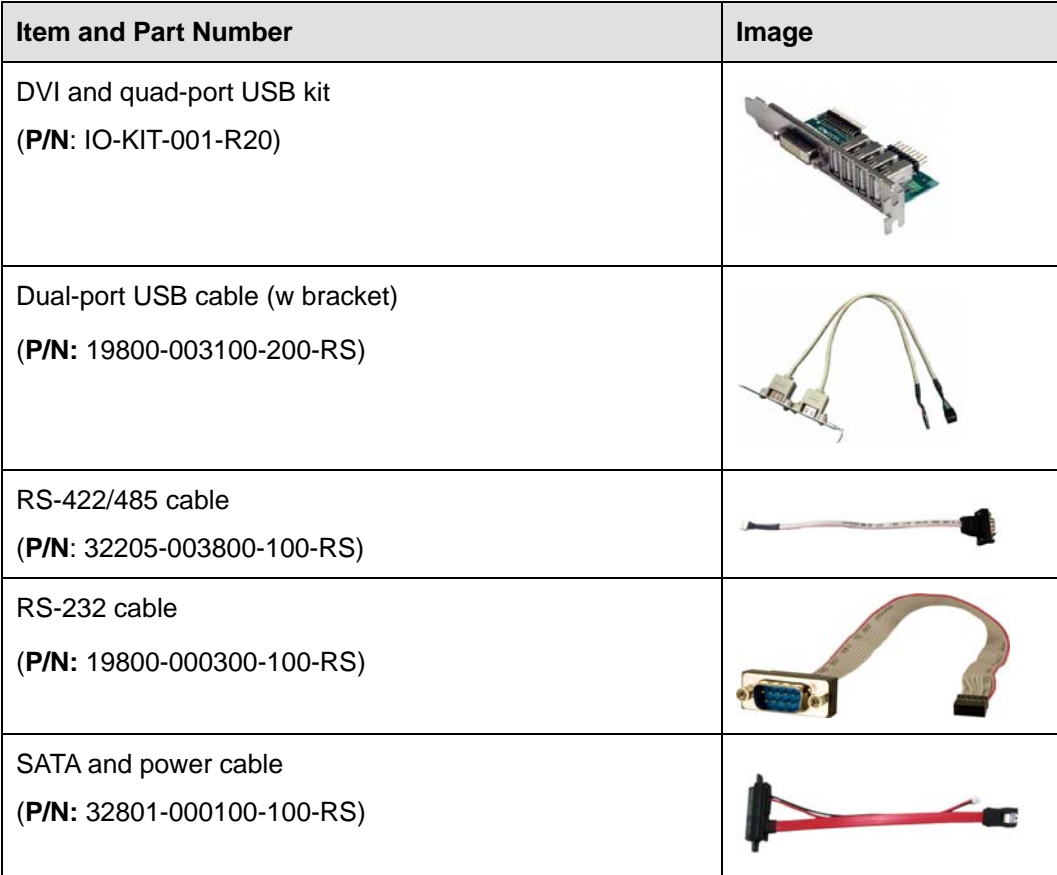

<span id="page-29-0"></span>

| <b>Item and Part Number</b>                                      | Image |
|------------------------------------------------------------------|-------|
| PS/2 KB/MS cable with bracket<br>(P/N: 19800-000075-RS)          |       |
| LPT cable<br>(P/N: 19800-000049-RS)                              |       |
| Infineon TPM module<br>(P/N: TPM-IN01-R11)                       |       |
| CPU cooler for 50 W processor, aluminum<br>(P/N: CF-989B-RS-R11) |       |

**Table 2-2: Optional Items** 

**TET Integration Corp.** 

<span id="page-30-0"></span>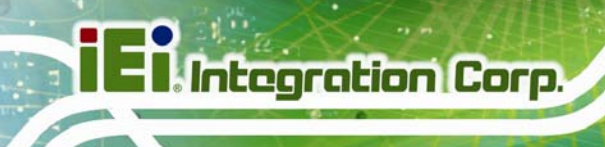

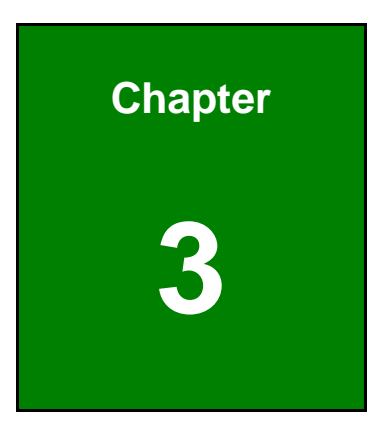

### **3 Connectors**

**Page 16** 

#### <span id="page-31-0"></span>**3.1 Peripheral Interface Connectors**

This chapter details all the peripheral interface connectors.

#### **3.1.1 Layout**

The figures below show all the peripheral interface connectors.

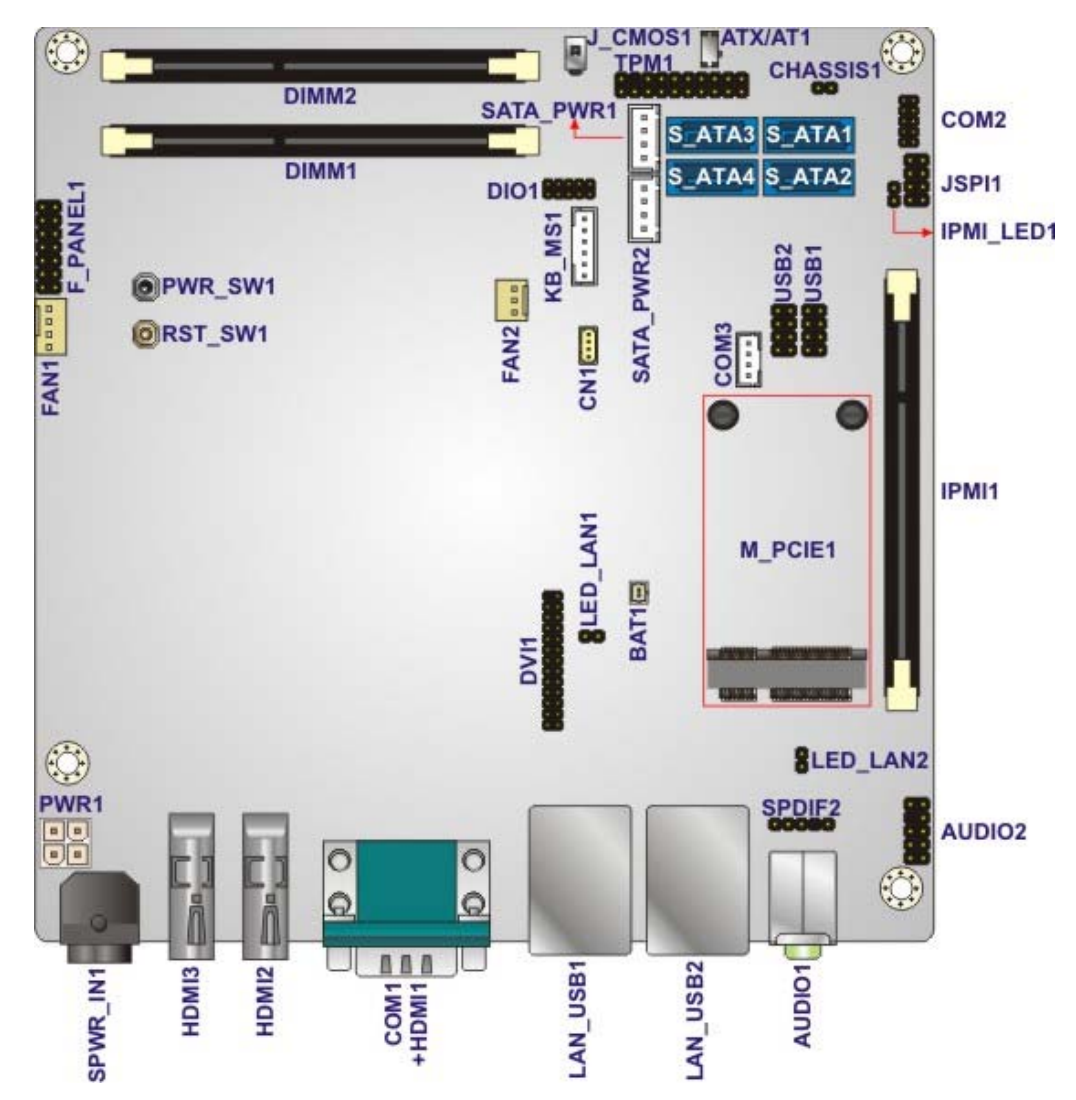

**Figure 3-1: Peripheral Interface Connectors (Front Side)** 

**Integration Corp.** 

### <span id="page-32-0"></span>**Integration Corp.**

#### **KINO-DA750-i2 Mini-ITX SBC**

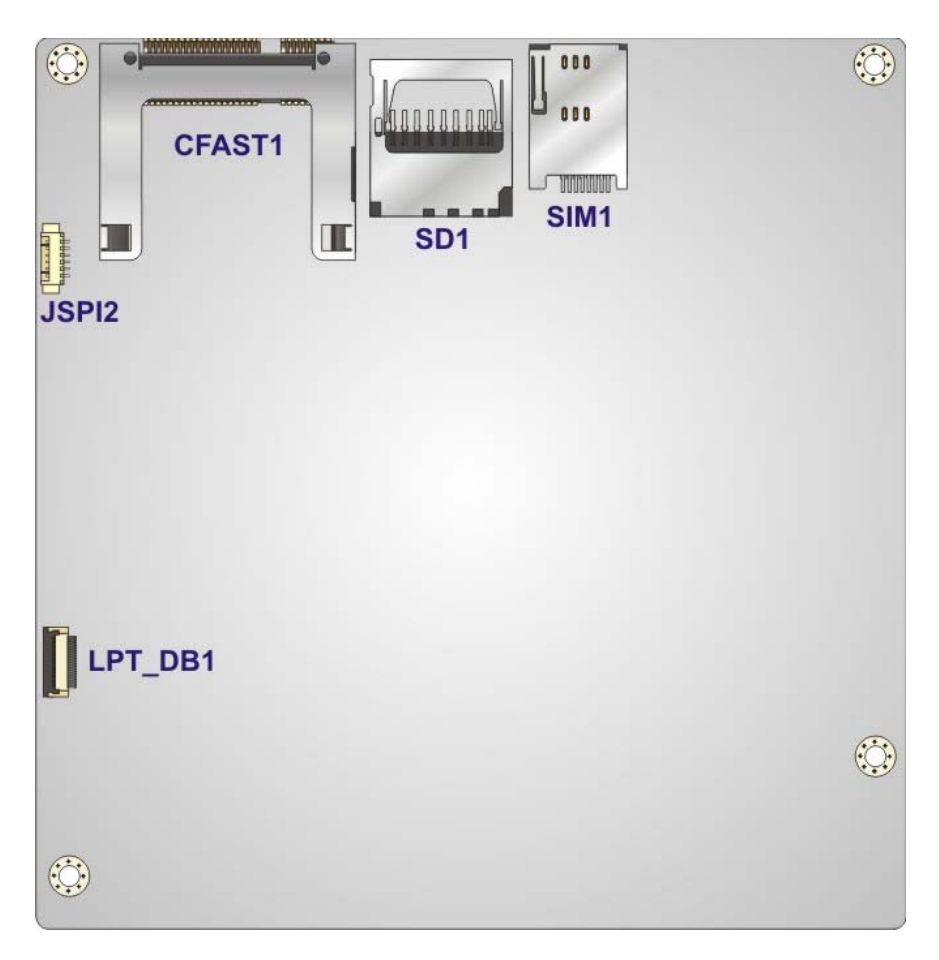

**Figure 3-2: Peripheral Interface Connectors (Solder Side)** 

#### **3.1.2 Peripheral Interface Connectors**

The table below shows a list of the peripheral interface connectors on the KINO-DA750-i2. Detailed descriptions of these connectors can be found below.

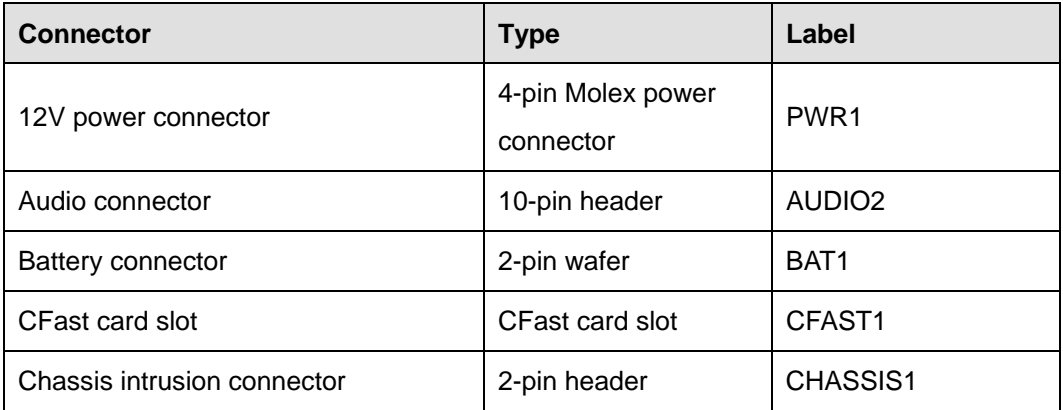

# **TET Integration Corp.**

#### **KINO-DA750-i2 Mini-ITX SBC**

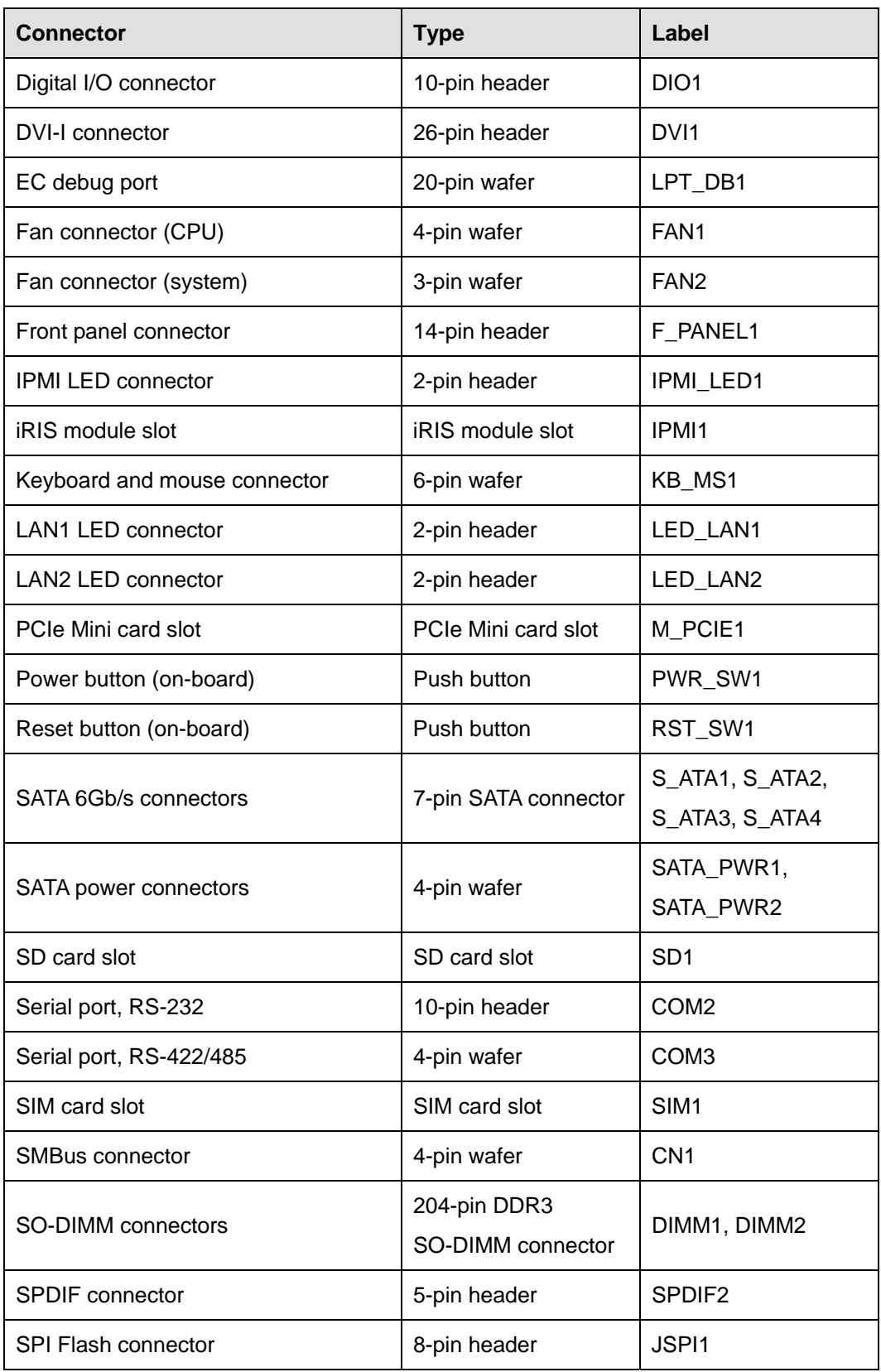

**Page 19**

<span id="page-34-0"></span>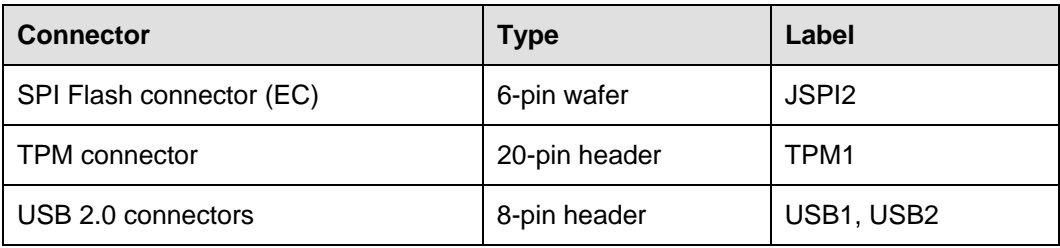

**Table 3-1: Peripheral Interface Connectors** 

#### **3.1.3 External Interface Panel Connectors**

The table below lists the rear panel connectors on the KINO-DA750-i2. Detailed descriptions of these connectors can be found in a later section.

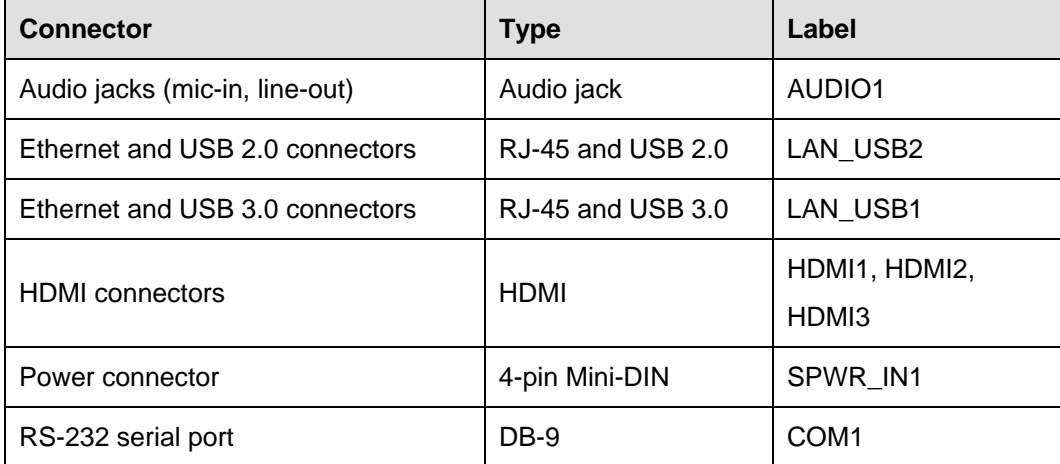

**Table 3-2: Rear Panel Connectors** 

#### **3.2 Internal Peripheral Connectors**

Internal peripheral connectors are found on the motherboard and are only accessible when the motherboard is outside of the chassis. This section has complete descriptions of all the internal, peripheral connectors on the KINO-DA750-i2.

#### <span id="page-35-0"></span>**3.2.1 12V Power Connector**

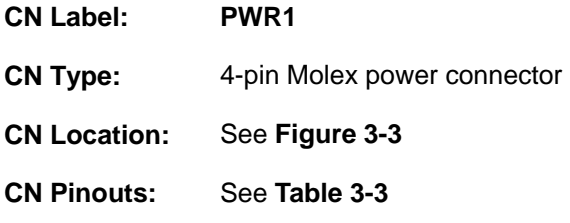

The power connector is connected to an external power supply and supports 12V power input. Power is provided to the system, from the power supply through this connector.

Integration Corp.

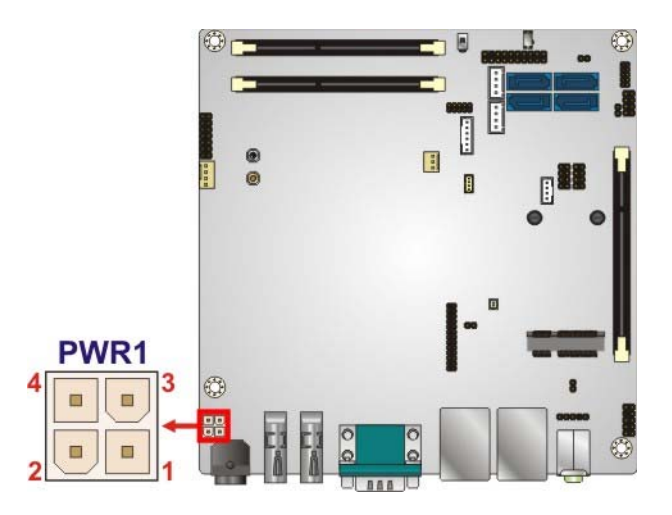

**Figure 3-3: Power Connector Location** 

| <b>Pin</b> | Description | Pin | Description |
|------------|-------------|-----|-------------|
|            | <b>GND</b>  |     | <b>GND</b>  |
|            | $+12V$      |     | $+12V$      |

**Table 3-3: Power Connector Pinouts** 

#### **3.2.2 Audio Connector**

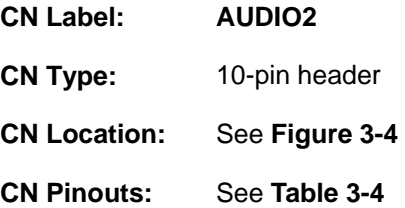

This connector connects to speakers, a microphone and an audio input.
## **Integration Corp.**

#### **KINO-DA750-i2 Mini-ITX SBC**

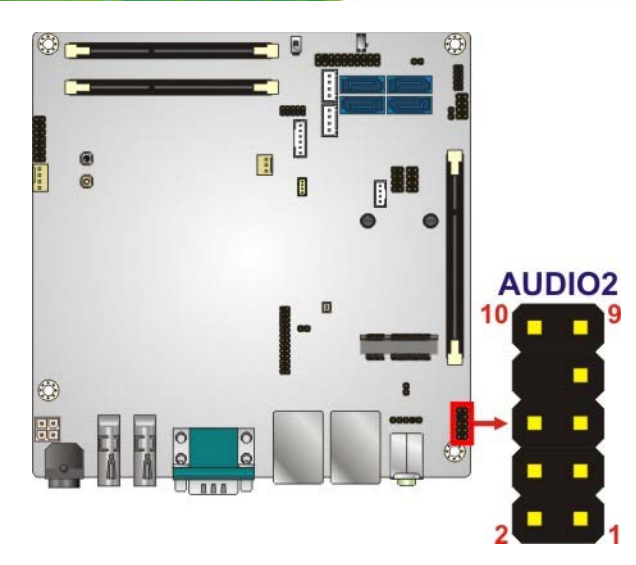

#### **Figure 3-4: Audio Connector Location**

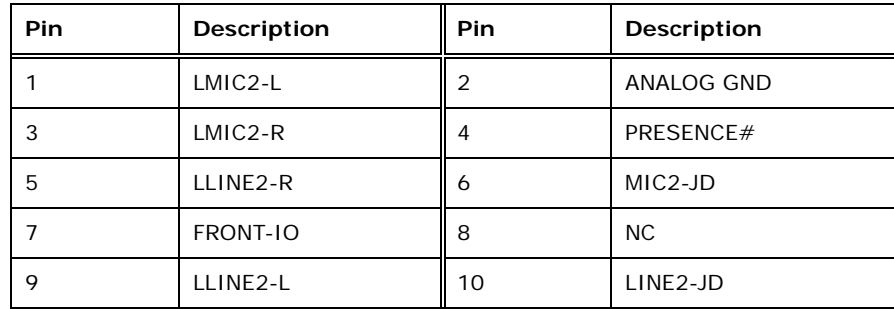

**Table 3-4: Audio Connector Pinouts** 

## **3.2.3 Battery Connector**

## **CAUTION:**

Risk of explosion if battery is replaced by an incorrect type. Only certified engineers should replace the on-board battery.

Dispose of used batteries according to instructions and local regulations.

**CN Label: BAT1 CN Type:** 2-pin wafer

**Page 22** 

<span id="page-37-0"></span>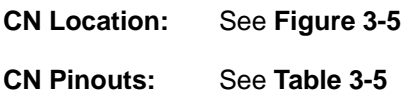

This is connected to the system battery. The battery provides power to the system clock to retain the time when power is turned off.

**Integration Corp.** 

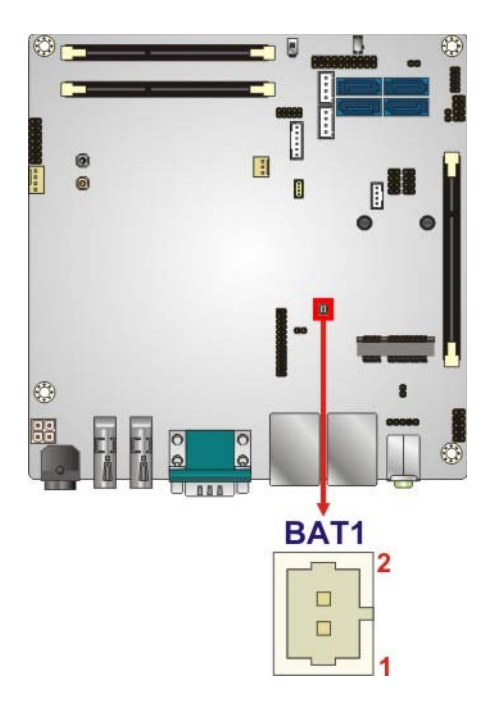

**Figure 3-5: Battery Connector Location** 

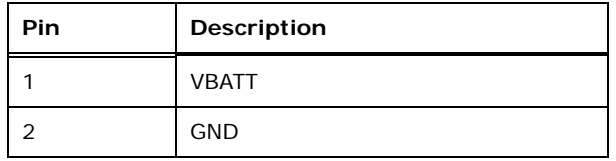

**Table 3-5: Battery Connector Pinouts** 

## **3.2.4 CFast Card Slot**

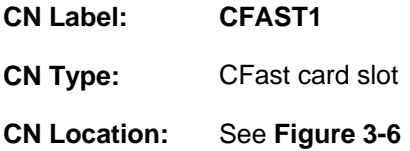

The CFast card slot is for installing a CFast card to the system.

<span id="page-38-0"></span>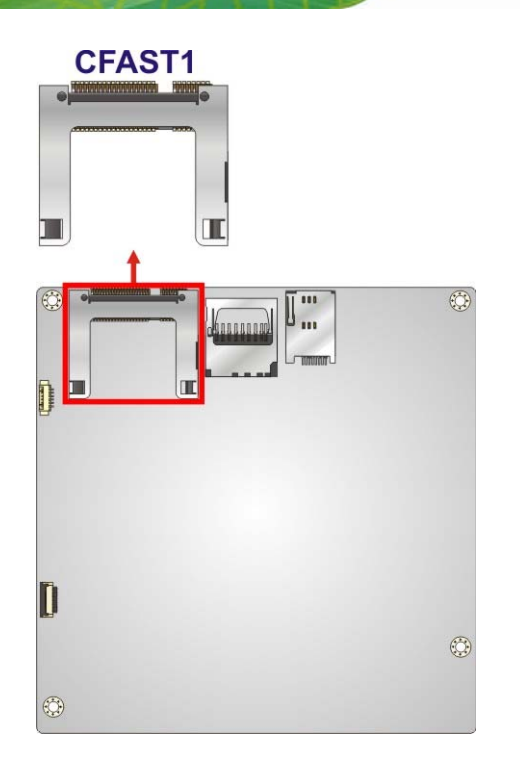

**Figure 3-6: CFast Card Slot Location** 

## **3.2.5 Chassis Intrusion Connector**

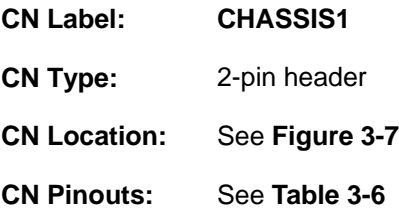

The chassis intrusion connector is for a chassis intrusion detection sensor or switch that detects if a chassis component is removed or replaced.

<span id="page-39-0"></span>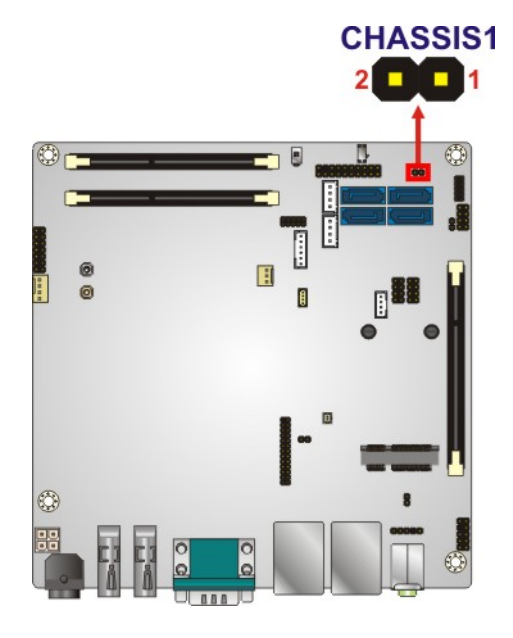

#### **Figure 3-7: Chassis Intrusion Connector Location**

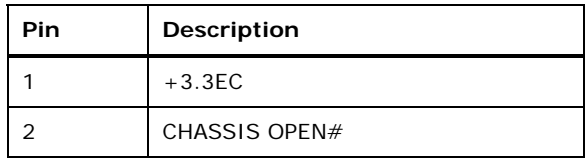

**Table 3-6: Chassis Intrusion Connector Pinouts** 

#### **3.2.6 Digital I/O Connector**

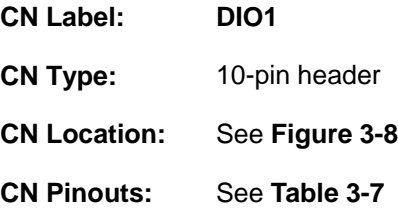

The digital I/O connector provides programmable input and output for external devices. The digital I/O provides 4-bit output and 4-bit input.

<span id="page-40-0"></span>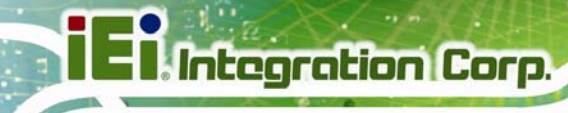

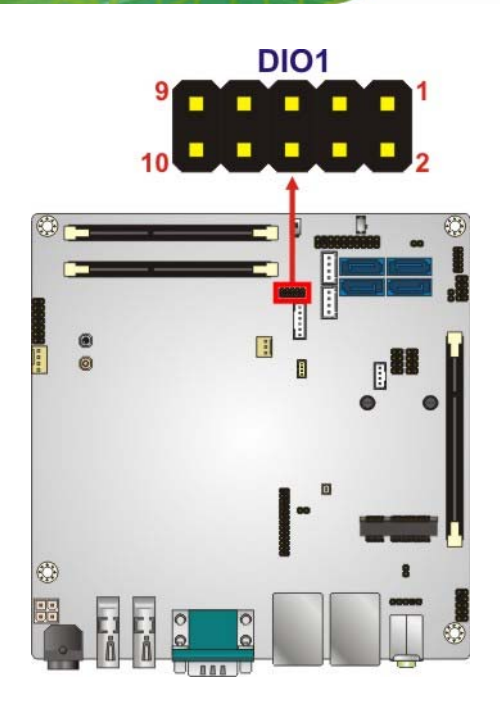

#### **Figure 3-8: Digital I/O Connector Location**

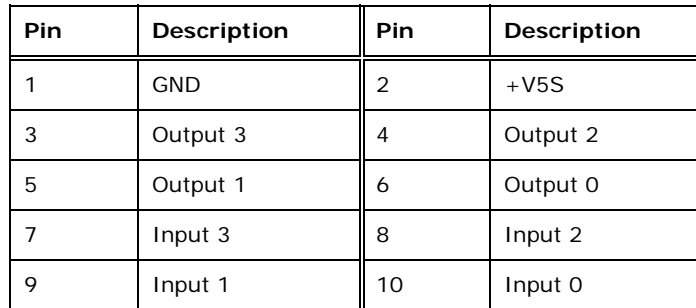

**Table 3-7: Digital I/O Connector Pinouts** 

#### **3.2.7 DVI-I Connector**

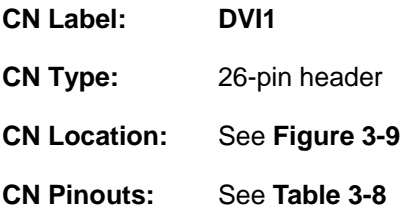

The DVI-I connector connects to a monitor that supports DVI video input via the optional DVI and quad-port USB kit.

<span id="page-41-0"></span>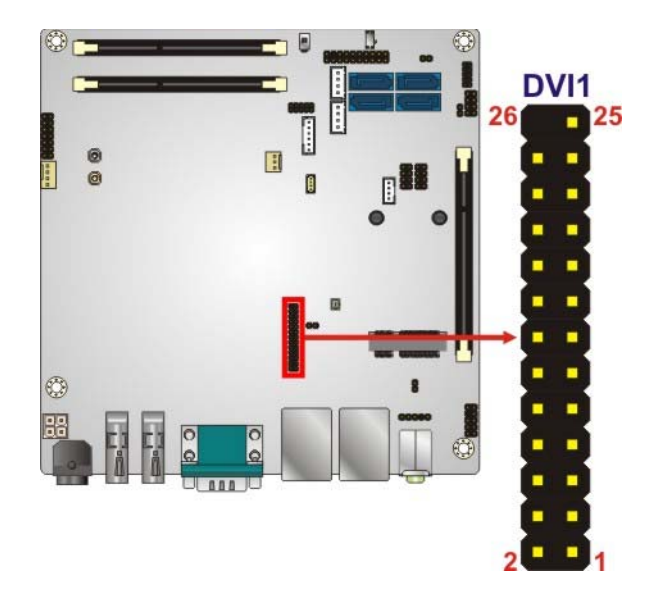

**Figure 3-9: DVI-I Connector Location** 

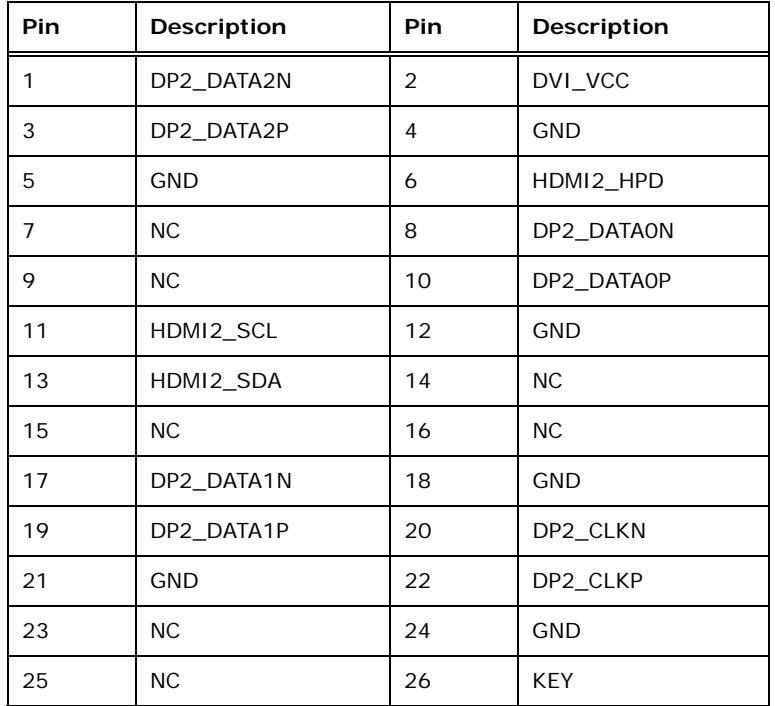

**Table 3-8: DVI-I Connector Pinouts** 

## **3.2.8 EC Debug Port**

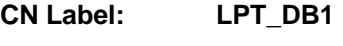

**CN Type:** 20-pin wafer

<span id="page-42-0"></span>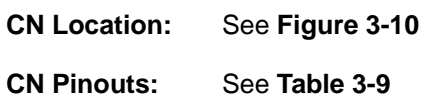

The connector is for EC debug only.

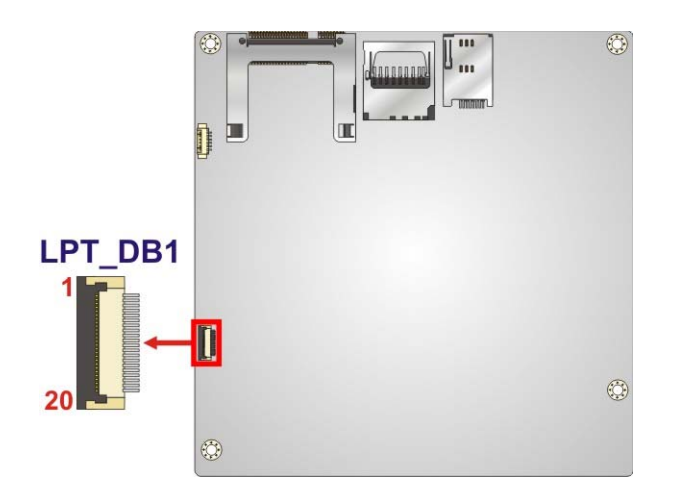

#### **Figure 3-10: EC Debug Port Location**

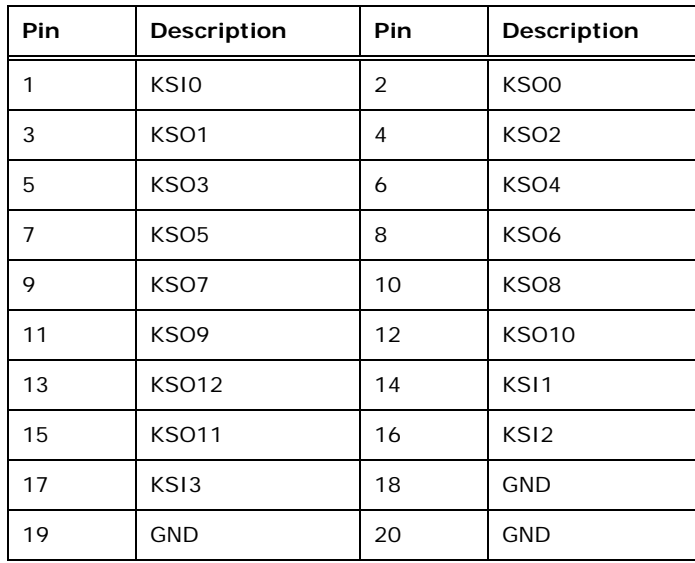

## **Table 3-9: EC Debug Port Pinouts**

## **3.2.9 Fan Connector (CPU)**

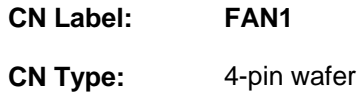

**Page 28** 

<span id="page-43-0"></span>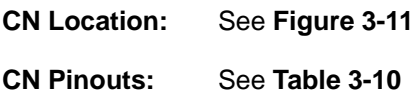

The fan connector attaches to a CPU cooling fan.

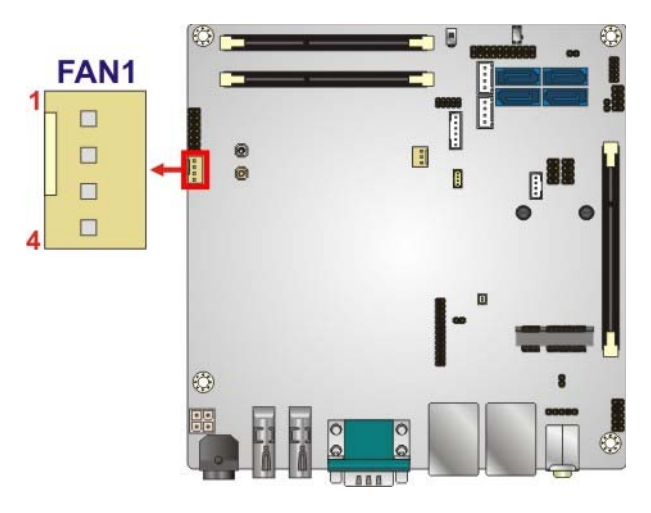

#### **Figure 3-11: CPU Fan Connector Location**

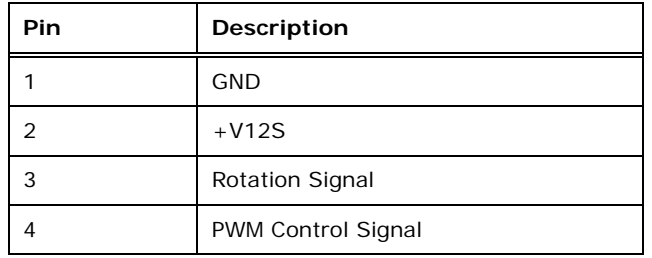

**Table 3-10: CPU Fan Connector Pinouts** 

## **3.2.10 Fan Connector (System)**

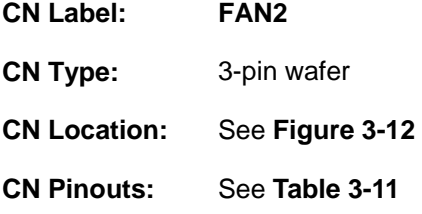

The fan connector attaches to a system cooling fan.

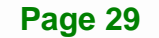

<span id="page-44-0"></span>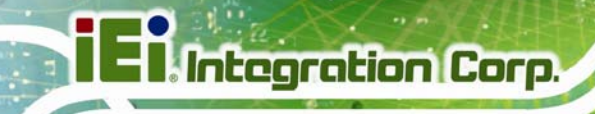

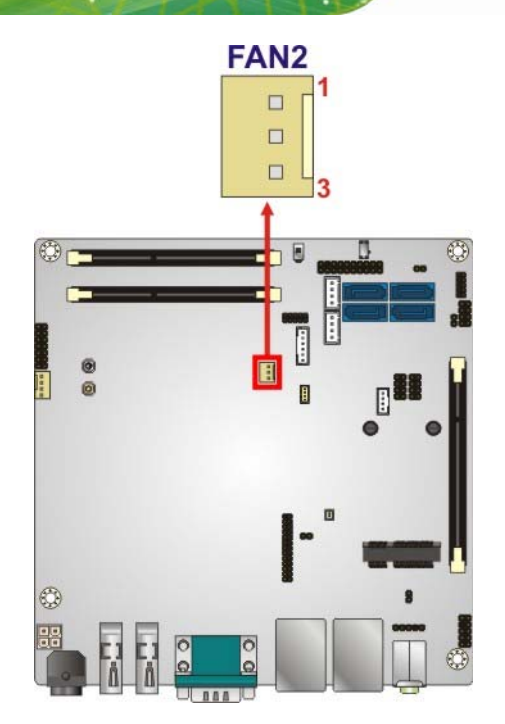

#### **Figure 3-12: System Fan Connector Location**

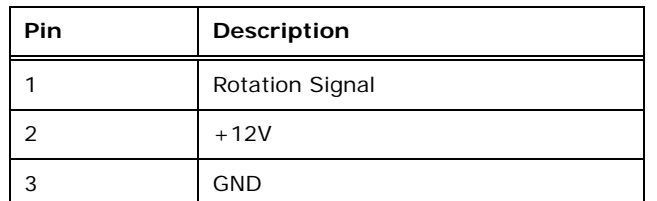

**Table 3-11: System Fan Connector Pinouts** 

## **3.2.11 Front Panel Connector**

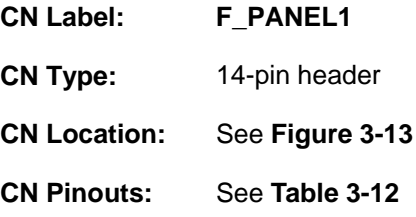

The front panel connector connects to the indicator LEDs and buttons on the computer's front panel.

<span id="page-45-0"></span>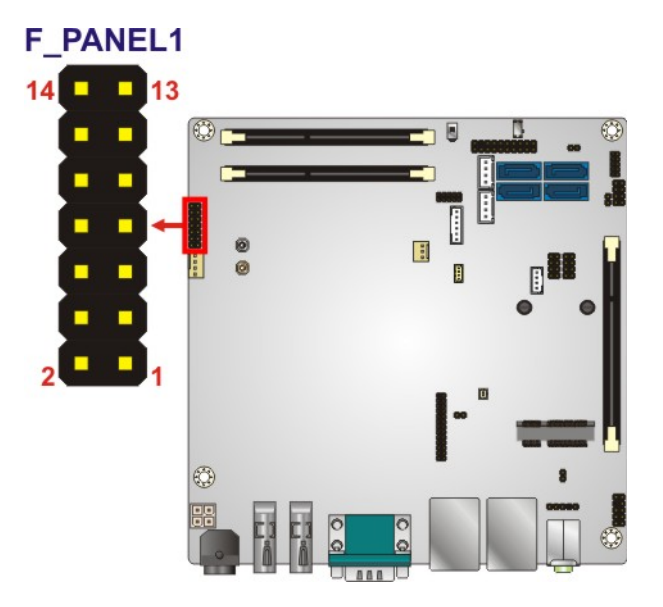

**Figure 3-13: Front Panel Connector Location** 

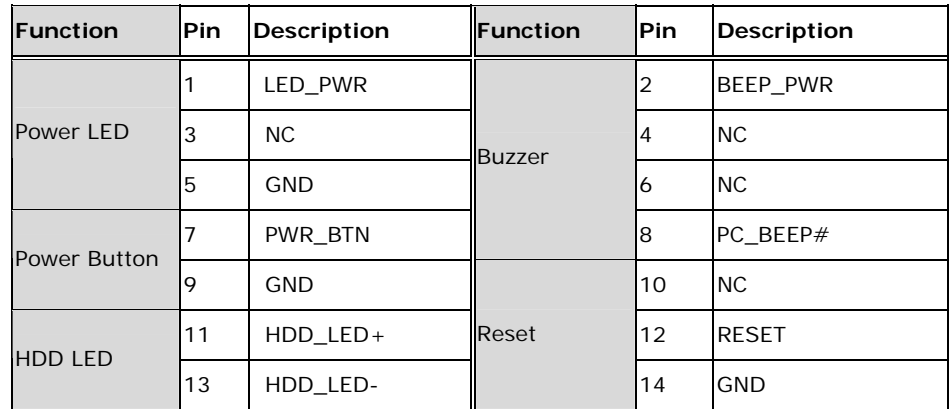

**Table 3-12: Front Panel Connector Pinouts** 

## **3.2.12 IPMI LED Connector**

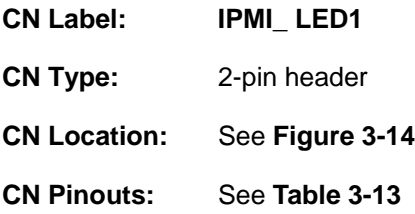

The IPMI LED connector is used to connect to the IPMI LED indicator on the chassis.

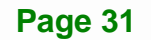

## <span id="page-46-0"></span>Integration Corp.

## **KINO-DA750-i2 Mini-ITX SBC**

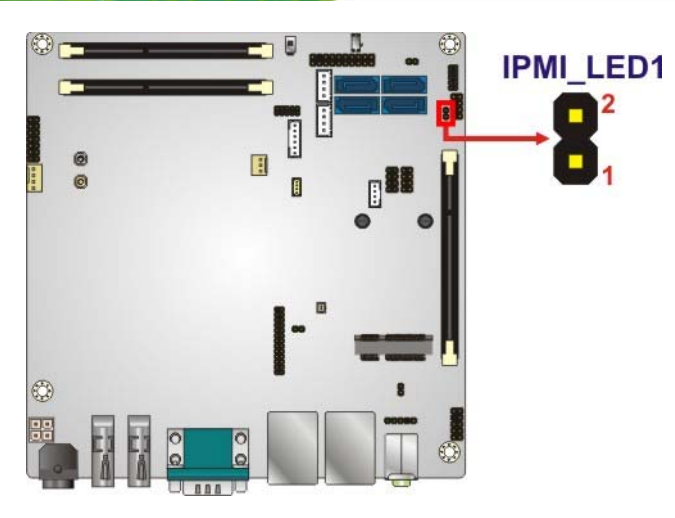

**Figure 3-14: IPMI LED Connector Location** 

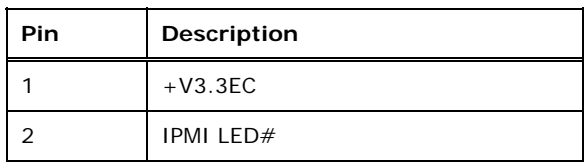

#### **Table 3-13: IPMI LED Connector Pinouts**

## **3.2.13 iRIS Module Slot**

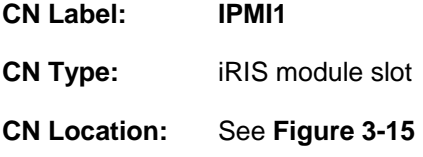

The iRIS module slot allows installation of the iRIS-2400 module.

<span id="page-47-0"></span>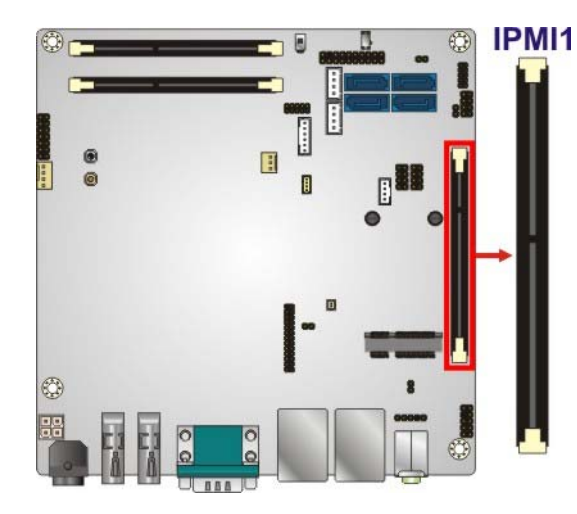

**Figure 3-15: iRIS Module Slot Location** 

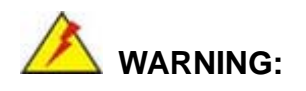

The iRIS module slot is designed to install the iRIS-2400 module only. DO NOT install other modules into the iRIS module slot. Doing so may cause damage to the KINO-DA750-i2.

#### **3.2.14 Keyboard and Mouse Connector**

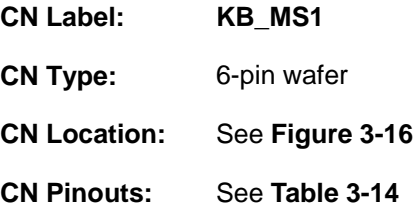

The keyboard and mouse connector connects to a PS/2 Y-cable that can be connected to a PS/2 keyboard and mouse.

<span id="page-48-0"></span>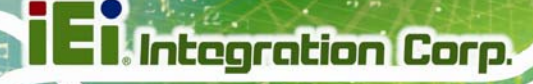

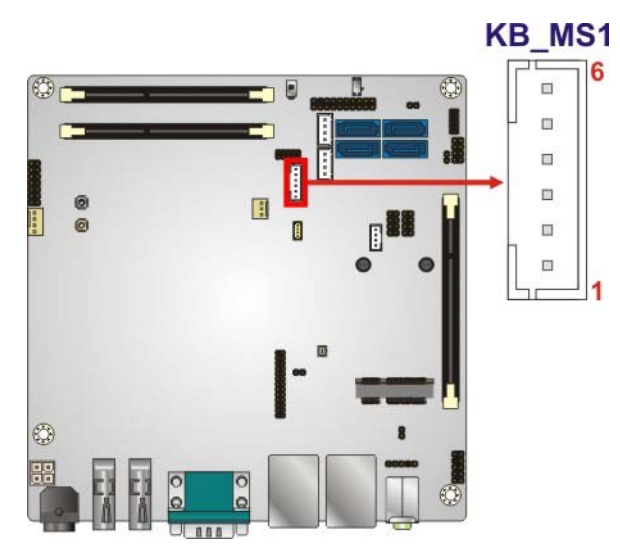

**Figure 3-16: Keyboard/Mouse Connector Location** 

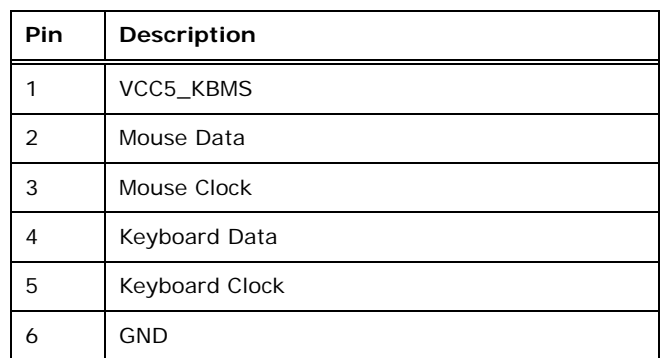

**Table 3-14: Keyboard/Mouse Connector Pinouts** 

## **3.2.15 LAN LED Connectors**

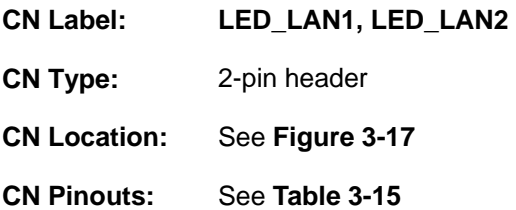

The LAN LED connectors are used to connect to the LAN LED indicators on the chassis to indicate users the link activities of the two LAN ports.

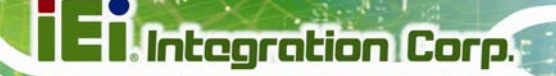

<span id="page-49-0"></span>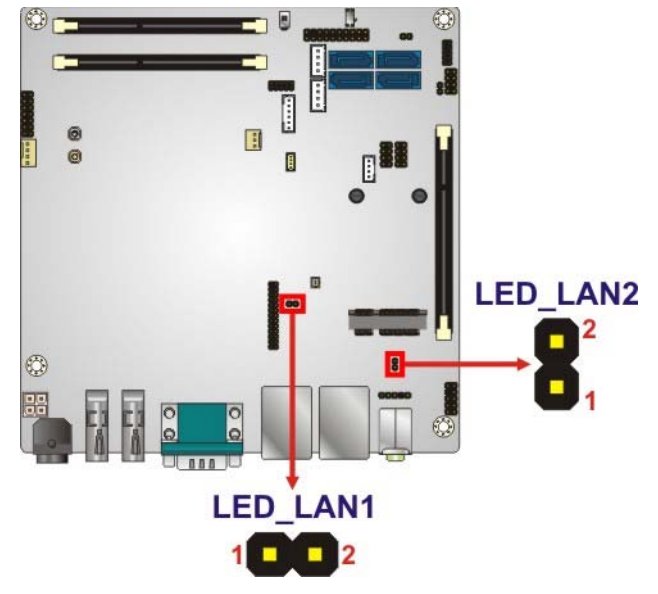

**Figure 3-17: LAN LED Connector Locations** 

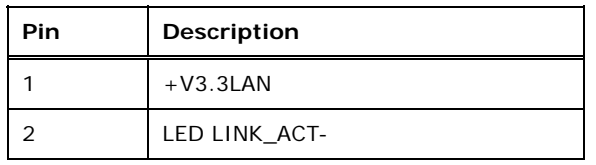

**Table 3-15: LAN LED Connector Pinouts** 

#### **3.2.16 PCIe Mini Card Slot**

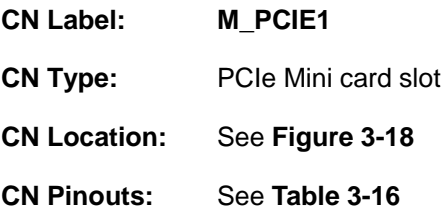

The PCIe Mini card slot enables a PCIe Mini card expansion module to be connected to the board.

## <span id="page-50-0"></span>**I**. Integration Corp.

## **KINO-DA750-i2 Mini-ITX SBC**

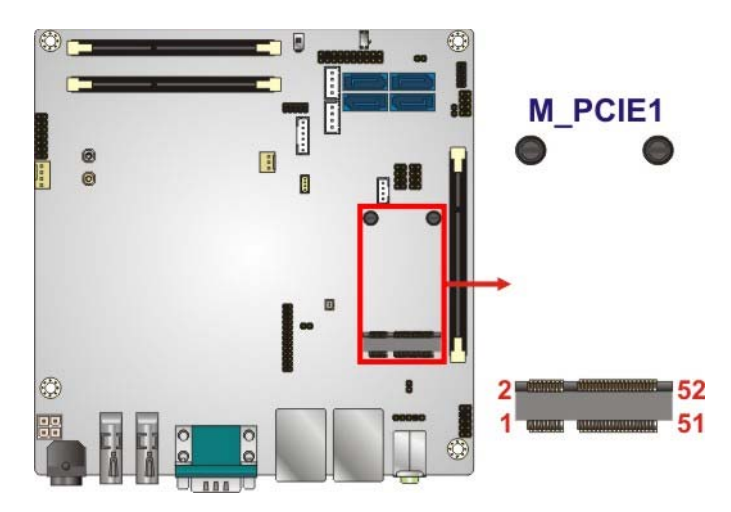

**Figure 3-18: PCIe Mini Card Slot Location** 

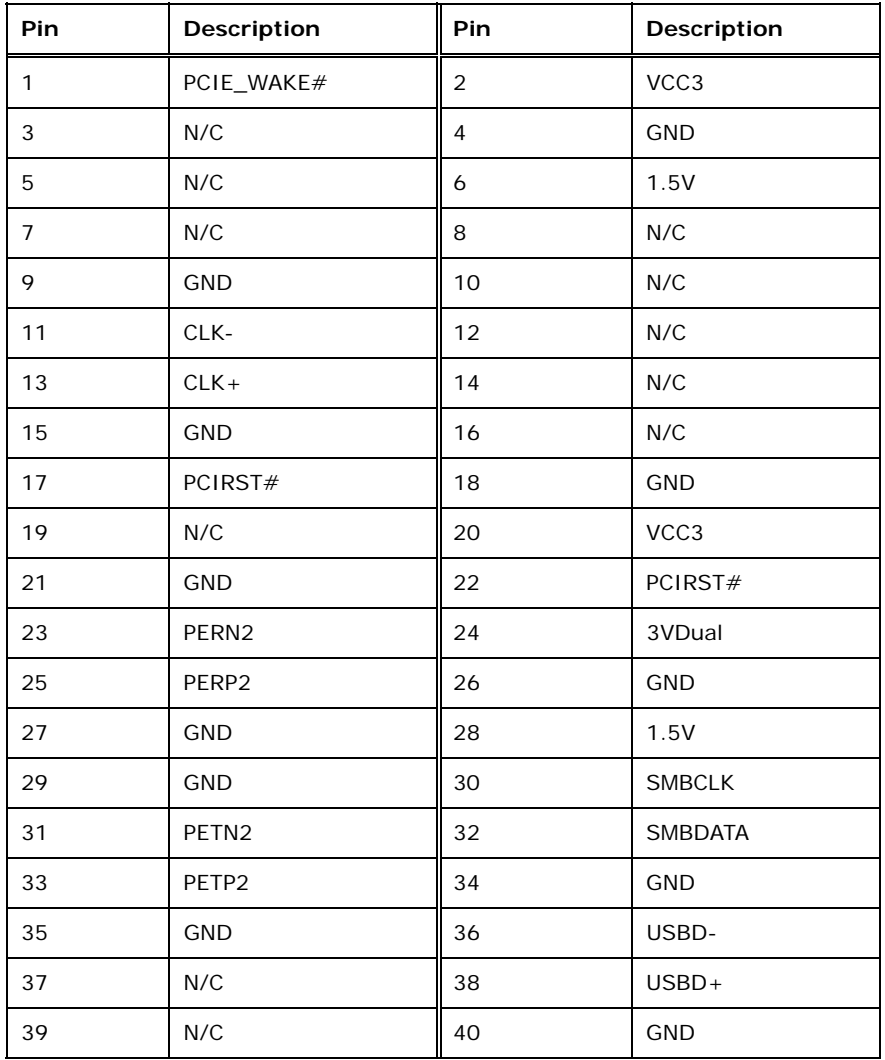

**Page 36** 

<span id="page-51-0"></span>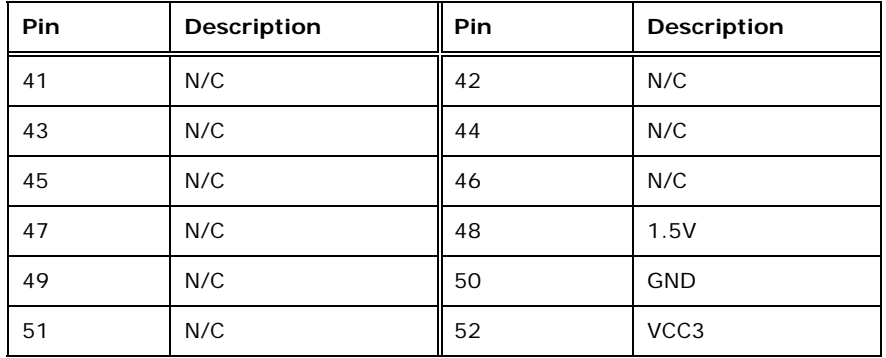

**Table 3-16: PCIe Mini Card Slot Pinouts** 

#### **3.2.17 Power Button (On-board)**

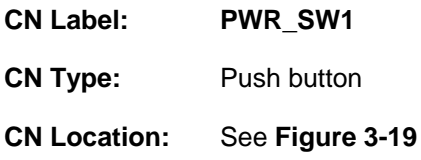

Push the on-board power button to power on the KINO-DA750-i2.

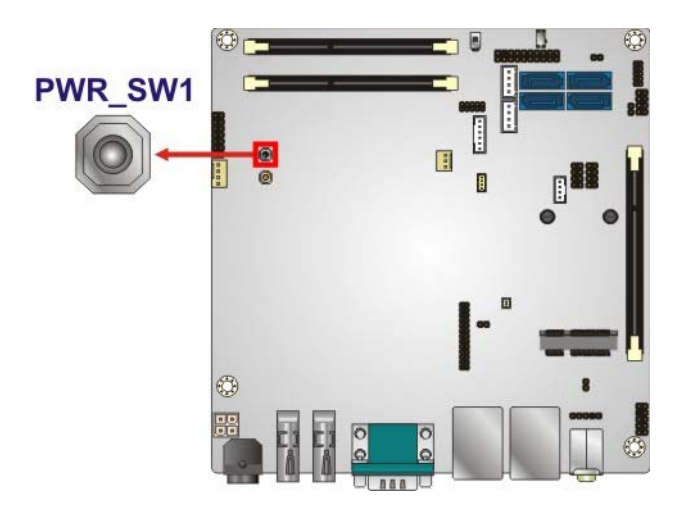

**Figure 3-19: On-board Power Button Location** 

## **3.2.18 Reset Button (On-board)**

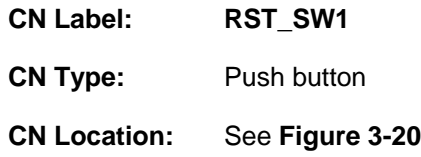

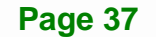

<span id="page-52-0"></span>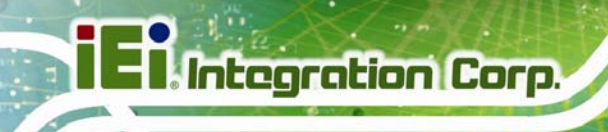

Push the on-board reset button to reset the KINO-DA750-i2.

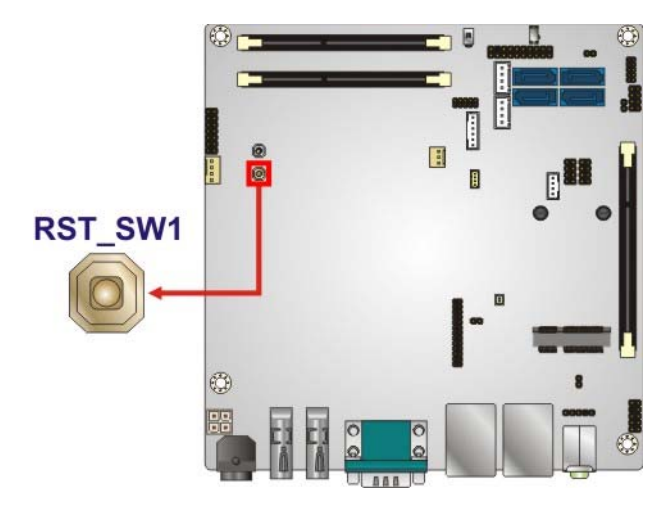

**Figure 3-20: On-board Reset Button Location** 

#### **3.2.19 SATA 6Gb/s Drive Connectors**

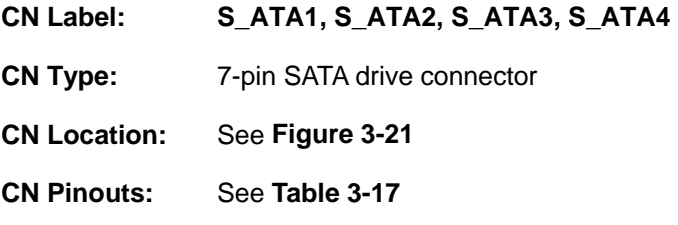

The SATA drive connectors can be connected to SATA drives and support up to 6Gb/s data transfer rate.

<span id="page-53-0"></span>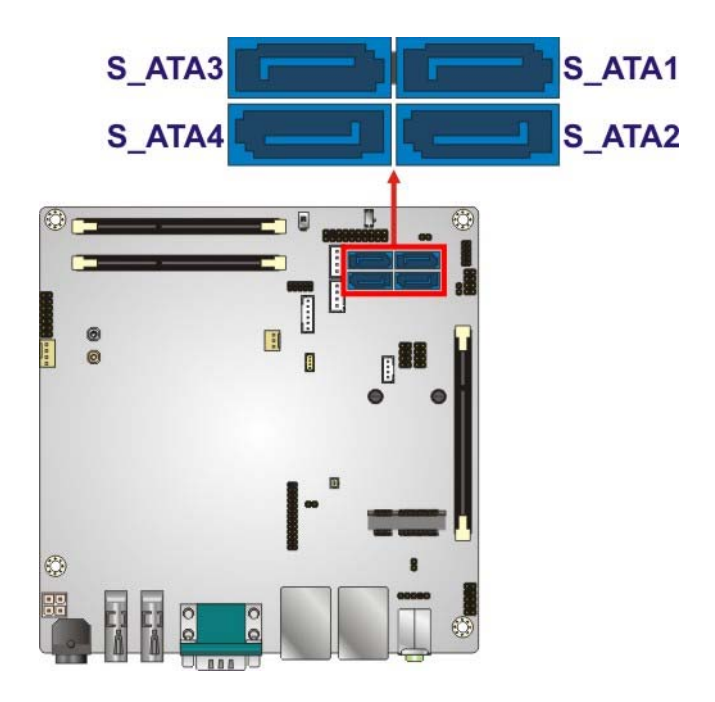

**Figure 3-21: SATA 6Gb/s Drive Connector Locations** 

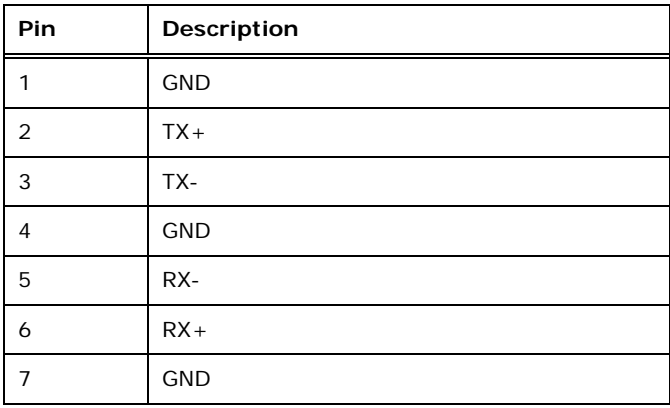

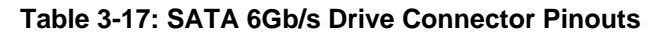

#### **3.2.20 SATA Power Connectors**

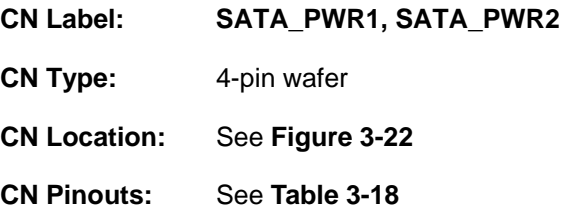

Use the SATA power connector to connect to SATA device power connections.

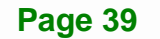

<span id="page-54-0"></span>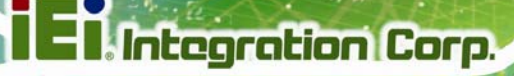

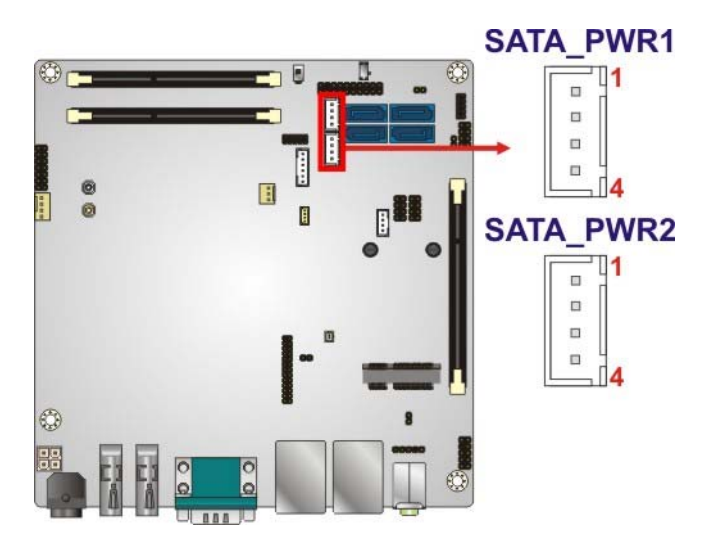

#### **Figure 3-22: SATA Power Connector Locations**

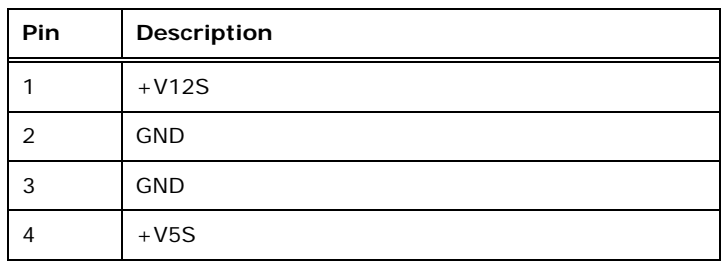

**Table 3-18: SATA Power Connector Pinouts** 

## **3.2.21 SD Card Slot**

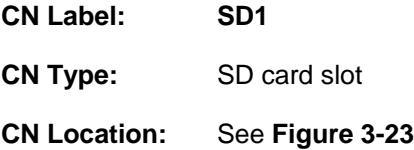

The SD card slot is for installing an SD card to the system.

<span id="page-55-0"></span>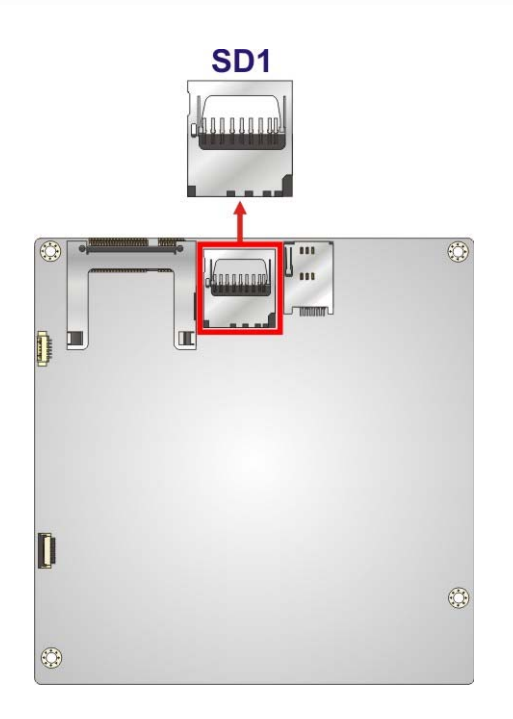

**Figure 3-23: SD Card Slot Location** 

## **3.2.22 Serial Port Connector, RS-232**

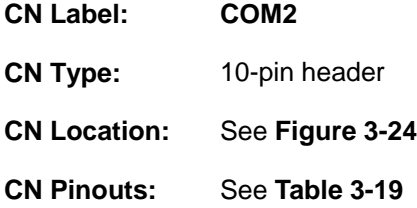

The 10-pin serial port connector provides one RS-232 serial communications channel. The COM serial port connector can be connected to an external RS-232 serial port device.

## <span id="page-56-0"></span>**Integration Corp.**

## **KINO-DA750-i2 Mini-ITX SBC**

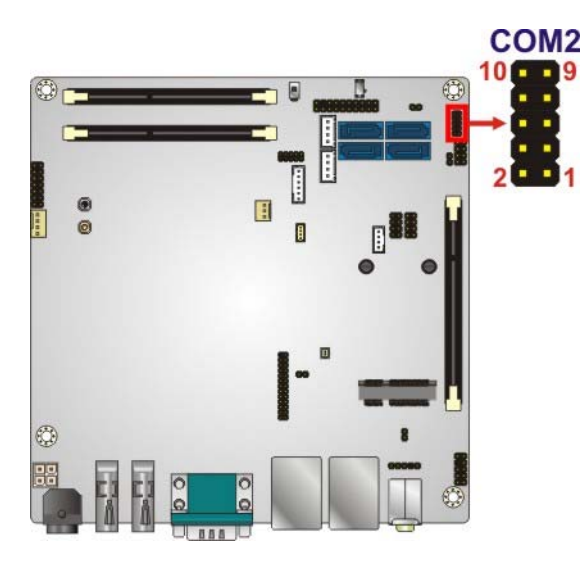

**Figure 3-24: RS-232 Serial Port Connector Location** 

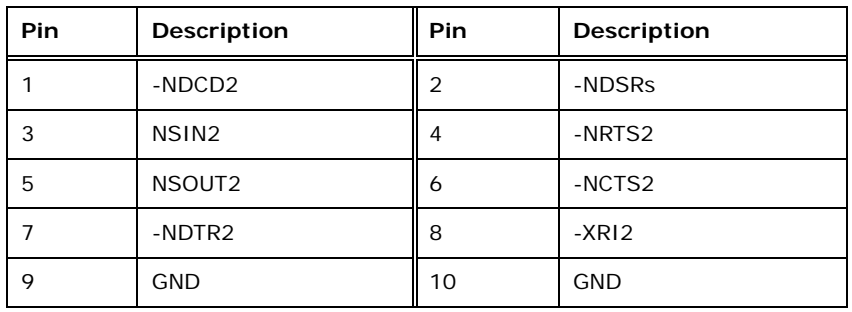

**Table 3-19: RS-232 Serial Port Connector Pinouts** 

## **3.2.23 Serial Port Connector, RS-422/485**

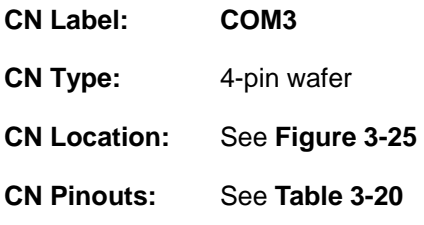

This connector provides RS-422 or RS-485 communications.

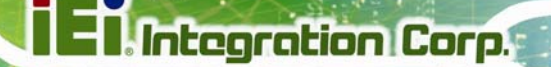

<span id="page-57-0"></span>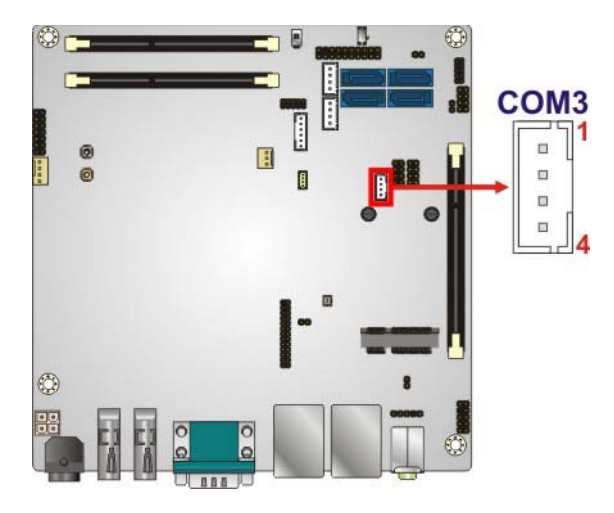

**Figure 3-25: RS-422/485 Serial Port Connector Location** 

| <b>Pin</b> | <b>Description</b> |
|------------|--------------------|
|            | <b>RXD422-</b>     |
|            | $RXD422+$          |
| 3          | $TXD422+/TXD485+$  |
|            | TXD422-/TXD485-    |

**Table 3-20: RS-422/485 Serial Port Connector Pinouts**

Use the optional RS-422/485 cable to connect to a serial device. The pinouts of the DB-9 connector are listed below.

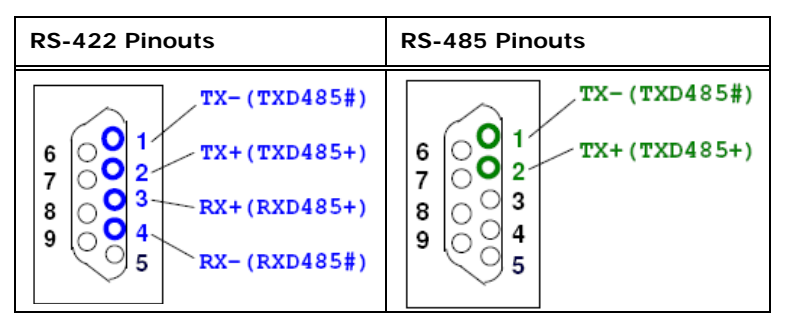

**Table 3-21: DB-9 RS-422/485 Pinouts** 

## **3.2.24 SIM Card Slot**

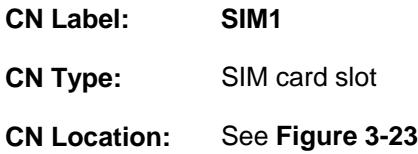

The SIM card slot is for installing a SIM card to the system.

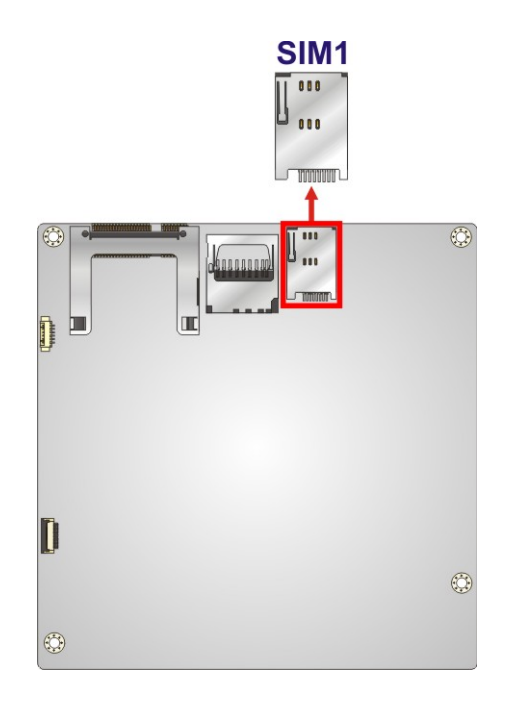

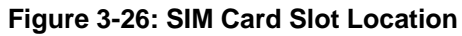

#### **3.2.25 SMBus Connector**

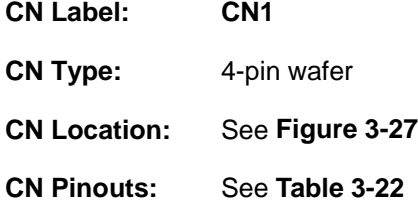

The SMBus (System Management Bus) connector provides low-speed system management communications.

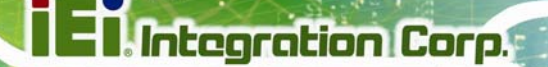

<span id="page-59-0"></span>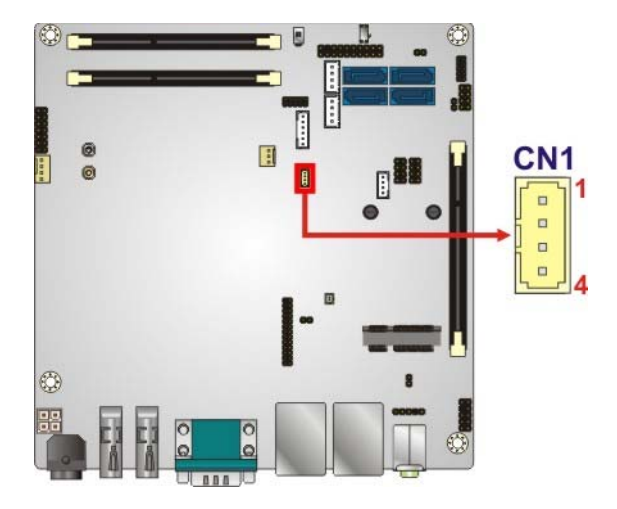

**Figure 3-27: SMBus Connector Location** 

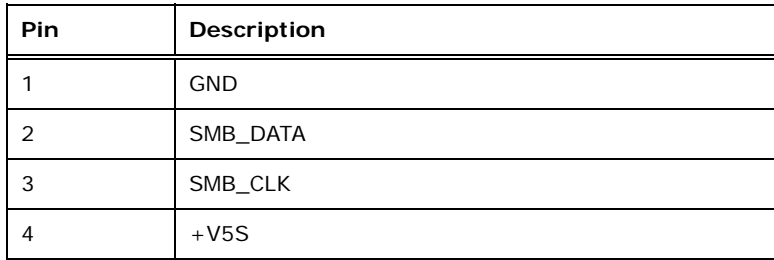

**Table 3-22: SMBus Connector Pinouts** 

#### **3.2.26 SO-DIMM Connectors**

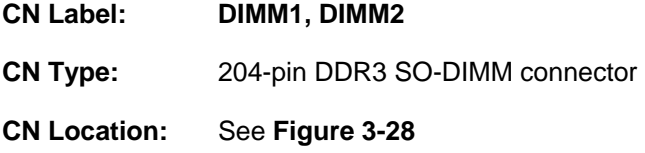

The SO-DIMM connectors are for installing SO-DIMMs on the system.

**Page 45**

<span id="page-60-0"></span>**Integration Corp.** 

## **KINO-DA750-i2 Mini-ITX SBC**

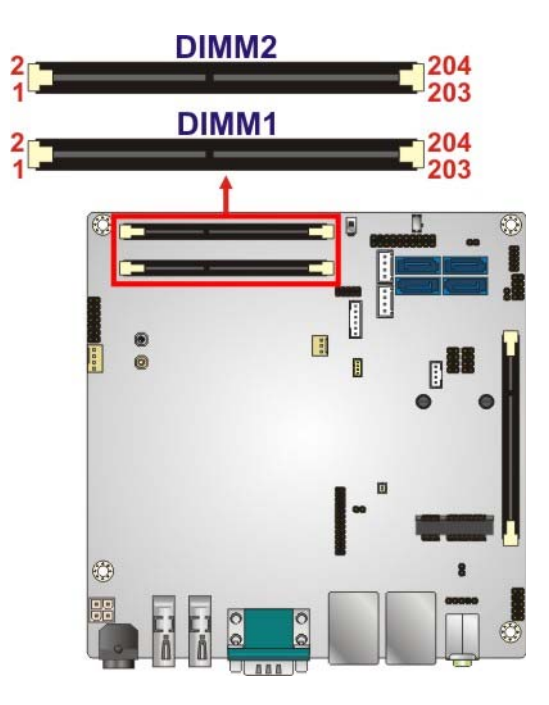

**Figure 3-28: SO-DIMM Connector Locations** 

## **3.2.27 SPDIF Connector**

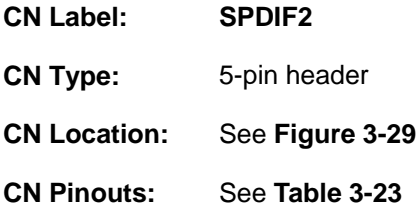

Use the SPDIF connector to connect digital audio devices to the system.

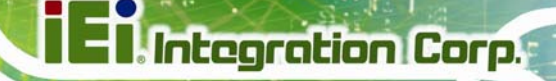

<span id="page-61-0"></span>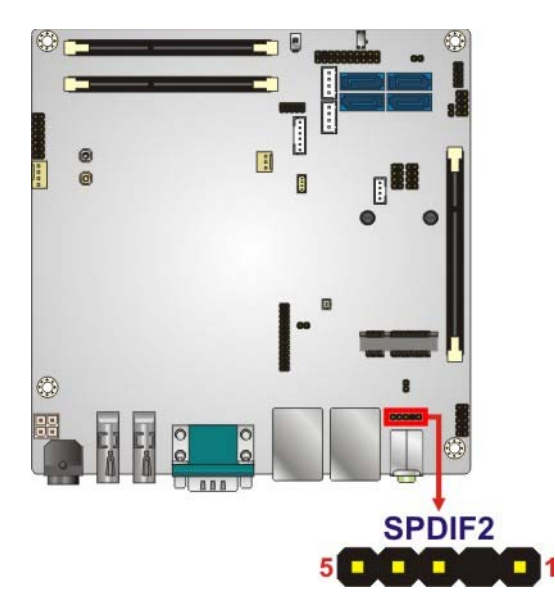

#### **Figure 3-29: SPDIF Connector Location**

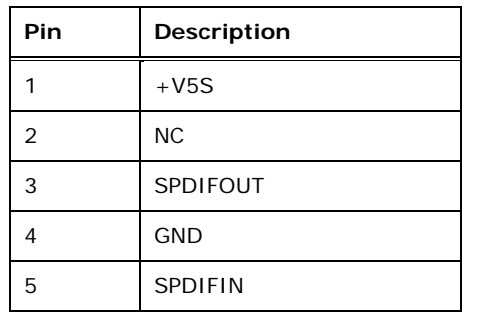

**Table 3-23: SPDIF Connector Pinouts** 

## **3.2.28 SPI Flash Connector**

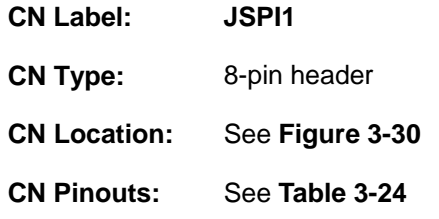

The SPI flash connector is used to flash the SPI ROM.

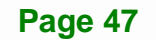

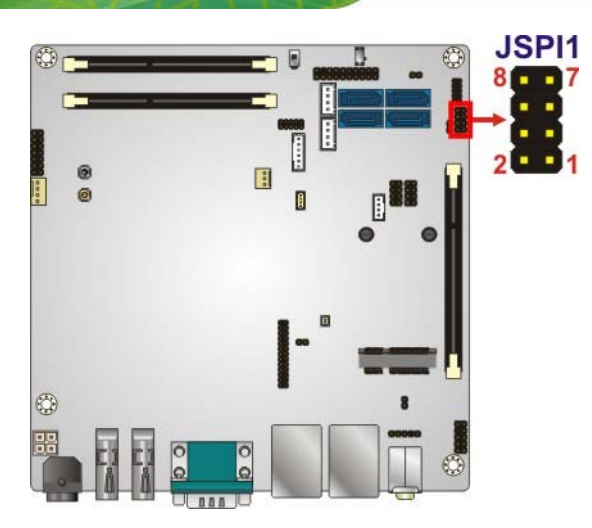

<span id="page-62-0"></span>**Integration Corp.** 

**Figure 3-30: SPI Flash Connector Location** 

| Pin | Description    |
|-----|----------------|
| 1   | +V3.3M_SPI_CON |
| 2   | SPI_CS         |
| 3   | SPI_SO_SW      |
| 4   | <b>NC</b>      |
| 5   | <b>GND</b>     |
| 6   | SPI CLK SW     |
| 7   | SPI_SI_SW      |
| 8   | <b>NC</b>      |

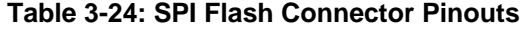

## **3.2.29 SPI Flash Connector (EC)**

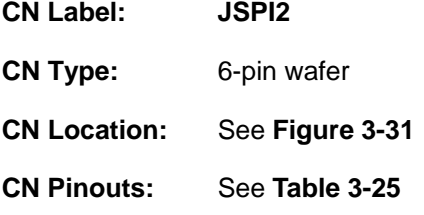

The SPI flash connector is used to flash the EC ROM.

<span id="page-63-0"></span>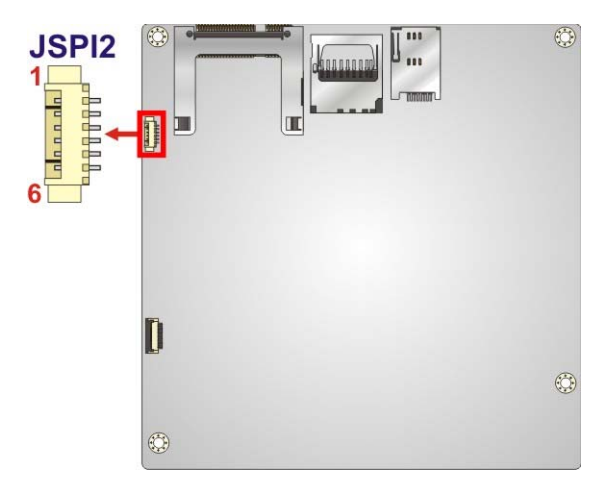

#### **Figure 3-31: EC SPI Flash Connector Location**

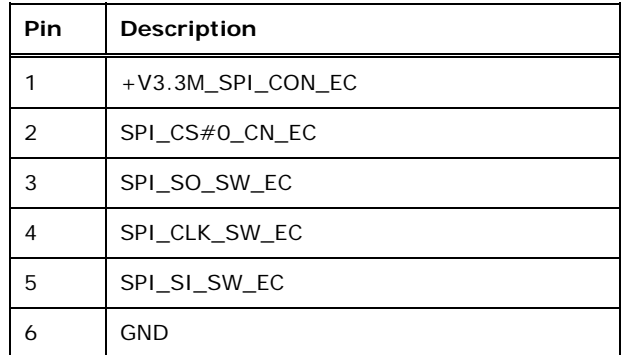

**Table 3-25: EC SPI Flash Connector Pinouts** 

## **3.2.30 TPM Connector**

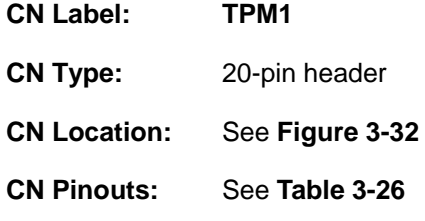

The TPM connector connects to a TPM module.

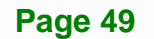

<span id="page-64-0"></span>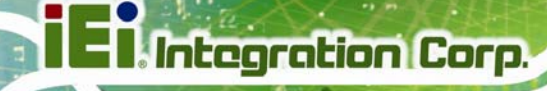

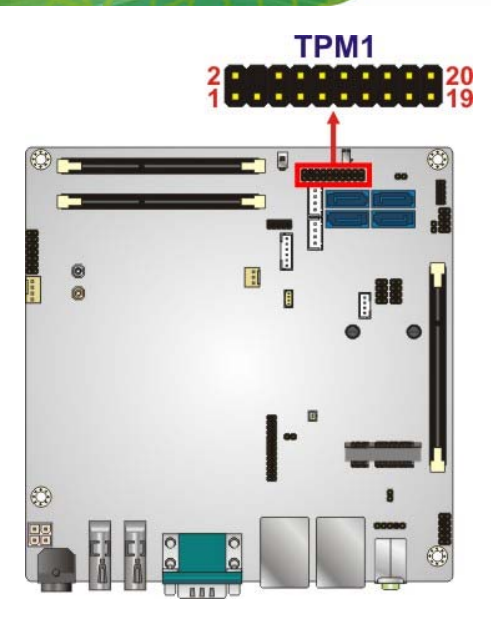

**Figure 3-32: TPM Connector Location** 

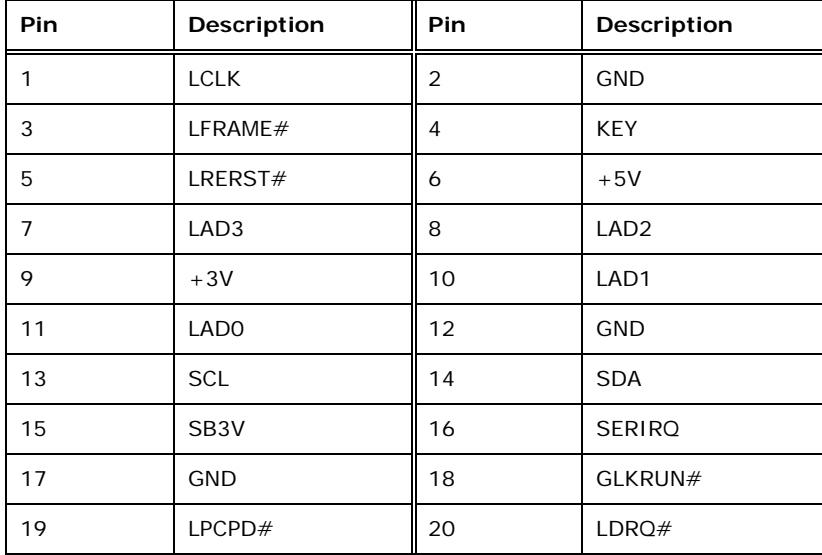

**Table 3-26: TPM Connector Pinouts** 

## **3.2.31 USB 2.0 Connectors**

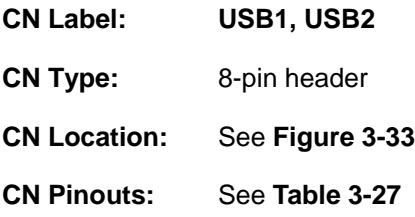

**Page 50** 

<span id="page-65-0"></span>Each USB header can connect to two USB 2.0 devices.

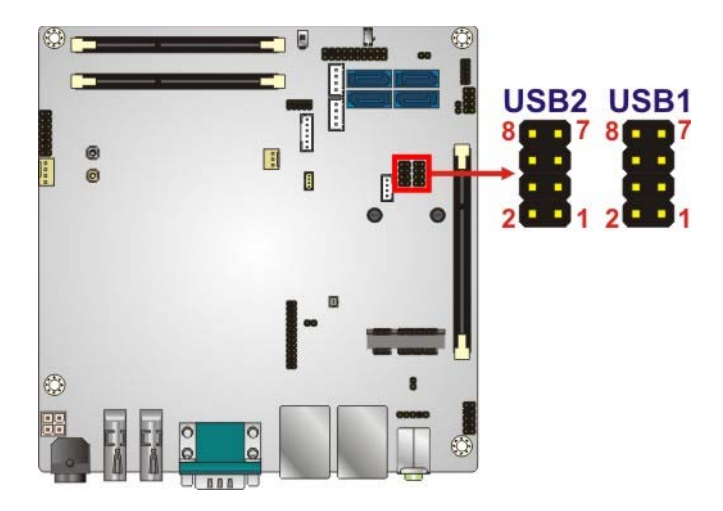

**Figure 3-33: USB Connector Locations** 

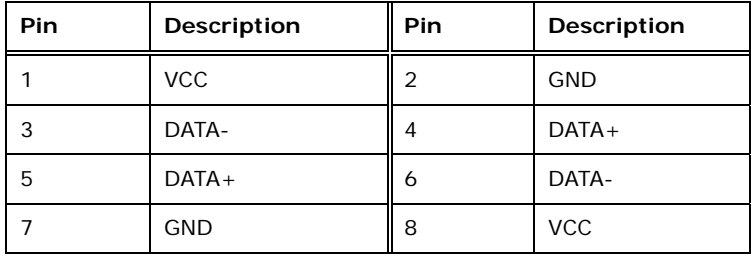

**Table 3-27: USB 2.0 Port Connector Pinouts** 

## **3.3 External Interface Connectors**

The figure below shows the external peripheral interface connector (EPIC) panel. The EPIC panel consists of the following:

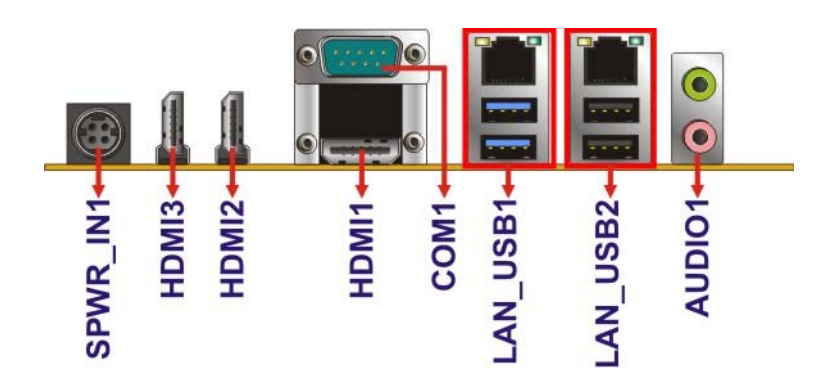

**Figure 3-34: External Interface Connectors**

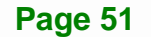

## <span id="page-66-0"></span>**3.3.1 Audio Jacks**

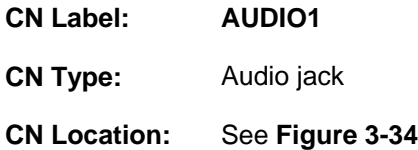

The audio jacks connect to external audio devices.

- **Line Out port (Lime):** Connects to a headphone or a speaker. With multi-channel configurations, this port can also connect to front speakers.
- **Microphone (Pink):** Connects a microphone.

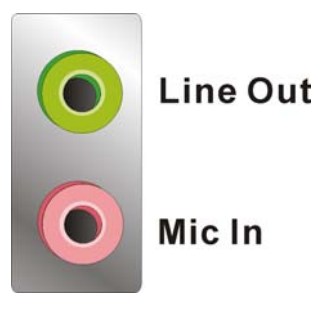

**Figure 3-35: Audio Jacks** 

## **3.3.2 Ethernet and USB 2.0 Connectors**

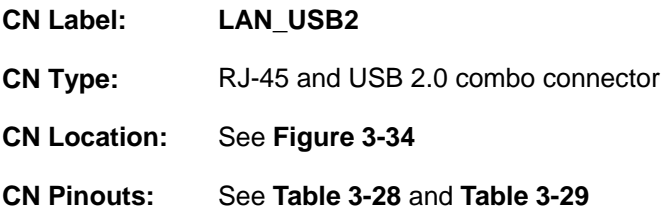

The LAN connector connects to a local network.

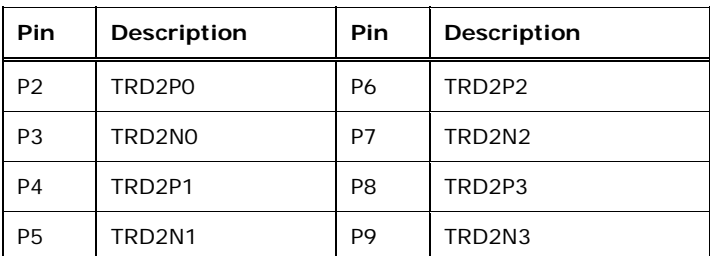

**Table 3-28: LAN2 Pinouts** 

**Page 52** 

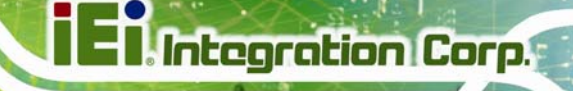

<span id="page-67-0"></span>The KINO-DA750-i2 has two external USB 2.0 ports.

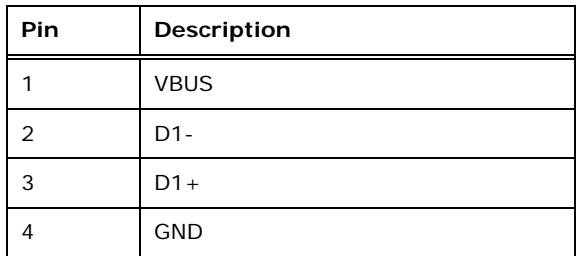

**Table 3-29: External USB 2.0 Port Pinouts** 

#### **3.3.3 Ethernet and USB 3.0 Connectors**

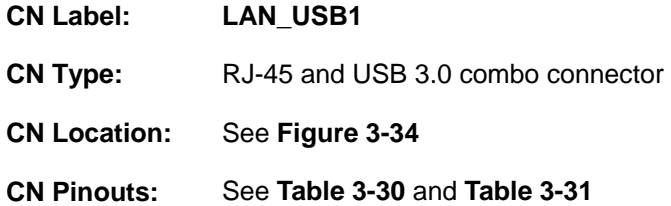

The LAN connector connects to a local network.

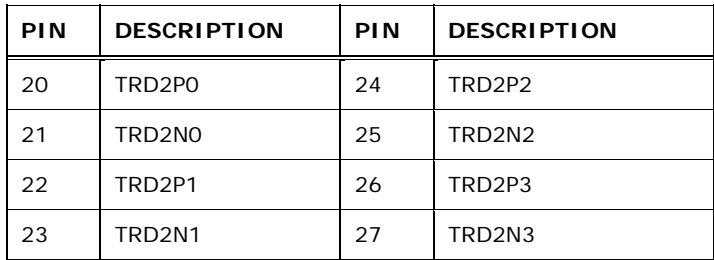

**Table 3-30: LAN1 Pinouts** 

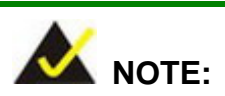

When using the IPMI function, ensure to connect the Ethernet cable to the LAN connector labeled **LAN\_USB1**. Please refer to **Section [4.12](#page-90-0)** for IPMI setup procedures.

The KINO-DA750-i2 has two external USB 3.0 ports.

| Pin | Description      |
|-----|------------------|
| 1   | <b>VBUS</b>      |
| 2   | $D1 -$           |
| 3   | $D1+$            |
| 4   | GND1             |
| 5   | STDA SSRX1 N     |
| 6   | STDA_SSRX1_P     |
| 7   | <b>GND DRAIN</b> |
| 8   | STDA_SSTX1_N     |
| 9   | STDA SSTX1 P     |

**Table 3-31: External USB 3.0 Port Pinouts** 

### **3.3.4 HDMI Connectors**

<span id="page-68-0"></span>**Integration Corp.** 

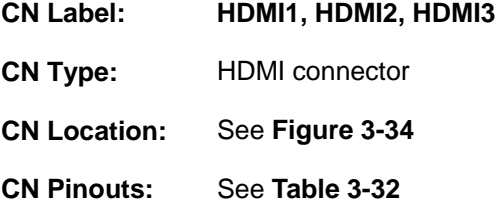

Each HDMI connector connects to a display device with HDMI interface.

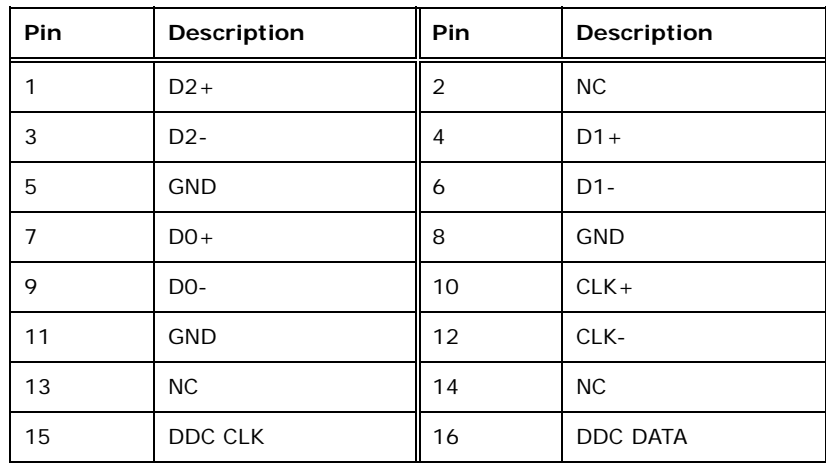

**Page 54** 

<span id="page-69-0"></span>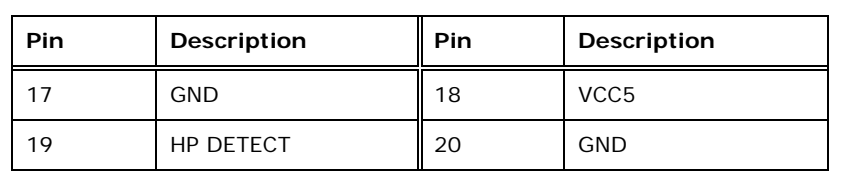

**Table 3-32: HDMI Connector Pinouts** 

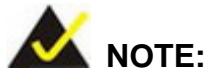

When building the quad-display environment, the monitors connected to **HDMI2** and **HDMI3** connectors must be the same model.

Integration Corp.

#### **3.3.5 Power Connector (12 V, Power Adapter)**

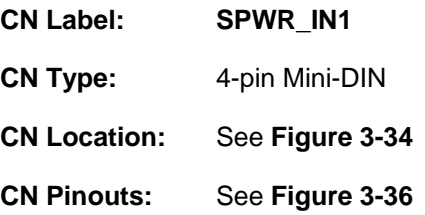

The connector supports the 12V power adapter.

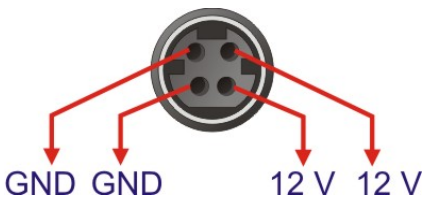

**Figure 3-36: 4-pin Power Mini-DIN Connector** 

#### **3.3.6 Serial Port Connector (COM1)**

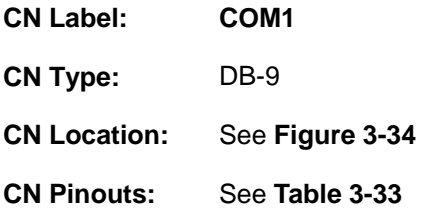

The serial port connects to a RS-232 serial communications device.

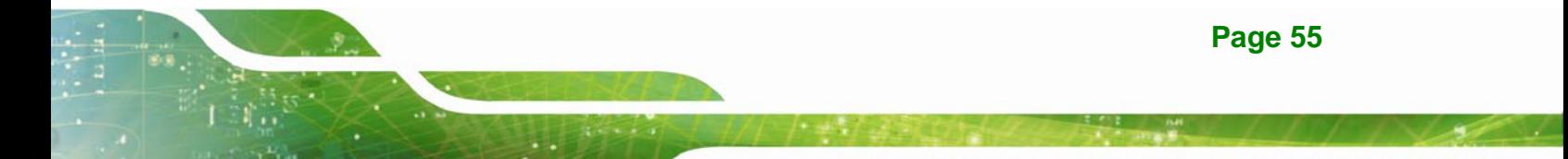

<span id="page-70-0"></span>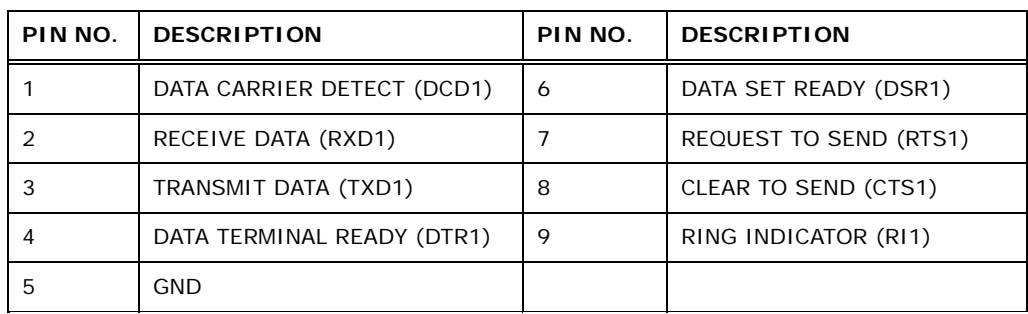

### **Table 3-33: Serial Port Pinouts**

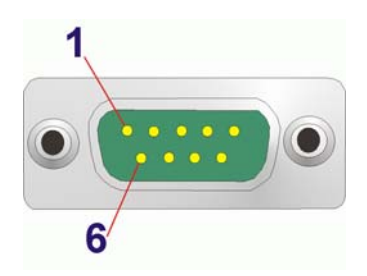

**Figure 3-37: Serial Port Pinouts** 

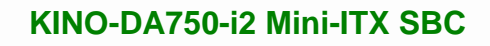

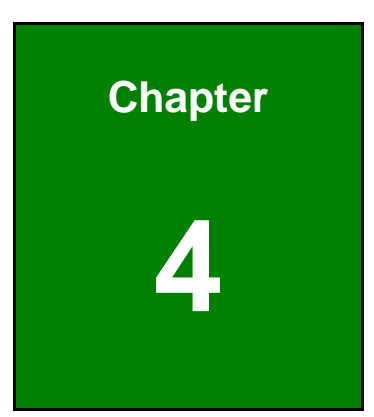

**121** Integration Corp.

# **4 Installation**

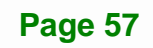
# **4.1 Anti-static Precautions**

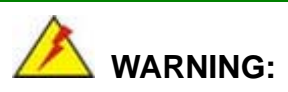

Failure to take ESD precautions during installation may result in permanent damage to the product and severe injury to the user.

Electrostatic discharge (ESD) can cause serious damage to electronic components, including the KINO-DA750-i2. Dry climates are especially susceptible to ESD. It is therefore critical to strictly adhere to the following anti-static precautions whenever the KINO-DA750-i2, or any other electrical component, is handled.

- *Wear an anti-static wristband*: Wearing a simple anti-static wristband can help to prevent ESD from damaging the board.
- **Self-grounding**:- Before handling the board touch any grounded conducting material. During the time the board is handled, frequently touch any conducting materials that are connected to the ground.
- *Use an anti-static pad*: When configuring the KINO-DA750-i2, place it on an antic-static pad. This reduces the possibility of ESD damaging the KINO-DA750-i2.
- **Only handle the edges of the PCB:**-: When handling the PCB, hold it by the edges.

# **4.2 Installation Considerations**

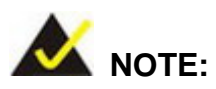

The following installation notices and installation considerations should be read and understood before the KINO-DA750-i2 is installed. All installation notices pertaining to the installation of KINO-DA750-i2 should be strictly adhered to. Failing to adhere to these precautions may lead to severe damage of the KINO-DA750-i2 and injury to the person installing the motherboard.

**Page 58** 

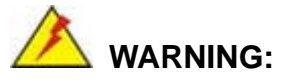

The installation instructions described in this manual should be carefully followed in order to prevent damage to the KINO-DA750-i2, KINO-DA750-i2 components and injury to the user.

Before and during the installation please **DO** the following:

- **Read the user manual**:
	- o The user manual provides a complete description of the installation instructions and configuration options.
- **Wear an electrostatic discharge cuff (ESD)**:
	- o Electronic components are easily damaged by ESD. Wearing an ESD cuff removes ESD from the body and helps prevent ESD damage.
- **Place on an antistatic pad**:
	- o When installing or configuring the motherboard, place it on an antistatic pad. This helps to prevent potential ESD damage.
- **Turn all power off**:
	- o Make sure the product is disconnected from all power supplies and that no electricity is being fed into the system.

Before and during the installation of the KINO-DA750-i2, **DO NOT:** 

- Remove any of the stickers on the PCB board. These stickers are required for warranty validation.
- Use the product before verifying all the cables and power connectors are properly connected.
- Allow screws to come in contact with the PCB circuit, connector pins, or its components.

# <span id="page-74-0"></span>**4.3 Socket FS1r2 CPU Installation**

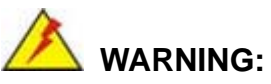

CPUs are expensive and sensitive components. When installing the CPU, please be careful not to damage it in anyway. Make sure the CPU is installed properly and ensure the correct cooling kit is properly installed.

DO NOT touch the pins at the bottom of the CPU. When handling the CPU, only hold it on the sides.

To install the CPU, follow the steps below.

**Step 1: Unlock the CPU retention screw.** Make sure the retention lock is unlocked. See **[Figure 4-1](#page-74-0)**.

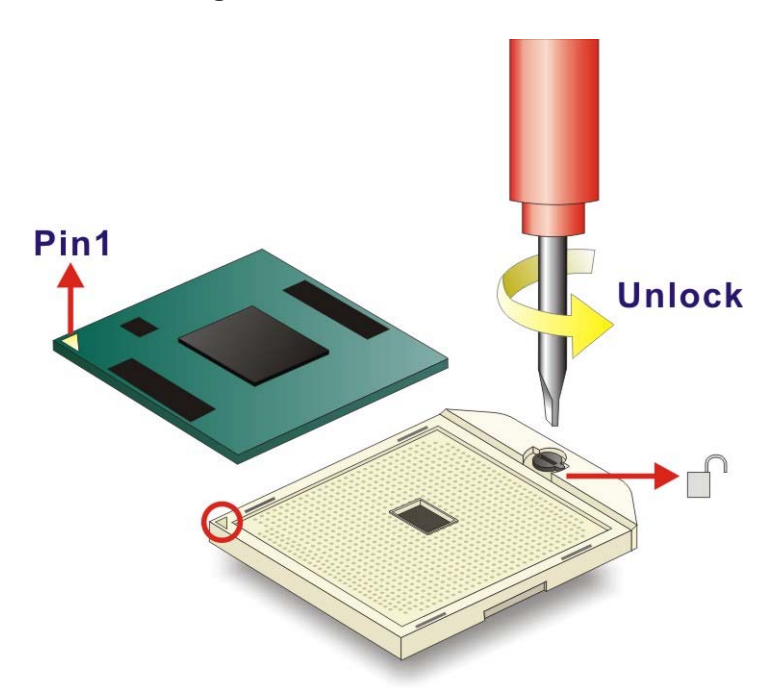

#### **Figure 4-1: Unlocked Retention Screw**

**Step 2: Inspect the CPU socket**. Make sure there are no bent pins on the CPU. Remove any debris from the CPU socket using compressed air.

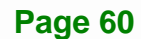

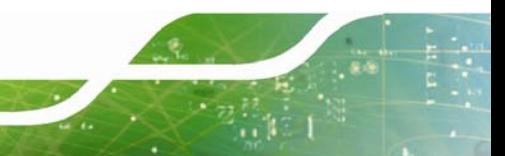

- <span id="page-75-0"></span>**Step 3: Correctly Orientate the CPU**. Make sure the pins are facing down.
- **Step 4: Correctly position the CPU**. Match the Pin 1 mark on the CPU with the marked corner on the CPU socket. See **[Figure 4-1](#page-74-0)**.

- **Step 5: Align the CPU pins**. Carefully align the CPU pins with the holes in the CPU socket.
- **Step 6: Insert the CPU**. Gently insert the CPU into the socket. If lined up correctly, the CPU will gently drop into the correct position.
- **Step 7:** Lock the retention screw. Rotate the retention screw into the locked position. See [Figure 4-2](#page-75-0).

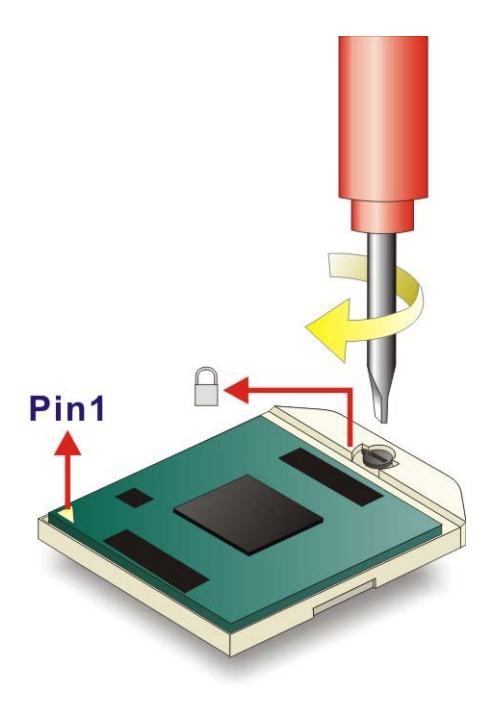

**Figure 4-2: Lock the CPU Socket Retention Screw** 

# **4.4 Cooling Kit Installation**

An IEI CPU cooling kit can be purchased separately (See **Chapter 2**). The cooling kit is comprised of a CPU heat sink and a cooling fan.

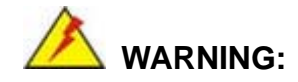

Do not wipe off (accidentally or otherwise) the pre-sprayed layer of thermal paste on the bottom of the heat sink. The thermal paste between the CPU and the heat sink is important for optimum heat dissipation.

To install the cooling kit, please follow the steps below.

**Step 1: Install the support bracket**. Remove the tape from the support bracket. From the solder side of the board, align the support bracket to the holes on board and stick in place.

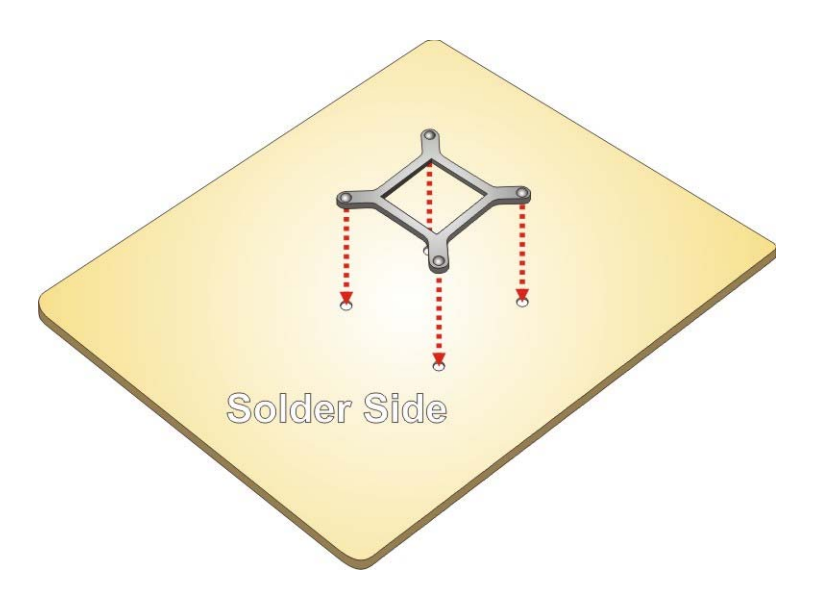

**Figure 4-3: Install Support Bracket** 

- <span id="page-77-0"></span>**Step 2: Properly orient the cooling kit**. The CPU fan cable must not interfere with the fan or other moving parts. Make sure the cable can be routed away from the moving parts.
- **Step 3: Properly align the cooling kit**. Line up the four screws with the screw holes on the support bracket below the board (**[Figure 4-4](#page-77-0)**).

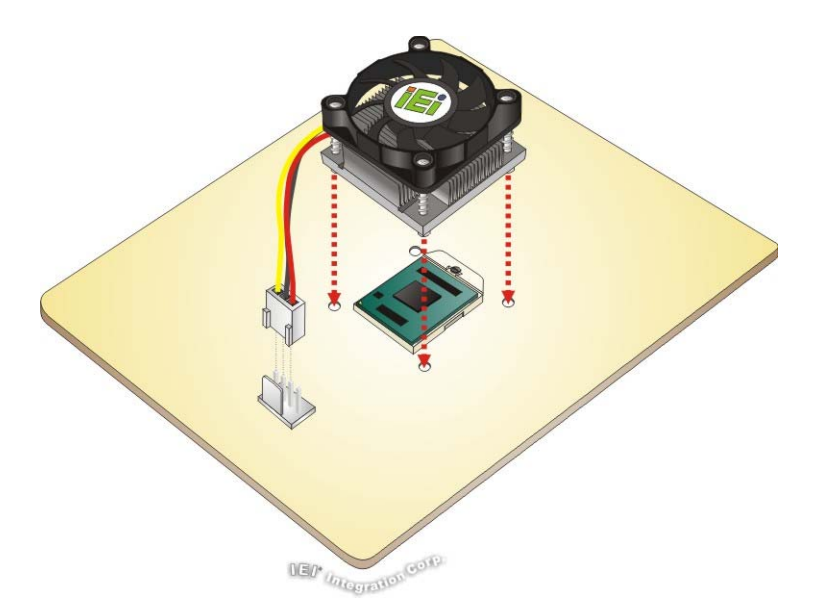

**Figure 4-4: Align the Cooling Kit** 

- **Step 4:** Place the cooling kit onto the CPU. Push down the fan with some pressure to secure the cooling kit with the support bracket. See **[Figure 4-5](#page-78-0)**.
- **Step 5: Tighten the screws**. Use a screwdriver to tighten the four screws. In a diagonal pattern, tighten each screw a few turns then move to the next one, until they are all secured. Do not overtighten the screws. See **[Figure 4-5](#page-78-0)**.
- **Step 6: Connect the fan cable**. Connect the cooling kit fan cable to the fan connector on the board. Carefully route the cable away from heat generating chips and fan blades.

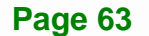

<span id="page-78-0"></span>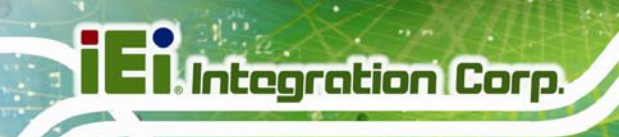

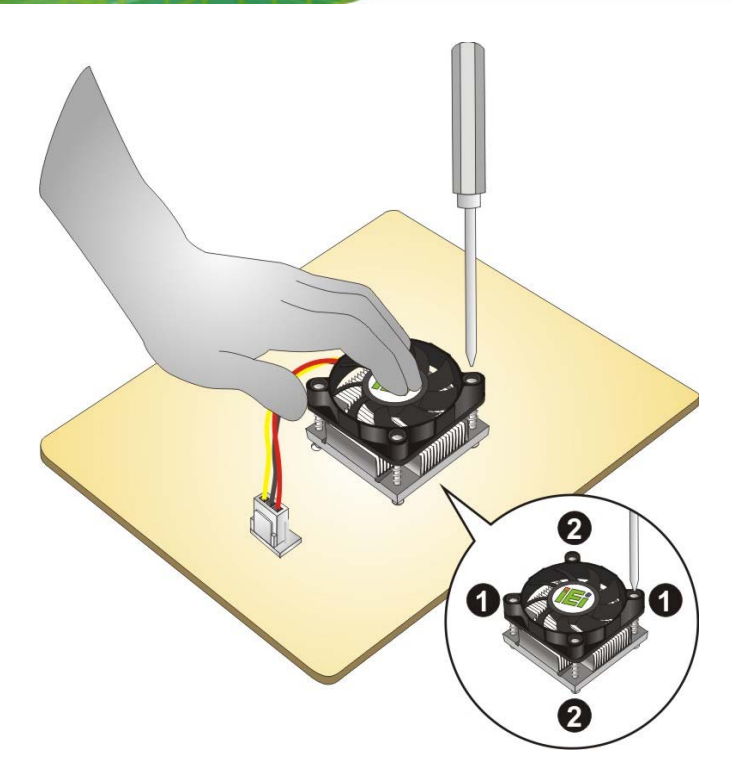

**Figure 4-5: Secure the Cooling Kit** 

# **4.5 SO-DIMM Installation**

To install a SO-DIMM, please follow the steps below and refer to **[Figure 4-6](#page-78-0)**.

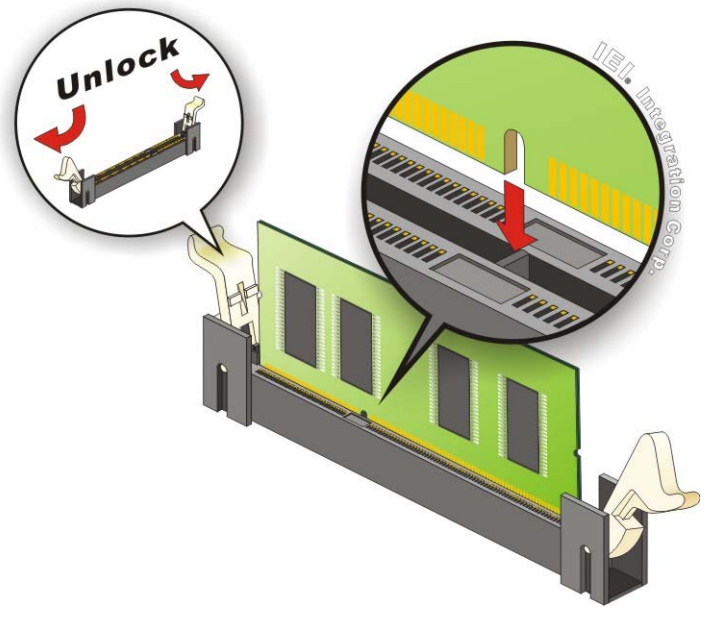

**Figure 4-6: SO-DIMM Installation** 

**Page 64** 

- <span id="page-79-0"></span>**Step 1: Open the SO-DIMM socket handles**. Open the two handles outwards as far as they can. See **[Figure 4-6](#page-78-0)**.
- **Step 2: Align the SO-DIMM with the socket**. Align the SO-DIMM so the notch on the memory lines up with the notch on the memory socket. See **[Figure 4-6](#page-78-0)**.
- **Step 3: Insert the SO-DIMM**. Once aligned, press down until the SO-DIMM is properly seated. Clip the two handles into place. See **[Figure 4-6](#page-78-0)**.
- **Step 4: Removing a SO-DIMM**. To remove a SO-DIMM, push both handles outward. The memory module is ejected by a mechanism in the socket.

# **4.6 iRIS Module Installation**

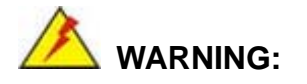

The iRIS module slot is designed to install the iRIS-2400 module only. DO NOT install other modules into the iRIS module slot. Doing so may cause damage to the KINO-DA750-i2.

To install the iRIS-2400 module, please follow the steps below and refer to **[Figure 4-7](#page-80-0)**.

<span id="page-80-0"></span>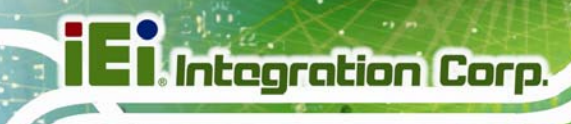

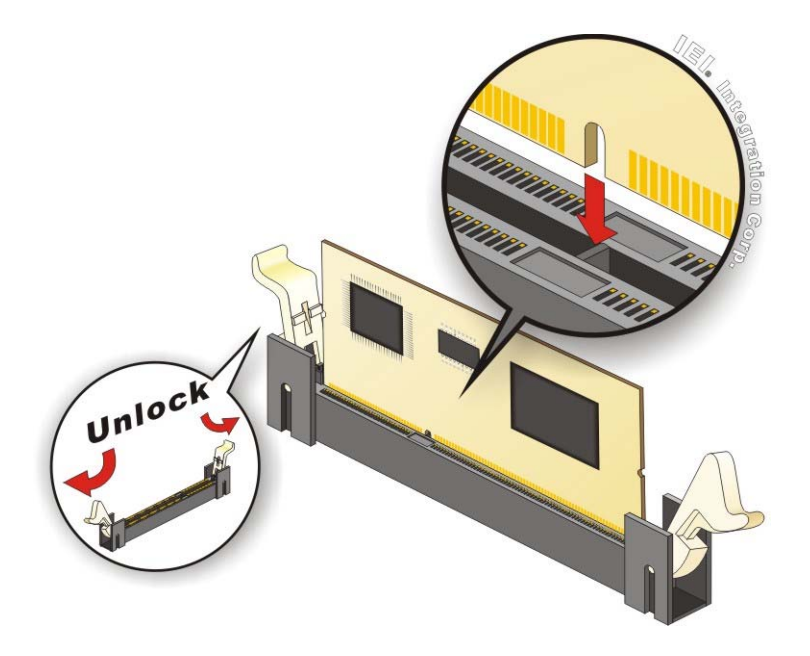

#### **Figure 4-7: iRIS Module Installation**

- **Step 1: Locate the iRIS module slot**. See **[Figure 3-15](#page-47-0)**.
- **Step 2: Open the socket handles**. Open the two handles outwards as far as they can. See **[Figure 4-7](#page-80-0)**.
- **Step 3: Align the iRIS-2400 module with the socket**. Align the iRIS-2400 module so the notch on the module lines up with the notch on the socket. See **[Figure 4-7](#page-80-0)**.
- **Step 4: Insert the iRIS-2400 module**. Once aligned, press down until the iRIS-2400 module is properly seated. Clip the two handles into place. See **[Figure 4-7](#page-80-0)**.
- **Step 5: Removing the iRIS-2400 module**. To remove the iRIS-2400 module, push both handles outward. The module is ejected by a mechanism in the socket.

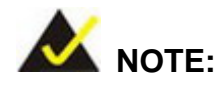

After installing the iRIS-2400 module, use **LAN\_USB1** port to establish a network connection. Please refer to **Section [4.12](#page-90-0)** for IPMI setup procedures.

**Page 66** 

# **4.7 PCIe Mini Card Installation**

To install the PCIe Mini card, please refer to the diagram and instructions below.

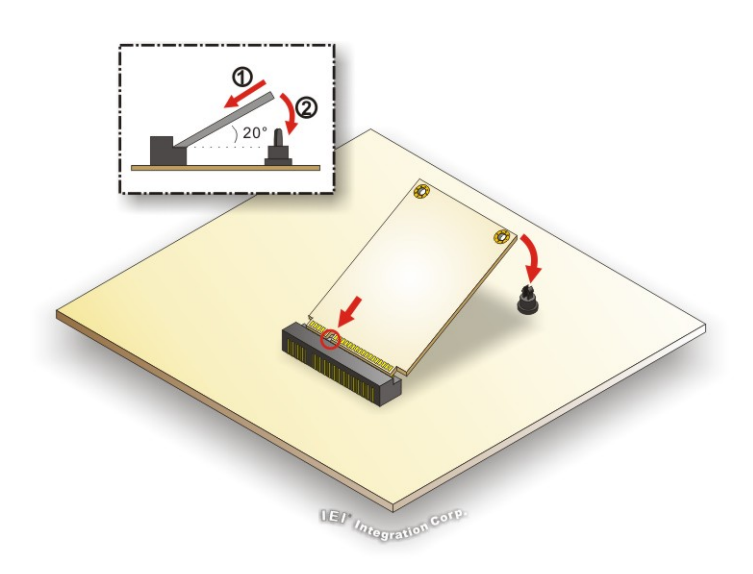

**Figure 4-8: PCIe Mini Card Installation** 

- **Step 1:** Insert into the socket at an angle. Line up the notch on the card with the notch on the connector. Slide the PCIe Mini card into the socket at an angle of about 20º.
- **Step 2: Push down until the card clips into place**. Push the other end of the card down until it clips into place on the plastic connector.

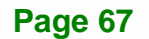

# <span id="page-82-0"></span>**4.8 System Configuration**

The KINO-DA750-i2 is a jumper-less motherboard. The system configuration is controlled by buttons and switches. The system configuration should be performed before installation.

# **4.8.1 AT/ATX Power Mode Selection**

The AT and ATX power mode selection is made through the AT/ATX power mode switch which is shown in **[Figure 4-9](#page-82-0)**.

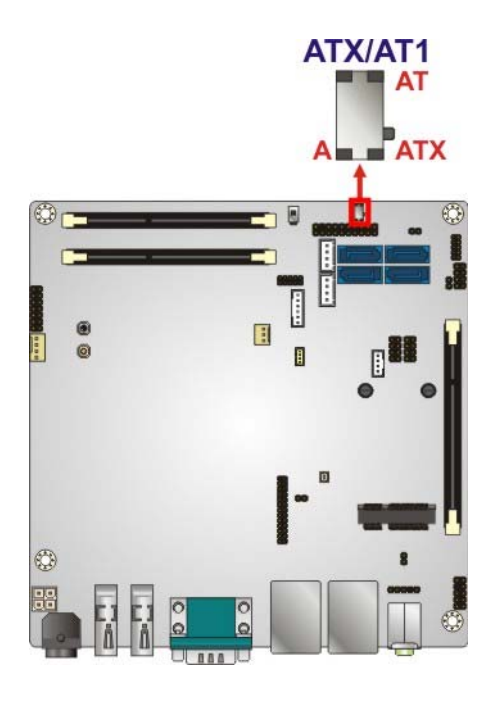

**Figure 4-9: AT/ATX Power Mode Switch Location** 

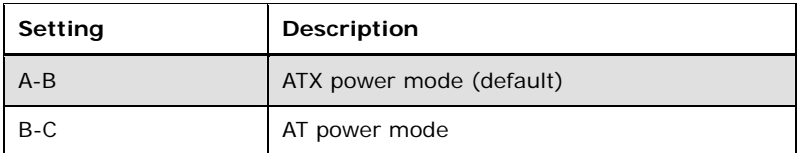

**Table 4-1: AT/ATX Power Mode Switch Settings** 

# <span id="page-83-0"></span>**4.8.2 Clear CMOS Button**

To reset the BIOS, remove the on-board battery and press the clear CMOS button for three seconds or more. The clear CMOS button location is shown in **[Figure 4-10](#page-83-0)**.

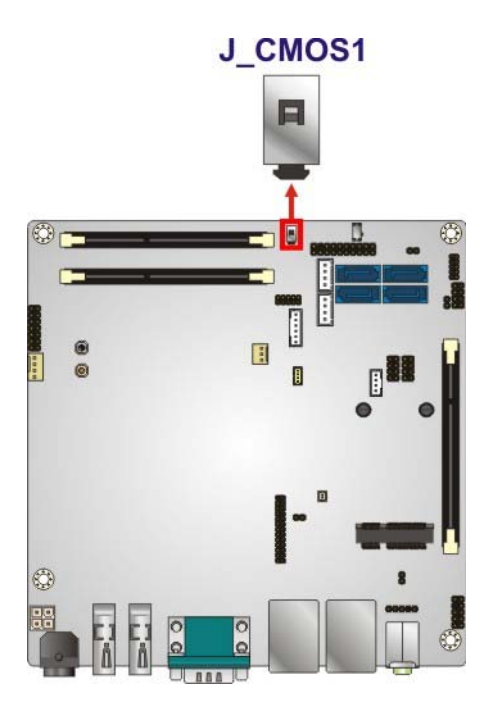

**Figure 4-10: Clear CMOS Button Location** 

# **4.9 Chassis Installation**

### **4.9.1 Airflow**

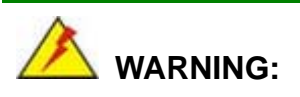

Airflow is critical for keeping components within recommended operating temperatures. The chassis should have fans and vents as necessary to keep things cool.

The KINO-DA750-i2 must be installed in a chassis with ventilation holes on the sides allowing airflow to travel through the heat sink surface. In a system with an individual power supply unit, the cooling fan of a power supply can also help generate airflow through the board surface.

**Page 69**

# <span id="page-84-0"></span>**4.9.2 Motherboard Installation**

To install the KINO-DA750-i2 motherboard into the chassis please refer to the reference material that came with the chassis.

# **4.10 Internal Peripheral Device Connections**

This section outlines the installation of peripheral devices to the onboard connectors.

# **4.10.1 SATA Drive Connection**

The KINO-DA750-i2 is shipped with two SATA drive cable. To connect the SATA drive to the connector, please follow the steps below.

- **Step 1: Locate the SATA connector and the SATA power connector**. The locations of the connectors are shown in **Chapter 3**.
- **Step 2: Insert the cable connector**. Insert the cable connector into the on-board SATA drive connector and the SATA power connector. See **[Figure 4-11](#page-84-0)**.

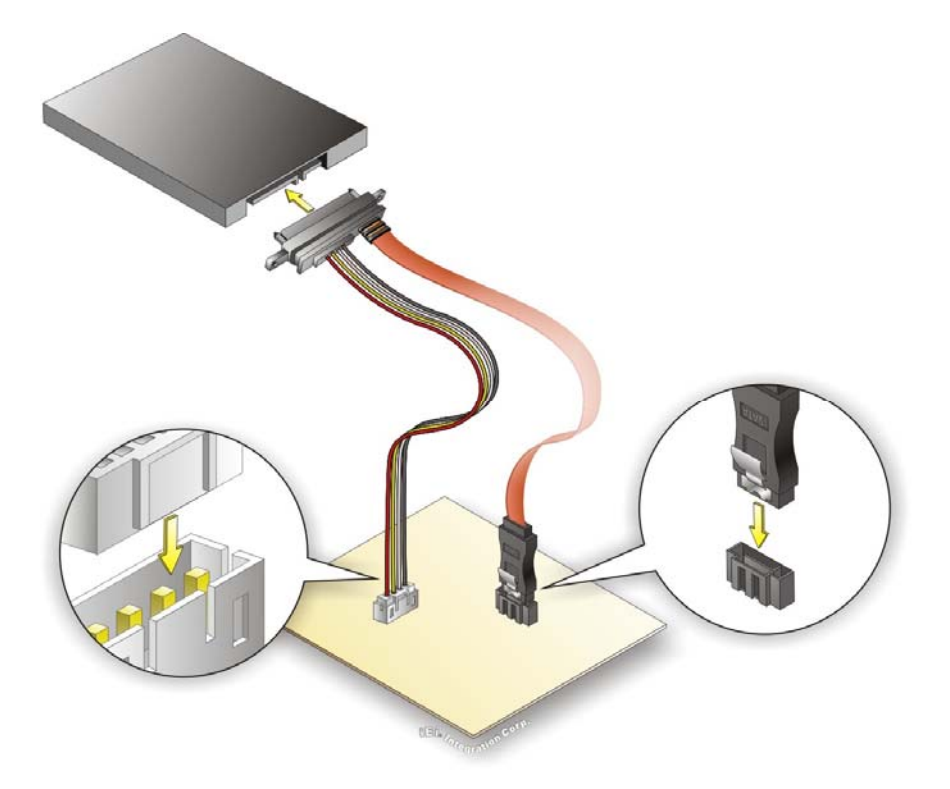

**Figure 4-11: SATA Drive Cable Connection** 

**Page 70** 

- <span id="page-85-0"></span>**Step 3: Connect the cable to the SATA disk**. Connect the connector on the other end of the cable to the connector at the back of the SATA drive. See **[Figure 4-11](#page-84-0)**.
- **Step 4:** To remove the SATA cable from the SATA connector, press the clip on the connector at the end of the cable.

### **4.10.2 DVI and Quad-port USB Kit Installation (Optional)**

The DVI and quad-port USB kit, consisting of one DVI and four USB ports, connects to the DVI-I and USB connectors on the KINO-DA750-i2. To install the DVI and quad-port USB kit, please follow the steps below.

- **Step 1: Connect the cables to the DVI and quad-port USB kit**. Connect the included cables to the DVI and quad-port USB kit (**[Figure 4-12](#page-85-0)**).
- **Step 2: Connect the cables to the board**. Connect the other ends of the included cables to the DVI-I and USB connectors on the KINO-DA750-i2 (**[Figure 4-12](#page-85-0)**).

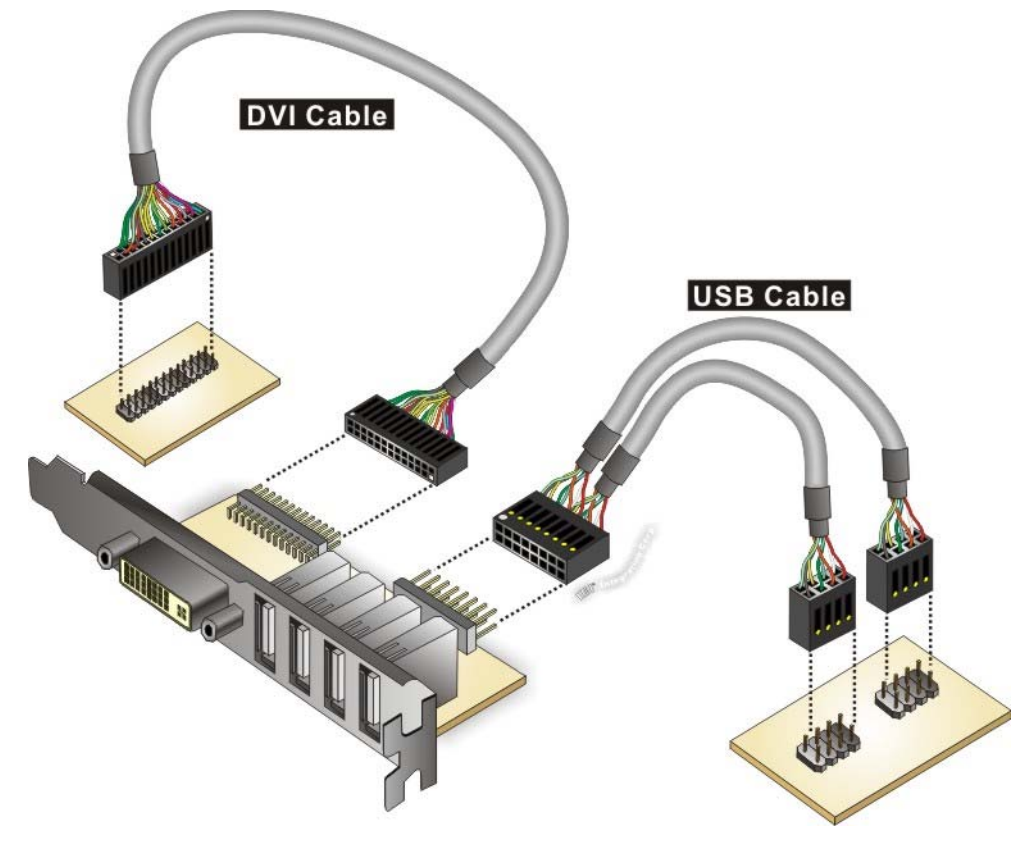

**Figure 4-12: DVI and Quad-port USB Kit Installation** 

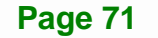

**Step 3: Mount the DVI and quad-port USB kit onto the chassis**. Once the DVI and quad-port USB kit is connected to the KINO-DA750-i2, secure the DVI and quad-port USB kit bracket to the system chassis.

# **4.11 External Peripheral Interface Connection**

Devices can be connected to the external connectors. To install external devices, follow the directions in the subsections below.

# **4.11.1 Audio Connector**

**Integration Corp.** 

The audio jacks on the external audio connector enable the KINO-DA750-i2 to be connected to a stereo sound setup. To install the audio devices, follow the steps below.

- **Step 1: Identify the audio plugs**. The plugs on your home theater system or speakers may not match the colors on the rear panel. If audio plugs are plugged into the wrong jacks, sound quality will be very bad.
- **Step 2: Plug the audio plugs into the audio jacks**. Plug the audio plugs into the audio jacks. If the plugs on your speakers are different, an adapter will need to be used to plug them into the audio jacks.
	- **Line Out port (Lime):** Connects to a headphone or a speaker.
	- **Microphone (Pink):** Connects to a microphone.

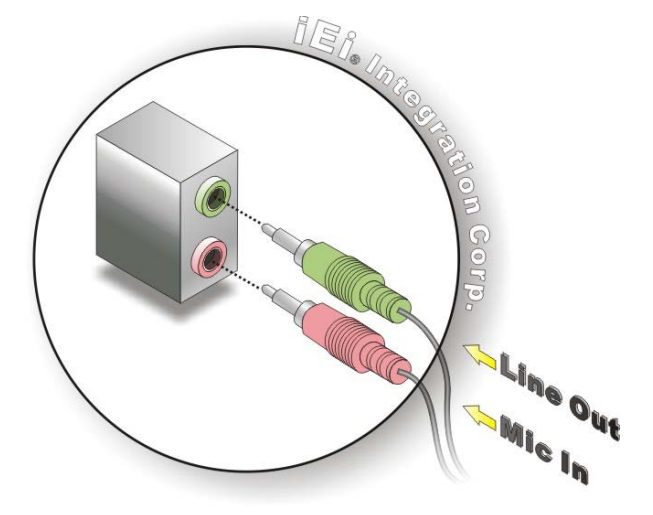

**Figure 4-13: Audio Connector** 

**Page 72** 

**Step 3: Check audio clarity**. Check that the sound is coming through the right speakers by adjusting the balance front to rear and left to right.

### **4.11.2 HDMI Display Device Connection**

The HDMI connector transmits a digital signal to compatible HDMI display devices such as a TV or computer screen. To connect the HDMI cable to the KINO-DA750-i2, follow the steps below.

- **Step 1: Locate the HDMI connectors**. The locations are shown in **Chapter 3**.
- **Step 2: Align the connector.** Align the HDMI connector with the HDMI port. Make sure the orientation of the connector is correct.

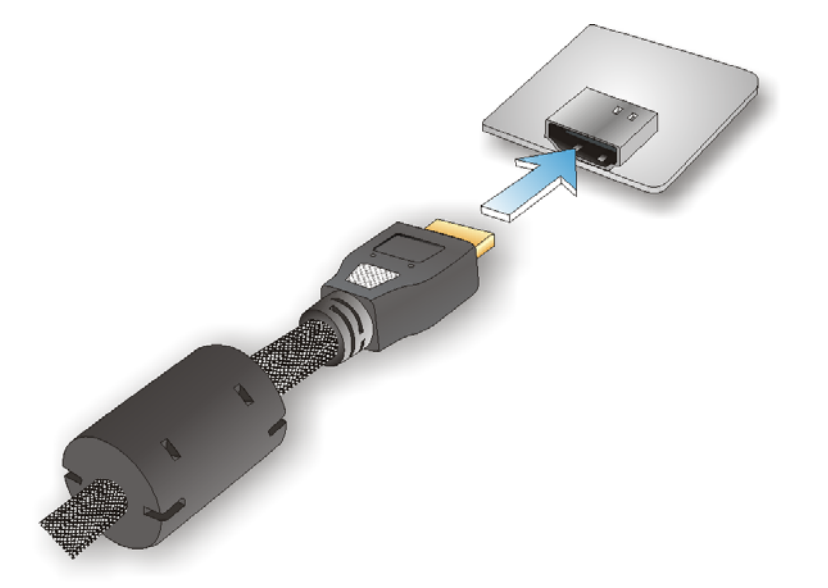

**Figure 4-14: HDMI Connection** 

**Step 3: Insert the HDMI connector.** Gently insert the HDMI connector. The connector should engage with a gentle push. If the connector does not insert easily, check again that the connector is aligned correctly, and that the connector is being inserted with the right way up.

# <span id="page-88-0"></span>**4.11.3 LAN Connection**

There are two external RJ-45 LAN connectors. The RJ-45 connectors enable connection to an external network. To connect a LAN cable with an RJ-45 connector, please follow the instructions below.

- **Step 1: Locate the RJ-45 connectors**. The locations of the USB connectors are shown in **Chapter 3**.
- **Step 2: Align the connectors.** Align the RJ-45 connector on the LAN cable with one of the RJ-45 connectors on the KINO-DA750-i2. See [Figure 4-15](#page-88-0).

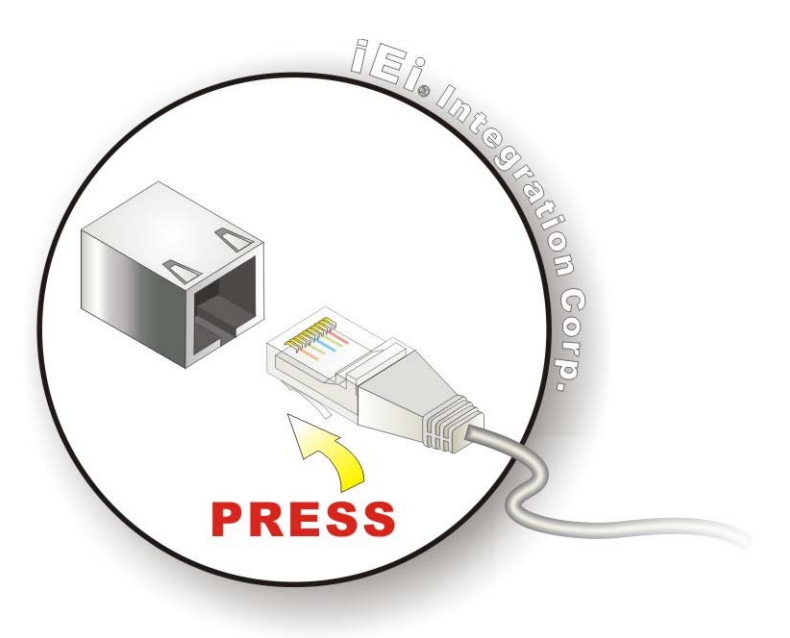

**Figure 4-15: LAN Connection** 

**Step 3: Insert the LAN cable RJ-45 connector.** Once aligned, gently insert the LAN cable RJ-45 connector into the on-board RJ-45 connector.

### **4.11.4 Serial Device Connection**

The KINO-DA750-i2 has a single female DB-9 connector on the external peripheral interface panel for a serial device. Follow the steps below to connect a serial device to the KINO-DA750-i2.

<span id="page-89-0"></span>**Step 1: Locate the DB-9 connector**. The location of the DB-9 connector is shown in **Chapter 3**.

**Itegration Corp.** 

**Step 2: Insert the serial connector**. Insert the DB-9 connector of a serial device into the DB-9 connector on the external peripheral interface. See [Figure 4-16.](#page-89-0)

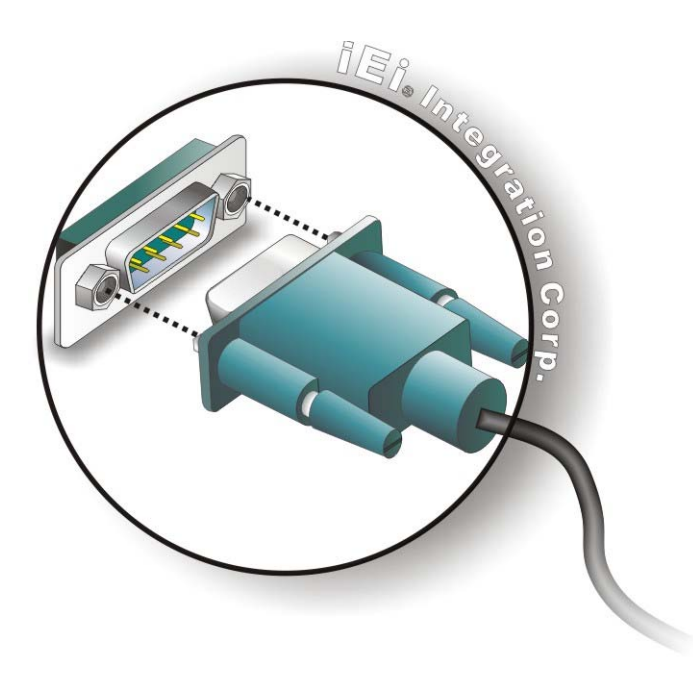

#### **Figure 4-16: Serial Device Connector**

**Step 3: Secure the connector**. Secure the serial device connector to the external interface by tightening the two retention screws on either side of the connector.

### **4.11.5 USB Connection**

The external USB 2.0/3.0 connectors provide easier and quicker access to external USB devices. Follow the steps below to connect USB devices to the KINO-DA750-i2.

- **Step 1: Locate the USB 2.0/3.0 connectors**. The locations of the USB 2.0/3.0 connectors are shown in **Chapter 3**.
- **Step 2: Insert a USB 2.0/3.0 plug**. Insert the USB 2.0/3.0 plug of a device into the USB 2.0/3.0 on the external peripheral interface. See **[Figure 4-17](#page-90-0)**.

<span id="page-90-0"></span>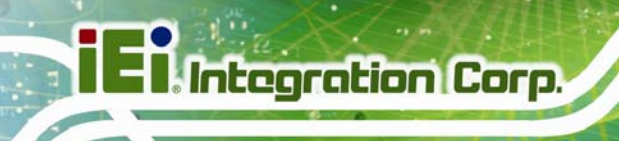

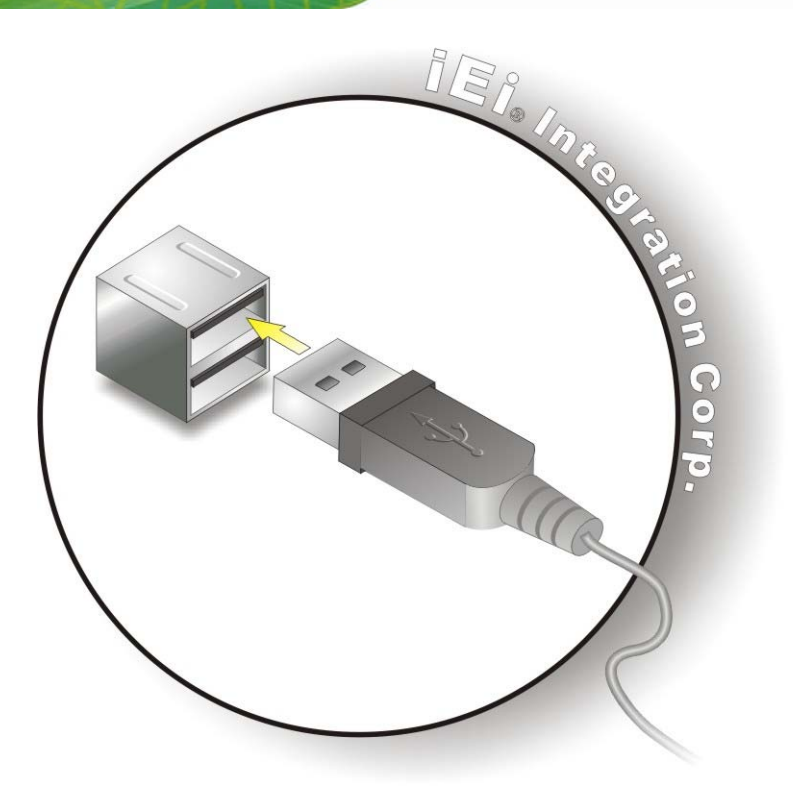

**Figure 4-17: USB Connector** 

# **4.12 IPMI Setup Procedure**

The KINO-DA750-i2 features Intelligent Platform Management Interface (IPMI) that helps lower the overall costs of server management by enabling users to maximize IT resources, save time and manage multiple systems. The KINO-DA750-i2 supports IPMI 2.0 through the optional iRIS-2400 module. Follow the steps below to setup IPMI.

# **4.12.1 Managed System Hardware Setup**

The hardware configuration of the managed system (KINO-DA750-i2) is described below.

- **Step 1:** Install an iRIS-2400 module to the iRIS module socket (refer to **Section [4.6](#page-79-0)**).
- **Step 2:** Make sure at least one DDR3 DIMM is installed in one of the DIMM sockets. If multiple DIMMs are installed, all of the DIMMs must be same size, same speed and same brand to get the best performance.

<span id="page-91-0"></span>**Step 3:** Connect an Ethernet cable to the RJ-45 connector labeled **LAN\_USB1**  (**[Figure 3-34](#page-65-0)**).

### **4.12.2 Using the IEI iMAN Web GUI**

To manage a client system from a remote console using IEI iMAN Web GUI, follow the steps below.

- **Step 1:** Obtain the IP address of the managed system. It is recommended to use the IPMI Tool on the managed system to obtain the IP address. To use IPMI Tool to obtain IP address, follow the steps below:
	- a. Copy the **Ipmitool.exe** file to a bootable USB flash drive.
	- b. Insert the USB flash drive to the KINO-DA750-i2
	- c. The KINO-DA750-i2 boots from the USB flash drive
	- d. Enter the following command: **ipmitool 20 30 02 01 03 00 00**

(there is a space between each two-digit number)

e. A serial of number shows. The last four two-digit hexadecimal numbers are

the IP address. Convert the hexadecimal numbers to decimal numbers.

**Step 2:** On the remote management console, open a web browser. Enter the managed system IP address in the web browser (**[Figure 4-18](#page-91-0)**).

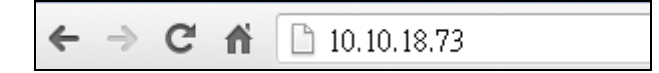

#### **Figure 4-18: IEI iMAN Web Address**

- **Step 3:** The login page appears in the web browser.
- **Step 4:** Enter the user name and password to login the system. The default login username and password are:

-Username: **admin**

-Password: **admin**

**Step 5:** Press the login button to login the system.

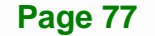

**Step 6:** The IEI iMAN Web Interface appears.

| 作<br>10.10.14.160/index.html<br>$\rightarrow$<br>C<br>$\leftarrow$<br><b>IEI IPMI Client</b>                                    |                       |                          |                             |                    |                                                                                 | ☆ * ■                                 |
|----------------------------------------------------------------------------------------------------|-----------------------|--------------------------|-----------------------------|--------------------|---------------------------------------------------------------------------------|---------------------------------------|
| <b>HIM Management System v1.0</b><br><b>Dashboard</b><br><b>FRU</b> Information<br><b>Server Health</b><br><b>Configuration</b> | <b>Remote Control</b> |                          | <b>Auto Video Recording</b> | <b>Maintenance</b> | * admin (Administrative) C Refiresh C Print - Loggest<br><b>Firmware Update</b> | <b>HELP</b>                           |
| Dashboard                                                                                                    |                       |                          |                             |                    |                                                                                 |                                       |
| Dashboard gives the overall information about the status of the device and remote server.<br><b>Device Information</b>          |                       | <b>Sensor Monitoring</b> |                             |                    | <b>Event Logs</b>                                                               |                                       |
| Firmware Revision D7020R10<br>Firmware Build Time: Dec 17 2013 18:36:29 CST                                                     | Status                | Sensor                   | Reading                     |                    |                                                                                 | $-5V(43.9%)$<br>CPU TEMPLO 27%)       |
| B271ER25<br>EC Revision:                                                                                                    |                       | CPU TEMP1 38 °C.         |                             | A                  |                                                                                 | +3.3VSB (3.46%)<br>$+12V(4,78\%)$     |
| Network Information (Edit)                                                                                                    |                       | SYS_TEMP1                | $23^{\circ}$ C              | o                  |                                                                                 | SYS_TEMP1 (9.45%)                     |
| 12:34:56.98:66:88<br>MAC Address:                                                                                               |                       | CPU CORE                 | 1.743 Volta                 | D                  |                                                                                 | CPU FANI (7.36%)<br>$-3.39(13.3%)$    |
| V4 Network Mode: DHCP                                                                                                    |                       | $+51$                    | 5.135 Volta                 | ه                  |                                                                                 | $-0.2954$ (6.43%)<br>CPU CORE (4.62%) |
| 10.10.14.160<br>IPv4 Address:<br>V6 Network Mode: DHCP                                                                          |                       | $+12V$                   | 12.175 Volts                | م                  |                                                                                 | SYS FAN (9.4%)                        |
| IPv6 Address:<br>- 22                                                                                                    |                       | DDR3                     | 1.487 Volts                 | A                  |                                                                                 | COR3 (3.79%)<br>CPU TEMP2 (0.00%)     |
|                                                                                                    |                       | $+5/88$                  | $0.079$ Volts               | ۵                  |                                                                                 | SYS_FAN2 (0.08%)<br>CPU FAN2 (0.08%)  |
| <b>Remote Control</b><br>& Launch                                                                                               |                       | $+3.3V$                  | 3.343 Volts                 | A                  |                                                                                 | Free Space (0%)                       |
| Refresh 1200x1024                                                                                                    |                       | $+3.3VSB$                | $3.279$ Volte               | A                  |                                                                                 |                                       |
|                                                                                                    |                       | CPU FANT                 | <b>608 RPM</b>              | p                  |                                                                                 |                                       |
|                                                                                                    |                       |                          |                             |                    |                                                                                 |                                       |
|                                                                                                    |                       | SYS FANT                 | <b>G RPM</b>                | Ð                  |                                                                                 |                                       |

**Figure 4-19: IEI iMAN Web GUI** 

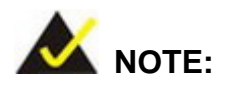

To understand how to use the IEI iMAN Web GUI, please refer to the iRIS-2400 Web GUI user manual in the utility CD came with the KINO-DA750-i2. The user manual describes each function in detail.

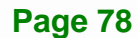

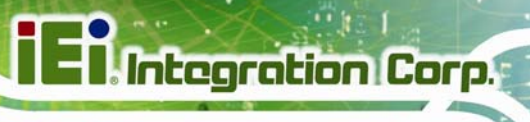

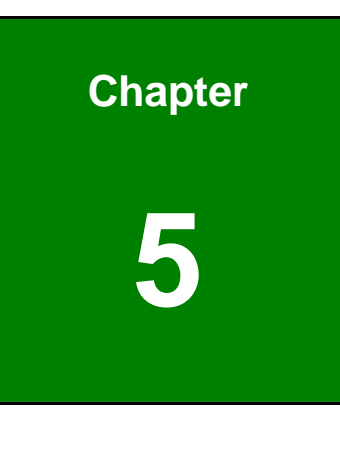

**5 BIOS** 

**Page 79**

# **5.1 Introduction**

The BIOS is programmed onto the BIOS chip. The BIOS setup program allows changes to certain system settings. This chapter outlines the options that can be changed.

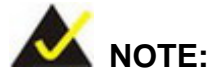

Some of the BIOS options may vary throughout the life cycle of the product and are subject to change without prior notice.

# **5.1.1 Starting Setup**

The UEFI BIOS is activated when the computer is turned on. The setup program can be activated in one of two ways.

- 1. Press the **DEL** or **F2** key as soon as the system is turned on or
- 2. Press the **DEL** or **F2** key when the "**Press DEL or F2 to enter SETUP**" message appears on the screen.

If the message disappears before the **DEL or F2** key is pressed, restart the computer and try again.

### **5.1.2 Using Setup**

Use the arrow keys to highlight items, press **ENTER** to select, use the PageUp and PageDown keys to change entries, press **F1** for help and press **ESC** to quit. Navigation keys are shown in the following table.

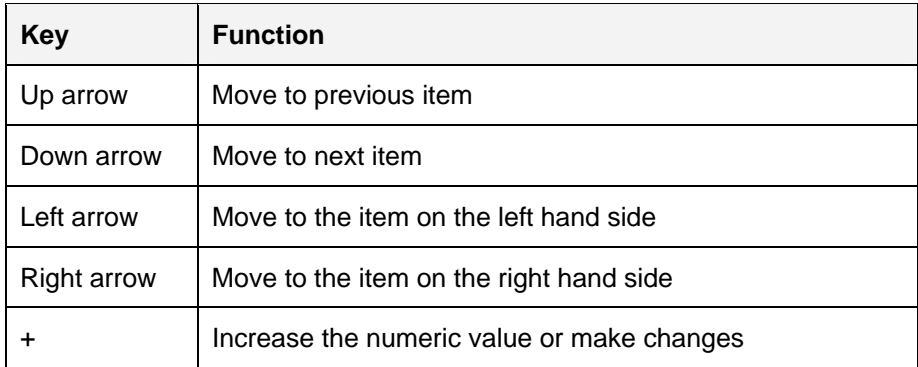

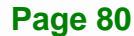

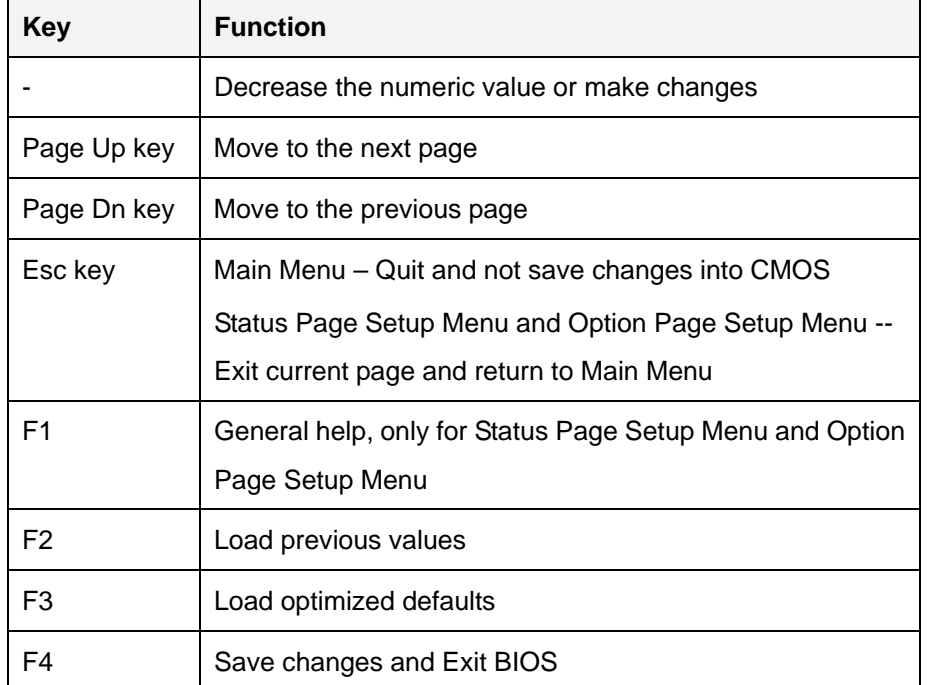

**Integration Corp.** 

**Table 5-1: BIOS Navigation Keys** 

# **5.1.3 Getting Help**

When **F1** is pressed a small help window describing the appropriate keys to use and the possible selections for the highlighted item appears. To exit the Help Window press **ESC** or the **F1** key again.

### **5.1.4 Unable to Reboot after Configuration Changes**

If the computer cannot boot after changes to the system configuration are made, CMOS defaults. Use the clear CMOS button described in **Chapter 4**.

# **5.1.5 BIOS Menu Bar**

The **menu bar** on top of the BIOS screen has the following main items:

- Main Changes the basic system configuration.
- Advanced Changes the advanced system settings.
- Chipset Changes the chipset settings.
- **Boot Changes the system boot configuration.**
- Security Sets User and Supervisor Passwords.

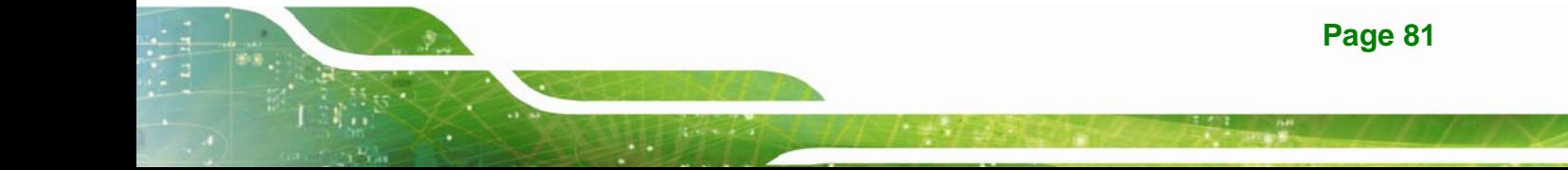

Save & Exit – Selects exit options and loads default settings.

The following sections completely describe the configuration options found in the menu items at the top of the BIOS screen and listed above.

# **5.2 Main**

<span id="page-96-0"></span>Integration Corp.

The **Main** BIOS menu (**[BIOS Menu 1](#page-96-0)**) appears when the **BIOS Setup** program is entered. The **Main** menu gives an overview of the basic system information.

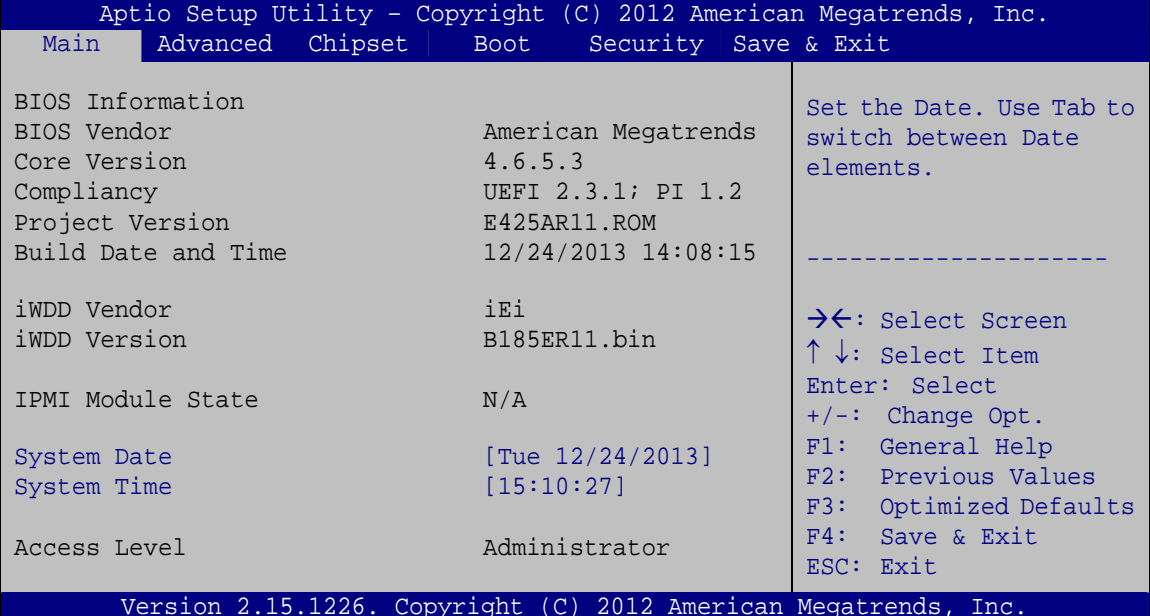

#### **BIOS Menu 1: Main**

The Main menu has two user configurable fields:

#### **System Date [xx/xx/xx]**

Use the **System Date** option to set the system date. Manually enter the day, month and year.

#### **System Time [xx:xx:xx]**

Use the **System Time** option to set the system time. Manually enter the hours, minutes and seconds.

# <span id="page-97-0"></span>**5.3 Advanced**

Use the **Advanced** menu (**[BIOS Menu 2](#page-97-0)**) to configure the CPU and peripheral devices through the following sub-menus:

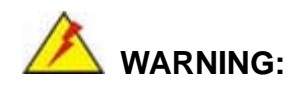

Setting the wrong values in the sections below may cause the system to malfunction. Make sure that the settings made are compatible with the hardware.

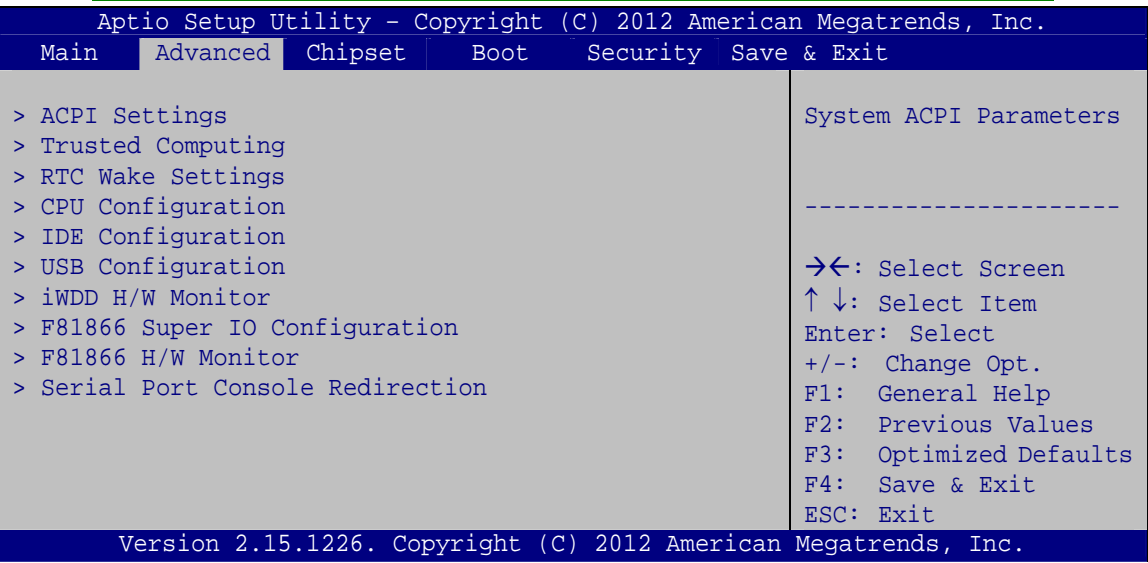

**BIOS Menu 2: Advanced**

# **5.3.1 ACPI Settings**

The **ACPI Settings** menu (**[BIOS Menu 3](#page-98-0)**) configures the Advanced Configuration and Power Interface (ACPI) options.

<span id="page-98-0"></span>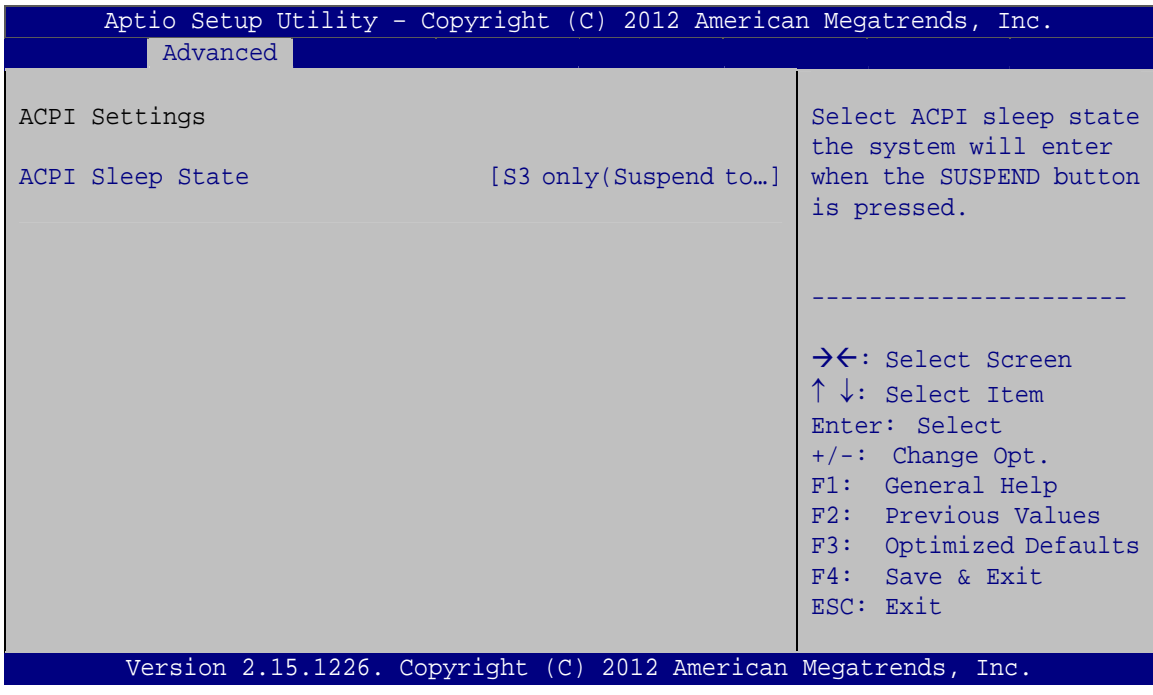

**BIOS Menu 3: ACPI Settings** 

### ACPI Sleep State [S3 only (Suspend to RAM)]

Use the ACPI Sleep State option to specify the sleep state the system enters when it is not being used.

 $\rightarrow$ S3 only (Suspend DEFAULT The caches are flushed and the CPU is powered to RAM) off. Power to the RAM is maintained. The computer returns slower to a working state, but more power is saved.

# **5.3.2 Trusted Computing**

Use the Trusted Computing menu (BIOS Menu 4) to configure settings related to the Trusted Computing Group (TCG) Trusted Platform Module (TPM).

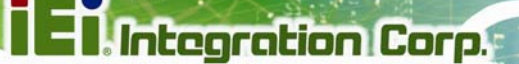

<span id="page-99-0"></span>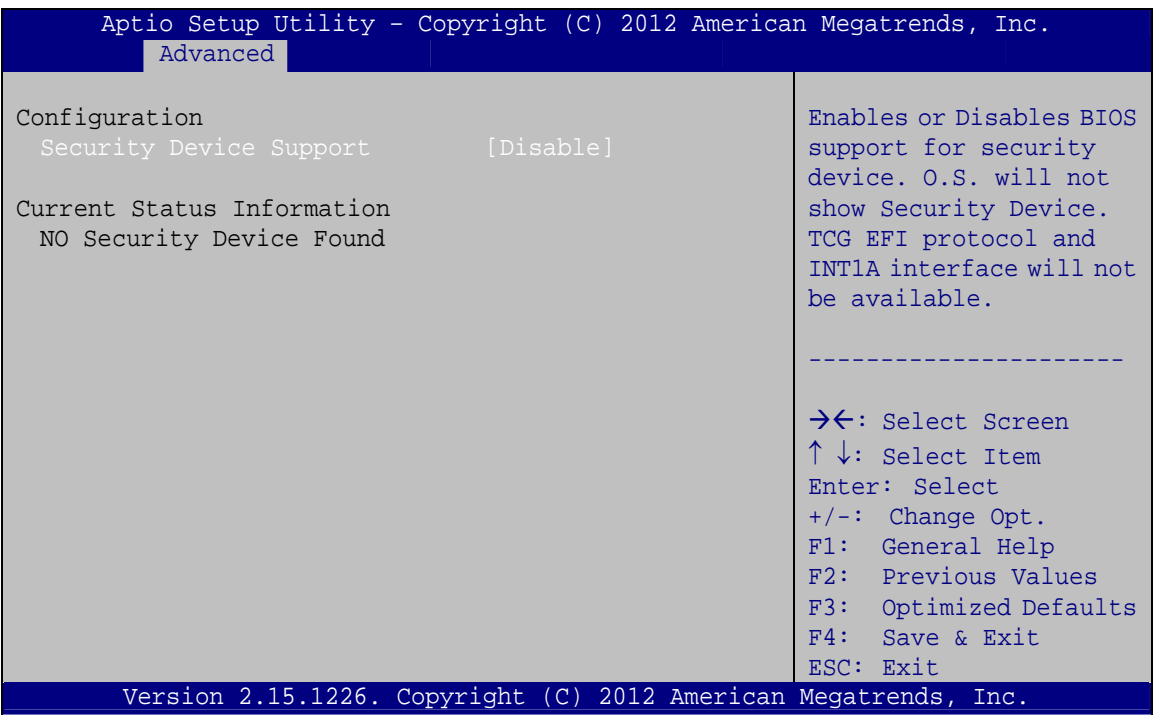

**BIOS Menu 4: Trusted Computing** 

**Security Device Support [Disable]**  $\rightarrow$ 

Use the Security Device Support option to configure support for the TPM.

- $\rightarrow$ Disable DEFAULT TPM support is disabled.
- $\rightarrow$ Enable TPM support is enabled.

# 5.3.3 RTC Wake Settings

The RTC Wake Settings menu (BIOS Menu 5) enables the system to wake at the specified time.

<span id="page-100-0"></span>**Integration Corp.** 

# KINO-DA750-i2 Mini-ITX SBC

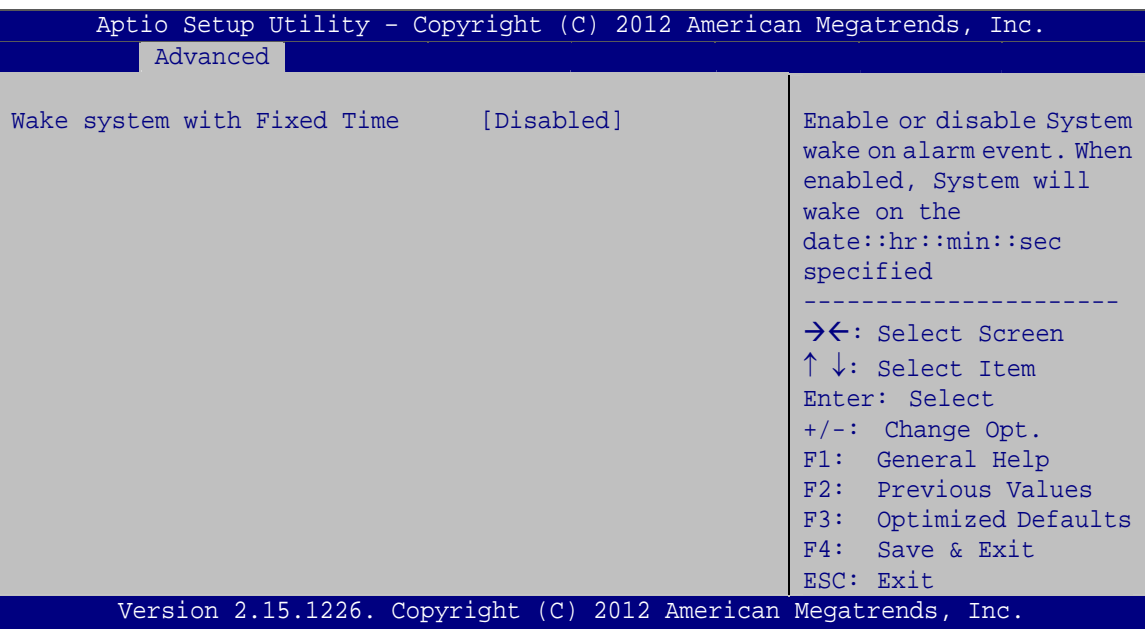

**BIOS Menu 5: RTC Wake Settings** 

#### Wake system with Fixed Time [Disabled] →

Use the Wake system with Fixed Time option to enable or disable the system wake on alarm event.

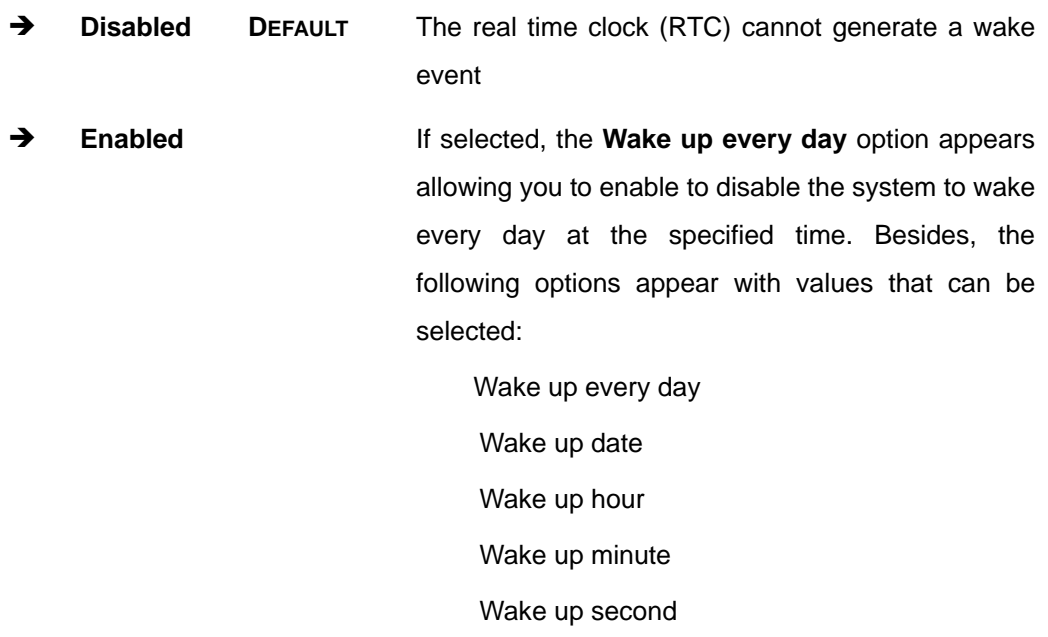

After setting the alarm, the computer turns itself on from a suspend state when the alarm goes off.

# <span id="page-101-0"></span>5.3.4 CPU Configuration

Use the CPU Configuration menu (BIOS Menu 6) to view detailed CPU specifications.

| Aptio Setup Utility - Copyright (C) 2012 American Megatrends, Inc.<br>Advanced |           |                                                                                                    |
|--------------------------------------------------------------------------------|-----------|----------------------------------------------------------------------------------------------------|
| CPU Configuration<br>Module Version: 4.6.5.1 TrinityPI 016                     |           | Enabled/disable CPU<br>Virtualization                                                                                                    |
| AGESA Version: 1.0.0.6                                                         |           |                                                                                                    |
| SVM Mode<br>> Node 0 Information                                               | [Enabled] | $\rightarrow$ $\leftarrow$ : Select Screen<br>$\uparrow \downarrow$ : Select Item<br>Enter: Select<br>$+/-$ : Change Opt.<br>F1: General Help |
|                                                                                |           | F2: Previous Values                                                                                                    |
|                                                                                |           | F3: Optimized Defaults<br>F4: Save & Exit                                                                                                    |
| Version 2.15.1226. Copyright (C) 2012 American Megatrends, Inc.                |           | ESC: Exit                                                                                                    |
|                                                                                |           |                                                                                                    |

**BIOS Menu 6: CPU Configuration** 

#### $\rightarrow$ **SVM Mode [Enabled]**

Use the SVM Mode option to enable or disable CPU virtualization on the system.

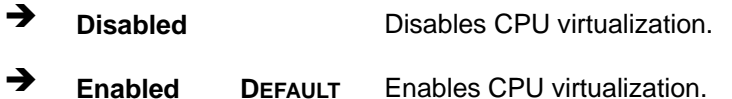

<span id="page-102-0"></span>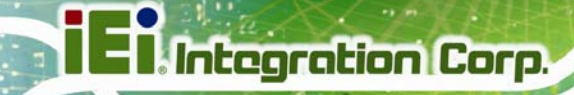

# **5.3.4.1 Node 0 Information**

The **Node 0 Information** submenu (**[BIOS Menu 7](#page-102-0)**) lists detailed CPU specifications.

| Aptio Setup Utility - Copyright (C) 2012 American Megatrends, Inc.                                                                                               |                                                                                                    |
|----------------------------------------------------------------------------------------------------|----------------------------------------------------------------------------------------------------|
| Advanced                                                                                                    |                                                                                                    |
| Socekt0: AMD R-2680 APU with Radeon(tm) HD Graphics<br>Dual Core Running @ 2519 MHz 625 mV<br>Max Speed: 2500 MHz Intended Speed: 2500 MHz<br>Min Speed: 900 MHz |                                                                                                    |
| Microcode Patch Level: 600110f                                                                                                    | $\rightarrow$ $\leftarrow$ : Select Screen                                                                             |
| ------- Cache per Core ---------<br>L1 Instruction Cache: 64 KM/2-way<br>L1 Data Cache: 16 KB/4-way<br>L2 Cache: 1024 KB/16-way<br>No L3 Cache Present           | $\uparrow \downarrow$ : Select Item<br>Enter: Select<br>$+/-$ : Change Opt.<br>F1: General Help<br>F2: Previous Values |
|                                                                                                    | F3: Optimized Defaults<br>F4: Save & Exit<br>ESC: Exit                                                                 |
| Version 2.15.1226. Copyright (C) 2012 American Megatrends, Inc.                                                                                                  |                                                                                                    |

**BIOS Menu 7: Node 0 Information**

# **5.3.5 IDE Configuration**

Use the **IDE Configuration** menu (**[BIOS Menu 8](#page-102-0)**) to view the SATA devices installed in the system.

| Advanced                               | Aptio Setup Utility - Copyright (C) 2012 American Megatrends, Inc. |                                                                                                    |
|----------------------------------------|--------------------------------------------------------------------|----------------------------------------------------------------------------------------------------|
| IDE Configuration                      |                                                                    | Enable or disable SATA<br>Device.                                                                  |
| SATA Port1<br>SATA Port2<br>SATA Port3 | Not Present<br>Not Present<br>Not Present                          |                                                                                                    |
| SATA Port4                             | Not Present                                                        | $\rightarrow$ $\leftarrow$ : Select Screen<br>$\uparrow \downarrow$ : Select Item<br>Enter: Select |
|                                        |                                                                    | $+/-$ : Change Opt.<br>F1: General Help<br>F2: Previous Values                                     |
|                                        |                                                                    | F3: Optimized Defaults<br>F4: Save & Exit<br>ESC: Exit                                             |
|                                        | Version 2.15.1226. Copyright (C) 2012 American Megatrends, Inc.    |                                                                                                    |

**BIOS Menu 8: IDE Configuration**

**Page 88** 

# <span id="page-103-0"></span>5.3.6 USB Configuration

Use the USB Configuration menu (BIOS Menu 9) to read USB configuration information and configure the USB settings.

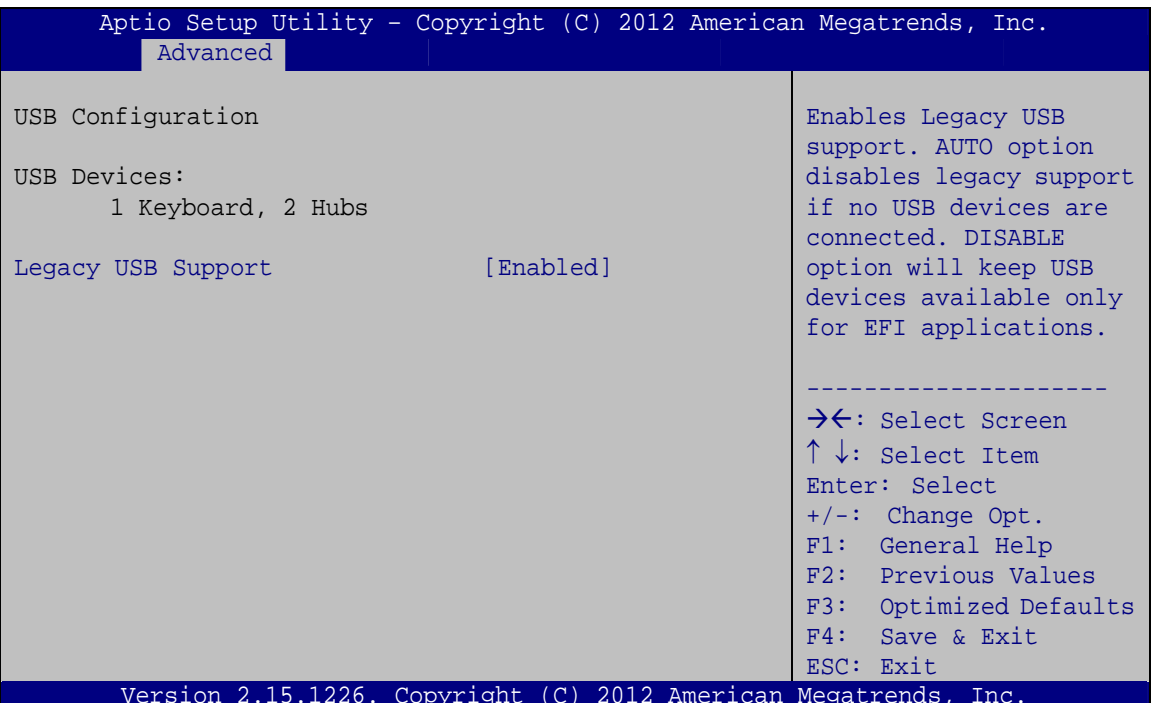

**BIOS Menu 9: USB Configuration** 

#### **USB Devices**

The USB Devices field lists the USB devices that are enabled on the system

#### **Legacy USB Support [Enabled]**

Use the Legacy USB Support BIOS option to enable USB mouse and USB keyboard support.

Normally if this option is not enabled, any attached USB mouse or USB keyboard does not become available until a USB compatible operating system is fully booted with all USB drivers loaded. When this option is enabled, any attached USB mouse or USB keyboard can control the system even when there is no USB driver loaded onto the system.

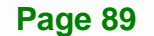

<span id="page-104-0"></span>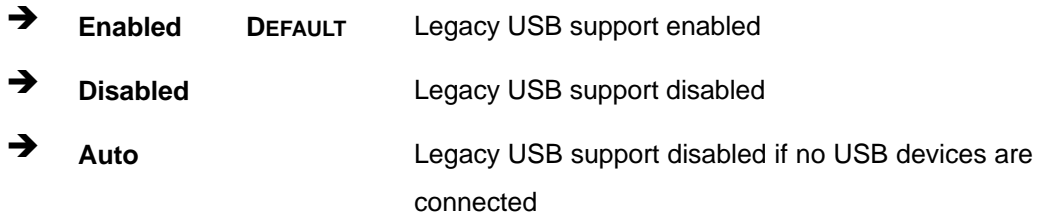

### **5.3.7 iWDD H/W Monitor**

The **iWDD H/W Monitor** menu (**[BIOS Menu 10](#page-104-0)**) contains the fan configuration submenu and displays the system fan speeds.

| Aptio Setup Utility - Copyright (C) 2012 American Megatrends, Inc. |                                                           |                                                                                                    |
|--------------------------------------------------------------------|-----------------------------------------------------------|----------------------------------------------------------------------------------------------------|
| Advanced                                                           |                                                           |                                                                                                    |
| PC Health Status<br>FAN1 Speed<br>FAN2 Speed                       | $: 30$ RPM<br>: N/A                                       | Enable or Disable Smart<br>Fan                                                                                                    |
| +Vcore<br>$+5V$<br>$+12V$<br>$+$ DDR<br>$+5VSB$<br>$+3.3V$         | : N/A<br>: N/A<br>$: +1.606$ V<br>: N/A<br>: N/A<br>: N/A | $\rightarrow$ $\leftarrow$ : Select Screen<br>$\uparrow \downarrow$ : Select Item<br>Enter: Select<br>$+/-$ : Change Opt.<br>F1: General Help<br>F2: Previous Values |
| Smart Fan Function<br>> Smart Fan Mode Configuration               | [Enabled]                                                 | F3:<br>Optimized Defaults<br>F4: Save & Exit<br>ESC: Exit                                                                                                    |
| Version 2.15.1226. Copyright (C) 2012 American Megatrends, Inc.    |                                                           |                                                                                                    |

**BIOS Menu 10: iWDD H/W Monitor**

 $\rightarrow$  Smart Fan Function [Enabled]

Use the **Smart Fan Function** option to enable or disable the smart fan function.

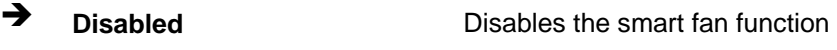

<sup>></sup> Enabled **DEFAULT** Enables the smart fan function

# <span id="page-105-0"></span>**5.3.7.1 Smart Fan Mode Configuration**

Use the **Smart Fan Mode Configuration** submenu (**[BIOS Menu 11](#page-105-0)**) to configure the smart fan temperature and speed settings. This submenu appears only when the **Smart Fan Function** option is enabled.

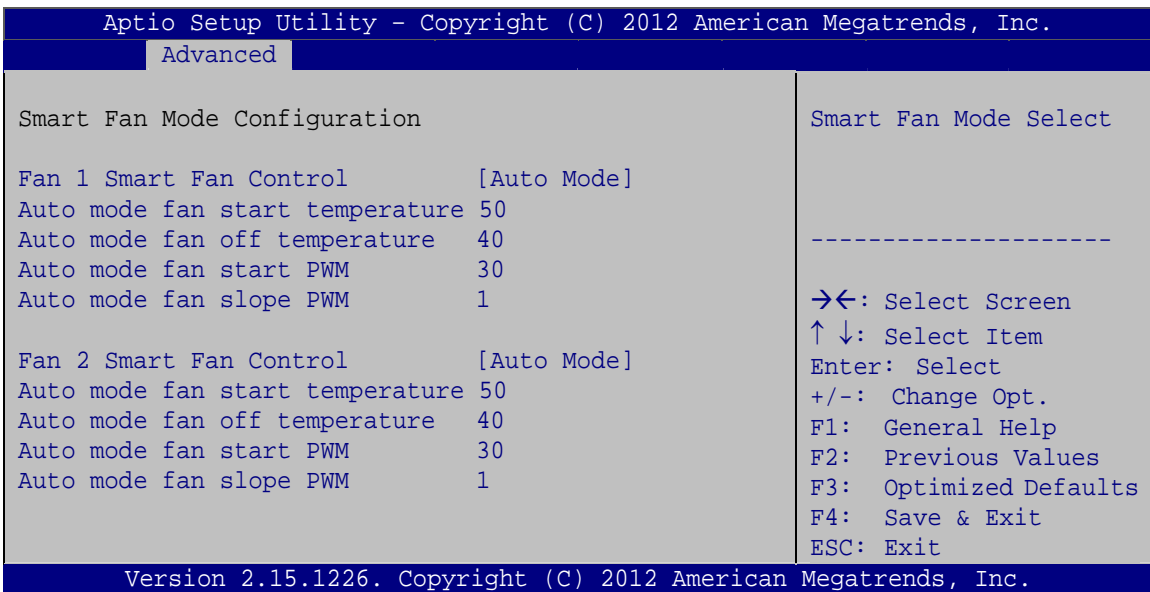

**BIOS Menu 11: Smar Fan Mode Configuration**

#### **→** Fan 1 Smart Fan Control/Fan 2 Smart Fan Control [Auto Mode]

Use the **Fan 1 Smart Fan Control/Fan 2 Smart Fan Control** option to configure the CPU/System Smart Fan.

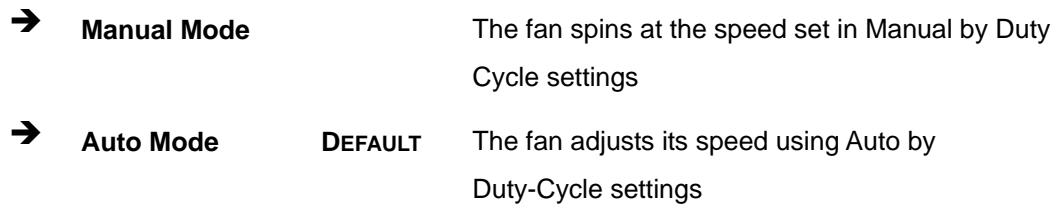

#### **→** Auto mode fan start/off temperature

Use the + or – key to change the **Auto mode fan start/off temperature** value. Enter a decimal number between 1 and 100.

#### <span id="page-106-0"></span>Î **Auto mode fan start PWM**

Use the + or – key to change the **Auto mode fan start PWM** value. Enter a decimal number between 1 and 100.

#### **→** Auto mode fan slope PWM

Use the + or – key to change the **Auto mode fan slope PWM** value. Enter a decimal number between 1 and 64.

# **5.3.8 F81866 Super IO Configuration**

Use the **F81866 Super IO Configuration** menu (**[BIOS Menu 12](#page-106-0)**) to set or change the configurations for the serial ports.

| Aptio Setup Utility - Copyright (C) 2012 American Megatrends, Inc. |                                            |
|--------------------------------------------------------------------|--------------------------------------------|
| Advanced                                                           |                                            |
| F81866 Super IO Configuration                                      | Set Parameters of Serial<br>Port 1 (COMA)  |
| F81866<br>F81866 Super IO Chip                                     |                                            |
| > Serial Port 1 Configuration                                      |                                            |
| > Serial Port 2 Configuration                                      |                                            |
| > Serial Port 3 Configuration                                      | $\rightarrow$ $\leftarrow$ : Select Screen |
|                                                                    | $\uparrow \downarrow$ : Select Item        |
|                                                                    | Enter: Select                              |
|                                                                    | $+/-$ : Change Opt.                        |
|                                                                    | F1: General Help                           |
|                                                                    | F2: Previous Values                        |
|                                                                    | F3: Optimized Defaults                     |
|                                                                    | F4: Save & Exit                            |
|                                                                    | ESC: Exit                                  |
| Version 2.15.1226. Copyright (C) 2012 American Megatrends, Inc.    |                                            |

**BIOS Menu 12: F81866 Super IO Configuration** 

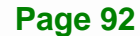

# <span id="page-107-0"></span>5.3.8.1 Serial Port n Configuration

Use the Serial Port n Configuration menu (BIOS Menu 13) to configure the serial port n.

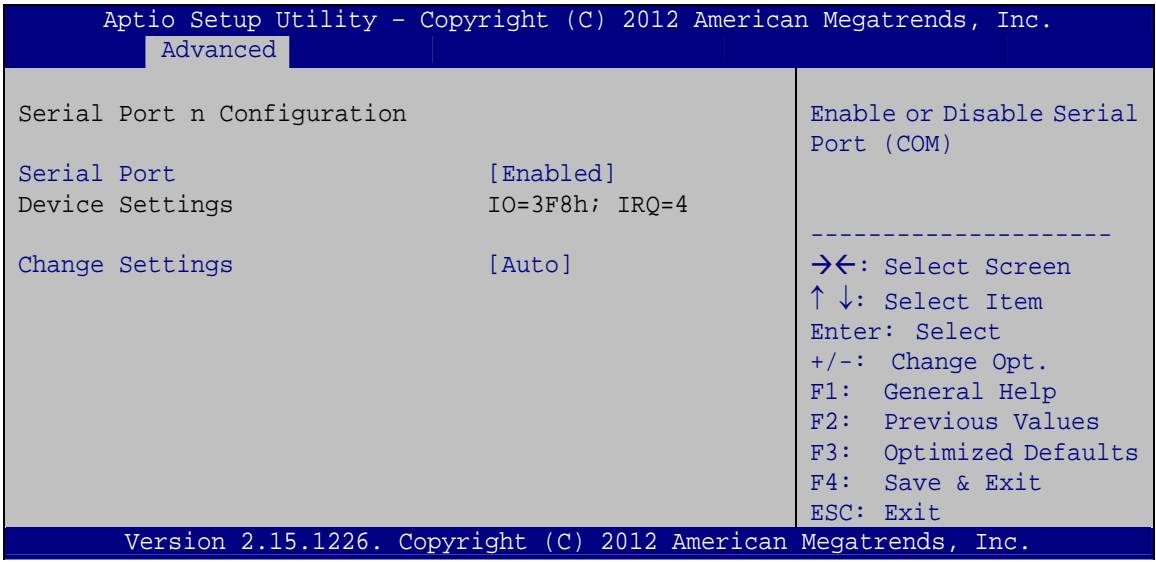

BIOS Menu 13: Serial Port n Configuration Menu

# 5.3.8.1.1 Serial Port 1 Configuration

### **Serial Port [Enabled]**

Use the Serial Port option to enable or disable the serial port.

- → **Disabled** Disable the serial port
- → **Enabled** Enable the serial port **DEFAULT**

#### → Change Settings [Auto]

Use the Change Settings option to change the serial port IO port address and interrupt address.

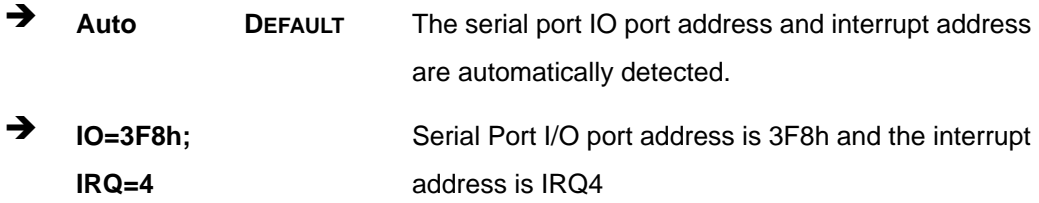

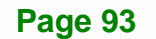
<span id="page-108-0"></span>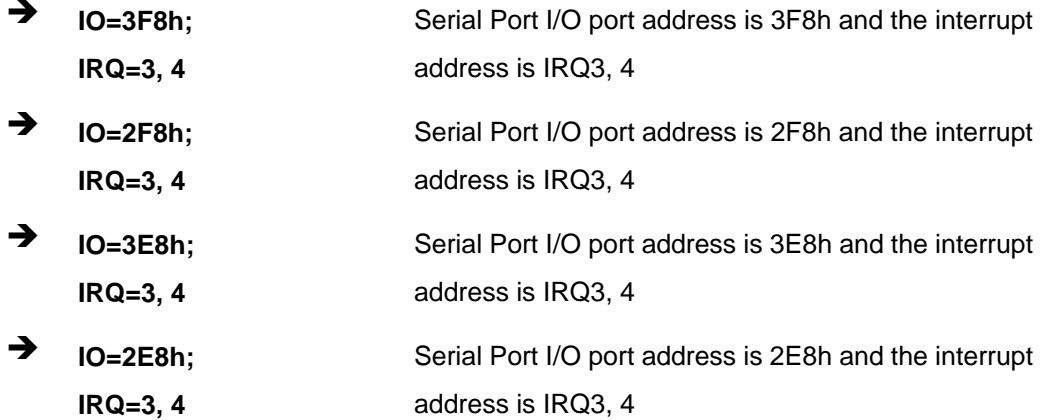

#### 5.3.8.1.2 Serial Port 2 Configuration

#### **Serial Port [Enabled]**  $\rightarrow$

Use the Serial Port option to enable or disable the serial port.

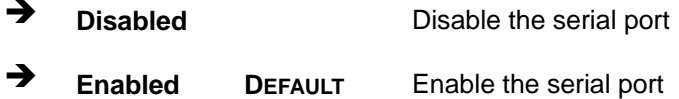

#### → Change Settings [Auto]

Use the Change Settings option to change the serial port IO port address and interrupt address.

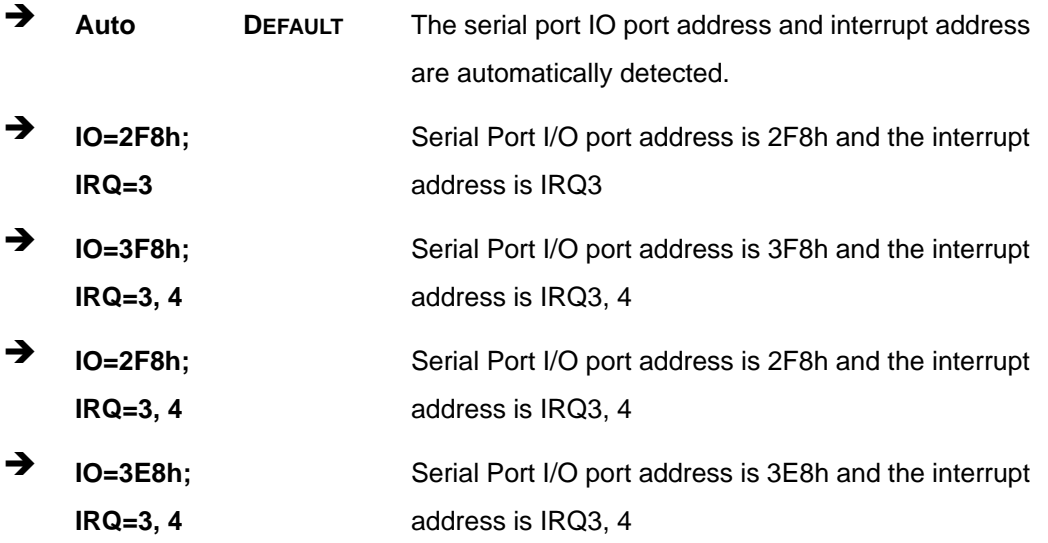

<span id="page-109-0"></span>→ IO=2E8h; Serial Port I/O port address is 2E8h and the interrupt  $IRQ = 3, 4$ address is IRQ3, 4

#### 5.3.8.1.3 Serial Port 3 Configuration

#### Serial Port [Enabled]

Use the Serial Port option to enable or disable the serial port.

 $\rightarrow$ **Disabled** Disable the serial port  $\rightarrow$ **Enabled DEFAULT** Enable the serial port

#### **Change Settings [Auto]**

Use the Change Settings option to change the serial port IO port address and interrupt address.

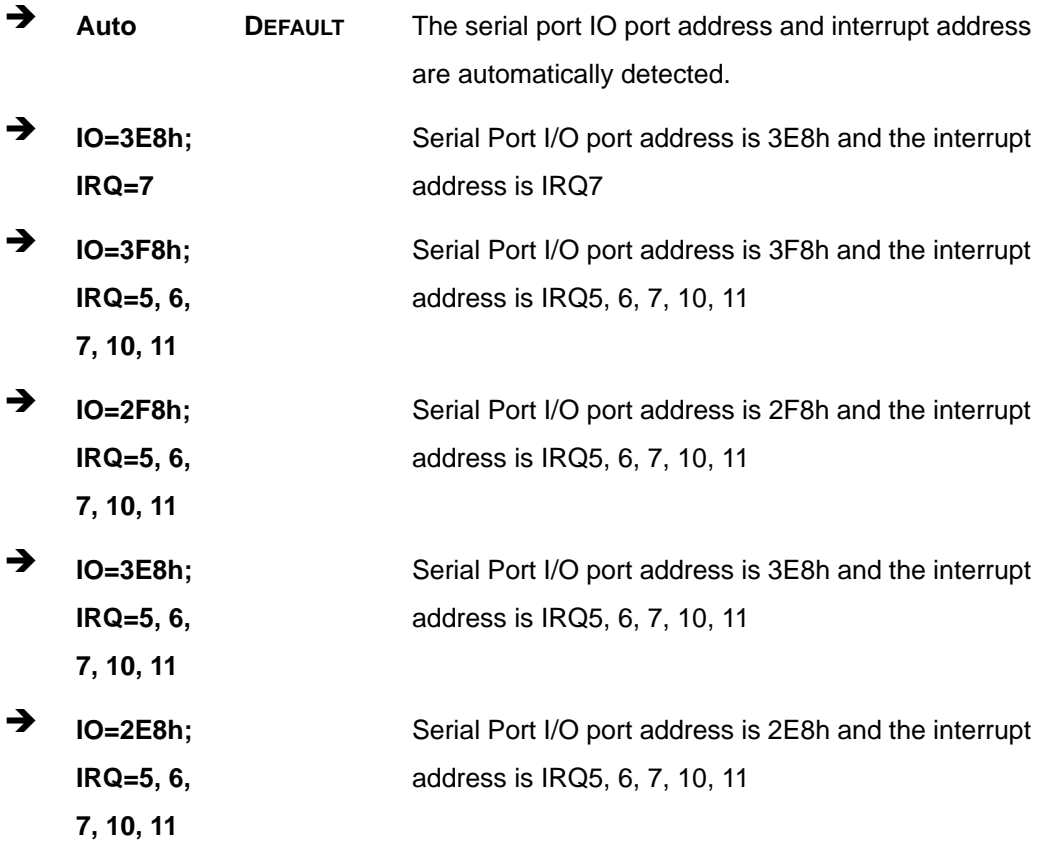

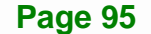

#### <span id="page-110-0"></span>**5.3.9 F81866 H/W Monitor**

The **F81866 H/W Monitor** menu (**[BIOS Menu 14](#page-110-0)**) displays the system temperatures and voltages.

| Advanced                                                  | Aptio Setup Utility - Copyright (C) 2012 American Megatrends, Inc. |                                                                                                    |
|-----------------------------------------------------------|--------------------------------------------------------------------|----------------------------------------------------------------------------------------------------|
| PC Health Status<br>CPU temperature<br>System temperature | $: +35 C$<br>$: +30 C$                                             |                                                                                                    |
| VSB5V<br>$+V3.3S$<br>VSB3V<br><b>VBAT</b>                 | $: +5.016$ V<br>$: +3.328$ V<br>$: +3.328$ V<br>$: +3.296$ V       | $\rightarrow$ $\leftarrow$ : Select Screen<br>$\uparrow \downarrow$ : Select Item<br>Enter: Select<br>$+/-$ : Change Opt.<br>F1: General Help<br>F2: Previous Values<br>F3:<br>Optimized Defaults<br>F4: Save & Exit<br>ESC: Exit |
|                                                           | Version 2.15.1226. Copyright (C) 2012 American Megatrends, Inc.    |                                                                                                    |

**BIOS Menu 14: F81866 H/W Monitor**

#### **5.3.10 Serial Port Console Redirection**

The **Serial Port Console Redirection** menu (**[BIOS Menu 15](#page-111-0)**) allows the console redirection options to be configured. Console redirection allows users to maintain a system remotely by re-directing keyboard input and text output through the serial port.

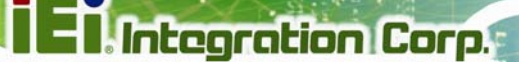

<span id="page-111-0"></span>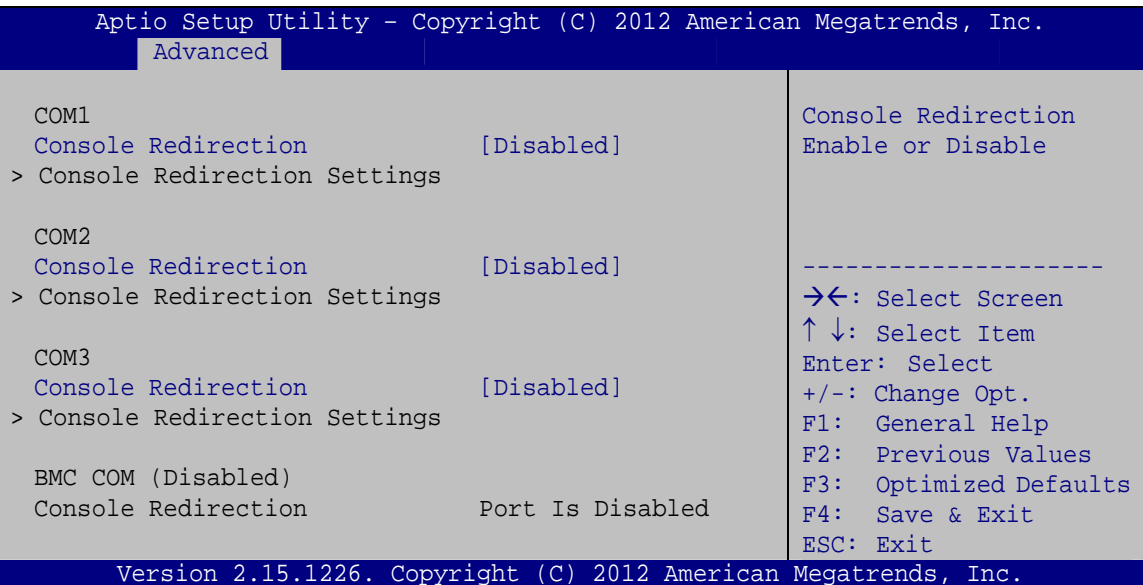

**BIOS Menu 15: Serial Port Console Redirection** 

#### **Console Redirection [Disabled]**  $\rightarrow$

Use Console Redirection option to enable or disable the console redirection function.

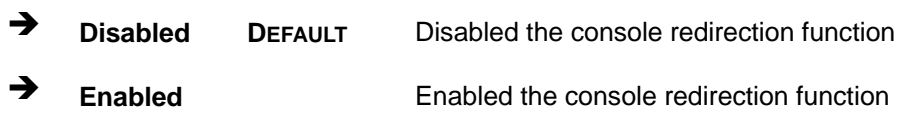

NOTE:

The following options are available in the Console Redirection Settings submenu when the Console Redirection option is enabled.

#### **Terminal Type [ANSI]**

Use the Terminal Type option to specify the remote terminal type.

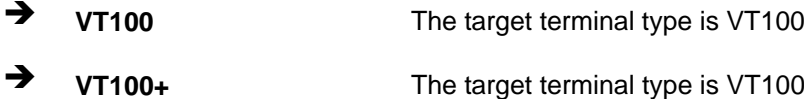

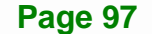

<span id="page-112-0"></span>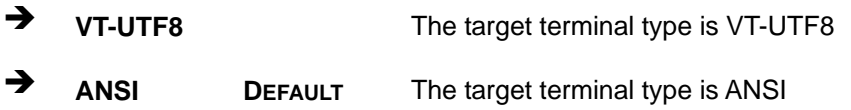

#### **→** Bits per second [115200]

Use the **Bits per second** option to specify the serial port transmission speed. The speed must match the other side. Long or noisy lines may require lower speeds.

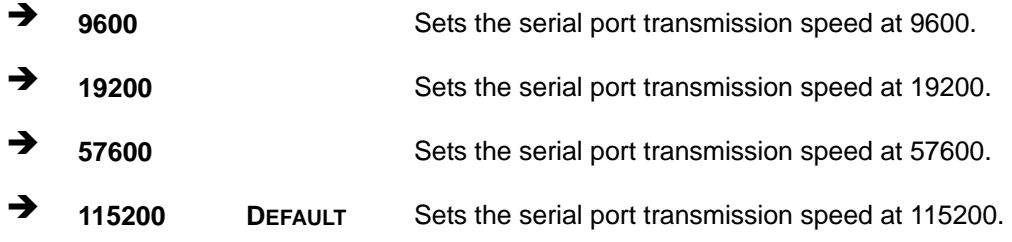

#### **→** Data Bits [8]

Use the **Data Bits** option to specify the number of data bits.

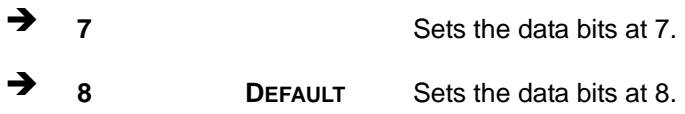

#### **→** Parity [None]

Use the **Parity** option to specify the parity bit that can be sent with the data bits for detecting the transmission errors.

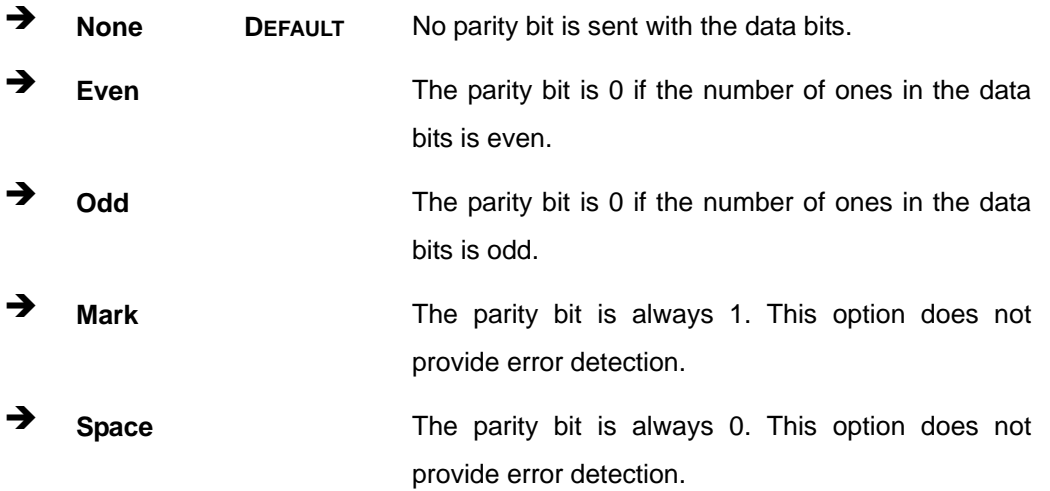

Use the Stop Bits option to specify the number of stop bits used to indicate the end of a serial data packet. Communication with slow devices may require more than 1 stop bit.

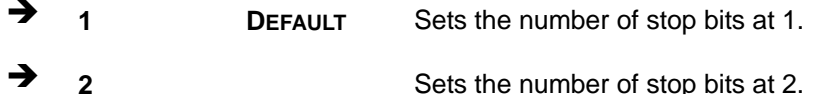

### 5.4 Chipset

<span id="page-113-0"></span>→

Use the Chipset menu (BIOS Menu 16) to access the Northbridge and Southbridge configuration menus.

| Aptio Setup Utility - Copyright (C) 2012 American Megatrends, Inc. |                                 |                      |                                                                                                    |
|--------------------------------------------------------------------|---------------------------------|----------------------|----------------------------------------------------------------------------------------------------|
| Main                                                               | Advanced Chipset<br><b>Boot</b> | Security Save & Exit |                                                                                                    |
| > South Bridge<br>> North Bridge                                   |                                 |                      | South Bridge Parameters                                                                                                    |
|                                                                    |                                 |                      | $\rightarrow$ $\leftarrow$ : Select Screen<br>$\uparrow \downarrow$ : Select Item<br>Enter: Select<br>$+/-$ : Change Opt.<br>F1: General Help<br>F2: Previous Values<br>F3: Optimized Defaults<br>F4: Save & Exit<br>ESC: Exit |
|                                                                    |                                 |                      | Version 2.15.1226. Copyright (C) 2012 American Megatrends, Inc.                                                                                                    |

**BIOS Menu 16: Chipset** 

#### <span id="page-114-0"></span>5.4.1 Southbridge Configuration

Use the South Bridge menu (Error! Reference source not found.) to configure the Southbridge parameters.

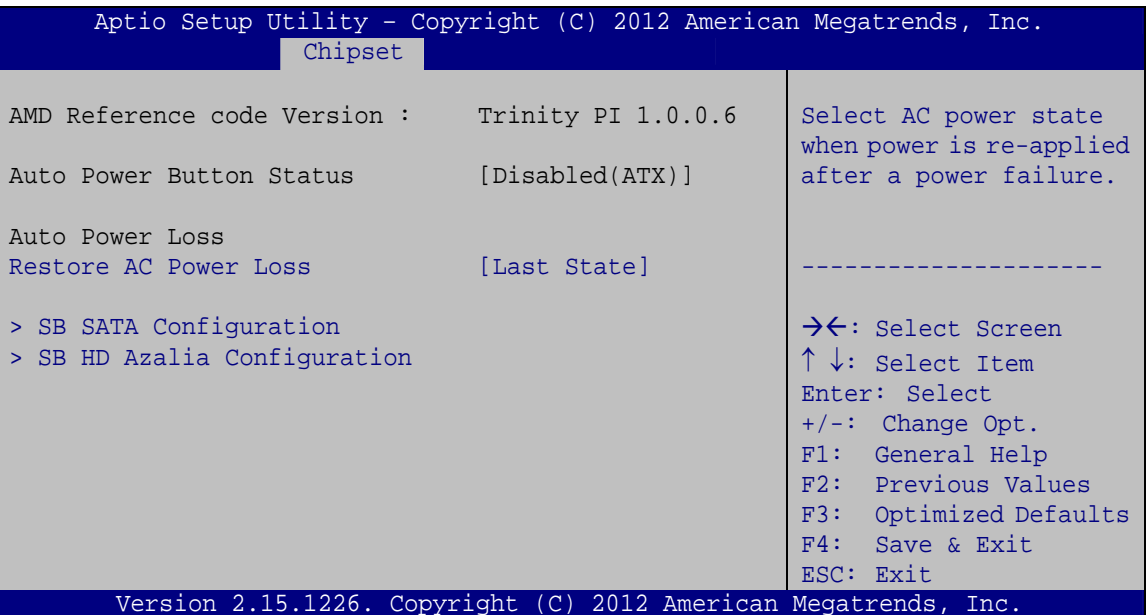

**BIOS Menu 17: Southbridge Configuration** 

#### **Restore AC Power Loss [Last State]** →

Use the Restore AC Power Loss BIOS option to specify what state the system returns to if there is a sudden loss of power to the system.

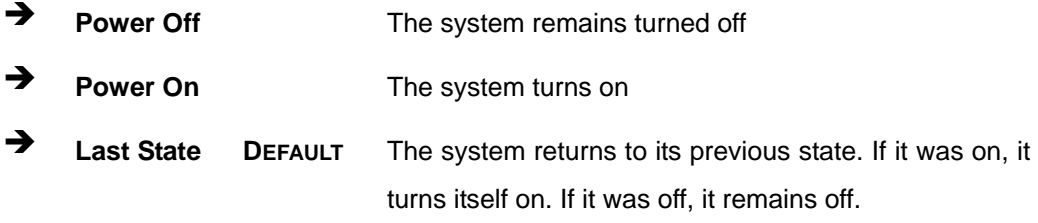

#### <span id="page-115-0"></span>5.4.1.1 SB SATA Configuration

Use the SB SATA Configuration menu (BIOS Menu 18) to change and/or set the configuration of the SATA devices installed in the system.

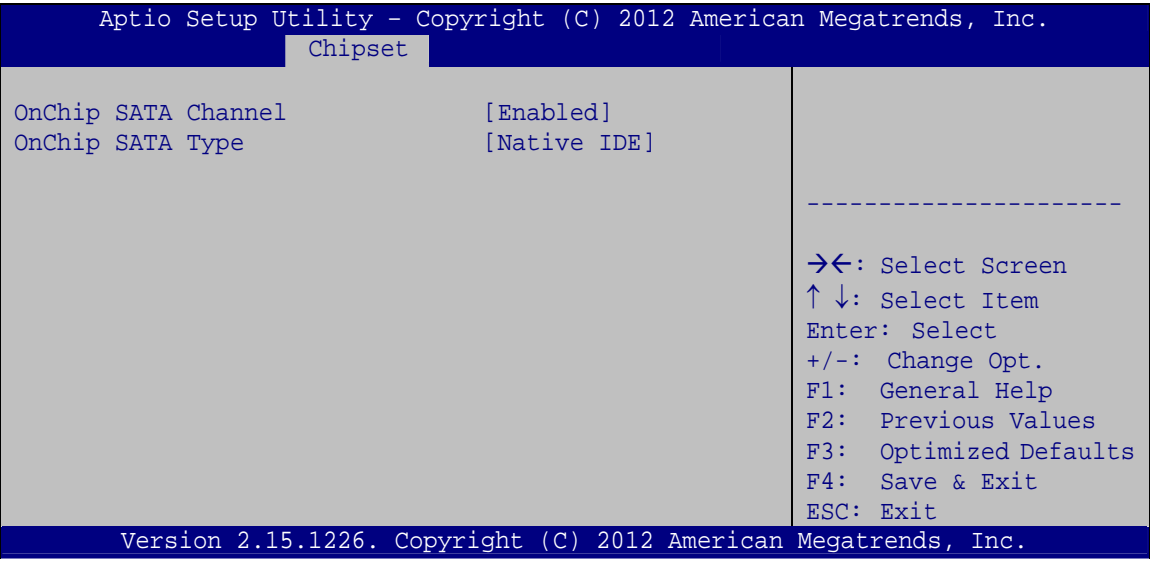

**BIOS Menu 18: SB SATA Configuration** 

#### **OnChip SATA Controller [Enabled]**

Use the OnChip SATA Controller option to configure the serial ATA controller.

- $\rightarrow$ **Enabled DEFAULT** Enables the on-board SATA controller.
- **Disabled** Disables the on-board SATA controller.  $\rightarrow$

#### → OnChip SATA Type [Native IDE]

Use the SATA Mode Selection option to configure SATA devices as normal IDE devices.

- $\rightarrow$ **Native IDE DEFAULT** Configures SATA devices as normal IDE device.
- → **AHCI** Configures SATA devices as AHCI device.
- **RAID** Configures SATA devices as RAID device.

#### <span id="page-116-0"></span>**5.4.1.2 SB HD Azalia Configuration**

Use the **SB HD Azalia Configuration** menu (**[BIOS Menu 19](#page-116-0)**) to configure the HD Azalia settings.

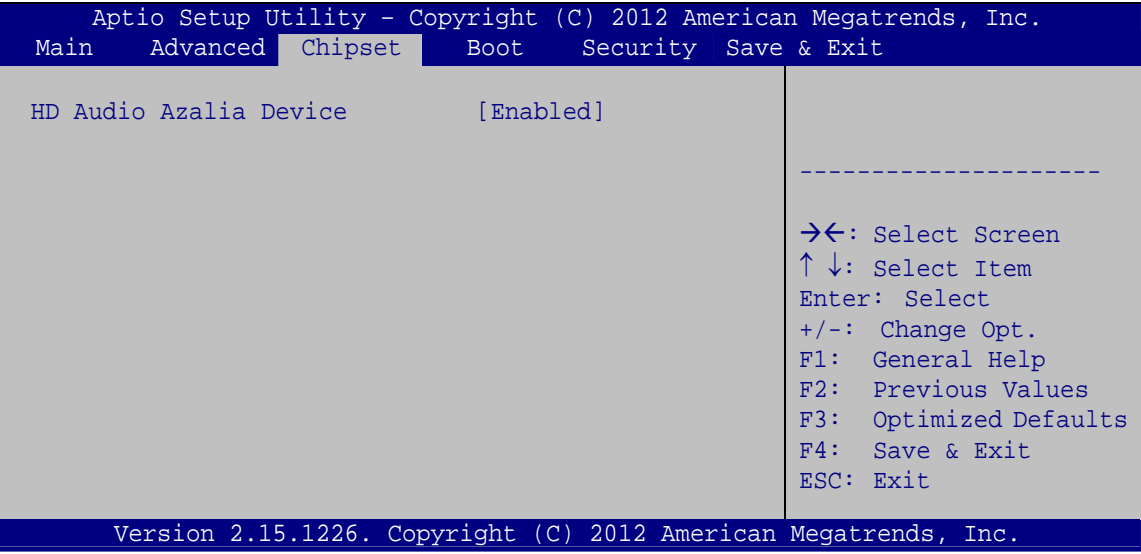

**BIOS Menu 19: SB HD Azalia Configuration Menu** 

#### Î **HD Audio Azalia Device [Enabled]**

Use the **HD Audio Azalia Device** option to enable or disable the High Definition Audio controller.

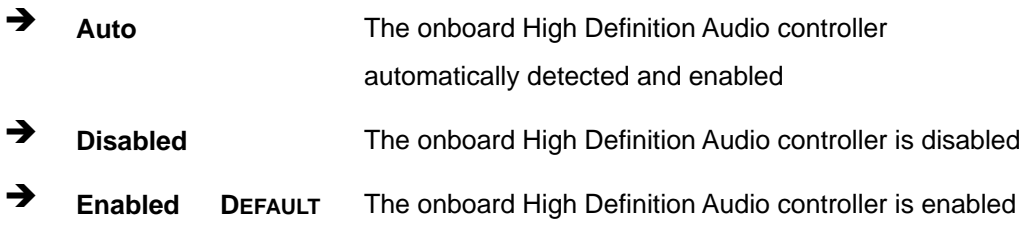

#### <span id="page-117-0"></span>**5.4.2 Northbridge Configuration**

Use the **North Bridge** menu (**[BIOS Menu 20](#page-117-0)**) to configure the Northbridge parameters.

**Integration Corp.** 

| Aptio Setup Utility - Copyright (C) 2012 American Megatrends, Inc.<br>Chipset |                                            |
|-------------------------------------------------------------------------------|--------------------------------------------|
| North Bridge Configuration<br>Memory Information                              | View Information related<br>to Socket 0.   |
| Total Memory: 2048 MB (DDR3)                                                  |                                            |
| > Socket 0 Information                                                        |                                            |
|                                                                               | $\rightarrow$ $\leftarrow$ : Select Screen |
|                                                                               | $\uparrow \downarrow$ : Select Item        |
|                                                                               | Enter: Select                              |
|                                                                               | $+/-$ : Change Opt.                        |
|                                                                               | F1: General Help                           |
|                                                                               | F2: Previous Values                        |
|                                                                               | F3: Optimized Defaults                     |
|                                                                               | F4: Save & Exit                            |
|                                                                               | ESC: Exit                                  |
| Version 2.15.1226. Copyright (C) 2012 American Megatrends, Inc.               |                                            |

**BIOS Menu 20: Northbridge Configuration**

#### **5.4.2.1 Socket 0 Information**

Use the **Socket 0 Information** submenu (**[BIOS Menu 21](#page-117-0)**) to view memory information.

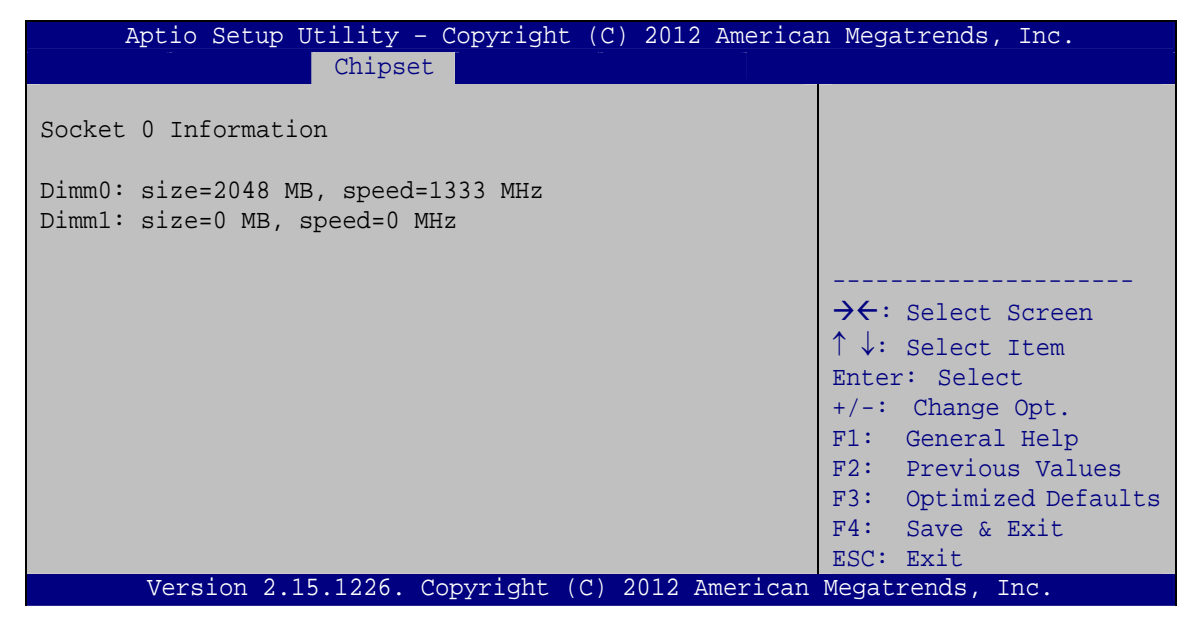

**BIOS Menu 21: Socket 0 Information** 

<span id="page-118-0"></span>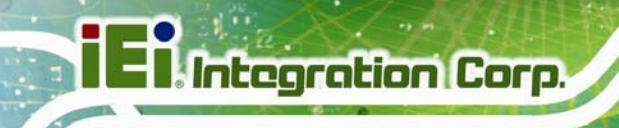

#### **5.5 Boot**

Use the **Boot menu** (**[BIOS Menu 22](#page-118-0)**) to configure system boot options.

| Aptio Setup Utility - Copyright $(\overline{C})$ 2012 American Megatrends, Inc. |              |                                                                 |  |  |
|---------------------------------------------------------------------------------|--------------|-----------------------------------------------------------------|--|--|
| Advanced Chipset<br>Main                                                        | <b>Boot</b>  | Security Save & Exit                                            |  |  |
|                                                                                 |              |                                                                 |  |  |
| Boot Configuration                                                              |              | Select the keyboard                                             |  |  |
| Bootup NumLock State                                                            | [On]         | NumLock state                                                   |  |  |
| Ouiet Boot                                                                      | [Enabled]    |                                                                 |  |  |
| Option ROM Messages                                                             | [Force BIOS] |                                                                 |  |  |
| Launch PXE OpROM                                                                | [Disabled]   |                                                                 |  |  |
| UEFI Boot                                                                       | [Disabled]   | $\rightarrow$ $\leftarrow$ : Select Screen                      |  |  |
|                                                                                 |              | $\uparrow \downarrow$ : Select Item                             |  |  |
| Boot Option Priorities                                                          |              | Enter: Select                                                   |  |  |
|                                                                                 |              | $+/-$ : Change Opt.                                             |  |  |
|                                                                                 |              | F1: General Help                                                |  |  |
|                                                                                 |              | F2: Previous Values                                             |  |  |
|                                                                                 |              | F3: Optimized Defaults                                          |  |  |
|                                                                                 |              | $F4:$ Save & Exit                                               |  |  |
|                                                                                 |              | ESC: Exit                                                       |  |  |
|                                                                                 |              | Version 2.15.1226. Copyright (C) 2012 American Megatrends, Inc. |  |  |

**BIOS Menu 22: Boot** 

#### **→** Bootup NumLock State [On]

Use the **Bootup NumLock State** BIOS option to specify if the number lock setting must be modified during boot up.

- $\rightarrow$  On **DEFAULT** Allows the Number Lock on the keyboard to be enabled automatically when the computer system boots up. This allows the immediate use of the 10-key numeric keypad located on the right side of the keyboard. To confirm this, the Number Lock LED light on the keyboard is lit. **Off Does** not enable the keyboard Number Lock
	- automatically. To use the 10-keys on the keyboard, press the Number Lock key located on the upper left-hand corner of the 10-key pad. The Number Lock LED on the keyboard lights up when the Number Lock is engaged.

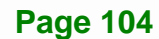

# <span id="page-119-0"></span> $\rightarrow$  Quiet Boot [Enabled] Use the **Quiet Boot** BIOS option to select the screen display when the system boots. → **Disabled Normal POST messages displayed**  $\rightarrow$  Enabled DEFAULT OEM Logo displayed instead of POST messages

#### **→** Option ROM Messages [Force BIOS]

Use the **Option ROM Messages** option to set the Option ROM display mode.

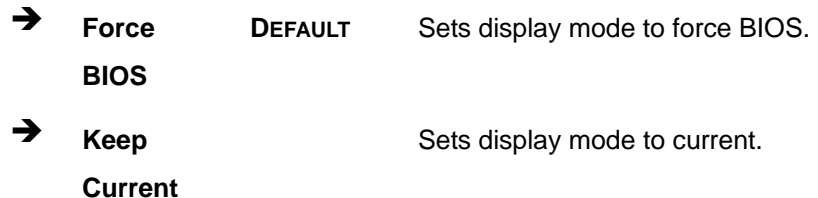

#### **→** Launch PXE OpROM [Disabled]

Use the **Launch PXE OpROM** option to enable or disable boot option for legacy network devices.

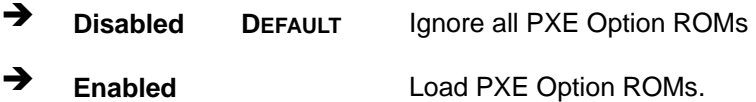

#### **→** UEFI Boot [Disabled]

Use the **UEFI Boot** BIOS option to allow the system to boot from the UEFI devices.

- **EXECUTE:** Disabled DEFAULT Disables to boot from the UEFI devices.
- $\rightarrow$  **Enabled Enables to boot from the UEFI devices.**

<span id="page-120-0"></span>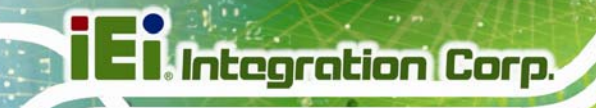

### 5.6 Security

Use the Security menu (BIOS Menu 23) to set system and user passwords.

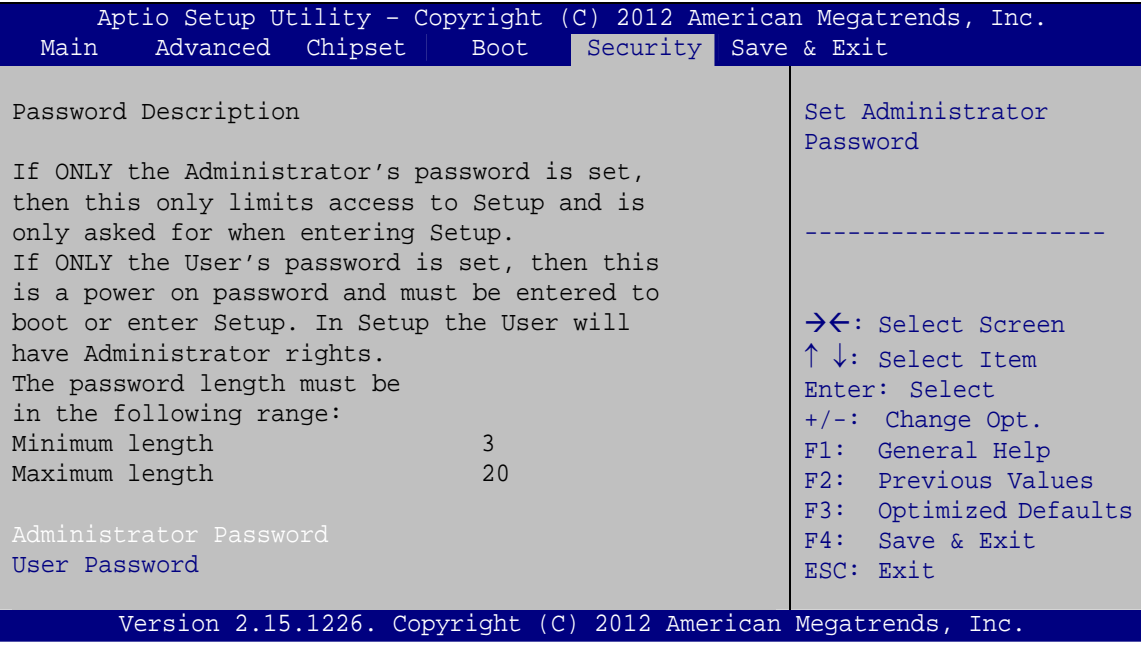

**BIOS Menu 23: Security** 

#### **Administrator Password** →

Use the Administrator Password to set or change an administrator password.

#### **User Password**

Use the User Password to set or change a user password.

#### 5.7 Save & Exit

Use the Save & Exit menu (BIOS Menu 24) to load default BIOS values, optimal failsafe values and to save configuration changes.

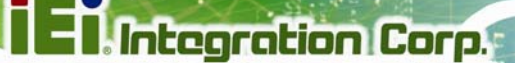

<span id="page-121-0"></span>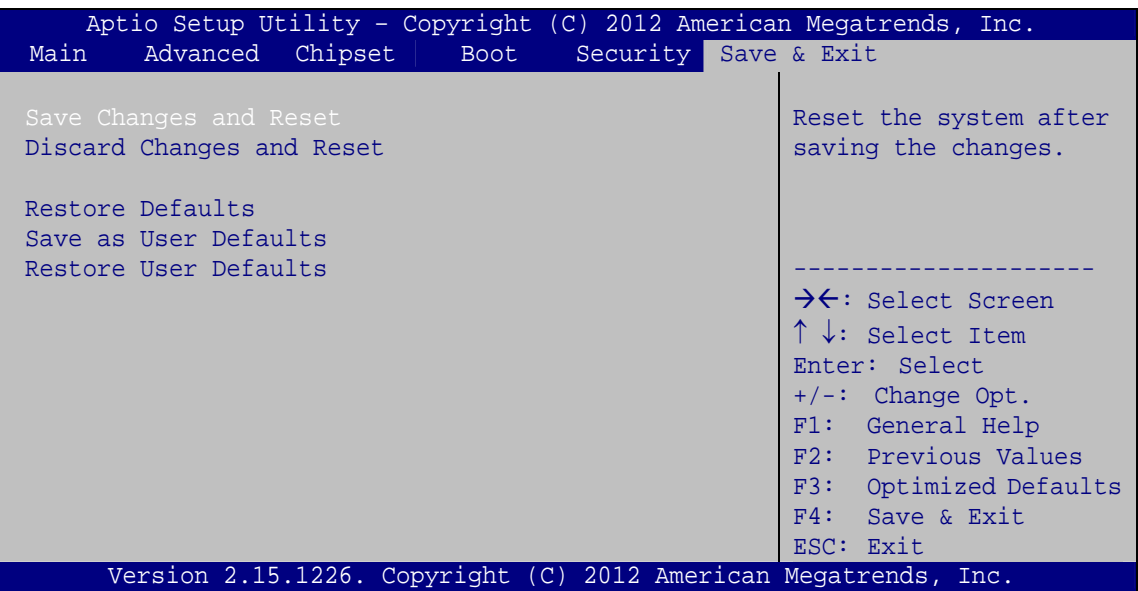

BIOS Menu 24: Save & Exit

#### **Save Changes and Reset**

Use the Save Changes and Reset option to save the changes made to the BIOS options and reset the system.

#### Discard Changes and Reset

Use the Discard Changes and Reset option to exit the system without saving the changes made to the BIOS configuration setup program.

#### **Restore Defaults**

Use the Restore Defaults option to load the optimal default values for each of the parameters on the Setup menus. F3 key can be used for this operation.

#### **Save as User Defaults**

Use the Save as User Defaults option to save the changes done so far as user defaults.

#### **Restore User Defaults**

Use the Restore User Defaults option to restore the user defaults to all the setup options.

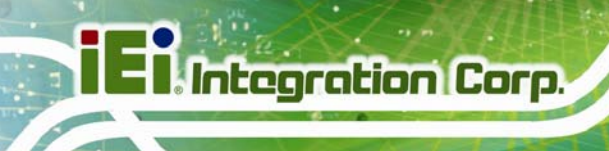

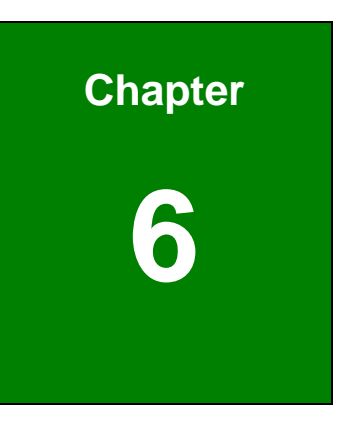

# **6 Software Drivers**

### <span id="page-123-0"></span>**6.1 Available Software Drivers**

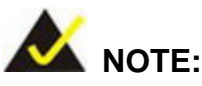

The content of the CD may vary throughout the life cycle of the product and is subject to change without prior notice. Visit the IEI website or contact technical support for the latest updates.

The following drivers can be installed on the system:

- **Graphics**
- LAN
- Audio

Installation instructions are given below.

#### **6.2 Starting the Driver Program**

To access the driver installation programs, please do the following.

**Step 1:** Insert the CD that came with the system into a CD drive connected to the system.

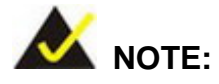

If the installation program doesn't start automatically: Click "Start->Computer->CD Drive->autorun.exe"

- **Step 2:** The driver main menu appears.
- **Step 3:** Click KINO-DA750-i2.
- **Step 4:** The list of drivers appears.

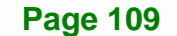

### <span id="page-124-0"></span>**6.3 Graphics Driver Installation**

To install the graphics driver, please do the following.

- **Step 1:** Access the driver list. (See **Section [6.2](#page-123-0)**)
- **Step 2:** Click **Graphics** and select the folder which corresponds to the operating system.
- **Step 3:** Locate the setup file and double click on it.
- **Step 4:** The **Welcome Screen** in **[Figure 6-1](#page-124-0)** appears. Select the display language and click **Next** to continue.

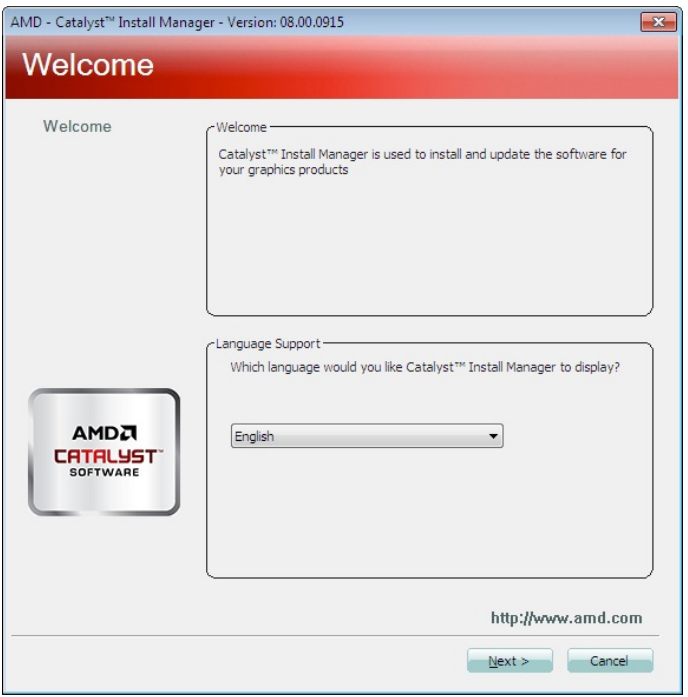

**Figure 6-1: Graphics Driver Welcome Screen** 

**Step 5:** Click **Install** (**[Figure 6-2](#page-125-0)**).

<span id="page-125-0"></span>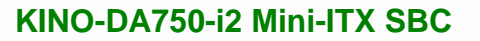

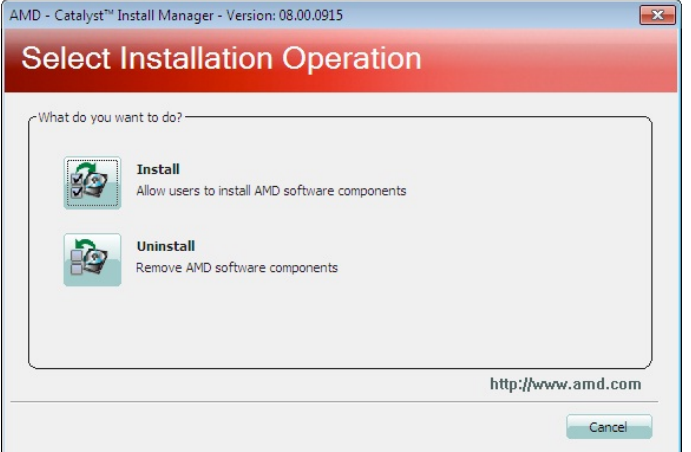

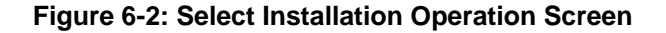

- **Step 6:** The screen in **[Figure 6-3](#page-125-0)** appears.
- **Step 7:** Select **Express** or **Custom** installation and click **Next** to continue.

When selecting **Custom** installation, a screen with component selection will appear, allowing the user to select the components to install.

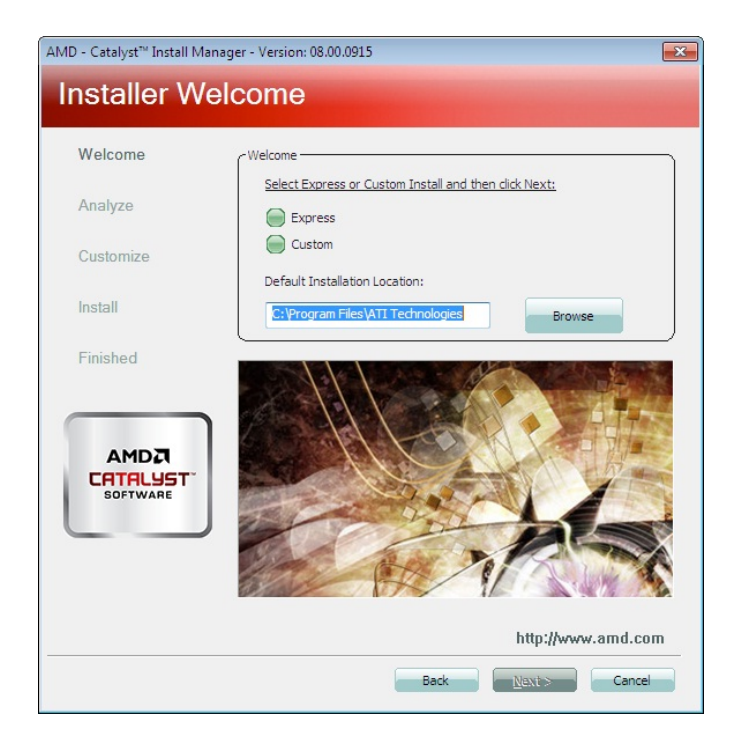

**Figure 6-3: Select Express or Custom Install Screen** 

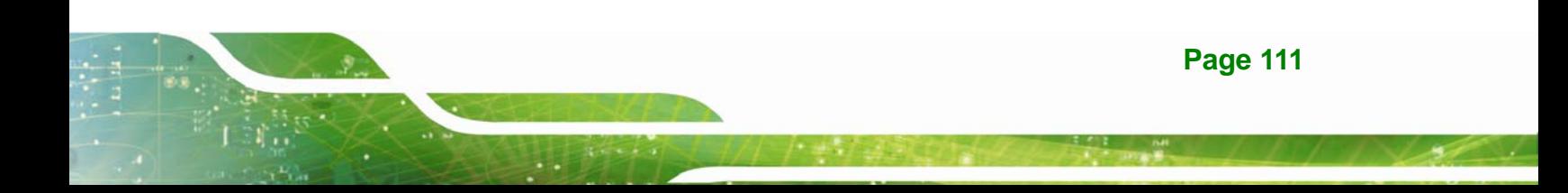

<span id="page-126-0"></span>**Step 8:** The license agreement in **[Figure 6-4](#page-126-0)** appears.

**Step 9:** Read the **License Agreement**, then click **Accept** to continue.

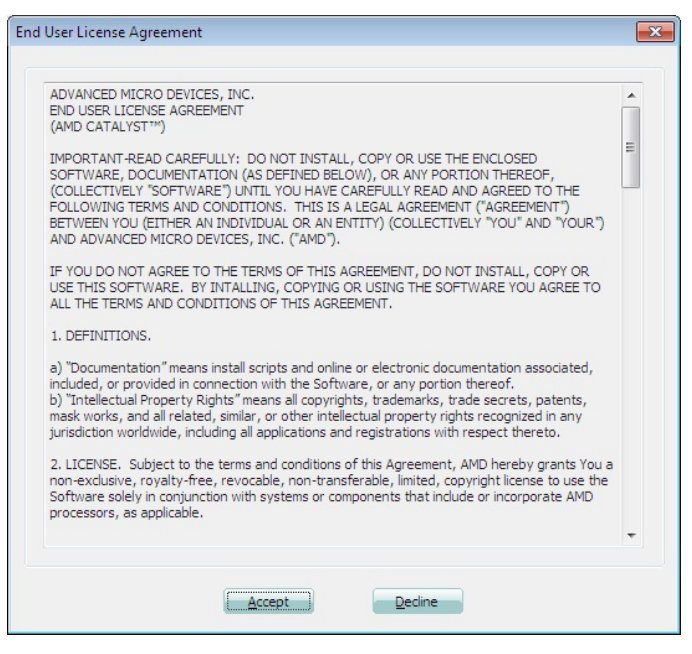

**Figure 6-4: Graphics Driver License Agreement** 

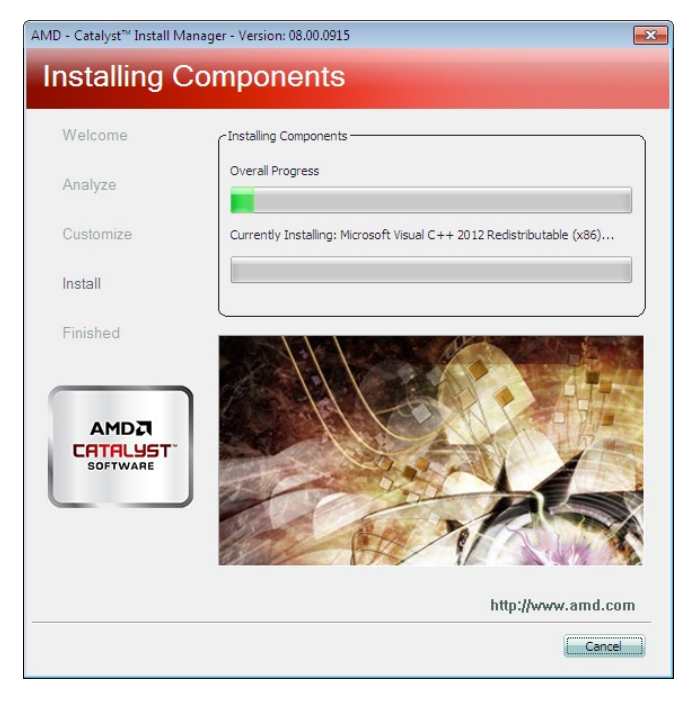

**Step 10:** Setup operations are performed as shown in **[Figure 6-5](#page-126-0)**.

**Figure 6-5: Graphics Driver Setup Operations** 

<span id="page-127-0"></span>**Step 11:** The **Finished** screen in **[Figure 6-6](#page-127-0)** appears. Click **Finish** to exit.

**Integration Corp.** 

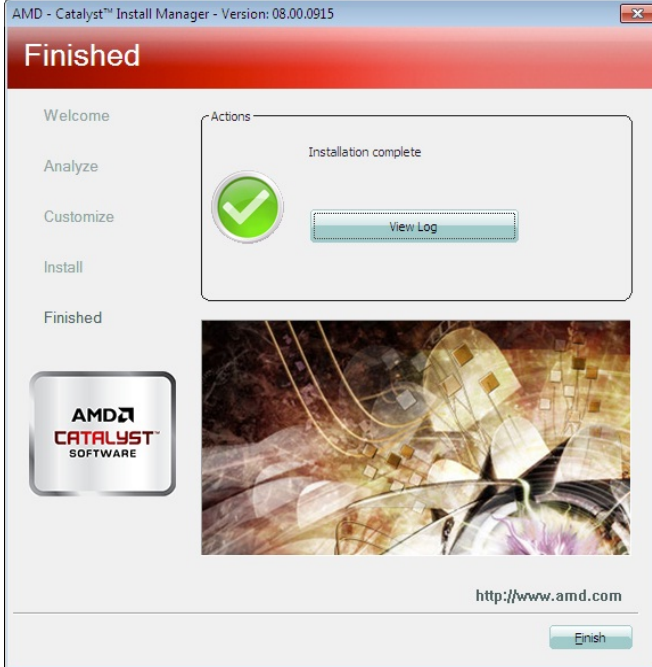

**Figure 6-6: Graphics Driver Installation Finished Screen** 

**Step 12:** The message in **[Figure 6-7](#page-127-0)** appears. Click **Yes** to restart the system.

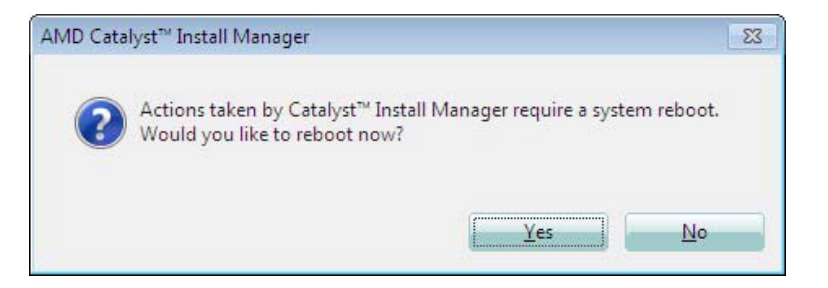

**Figure 6-7: Reboot Screen** 

#### **6.4 LAN Driver Installation**

To install the LAN driver, please do the following.

- **Step 1:** Access the driver list. (See **Section [6.2](#page-123-0)**)
- **Step 2:** Click **LAN**.
- **Step 3:** Select the folder with the driver of correspondent LAN controller.

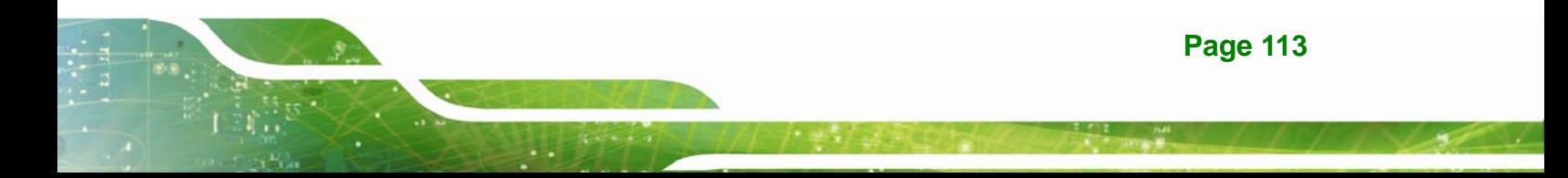

## <span id="page-128-0"></span>**Integration Corp.**

#### **KINO-DA750-i2 Mini-ITX SBC**

- **Step 4:** Locate the Autorun file and double click on it.
- **Step 5:** The Intel® Network Connection menu in **[Figure 6-8](#page-128-0)** appears.
- **Step 6:** Click **Install Drivers and Software**.

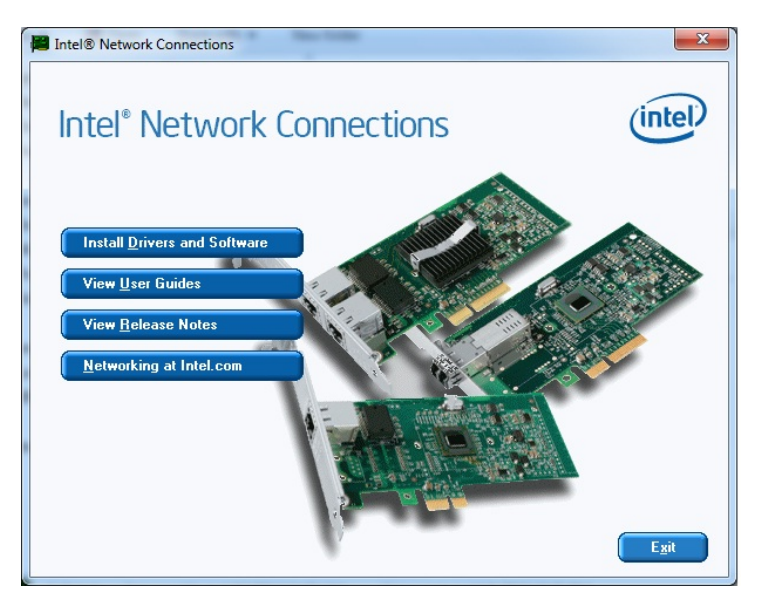

**Figure 6-8: Intel® Network Connection Menu** 

**Step 7:** The **Welcome** screen in **[Figure 6-9](#page-128-0)** appears.

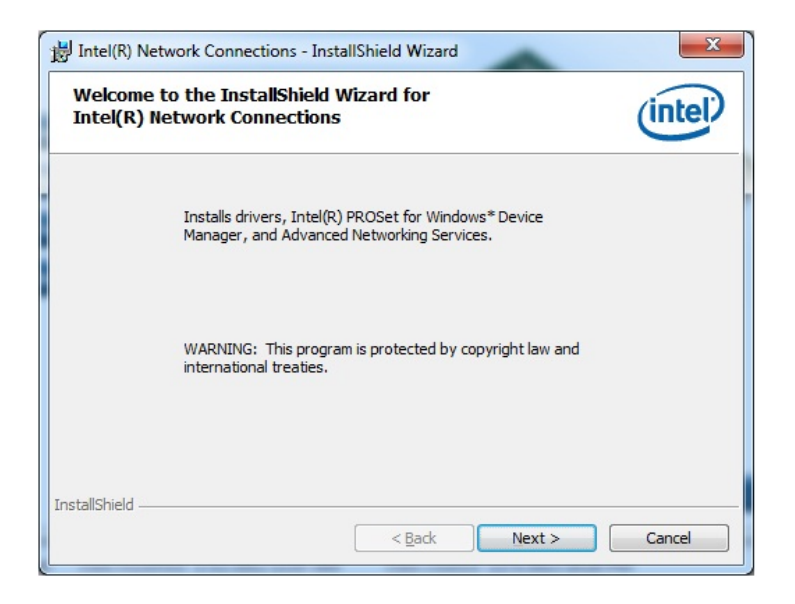

**Figure 6-9: LAN Driver Welcome Screen** 

**Step 8:** Click **Next** to continue.

<span id="page-129-0"></span>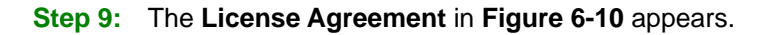

**Step 10:** Accept the agreement by selecting "**I accept the terms in the license agreement**".

**Integration Corp.** 

**Step 11:** Click **Next** to continue.

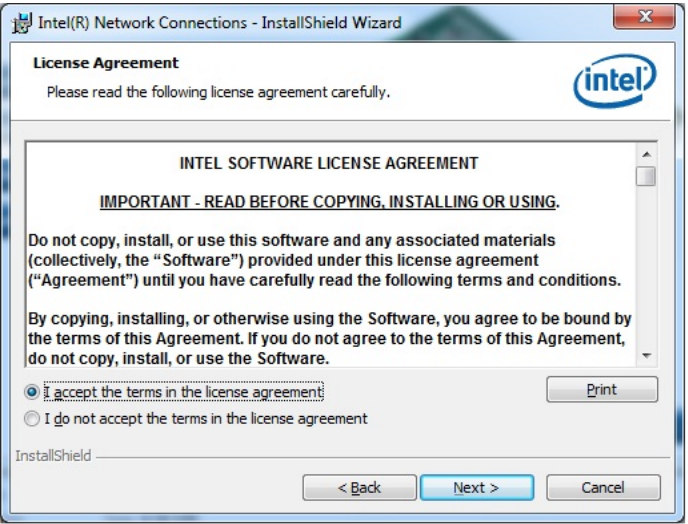

**Figure 6-10: LAN Driver License Agreement** 

**Step 12:** The **Setup Options** screen in **[Figure 6-11](#page-129-0)** appears.

- **Step 13:** Select program features to install.
- **Step 14:** Click **Next** to continue.

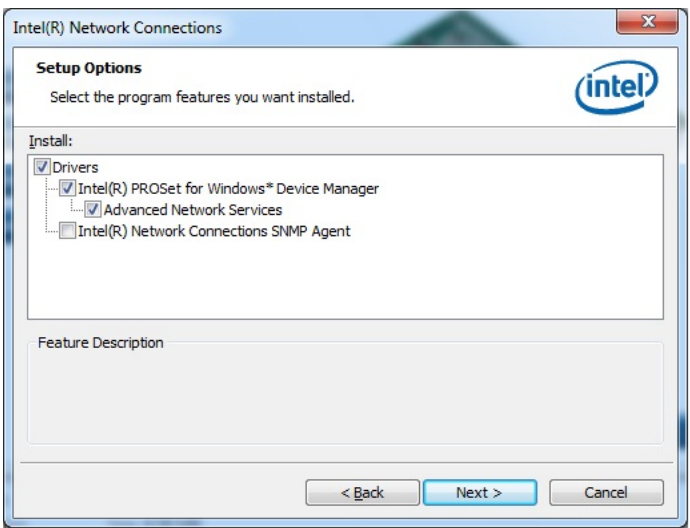

**Figure 6-11: LAN Driver Setup Options** 

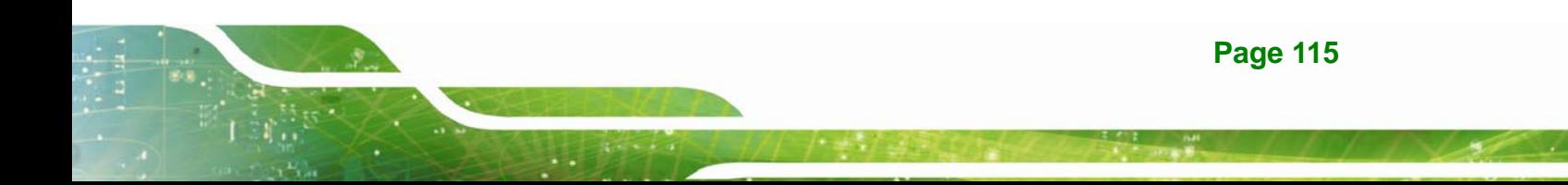

<span id="page-130-0"></span>**Step 15:** The **Ready to Install the Program** screen in **[Figure 6-12](#page-130-0)** appears.

**Step 16:** Click **Install** to proceed with the installation.

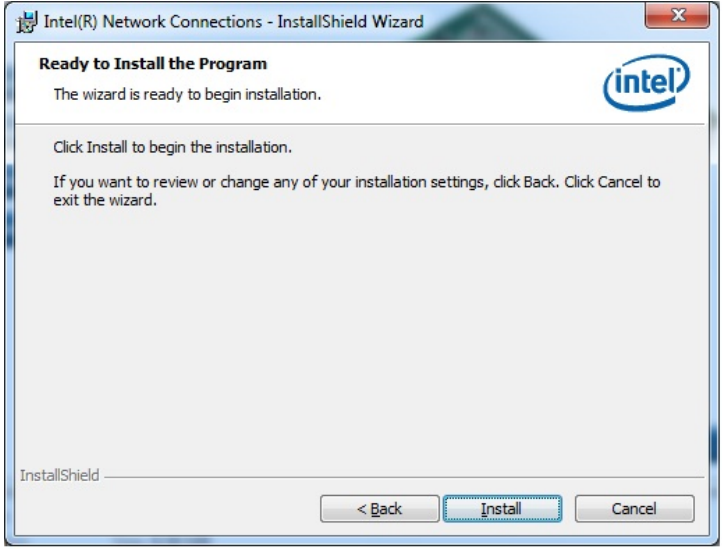

**Figure 6-12: LAN Driver Installation** 

**Step 17:** The program begins to install.

**Step 18:** When the driver installation is complete, the screen in **[Figure 6-13](#page-130-0)** appears.

**Step 19: Click Finish to exit.** 

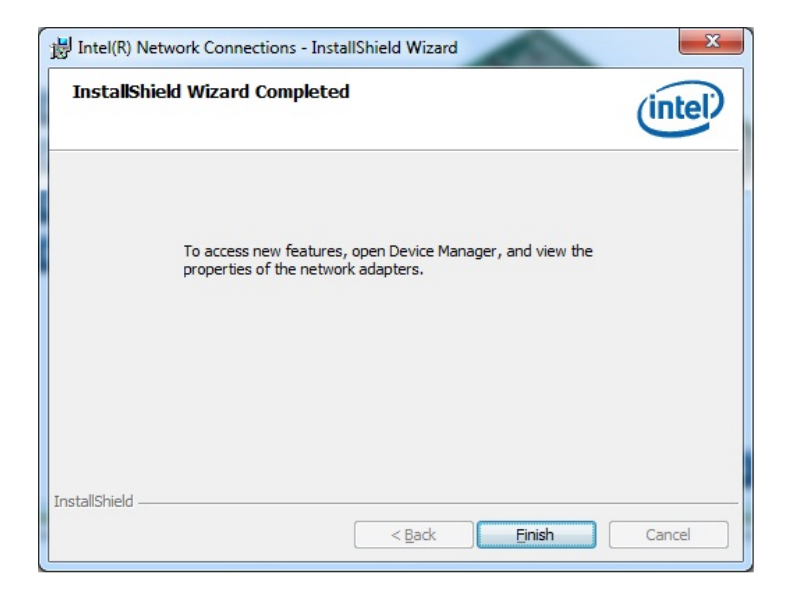

**Figure 6-13: LAN Driver Installation Complete** 

#### <span id="page-131-0"></span>**6.5 Audio Driver Installation**

To install the Audio driver, please do the following.

- **Step 1:** Access the driver list. (See **Section [6.2](#page-123-0)**)
- **Step 2:** Click **Audio** and select the folder which corresponds to the operating system.
- **Step 3:** Double click the setup file.
- **Step 4:** The **InstallShield Wizard** is prepared to guide the user through the rest of the process
- **Step 5:** Once initialized, the **InstallShield Wizard** welcome screen appears (**[Figure](#page-131-0)  [6-14](#page-131-0)**).

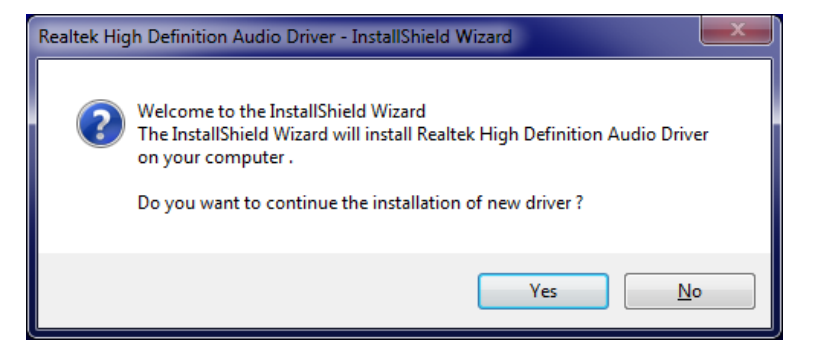

**Figure 6-14: Audio Driver Welcome Screen** 

**Step 6:** Click **Yes** to continue.

**Step 7:** The program begins to install. See **[Figure 6-15](#page-132-0)**.

**Page 117**

<span id="page-132-0"></span>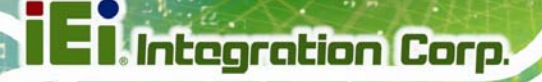

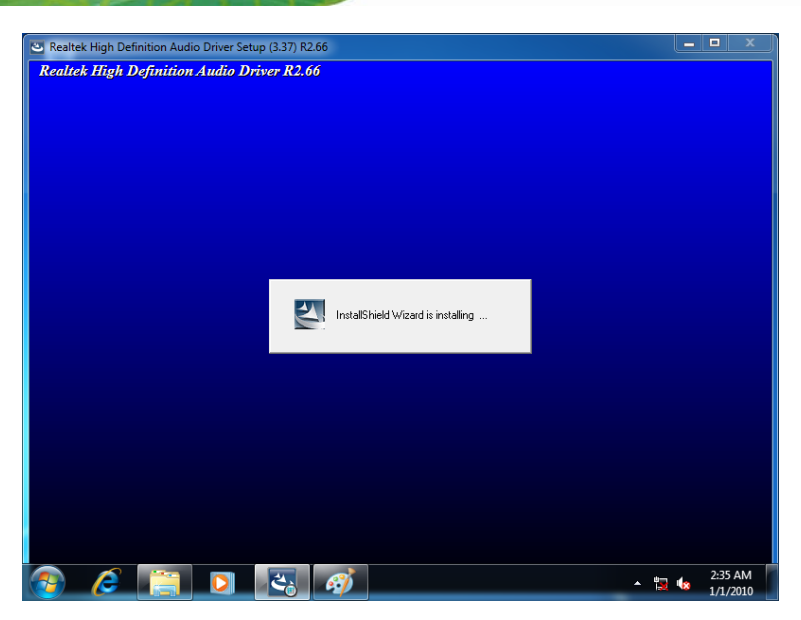

**Figure 6-15: Audio Driver Installation** 

**Step 8:** When the driver installation is complete, the screen in **[Figure 6-16](#page-132-0)** appears.

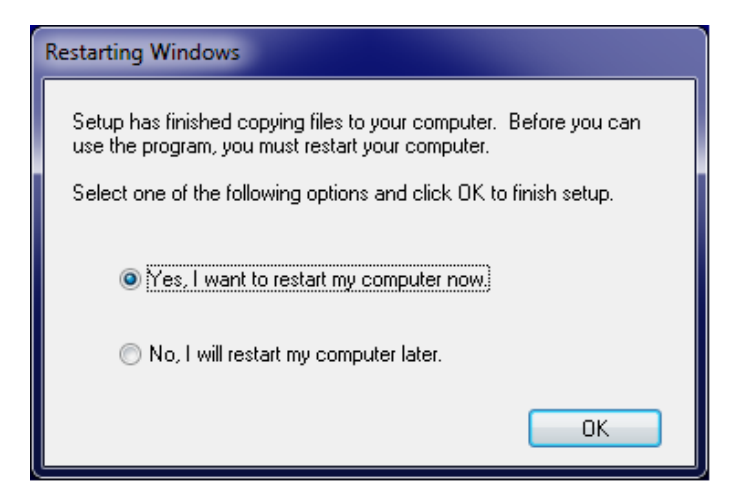

**Figure 6-16: Audio Driver Installation Complete** 

**Step 9:** Select "**Yes, I want to restart my computer now**" and click **OK**.

**Step 10:** The system reboots.

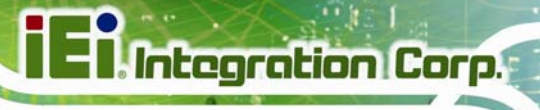

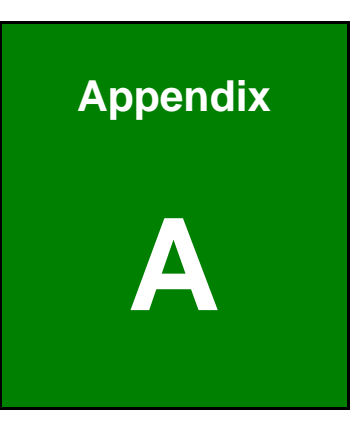

# **A BIOS Options**

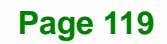

Below is a list of BIOS configuration options in the BIOS chapter.

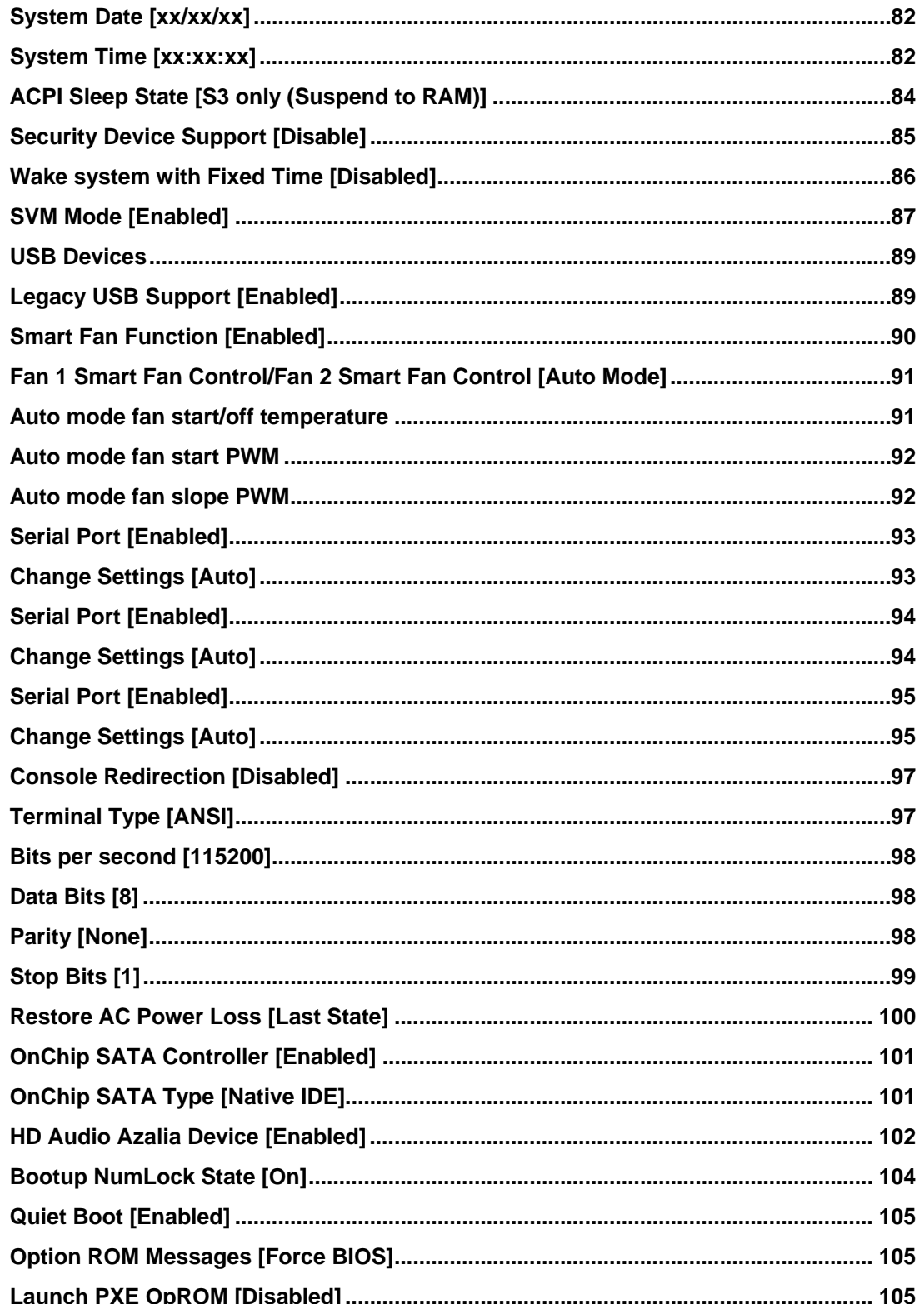

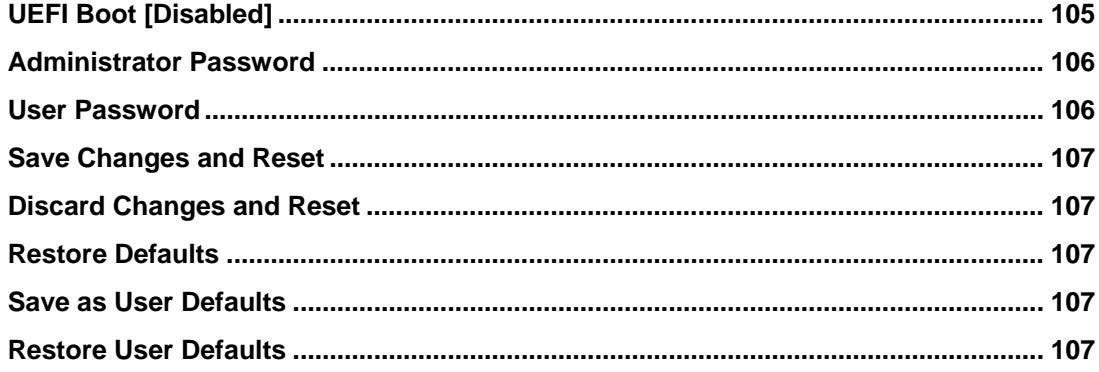

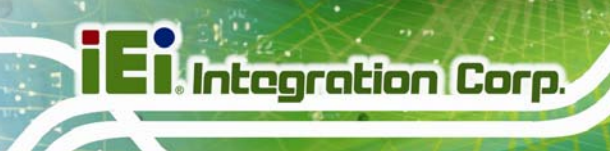

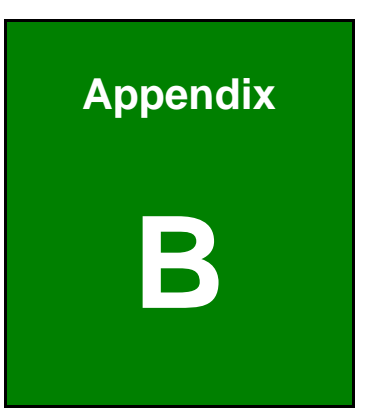

# **One Key Recovery**

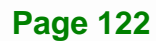

#### <span id="page-137-0"></span>**B.1 One Key Recovery Introduction**

The IEI one key recovery is an easy-to-use front end for the Norton Ghost system backup and recovery tool. This tool provides quick and easy shortcuts for creating a backup and reverting to that backup or reverting to the factory default settings.

**Integration Corp.** 

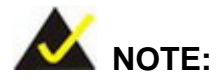

The latest One Key Recovery software provides an auto recovery function that allows a system running Microsoft Windows OS to automatically restore from the factory default image after encountering a Blue Screen of Death (BSoD) or a hang for around 10 minutes. Please refer to Section [B.3](#page-153-0) for the detailed setup procedure.

The IEI One Key Recovery tool menu is shown below.

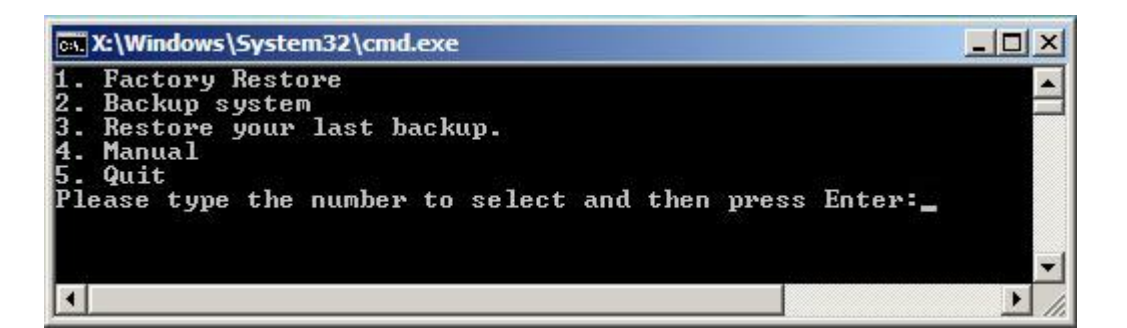

**Figure B-1: IEI One Key Recovery Tool Menu** 

Prior to using the IEI One Key Recovery tool (as shown in **[Figure B-1](#page-137-0)**) to backup or restore Windows system, five setup procedures are required.

- 1. Hardware and BIOS setup (see **Section [B.2.1](#page-141-0)**)
- 2. Create partitions (see **Section [B.2.2](#page-141-0)**)
- 3. Install operating system, drivers and system applications (see **Section [B.2.3](#page-145-0)**)
- 4. Build the recovery partition (see **Section [B.2.4](#page-146-0)**)
- 5. Create factory default image (see **Section [B.2.5](#page-148-0)**)

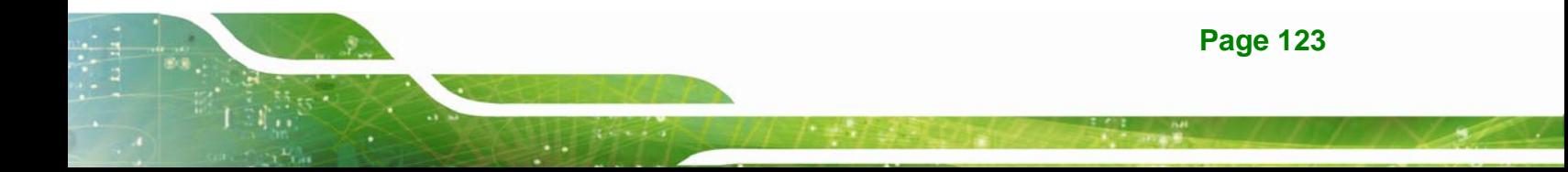

After completing the five initial setup procedures as described above, users can access the recovery tool by pressing <**F3**> while booting up the system. The detailed information of each function is described in **Section [B.5](#page-161-0)**.

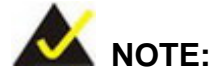

The initial setup procedures for Linux system are described in **Section [B.3](#page-158-0)**.

#### **B.1.1 System Requirement**

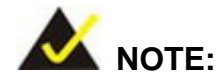

The recovery CD can only be used with IEI products. The software will fail to run and a warning message will appear when used on non-IEI hardware.

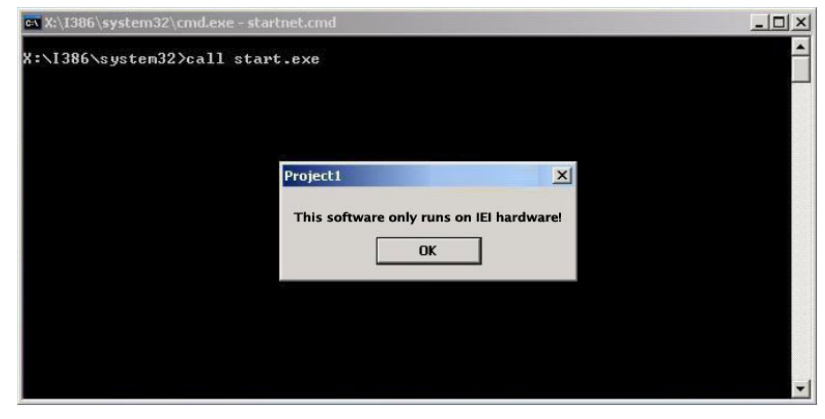

To create the system backup, the main storage device must be split into two partitions (three partitions for Linux). The first partition will be for the operating system, while the second partition will be invisible to the operating system and contain the backup made by the one key recovery software.

The partition created for recovery images must be big enough to contain both the factory default image and the user backup image. The size must be calculated before creating the

partitions. Please take the following table as a reference when calculating the size of the partition.

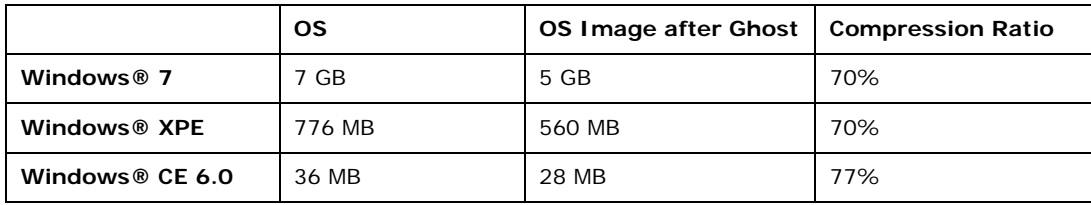

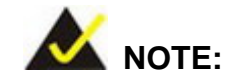

Specialized tools are required to change the partition size if the operating system is already installed.

#### **B.1.2 Supported Operating System**

The recovery CD is compatible with both Microsoft Windows and Linux operating systems (OS). The supported OS versions are listed below.

- Microsoft Windows
	- o Windows 2000
	- o Windows XP (Service Pack 2 or 3 required)
	- o Windows Vista
	- o Windows 7
	- o Windows CE 5.0
	- o Windows CE 6.0
	- o Windows XP Embedded
	- o Windows Embedded Standard 7

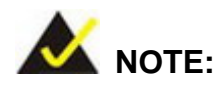

The auto recovery function (described in Section [B.3\)](#page-153-0) and the restore through LAN function (described in Section [B.6](#page-167-0)) are not supported in the Windows CE 5.0/6.0 operating system environment.

## **Integration Corp.**

#### **KINO-DA750-i2 Mini-ITX SBC**

- Linux
	- o Fedora Core 12 (Constantine)
	- o Fedora Core 11 (Leonidas)
	- o Fedora Core 10 (Cambridge)
	- o Fedora Core 8 (Werewolf)
	- o Fedora Core 7 (Moonshine)
	- o RedHat RHEL-5.4
	- o RedHat 9 (Ghirke)
	- o Ubuntu 8.10 (Intrepid)
	- o Ubuntu 7.10 (Gutsy)
	- o Ubuntu 6.10 (Edgy)
	- o Debian 5.0 (Lenny)
	- o Debian 4.0 (Etch)
	- o SuSe 11.2
	- o SuSe 10.3

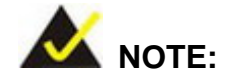

Installing unsupported OS versions may cause the recovery tool to fail.

#### **B.2 Setup Procedure for Windows**

Prior to using the recovery tool to backup or restore, a few setup procedures are required.

- **Step 1:** Hardware and BIOS setup (see **Section [B.2.1](#page-141-0)**)
- **Step 2:** Create partitions (see **Section [B.2.2](#page-141-0)**)
- **Step 3:** Install operating system, drivers and system applications (see **Section [B.2.3](#page-145-0)**)
- **Step 4:** Build the recovery partition (see **Section [B.2.4](#page-146-0)**) or build the auto recovery partition (see **Section [B.3](#page-153-0)**)
- **Step 5:** Create factory default image (see Section [B.2.5](#page-148-0))

<span id="page-141-0"></span>The detailed descriptions are described in the following sections.

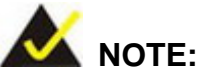

The setup procedures described below are for Microsoft Windows operating system users. For Linux, most of the setup procedures are the same except for several steps described in **Section [B.3](#page-158-0)**.

#### **B.2.1 Hardware and BIOS Setup**

- **Step 1:** Make sure the system is powered off and unplugged.
- **Step 2:** Install a hard drive or SSD in the system. An unformatted and unpartitioned disk is recommended.
- **Step 3:** Connect an optical disk drive to the system and insert the recovery CD.
- **Step 4:** Turn on the system.
- **Step 5:** Press the <**DELETE**> key as soon as the system is turned on to enter the BIOS.
- **Step 6:** Select the connected optical disk drive as the 1<sup>st</sup> boot device. (Boot  $\rightarrow$  Boot Device Priority  $\rightarrow$  1<sup>st</sup> Boot Device).
- **Step 7:** Save changes and restart the computer. Continue to the next section for instructions on partitioning the internal storage.

#### **B.2.2 Create Partitions**

To create the system backup, the main storage device must be split into two partitions (three partitions for Linux). The first partition will be for the operating system, while the second partition will be invisible to the operating system and contain the backup made by the one key recovery software.

**Step 1:** Put the recovery CD in the optical drive of the system.

**Step 2:** Boot the system from recovery CD. When prompted, press any key to boot from the recovery CD. It will take a while to launch the recovery tool. Please be patient!

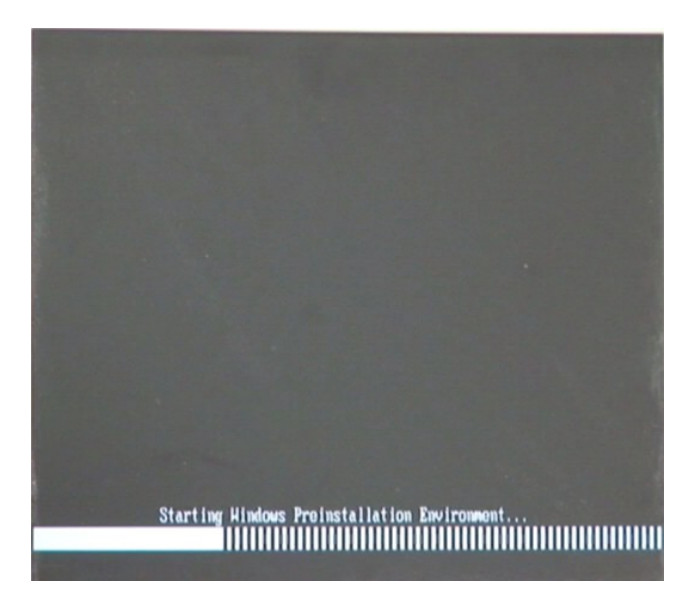

**Integration Corp.** 

**Figure B-2: Launching the Recovery Tool** 

**Step 3:** The recovery tool setup menu is shown as below.

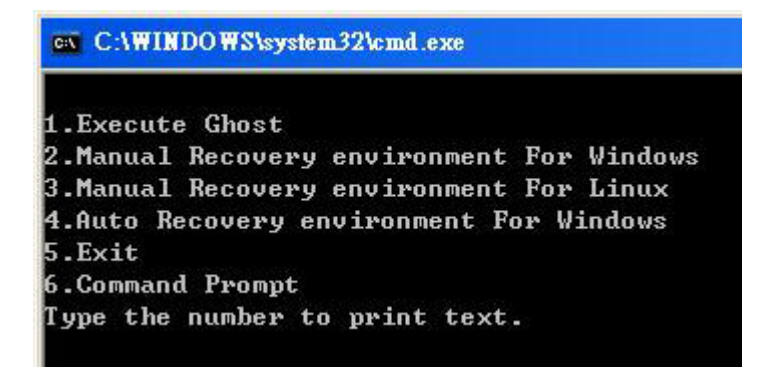

**Figure B-3: Recovery Tool Setup Menu** 

**Step 4:** Press <**6**> then <Enter>.

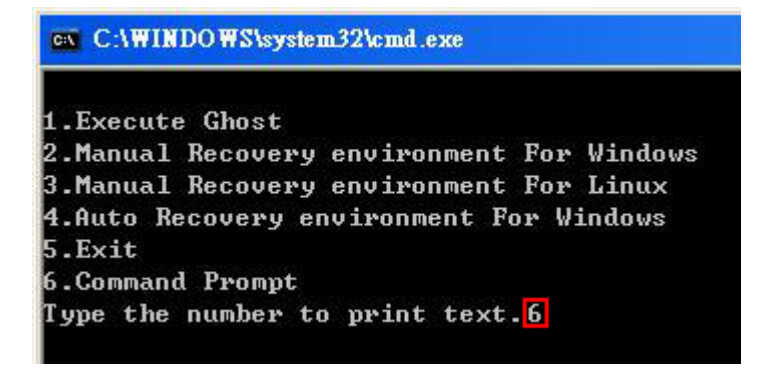

#### **Figure B-4: Command Prompt**

**Step 5:** The command prompt window appears. Type the following commands (marked in red) to create two partitions. One is for the OS installation; the other is for saving recovery files and images which will be an invisible partition. (Press <Enter> after entering each line below) **system32>diskpart DISKPART>list vol DISKPART>sel disk 0 DISKPART>create part pri size= \_\_\_ DISKPART>assign letter=N DISKPART>create part pri size= \_\_\_ DISKPART>assign letter=F DISKPART>exit system32>format N: /fs:ntfs /q /y system32>format F: /fs:ntfs /q /v:Recovery /y system32>exit**

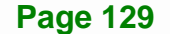
| $\blacktriangle$                                                                                                    |
|----------------------------------------------------------------------------------------------------|
| X:\I386\SYSTEM32>diskpart >> Starts the Microsoft disk partitioning tool.                                                                                                    |
| Microsoft DiskPart version 5.2.3790.1830<br>Copyright (C) 1999-2001 Microsoft Corporation.<br>On computer: MININT-JUC                                                                                                    |
| DISKPART>1ist vol > Show partition information                                                                                                    |
| Volume ### Ltr<br>Info<br>Labe 1<br>Size<br>Status<br>$\mathbf{F}$ s<br><b>Type</b>                                                                                                    |
| X.<br>CD ROM<br><b>CDFS</b><br>Volume 0<br>$DUD-ROM$<br>405 MB Healthy<br><b>Boot</b><br><b>FAT32</b><br><b>Volume 1</b><br>Ð<br>Removeable 3854 MB<br>Healthy                                                                                                    |
| DISKPART>sel disk 0 > Select a disk                                                                                                    |
| Disk 0 is now the selected disk.                                                                                                    |
| <b>Create partition 1 and assign a</b><br>This partition is for OS installat<br>DISKPART> create part pri size=2000 -                                                                                                    |
| DiskPart succeeded in creating the specified partition.                                                                                                    |
| DISKPART> assign letter=N -> Assign partition 1 a code name (N).                                                                                                    |
| DiskPart successfully assigned the drive letter or mount point.                                                                                                    |
| DISKPART> create part pri size=1800 - Create partition 2 and assign a size<br>This partition is for recovery image                                                                                                    |
| DiskPart succeeded in creating the specified partition.                                                                                                    |
| DISKPART> assign letter= $F \longrightarrow$ Assign partition 2 a code name (F).                                                                                                    |
| DiskPart successfully assigned the drive letter or mount point.                                                                                                    |
| DISKPART> exit <b>-&gt;</b> Exit diskpart                                                                                                    |
| X:\I386\SYSTEM32}format_n: /fs:ntfs_/q_/y <mark>---&gt; Format partition 1 (N) as NTFS format.</mark><br>The type of the file system is KHW.<br>The new file system is NTFS.<br>QuickFormatting 2000M<br>Creating file system structures.<br>Format complete.<br>2048254 KB total disk space.<br>2035620 KB are available.                                                                           |
| X:\I386\SYSTEM32}format f: /fs:ntfs /q /v:Recovery /y <mark> </mark><br>The type of the fire system is now.<br>The new file system is NTFS.<br>Formate partition 2 (F) as NTFS formate and<br>QuickFormatting 1804M<br>name it as "Red<br>Creating file system structures.<br>Format complete.<br>1847474 KB total disk space.<br>1835860 KB are available.<br>X:\I386\SYSTEM32}exit Exit Windows PE |

**Figure B-5: Partition Creation Commands** 

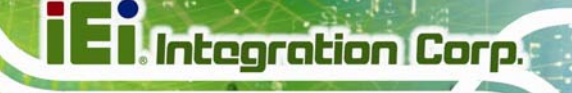

<span id="page-145-0"></span>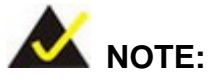

Use the following commands to check if the partitions were created successfully.

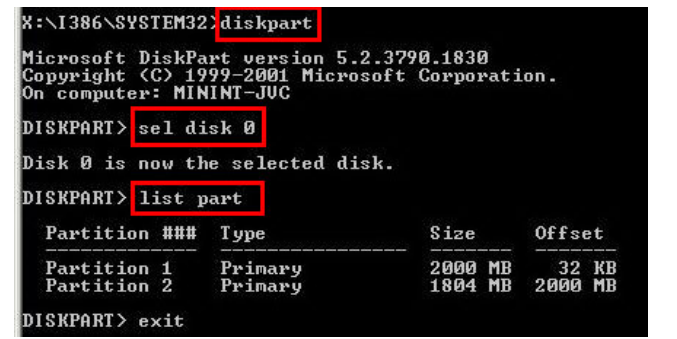

**Step 6:** Press any key to exit the recovery tool and automatically reboot the system. Please continue to the following procedure: Build the Recovery Partition.

# **B.2.3 Install Operating System, Drivers and Applications**

Install the operating system onto the unlabelled partition. The partition labeled "Recovery" is for use by the system recovery tool and should not be used for installing the operating system or any applications.

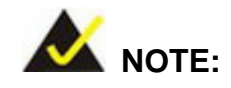

The operating system installation program may offer to reformat the chosen partition. DO NOT format the partition again. The partition has already been formatted and is ready for installing the new operating system.

To install the operating system, insert the operating system installation CD into the optical drive. Restart the computer and follow the installation instructions.

# **B.2.4 Building the Recovery Partition**

- **Step 1:** Put the recover CD in the optical drive.
- **Step 2:** Start the system.
- **Step 3:** Boot the system from the recovery CD. When prompted, press any key to boot from the recovery CD. It will take a while to launch the recovery tool. Please be patient!

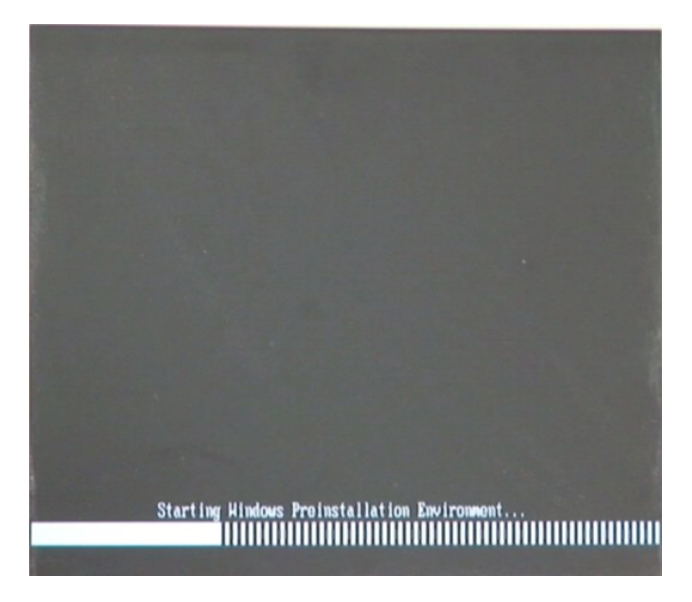

**Figure B-6: Launching the Recovery Tool** 

**Step 4:** When the recovery tool setup menu appears, press <**2**> then <Enter>.

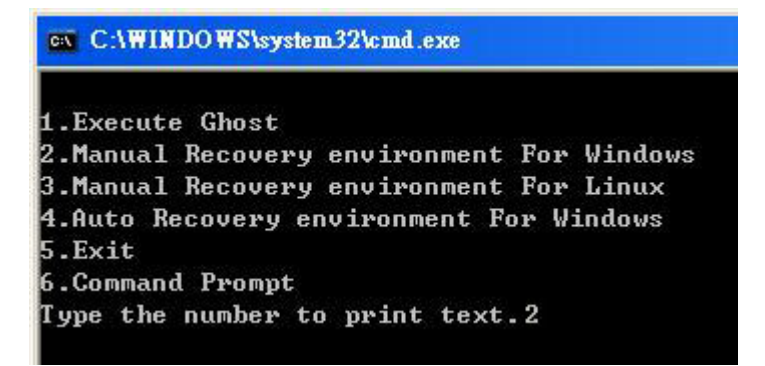

**Figure B-7: Manual Recovery Environment for Windows** 

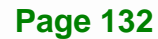

**Step 5:** The Symantec Ghost window appears and starts configuring the system to build a recovery partition. In this process the partition created for recovery files in **Section [B.2.2](#page-141-0)** is hidden and the recovery tool is saved in this partition.

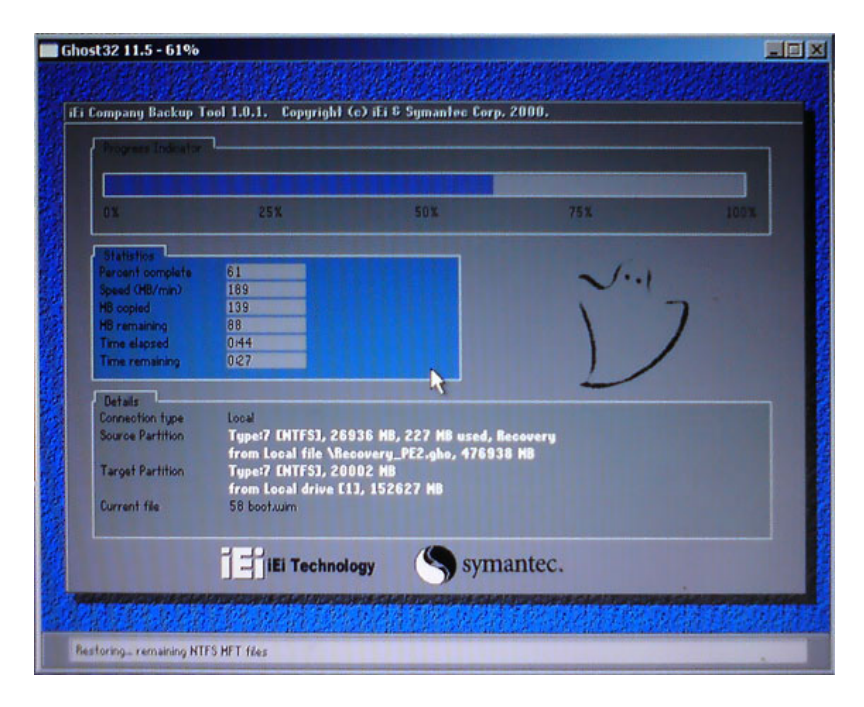

**Figure B-8: Building the Recovery Partition** 

**Step 6:** After completing the system configuration, press any key in the following window

to reboot the system.

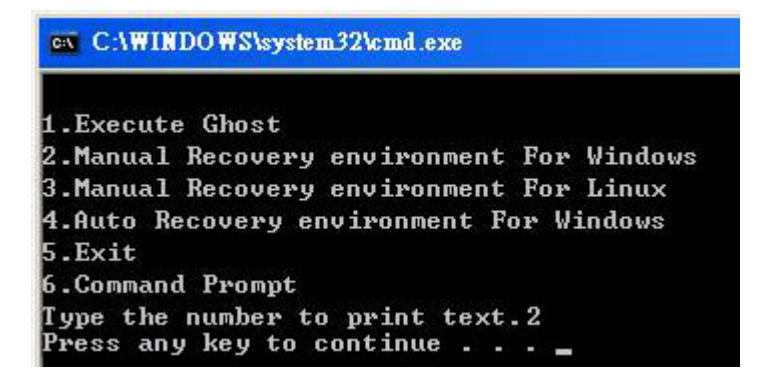

**Figure B-9: Press Any Key to Continue** 

**Step 7:** Eject the recovery CD.

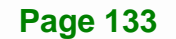

#### <span id="page-148-0"></span>**B.2.5 Create Factory Default Image**

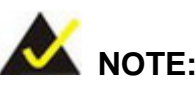

Before creating the factory default image, please configure the system to a factory default environment, including driver and application installations.

To create a factory default image, please follow the steps below.

**Step 1:** Turn on the system. When the following screen displays (**[Figure B-10](#page-148-0)**), press the <**F3**> key to access the recovery tool. The message will display for 10 seconds, please press F3 before the system boots into the operating system.

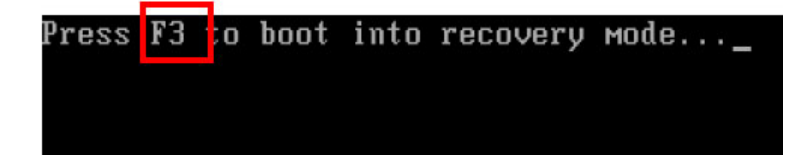

#### **Figure B-10: Press F3 to Boot into Recovery Mode**

**Step 2:** The recovery tool menu appears. Type <**4**> and press <**Enter**>. (**[Figure B-11](#page-148-0)**)

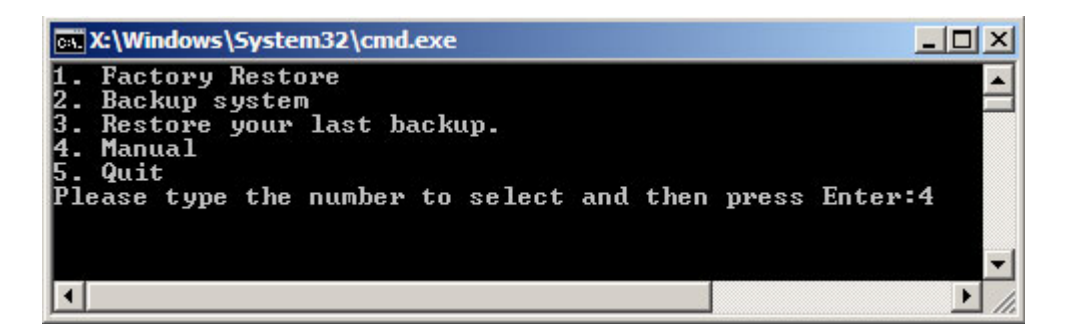

#### **Figure B-11: Recovery Tool Menu**

**Step 3:** The About Symantec Ghost window appears. Click **OK** button to continue.

<span id="page-149-0"></span>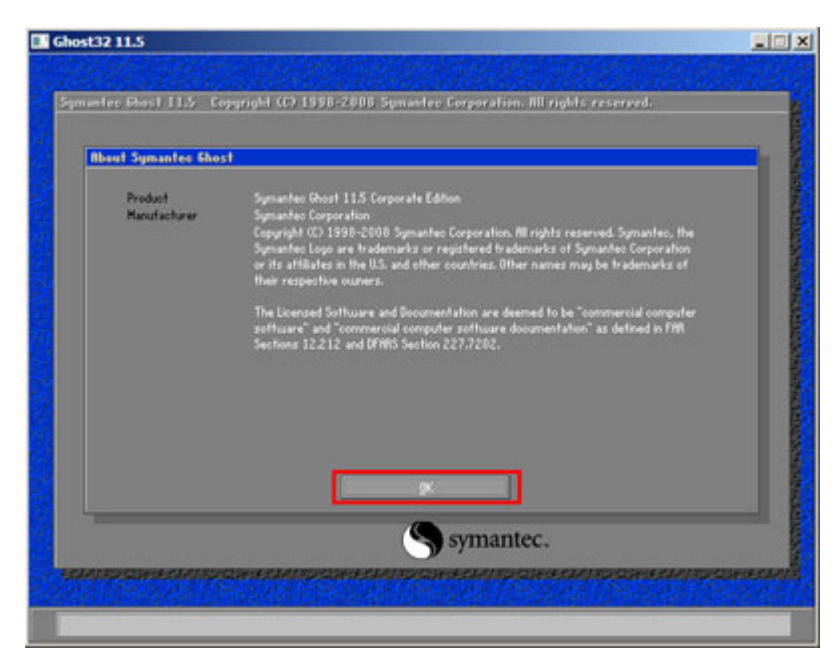

**Figure B-12: About Symantec Ghost Window** 

**Step 4:** Use mouse to navigate to the option shown below (**[Figure B-13](#page-149-0)**).

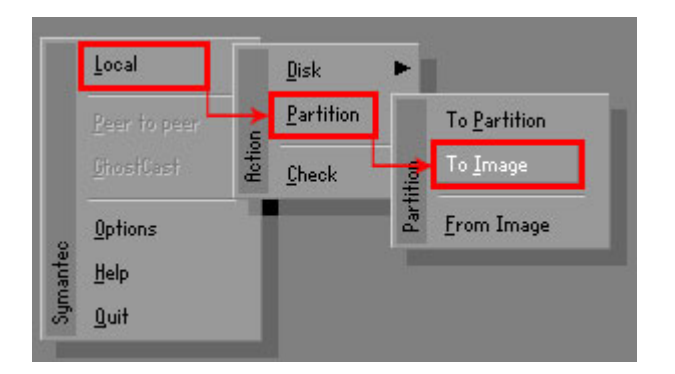

**Figure B-13: Symantec Ghost Path** 

**Step 5:** Select the local source drive (Drive 1) as shown in **[Figure B-14](#page-150-0)**. Then click OK.

# <span id="page-150-0"></span>Integration Corp.

# **KINO-DA750-i2 Mini-ITX SBC**

| Drive     | Location | Model       | Size(MB) | Type         | Cylinders | Heads | Sectors    |
|-----------|----------|-------------|----------|--------------|-----------|-------|------------|
|           | Local    | ST3160318AS | 152627   | Ba sic       | 19457     | 255   | 63         |
| <b>BU</b> | Local    | US VOIDMES  | 120126   | <b>Dasic</b> | 15314     | 255   | <b>b</b> 3 |
|           |          |             |          |              |           |       |            |

**Figure B-14: Select a Local Source Drive** 

**Step 6:** Select a source partition (Part 1) from basic drive as shown in **[Figure B-15](#page-150-0)**.

Then click OK.

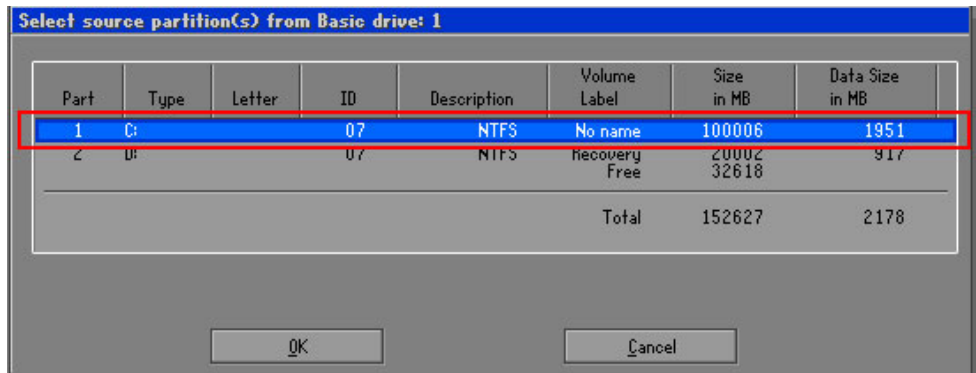

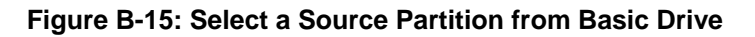

**Step 7:** Select **1.2: [Recovery] NTFS drive** and enter a file name called **iei**

(**[Figure B-16](#page-151-0)**). Click **Save**. The factory default image will then be saved in the selected recovery drive and named IEI.GHO.

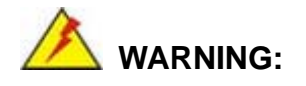

The file name of the factory default image must be **iei.GHO**.

<span id="page-151-0"></span>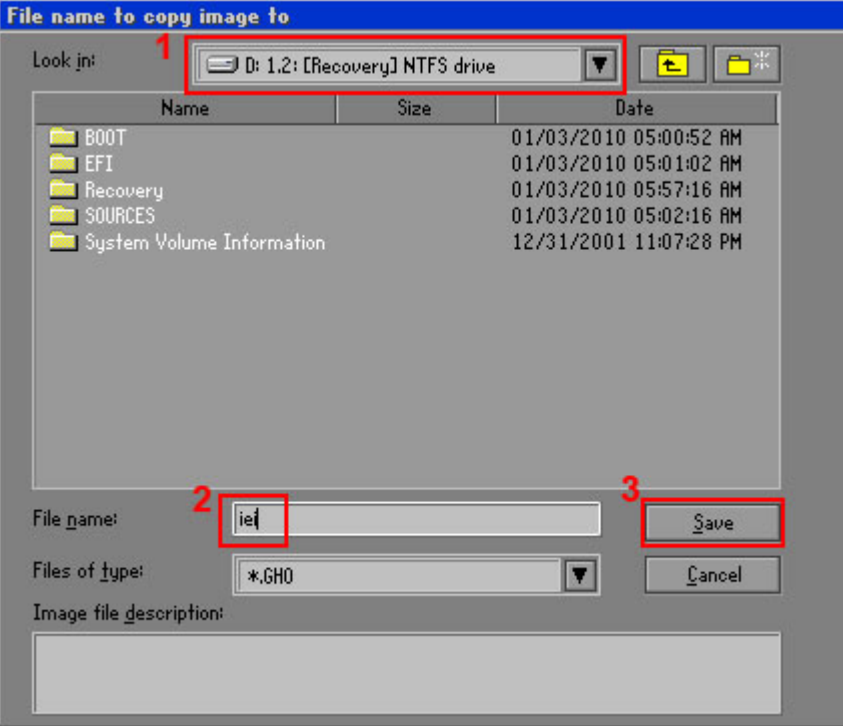

**Integration Corp.** 

# **Figure B-16: File Name to Copy Image to**

**Step 8:** When the Compress Image screen in **[Figure B-17](#page-151-0)** prompts, click **High** to make the image file smaller.

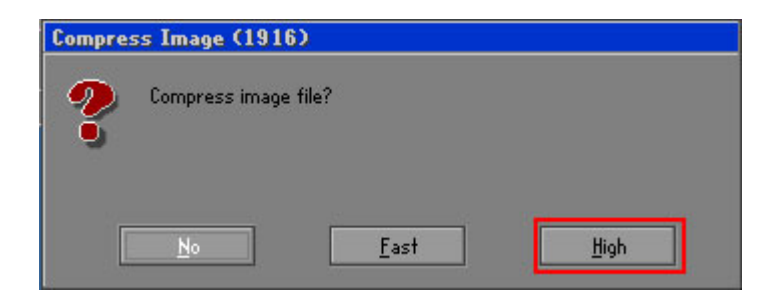

#### **Figure B-17: Compress Image**

<span id="page-152-0"></span>**Step 9:** The Proceed with partition image creation window appears, click **Yes** to

continue.

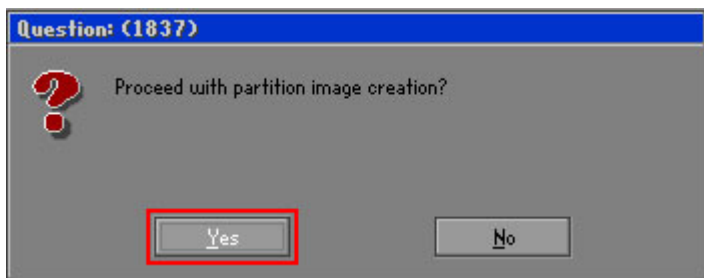

**Figure B-18: Image Creation Confirmation** 

| Progress Indicator      |                                  |                                                 |     |      |
|-------------------------|----------------------------------|-------------------------------------------------|-----|------|
|                         |                                  |                                                 |     |      |
|                         |                                  |                                                 |     |      |
| 0 <sup>x</sup>          | 25%                              | 50%                                             | 75% | 100% |
| <b>Statistics</b>       |                                  |                                                 |     |      |
| Percent complete        | 52                               |                                                 |     |      |
| Speed (MB/min)          | 468                              |                                                 |     |      |
| <b>MB</b> copied        | 632                              |                                                 |     |      |
| MB remaining            | 563                              |                                                 |     |      |
| <b>Time elapsed</b>     | 1:21                             |                                                 |     |      |
| Time remaining          | 1:12                             |                                                 |     |      |
| Details                 |                                  |                                                 |     |      |
| <b>Connection type</b>  | Local                            |                                                 |     |      |
| <b>Source Partition</b> |                                  | Type:7 ENTFS], 100006 MB, 1951 MB used, No name |     |      |
|                         | from Local drive [80], 130129 MB |                                                 |     |      |
| Destination file        | Local file D:\iei.GHO            |                                                 |     |      |
| Current file            | 3891 c_869.nls                   |                                                 |     |      |

**Step 10:** The Symantec Ghost starts to create the factory default image (**[Figure B-19](#page-152-0)**).

**Figure B-19: Image Creation Complete** 

**Step 11:** When the image creation completes, a screen prompts as shown in **[Figure B-20](#page-152-0)**.

Click **Continue** and close the Ghost window to exit the program.

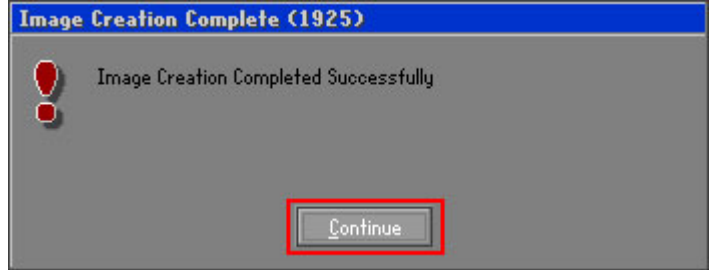

**Figure B-20: Image Creation Complete** 

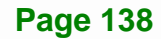

<span id="page-153-0"></span>**Step 12:** The recovery tool main menu window is shown as below. Press any key to

Integration Corp.

reboot the system.

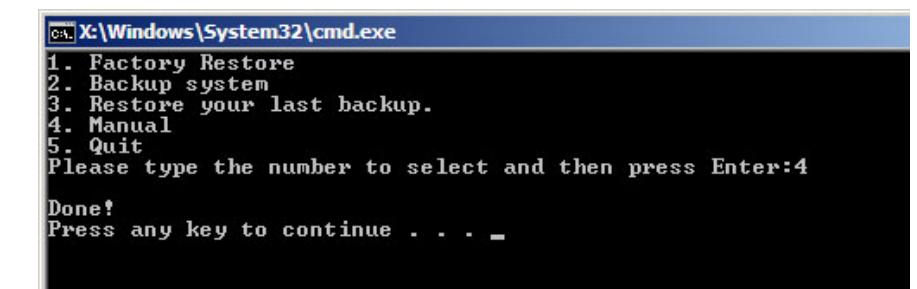

**Figure B-21: Press Any Key to Continue** 

# **B.3 Auto Recovery Setup Procedure**

The auto recovery function allows a system to automatically restore from the factory default image after encountering a Blue Screen of Death (BSoD) or a hang for around 10 minutes. To use the auto recovery function, follow the steps described in the following sections.

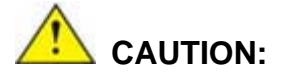

The auto recovery function can only run on a Microsoft Windows system with the following OS versions:

- Windows 2000 Windows 7
- Windows XP Windows XP Embedded
- 
- 
- 
- 
- Windows Vista Windows Embedded Standard 7

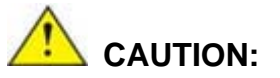

The setup procedure may include a step to create a factory default image. It is suggested to configure the system to a factory default environment before the configuration, including driver and application installations.

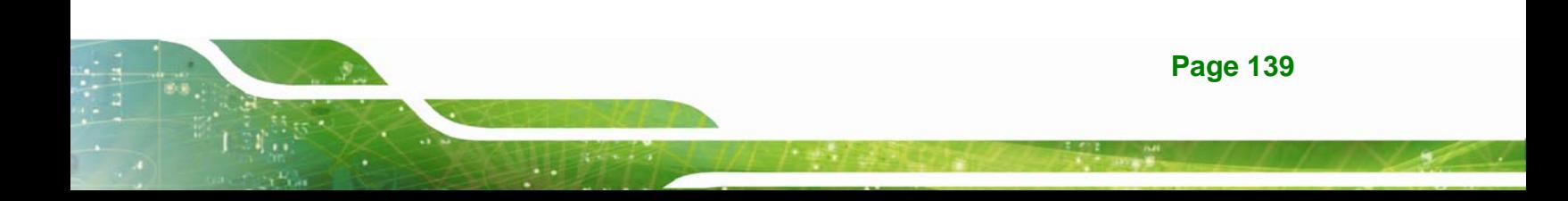

- <span id="page-154-0"></span>**Step 1:** Follow the steps described in **Section [B.2.1](#page-141-0) ~ Section [B.2.3](#page-145-0)** to setup BIOS, create partitions and install operating system.
- **Step 2:** Install the auto recovery utility into the system by double clicking the

**Utility/AUTORECOVERY-SETUP.exe** in the One Key Recovery CD. This utility MUST be installed in the system, otherwise, the system will automatically restore from the factory default image every ten (10) minutes.

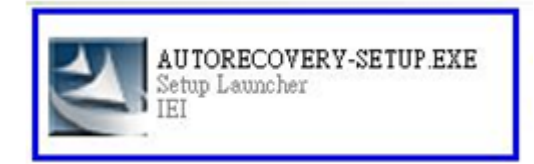

#### **Figure B-22: Auto Recovery Utility**

#### **Step 3: Disable the automatically restart function before creating the factory**

**default image**. Go to: My Computer → Properties → Advanced. Click the Settings button of Startup and Recovery. Deselect "Automatically restart". Click OK to save the settings and exit. (See [Figure B-23](#page-154-0))

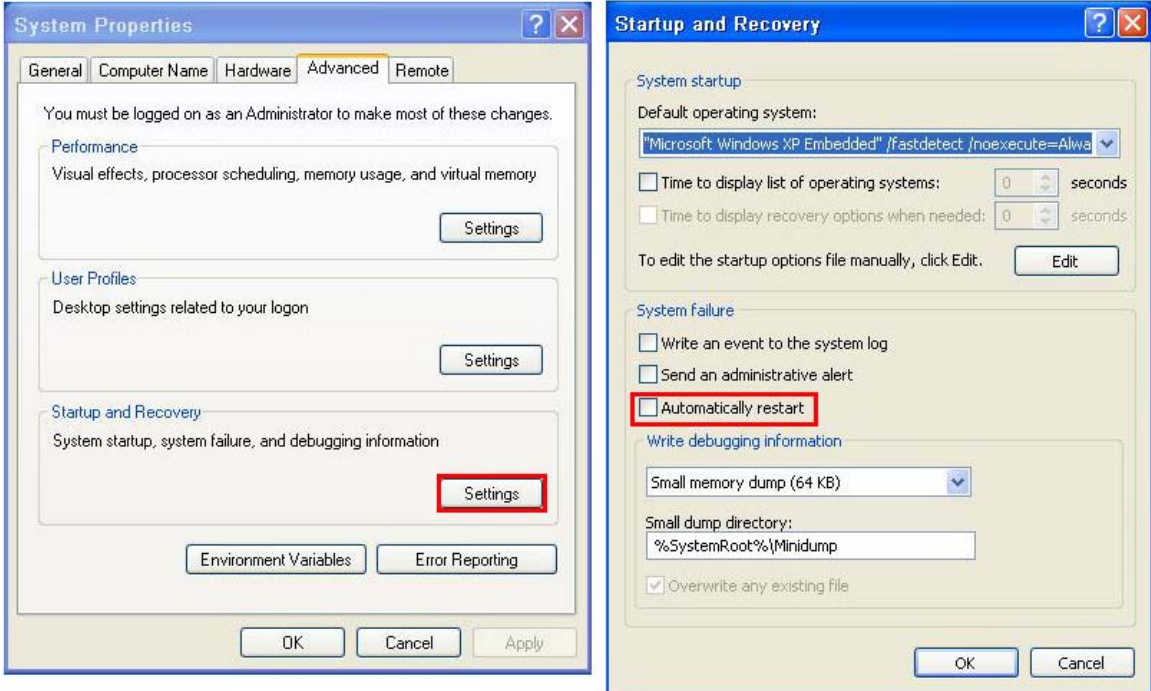

**Figure B-23: Disable Automatically Restart** 

**Page 140** 

**Step 4:** Reboot the system from the recovery CD. When prompted, press any key to boot from the recovery CD. It will take a while to launch the recovery tool. Please be patient!

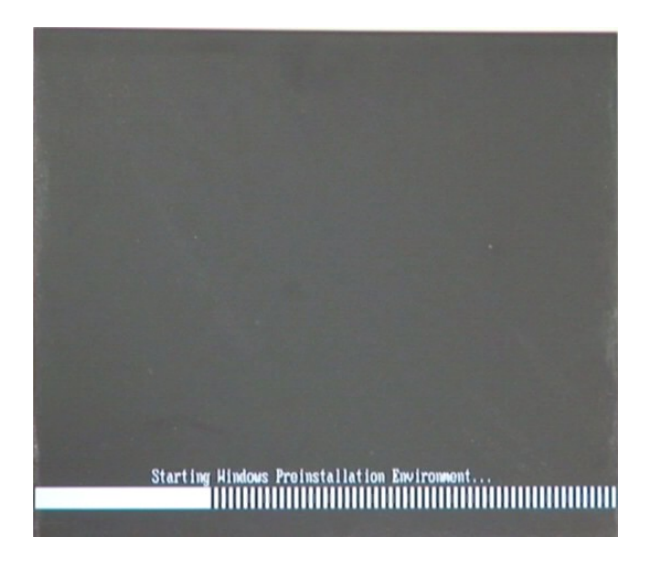

**Figure B-24: Launching the Recovery Tool** 

**Step 5:** When the recovery tool setup menu appears, press <**4**> then <Enter>.

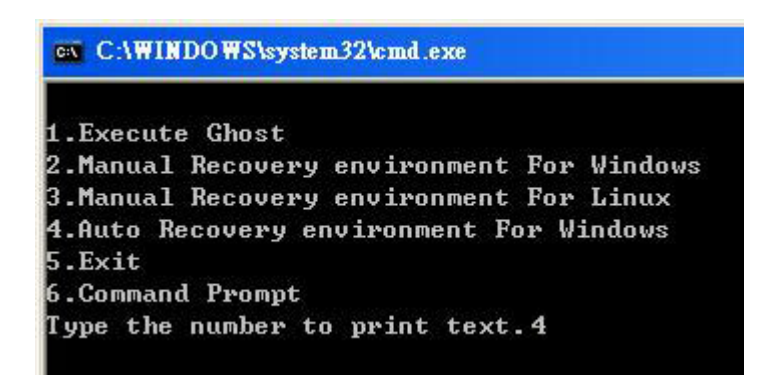

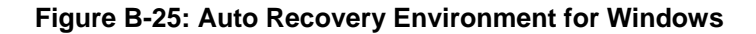

**Step 6:** The Symantec Ghost window appears and starts configuring the system to build an auto recovery partition. In this process the partition created for recovery files in **Section [B.2.2](#page-141-0)** is hidden and the auto recovery tool is saved in this partition.

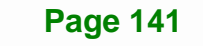

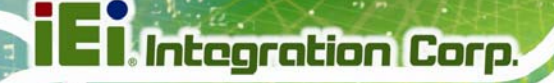

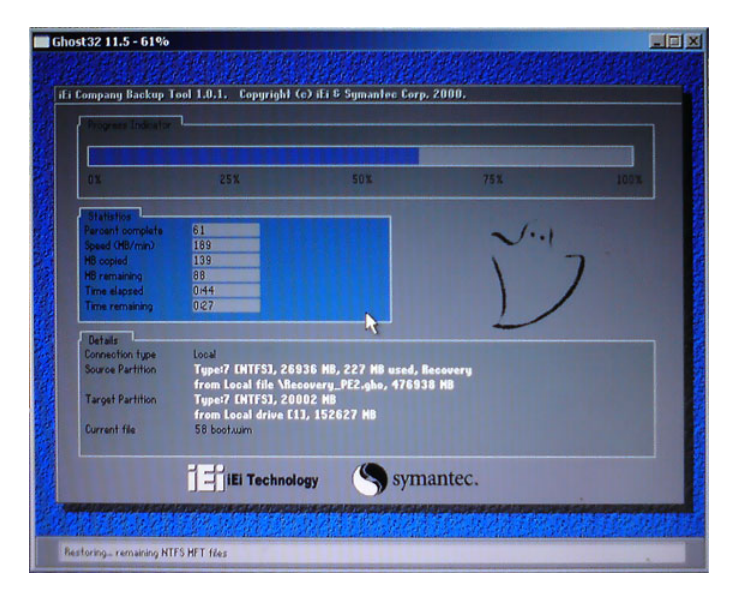

**Figure B-26: Building the Auto Recovery Partition** 

**Step 7:** After completing the system configuration, the following message prompts to confirm whether to create a factory default image. Type **Y** to have the system create a factory default image automatically. Type **N** within 6 seconds to skip this process (The default option is YES). It is suggested to choose YES for this option.

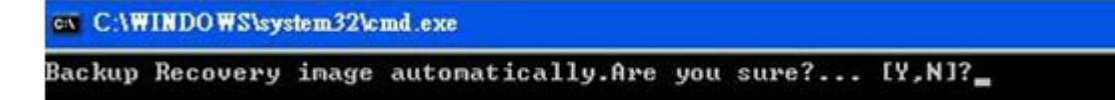

**Figure B-27: Factory Default Image Confirmation** 

<span id="page-157-0"></span>**Step 8:** The Symantec Ghost starts to create the factory default image (**[Figure B-28](#page-157-0)**).

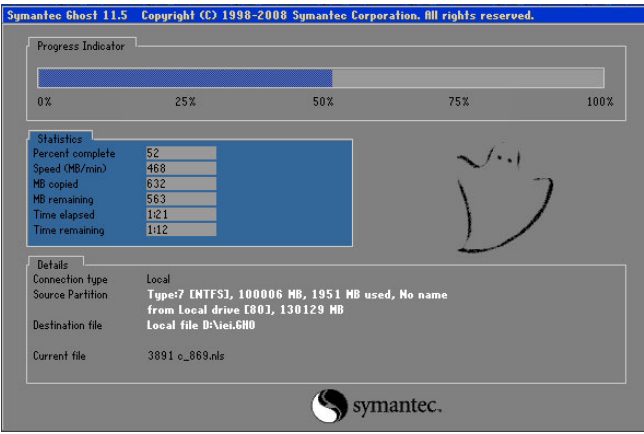

**Figure B-28: Image Creation Complete** 

**Step 9:** After completing the system configuration, press any key in the following window

to restart the system.

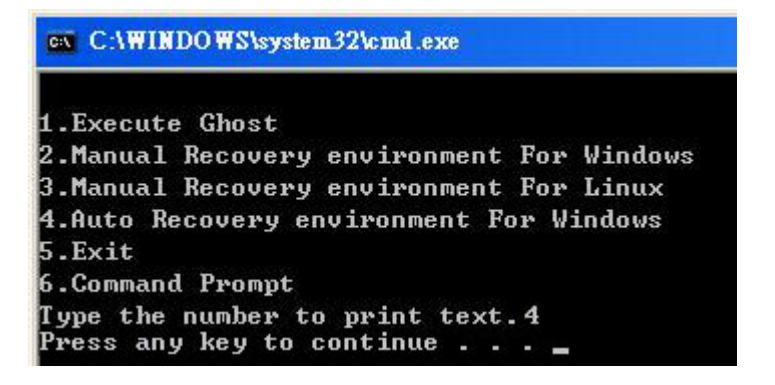

**Figure B-29: Press any key to continue** 

**Step 10:** Eject the One Key Recovery CD and restart the system.

- **Step 11:** Press the <**DELETE**> key as soon as the system is turned on to enter the BIOS.
- **Step 12:** Enable the Auto Recovery Function option (Advanced  $\rightarrow$  **iEi Feature**  $\rightarrow$  Auto

**Recovery Function**).

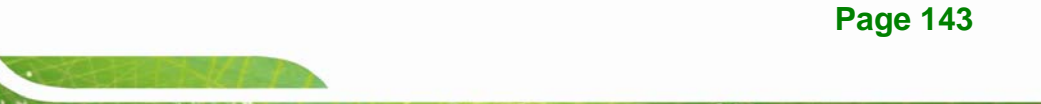

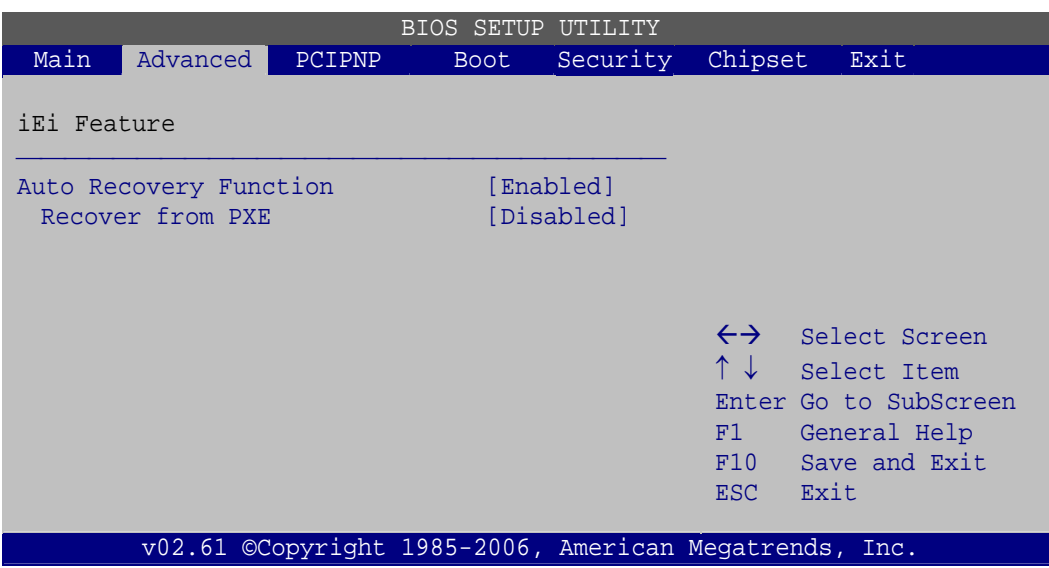

#### **Figure B-30: IEI Feature**

**Step 13:** Save changes and restart the system. If the system encounters a Blue Screen of Death (BSoD) or a hang for around 10 minutes, it will automatically restore from the factory default image.

# **B.4 Setup Procedure for Linux**

The initial setup procedure for Linux system is mostly the same with the procedure for Microsoft Windows. Please follow the steps below to setup recovery tool for Linux OS.

- **Step 1: Hardware and BIOS setup**. Refer to **Section [B.2.1](#page-141-0)**.
- **Step 2: Install Linux operating system**. Make sure to install GRUB (v0.97 or earlier) MBR type and Ext3 partition type. Leave enough space on the hard drive to create the recover partition later.

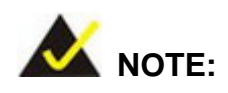

If the Linux OS is not installed with GRUB (v0.97 or earlier) and Ext3, the Symantec Ghost may not function properly.

While installing Linux OS, please create two partitions:

**Page 144** 

- Partition 1: **/**
- Partition 2: **SWAP**

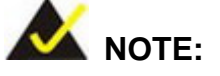

Please reserve enough space for partition 3 for saving recovery images.

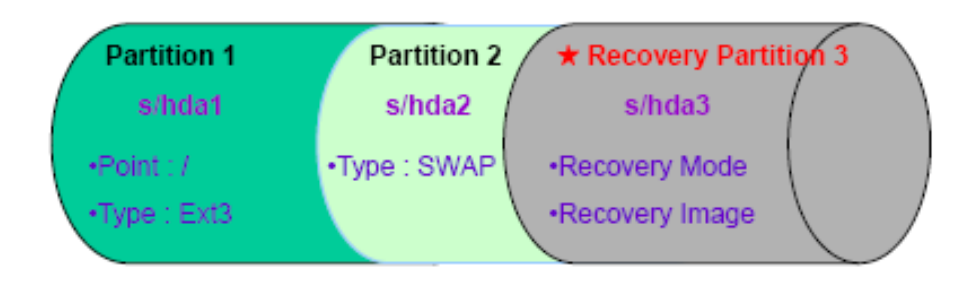

#### **Figure B-31: Partitions for Linux**

**Step 3: Create a recovery partition**. Insert the recovery CD into the optical disk drive. Follow **Step 1** ~ **Step 3** described in **Section [B.2.2](#page-141-0)**. Then type the following commands (marked in red) to create a partition for recovery images. **system32>diskpart DISKPART>list vol DISKPART>sel disk 0 DISKPART>create part pri size= \_\_\_ DISKPART>assign letter=N DISKPART>exit system32>format N: /fs:ntfs /q /v:Recovery /y system32>exit Step 4: Build the recovery partition**. Press any key to boot from the recovery CD. It will take a while to launch the recovery tool. Please be patient. When the recovery

> tool setup menu appears, type <**3**> and press <Enter> (**[Figure B-32](#page-160-0)**). The Symantec Ghost window appears and starts configuring the system to build a

> > **Page 145**

<span id="page-160-0"></span>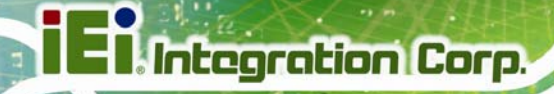

recovery partition. After completing the system configuration, press any key to

reboot the system. Eject the recovery CD.

| ex C:\WINDOWS\system32\cmd.exe             |  |  |  |  |  |
|--------------------------------------------|--|--|--|--|--|
| 1. Execute Ghost                           |  |  |  |  |  |
| 2. Manual Recovery environment For Windows |  |  |  |  |  |
| 3. Manual Recovery environment For Linux   |  |  |  |  |  |
| 4. Auto Recovery environment For Windows   |  |  |  |  |  |
| $5.$ Exit                                  |  |  |  |  |  |
| <b>6.Command Prompt</b>                    |  |  |  |  |  |
| Type the number to print text.3            |  |  |  |  |  |

**Figure B-32: Manual Recovery Environment for Linux** 

**Step 5: Access the recovery tool main menu by modifying the "menu.lst"**. To first

access the recovery tool main menu, the menu.lst must be modified. In Linux,

enter Administrator (root). When prompt appears, type:

**cd /boot/grub** 

**vi menu.lst**

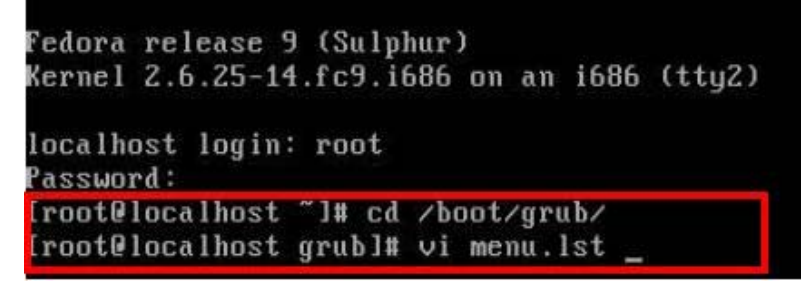

**Figure B-33: Access menu.lst in Linux (Text Mode)** 

**Step 6:** Modify the menu.lst as shown below.

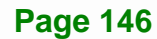

<span id="page-161-0"></span>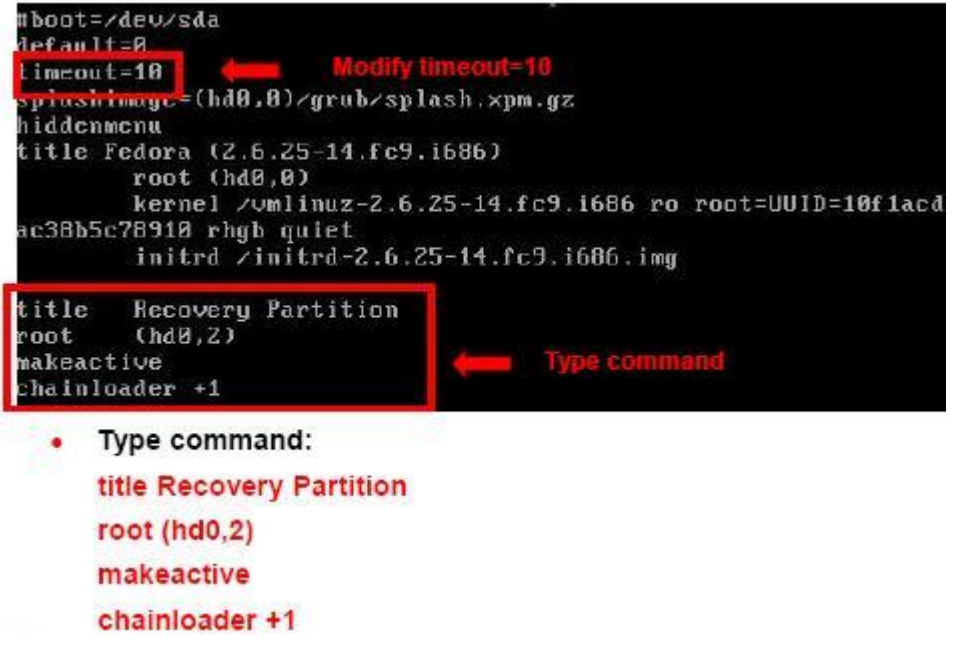

**Step 7:** The recovery tool menu appears. (**[Figure B-34](#page-161-0)**)

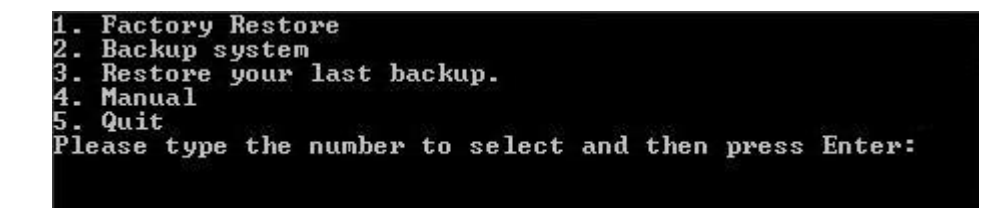

**Figure B-34: Recovery Tool Menu** 

**Step 8: Create a factory default image**. Follow **Step 2** ~ **Step 12** described in **Section**

**[B.2.5](#page-148-0)** to create a factory default image.

# **B.5 Recovery Tool Functions**

After completing the initial setup procedures as described above, users can access the recovery tool by pressing <**F3**> while booting up the system. However, if the setup procedure in Section [B.3](#page-153-0) has been completed and the auto recovery function is enabled, the system will automatically restore from the factory default image without pressing the F3 key. The recovery tool main menu is shown below.

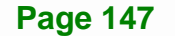

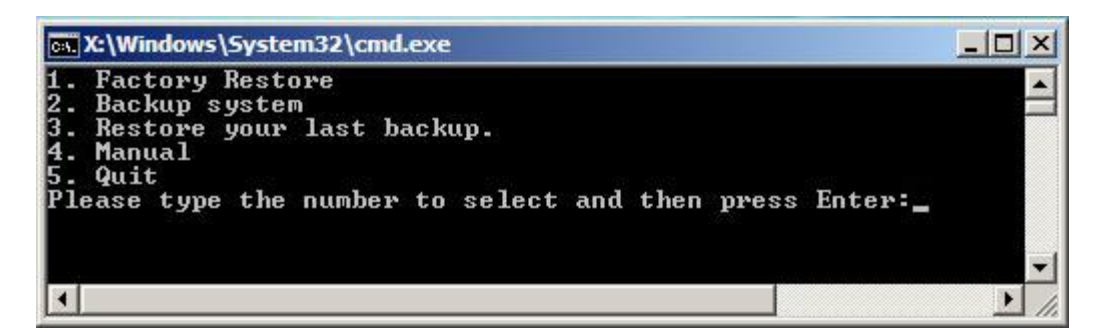

**Figure B-35: Recovery Tool Main Menu** 

The recovery tool has several functions including:

- 1. **Factory Restore**: Restore the factory default image (iei.GHO) created in Section [B.2.5](#page-148-0).
- 6. **Backup system**: Create a system backup image (iei\_user.GHO) which will be saved in the hidden partition.
- 7. **Restore your last backup**: Restore the last system backup image
- 8. **Manual**: Enter the Symantec Ghost window to configure manually.
- 9. **Quit**: Exit the recovery tool and restart the system.

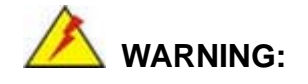

Please do not turn off the system power during the process of system recovery or backup.

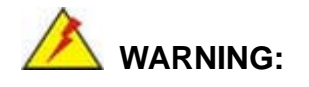

All data in the system will be deleted during the system recovery. Please backup the system files before restoring the system (either Factory Restore or Restore Backup).

#### <span id="page-163-0"></span>**B.5.1 Factory Restore**

To restore the factory default image, please follow the steps below.

- **Step 1:** Type <**1**> and press <**Enter**> in the main menu.
- **Step 2:** The Symantec Ghost window appears and starts to restore the factory default. A

factory default image called **iei.GHO** is created in the hidden Recovery partition.

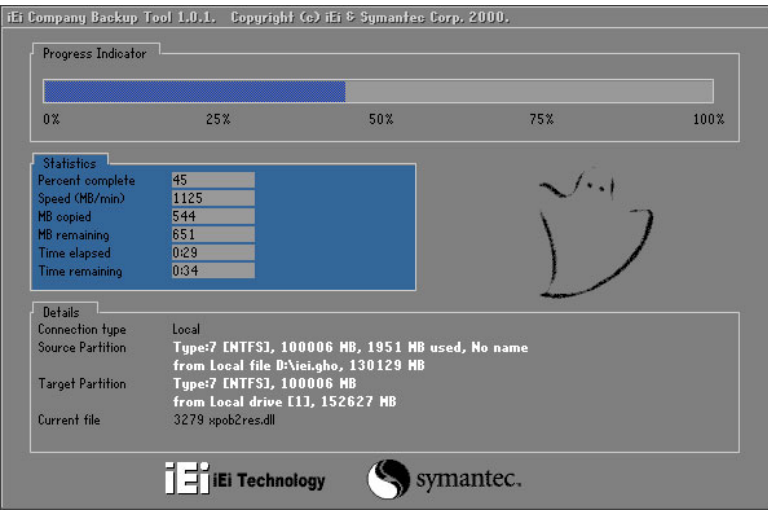

**Figure B-36: Restore Factory Default** 

**Step 3:** The screen shown in **[Figure B-37](#page-163-0)** appears when completed. Press any key to

reboot the system.

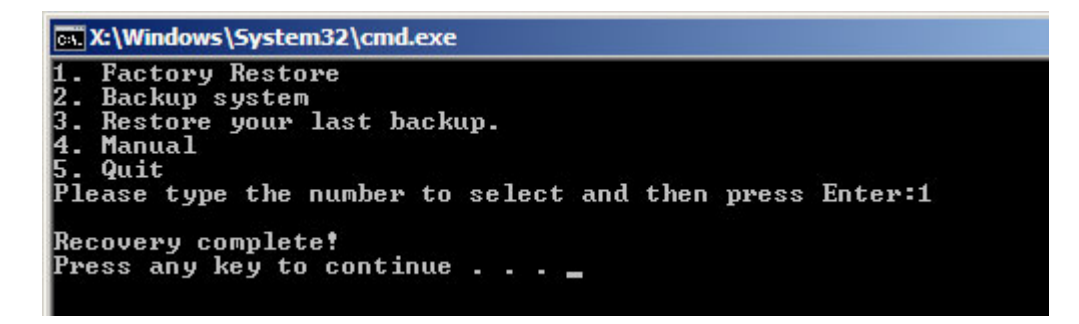

**Figure B-37: Recovery Complete Window** 

#### <span id="page-164-0"></span>**B.5.2 Backup System**

To backup the system, please follow the steps below.

- **Step 1:** Type <**2**> and press <**Enter**> in the main menu.
- **Step 2:** The Symantec Ghost window appears and starts to backup the system. A

backup image called **iei\_user.GHO** is created in the hidden Recovery partition.

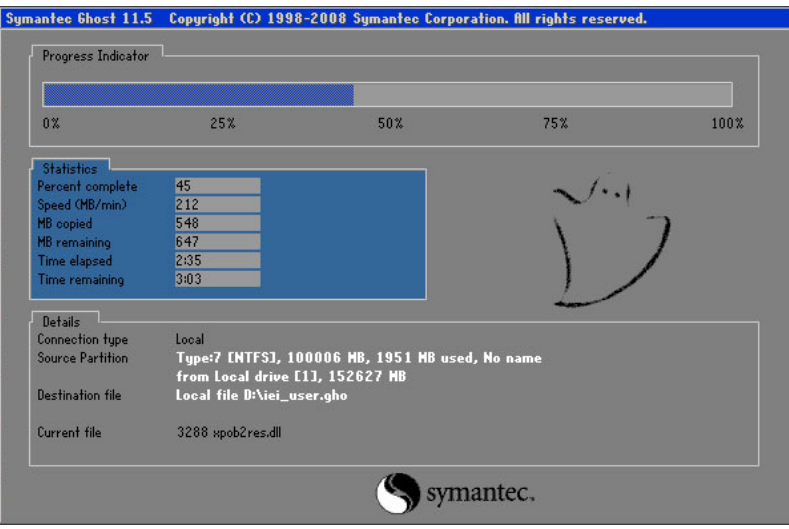

**Figure B-38: Backup System** 

**Step 3:** The screen shown in **[Figure B-39](#page-164-0)** appears when system backup is complete.

Press any key to reboot the system.

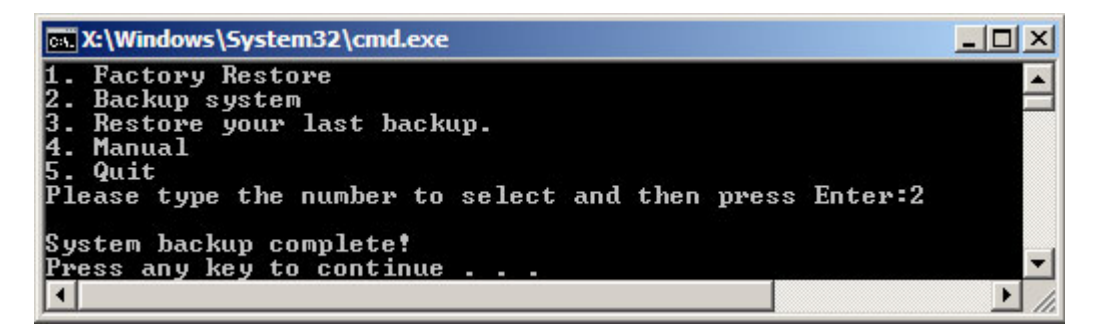

**Figure B-39: System Backup Complete Window** 

#### <span id="page-165-0"></span>**B.5.3 Restore Your Last Backup**

To restore the last system backup, please follow the steps below.

- **Step 1:** Type <**3**> and press <**Enter**> in the main menu.
- **Step 2:** The Symantec Ghost window appears and starts to restore the last backup

image (iei\_user.GHO).

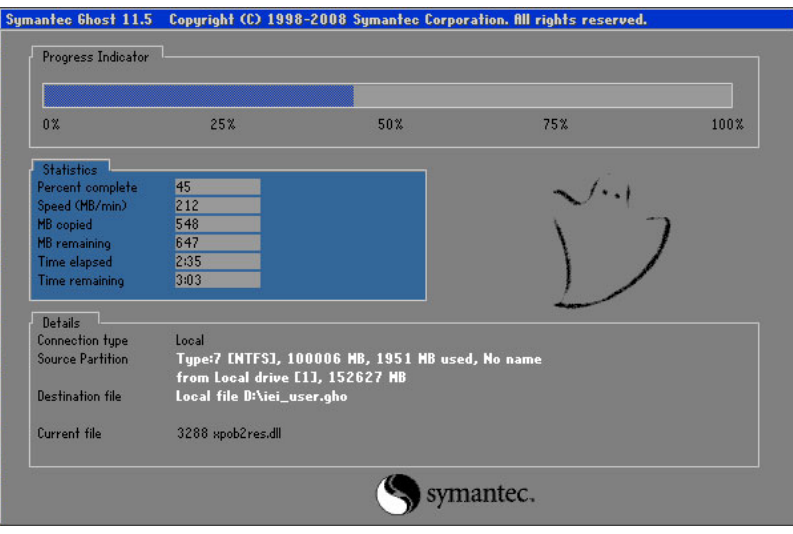

**Figure B-40: Restore Backup** 

**Step 3:** The screen shown in **[Figure B-41](#page-165-0)** appears when backup recovery is complete.

Press any key to reboot the system.

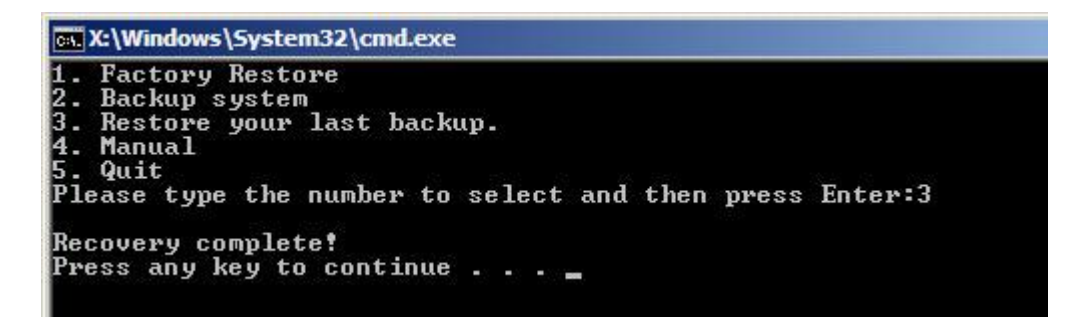

**Figure B-41: Restore System Backup Complete Window** 

# **B.5.4 Manual**

To restore the last system backup, please follow the steps below.

- **Step 1:** Type <**4**> and press <**Enter**> in the main menu.
- **Step 2:** The Symantec Ghost window appears. Use the Ghost program to backup or recover the system manually.

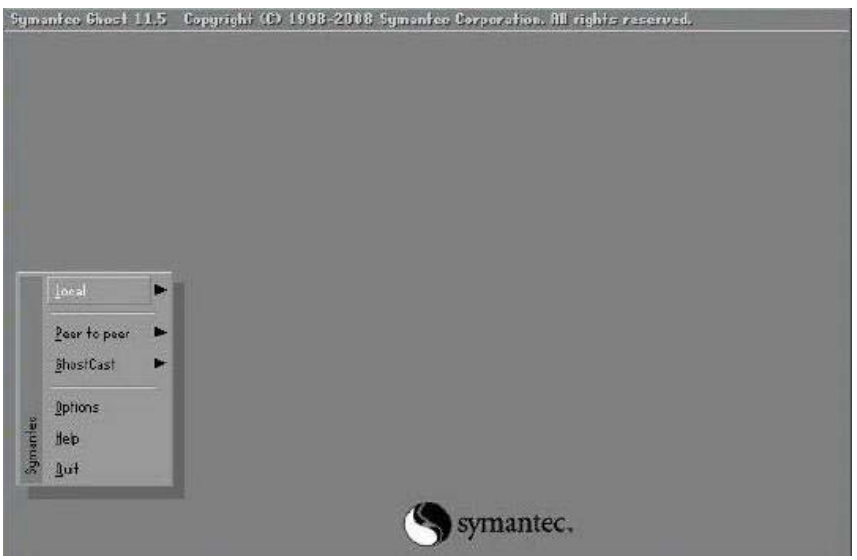

**Figure B-42: Symantec Ghost Window** 

**Step 3:** When backup or recovery is completed, press any key to reboot the system.

# **B.6 Restore Systems from a Linux Server through LAN**

The One Key Recovery allows a client system to automatically restore to a factory default image saved in a Linux system (the server) through LAN connectivity after encountering a Blue Screen of Death (BSoD) or a hang for around 10 minutes. To be able to use this function, the client system and the Linux system MUST reside in the same domain.

**Integration Corp.** 

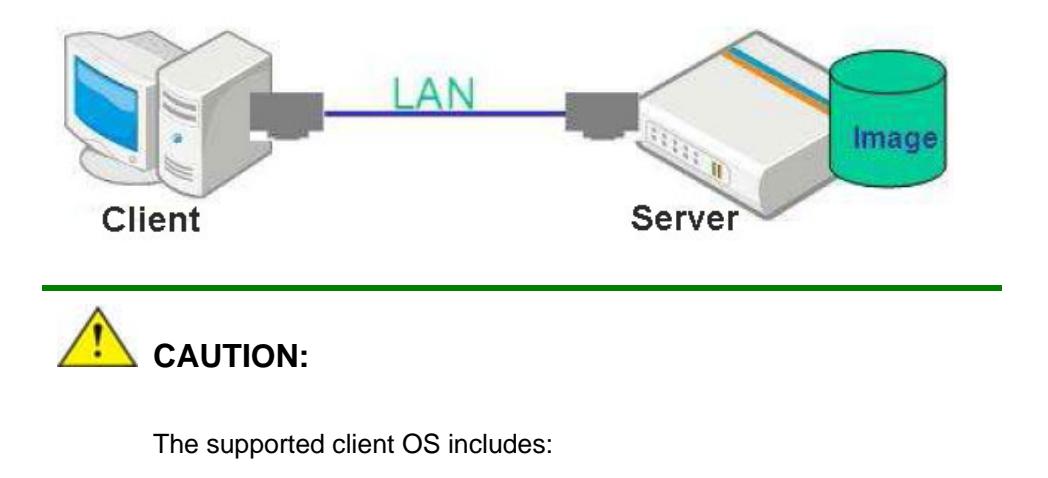

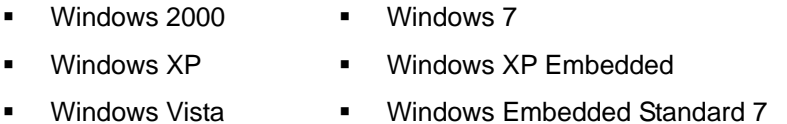

Prior to restoring client systems from a Linux server, a few setup procedures are required.

- **Step 1:** Configure DHCP server settings
- **Step 2: Configure TFTP settings**
- **Step 3:** Configure One Key Recovery server settings
- **Step 4:** Start DHCP, TFTP and HTTP
- **Step 5:** Create a shared directory
- **Step 6:** Setup a client system for auto recovery

The detailed descriptions are described in the following sections. In this document, two types of Linux OS are used as examples to explain the configuration process – CentOS 5.5 (Kernel 2.6.18) and Debian 5.0.7 (Kernel 2.6.26).

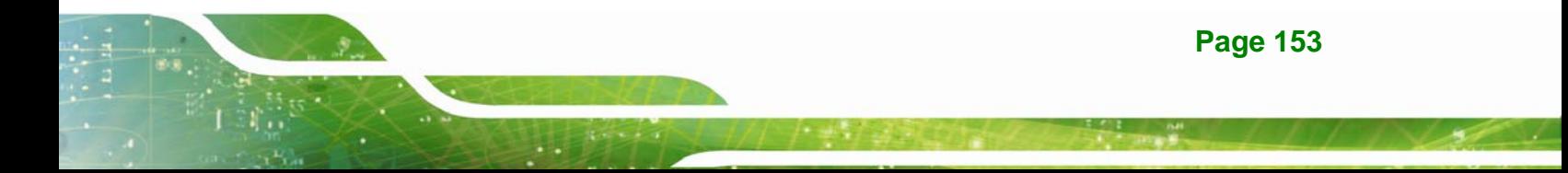

#### **B.6.1 Configure DHCP Server Settings**

**Step 1:** Install the DHCP

#yum install dhcp (CentOS, commands marked in red)

#apt-get install dhcp3-server (Debian, commands marked in blue)

**Step 2:** Confirm the operating system default settings: dhcpd.conf.

#### **CentOS**

Use the following command to show the DHCP server sample location:

#vi /etc/dhcpd.conf

The DHCP server sample location is shown as below:

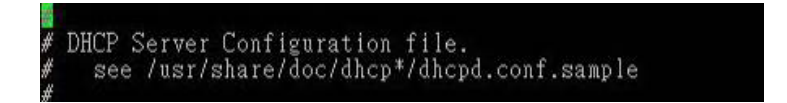

Use the following command to copy the DHCP server sample to etc/dhcpd.conf:

#cp /usr/share/doc/dhcp-3.0.5/dhcpd.conf.sample /etc/dhcpd.conf

#### #vi /etc/dhcpd.conf

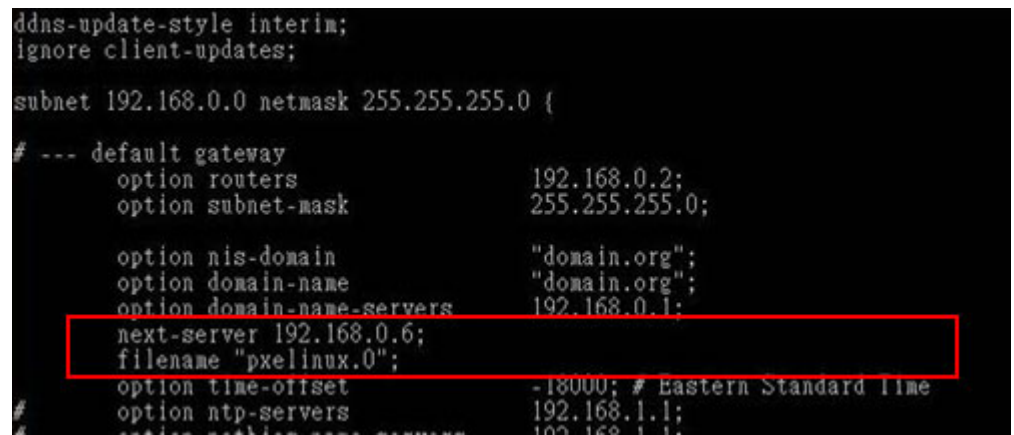

#### **Debian**

#vi /etc/dhcpd.conf

Edit "/etc/dhcpd.conf" for your environment. For example, add

next-server PXE server IP address;

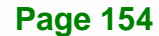

#### filename "pxelinux.0";

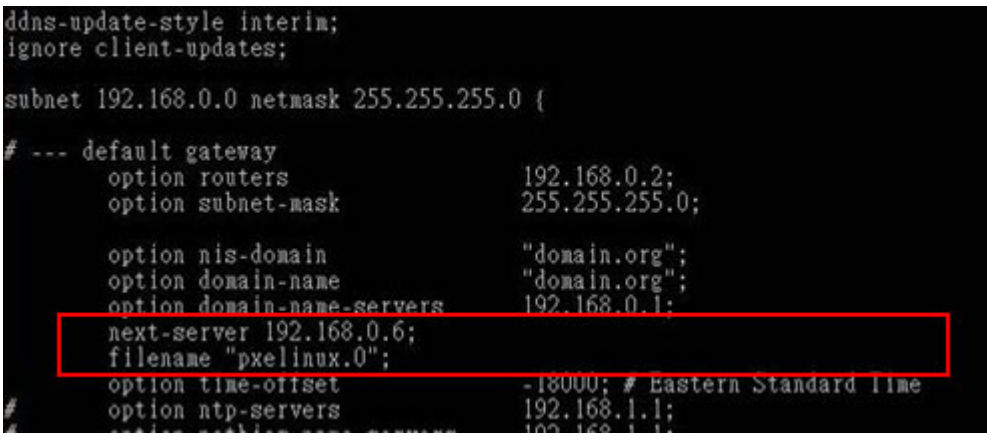

# **B.6.2 Configure TFTP Settings**

**Step 1:** Install the tftp, httpd and syslinux.

#yum install tftp-server httpd syslinux (CentOS)

#apt-get install tftpd-hpa xinetd syslinux (Debian)

**Step 2:** Enable the TFTP server by editing the "/etc/xinetd.d/tftp" file and make it use the remap file. The "-vvv" is optional but it could definitely help on getting more

information while running the remap file. For example:

#### **CentOS**

#vi /etc/xinetd.d/tftp

Modify:

disable = no

server\_args = -s /tftpboot –m /tftpboot/tftpd.remap -vvv

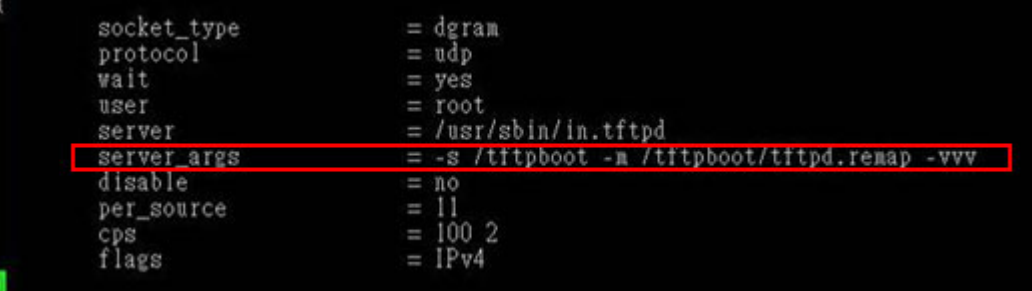

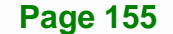

#### **Debian**

Replace the TFTP settings from "inetd" to "xinetd" and annotate the "inetd" by

adding "#".

#vi /etc/inetd.conf

Modify: #tftp dgram udp wait root /usr/sbin....... (as shown below)

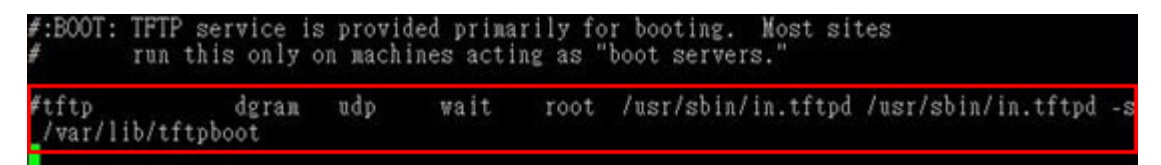

#vi /etc/xinetd.d/tftp

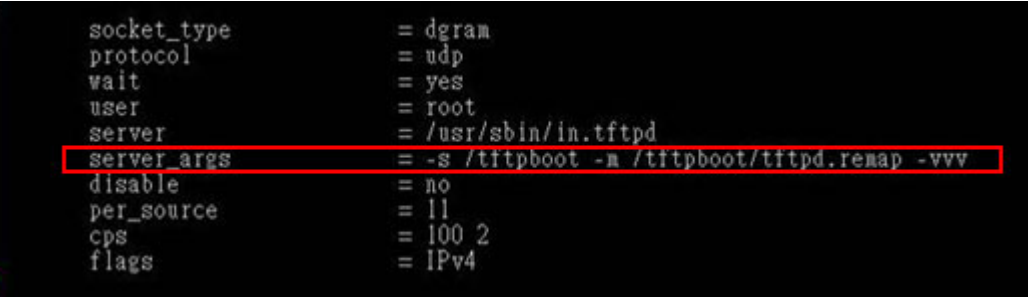

# **B.6.3 Configure One Key Recovery Server Settings**

#### **Step 1:** Copy the **Utility/RECOVERYR10.TAR.BZ2** package from the One Key

Recovery CD to the system (server side).

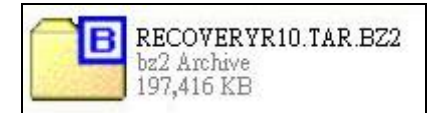

#### **Step 2:** Extract the recovery package to /.

#cp RecoveryR10.tar.bz2 /

#cd /

#tar –xvjf RecoveryR10.tar.bz2

**Step 3:** Copy "pxelinux.0" from "syslinux" and install to "/tftboot".

#cp /usr/lib/syslinux/pxelinux.0 /tftpboot/

**Page 156** 

# **B.6.4 Start the DHCP, TFTP and HTTP**

Start the DHCP, TFTP and HTTP. For example:

#### **CentOS**

#service xinetd restart

#service httpd restart

#service dhcpd restart

#### **Debian**

#/etc/init.d/xinetd reload

#/etc/init.d/xinetd restart

#/etc/init.d/dhcp3-server restart

# **B.6.5 Create Shared Directory**

**Step 1:** Install the samba.

#yum install samba

**Step 2:** Create a shared directory for the factory default image.

#mkdir /share

#cd /share

#mkdir /image

#cp iei.gho /image

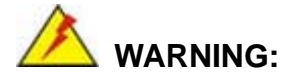

The file name of the factory default image must be **iei.gho**.

**Step 3:** Confirm the operating system default settings: smb.conf.

#vi /etc/samba/smb.conf

#### Modify:

[image]

comment = One Key Recovery

path = /share/image

browseable = yes

writable = yes

 $public = yes$ 

create mask  $= 0644$ 

directory mask  $= 0755$ 

**Step 4:** Edit "/etc/samba/smb.conf" for your environment. For example:

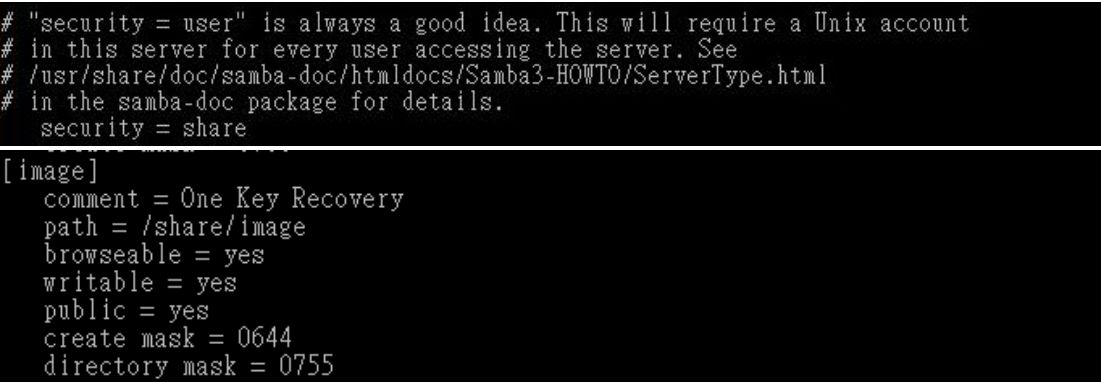

**Step 5:** Modify the hostname

#vi /etc/hostname

Modify: RecoveryServer

#### RecoveryServer<mark>l</mark>

#### **B.6.6 Setup a Client System for Auto Recovery**

#### **Step 1: Disable the automatically restart function before creating the factory**

**default image**. Go to: My Computer  $\rightarrow$  Properties  $\rightarrow$  Advanced. Click the Settings button of Startup and Recovery. Deselect "Automatically restart". Click OK to save the settings and exit. (See [Figure B-23](#page-154-0))

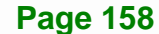

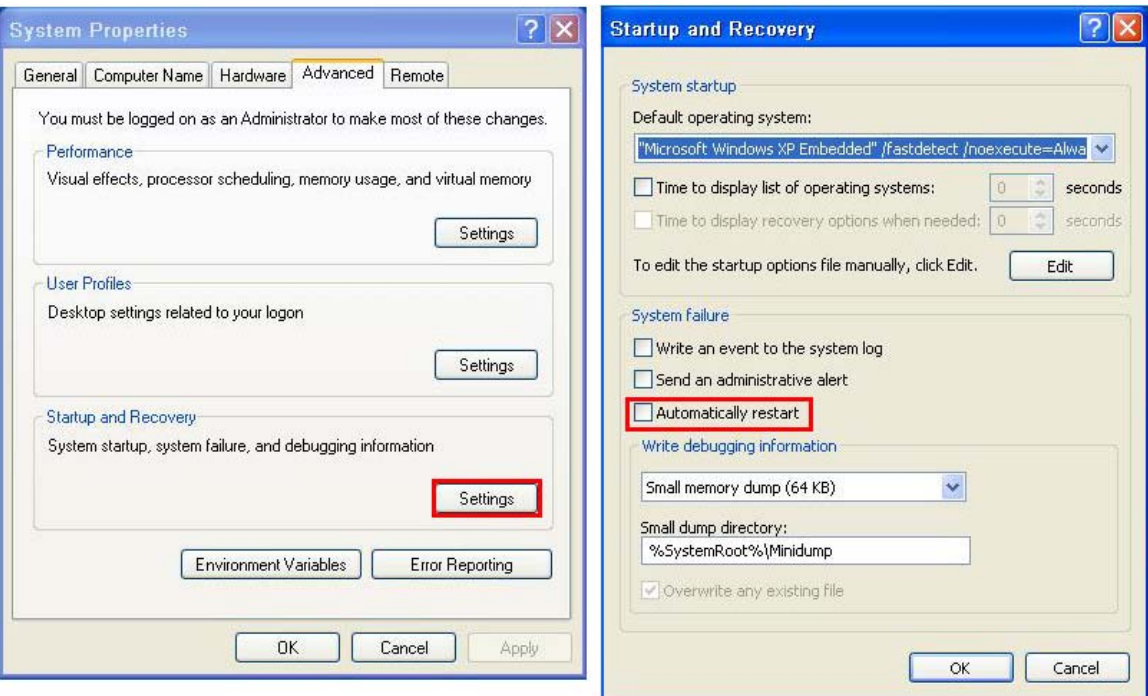

**Integration Corp.** 

**Figure B-43: Disable Automatically Restart** 

- **Step 2:** Configure the following BIOS options of the client system. Advanced → iEi Feature → Auto Recovery Function → **Enabled**  Advanced → iEi Feature → Recover from PXE → **Enabled**  Boot → Launch PXE OpROM → **Enabled**
- **Step 3:** Continue to configure the **Boot Option Priorities** BIOS option of the client system:

Boot Option  $#1 \rightarrow$  remain the default setting to boot from the original OS.

Boot Option  $#2 \rightarrow$  select the boot from LAN option.

**Step 4:** Save changes and exit BIOS menu.

 $Exit \rightarrow$  **Save Changes and Exit** 

**Step 5:** Install the auto recovery utility into the system by double clicking the **Utility/AUTORECOVERY-SETUP.exe** in the One Key Recovery CD. This utility

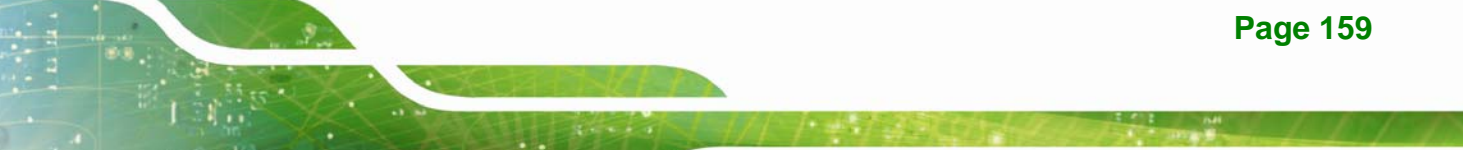

MUST be installed in the system, otherwise, the system will automatically

restore from the factory default image every ten (10) minutes.

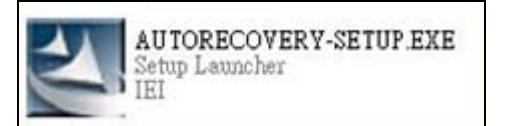

**Step 6:** Restart the client system from LAN. If the system encounters a Blue Screen of Death (BSoD) or a hang for around 10 minutes, it will automatically restore from the factory default image. The following screens will show when the system starts auto recovering.

Realtek PCIe GBE Family Controller Series v2.35 (06/14/10)

CLIENT MAC ADDR: 00 18 7D 13 E6 89 GUID: 00020003-0004-0005-0006-000700080 DHCP . .  $\angle$ 

```
My IP address seems to be C0A80009 192.168.0.9
ip=192.168.0.9:192.168.0.8:192.168.0.2:255.255.255.0
TFTP prefix:
Trying to load: pxelinux.cfg/00020003-0004-0005-0006-000700080009
Trying to load: pxelinux.cfg/01-00-18-7d-13-e6-89
Trying to load: pxelinux.cfg/C0A80009
Trying to load: pxelinux.cfg/C0A8000
Trying to load: pxelinux.cfg/C0A800
Trying to load: pxelinux.cfg/C0A80
Trying to load: pxelinux.cfg/C0A8
Trying to load: pxelinux.cfg/C0A
Trying to load: pxelinux.cfg/C0
Trying to load: pxelinux.cfg/C
Trying to load: pxelinux.cfg/default
boot:
```
Windows is loading files...

IP: 192.168.0.8, File: \Boot\WinPE.wim

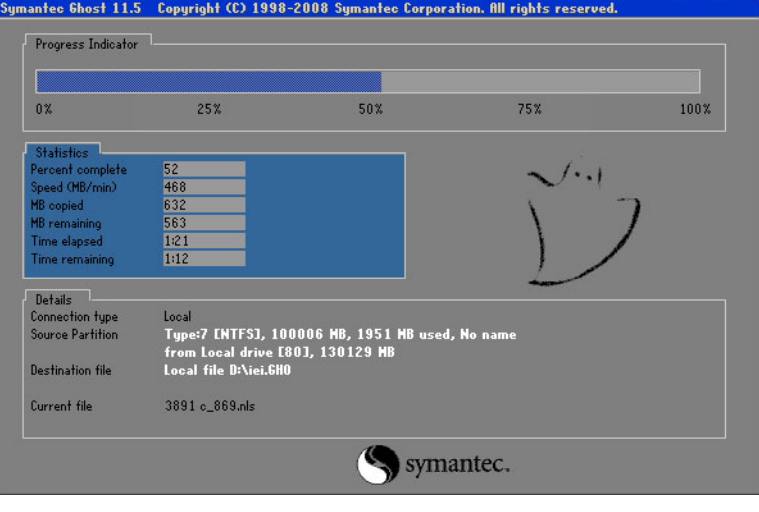

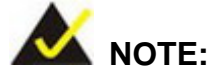

A firewall or a SELinux is not in use in the whole setup process described above. If there is a firewall or a SELinux protecting the system, modify the configuration information to accommodate them.

# **B.7 Other Information**

#### **B.7.1 Using AHCI Mode or ALi M5283 / VIA VT6421A Controller**

When the system uses AHCI mode or some specific SATA controllers such as ALi M5283 or VIA VT6421A, the SATA RAID/AHCI driver must be installed before using one key recovery. Please follow the steps below to install the SATA RAID/AHCI driver.

- **Step 1:** Copy the SATA RAID/AHCI driver to a floppy disk and insert the floppy disk into a USB floppy disk drive. The SATA RAID/AHCI driver must be especially designed for the on-board SATA controller.
- **Step 2:** Connect the USB floppy disk drive to the system.
- **Step 3:** Insert the One Key Recovery CD into the system and boot the system from the CD.
- **Step 4:** When launching the recovery tool, press <**F6**>.

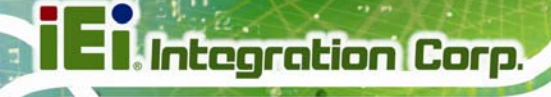

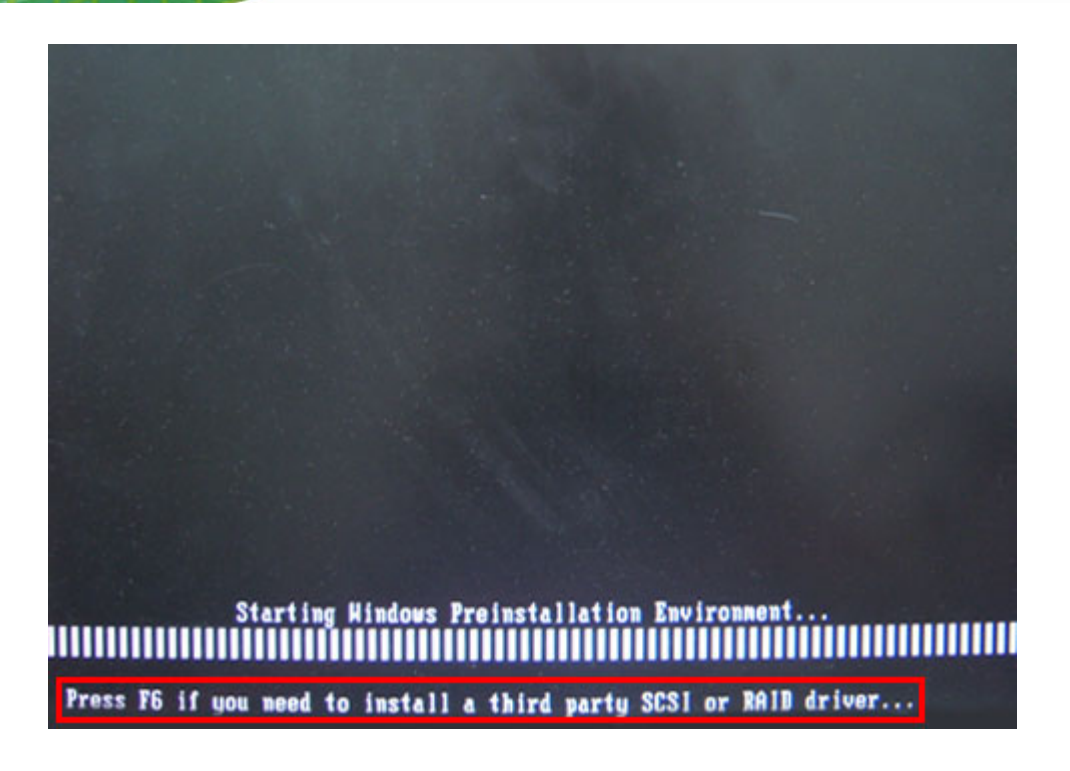

**Step 5:** When the following window appears, press <**S**> to select "Specify Additional

Device".

Setup could not determine the type of one or more mass storage devices installed in your system, or you have chosen to manually specify an adapter. Currently, Setup will load support for the following mass storage devices(s): <none>

- \* To specify additional SCSI adapters, CD-ROM drives, or special disk controllers for use with Windows, including those for which you have a device support disk from a mass storage device manufacturer, press S.
- \* If you do not have any device support disks from a mass storage device nanufacturer, or do not want to specify additional nass storage devices for use with Hindows, press ENTER.

S=Specify Additional Device ENTER=Continue F3=Exit

**Page 162** 

**Step 6:** In the following window, select a SATA controller mode used in the system. Then

press <**Enter**>. The user can now start using the SATA HDD.

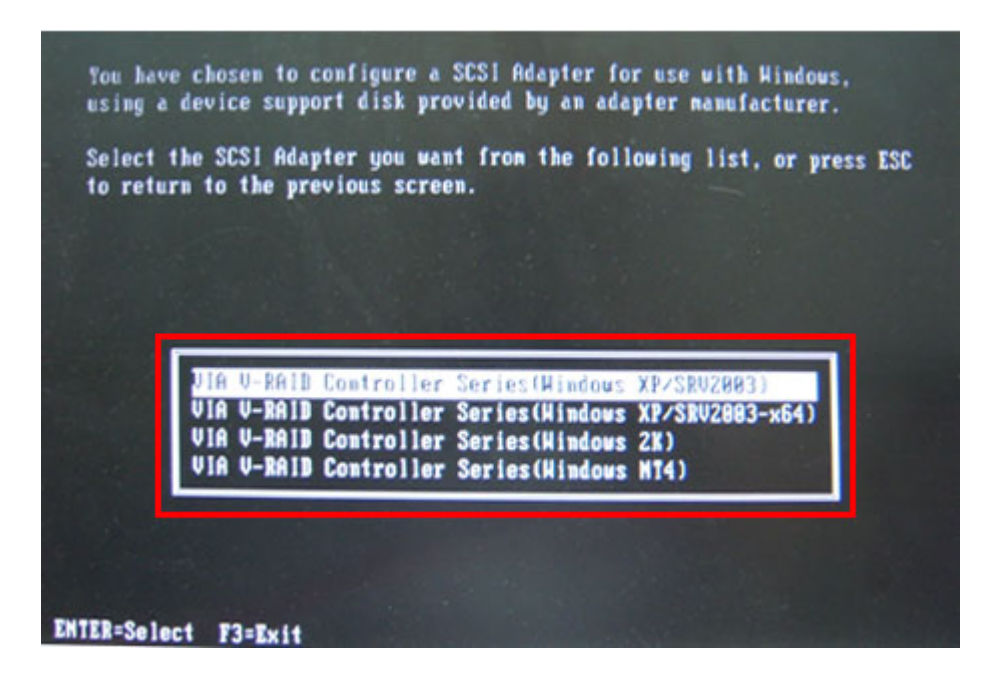

**Step 7:** After pressing <Enter>, the system will get into the recovery tool setup menu. Continue to follow the setup procedure from **Step 4** in **Section [B.2.2](#page-141-0) Create Partitions** to finish the whole setup process.

#### **B.7.2 System Memory Requirement**

To be able to access the recovery tool by pressing <**F3**> while booting up the system, please make sure to have enough system memory. The minimum memory requirement is listed below.

**Page 163**

- **Using Award BIOS**: 128 MB system memory
- **Using AMI BIOS**: 512 MB system memory.

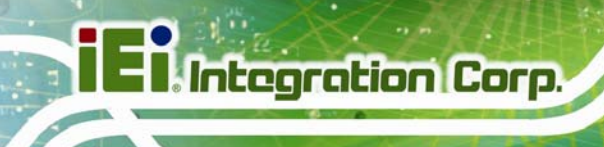

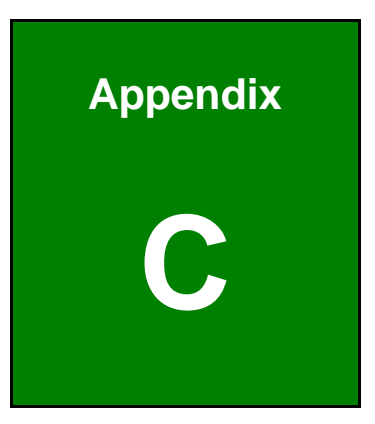

# **Terminology**

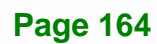

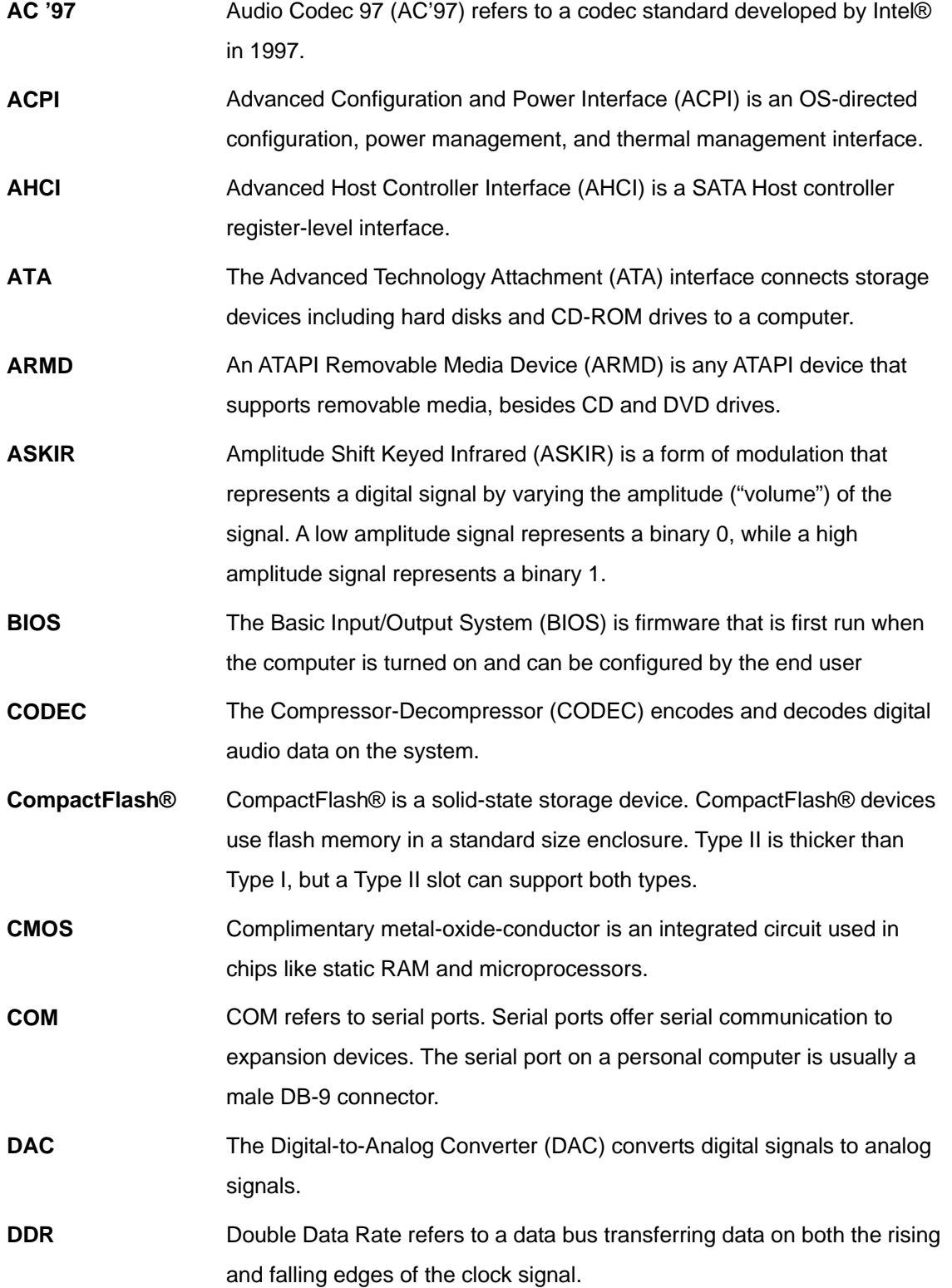

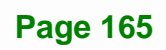

**TEN** Integration Corp.
## **El Integration Corp.**

## **KINO-DA750-i2 Mini-ITX SBC**

 $\frac{1}{2}$ 

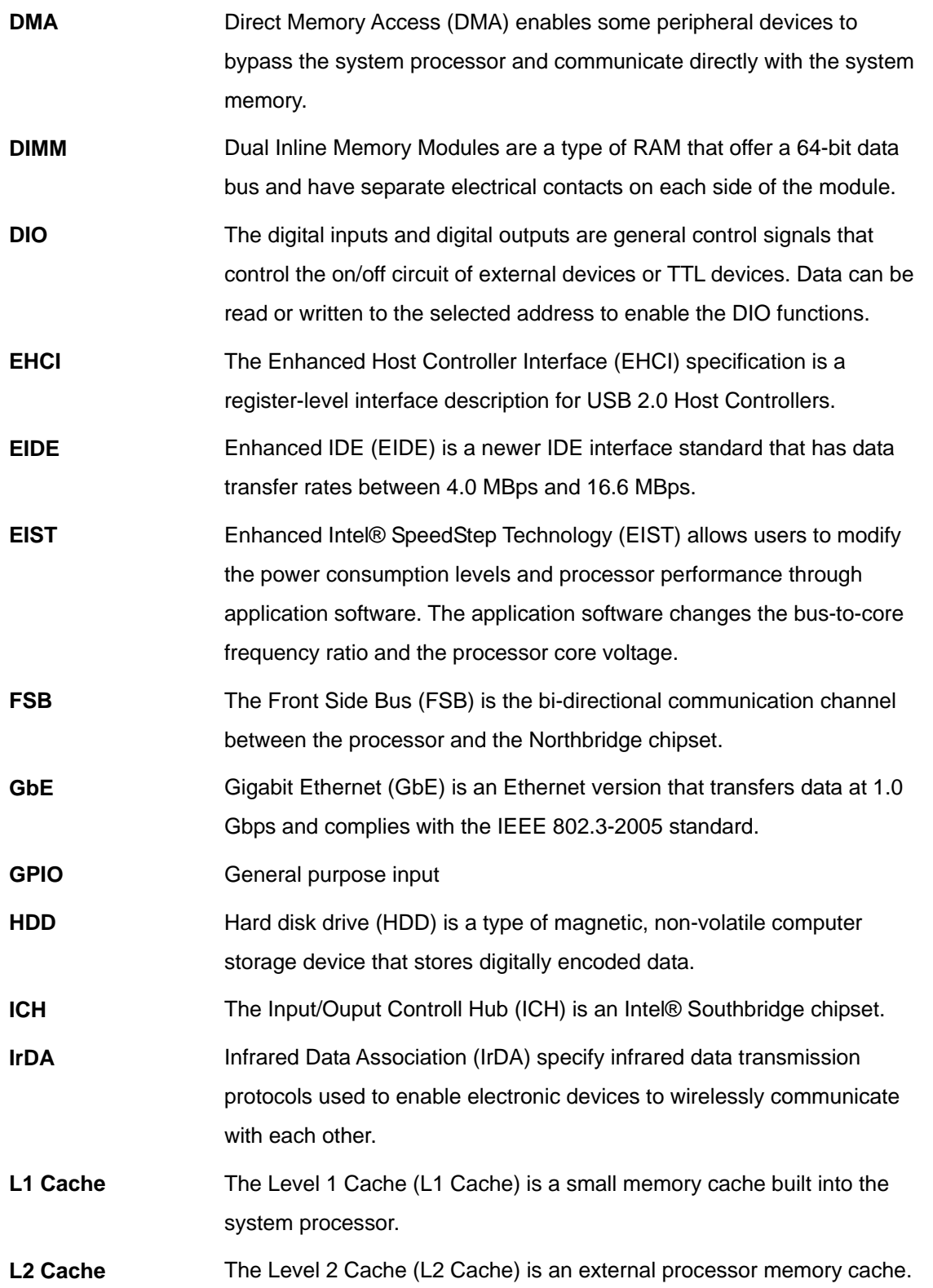

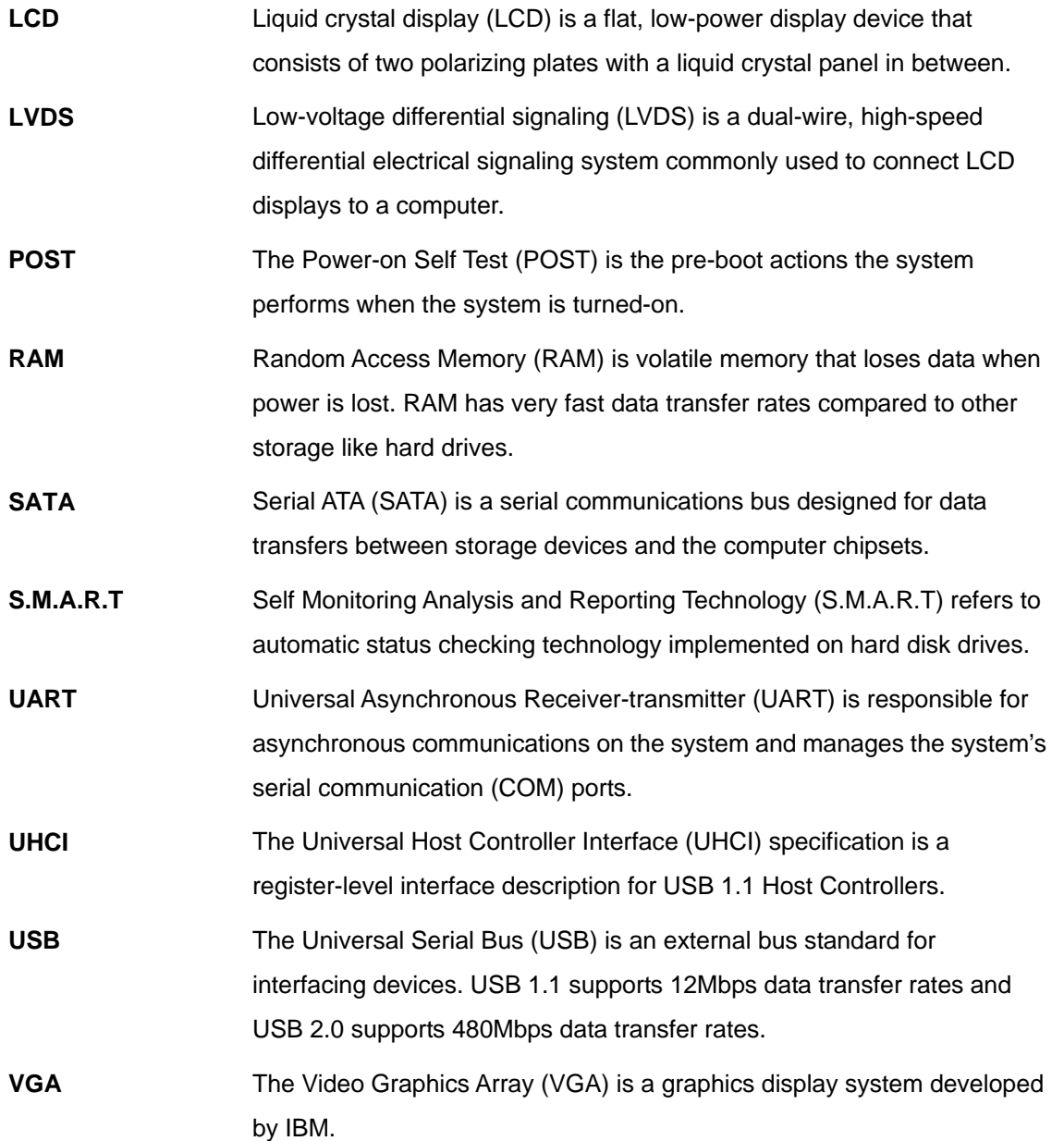

**Page 167**

**TET Integration Corp.** 

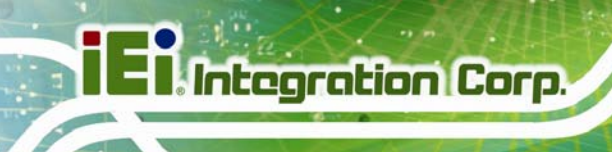

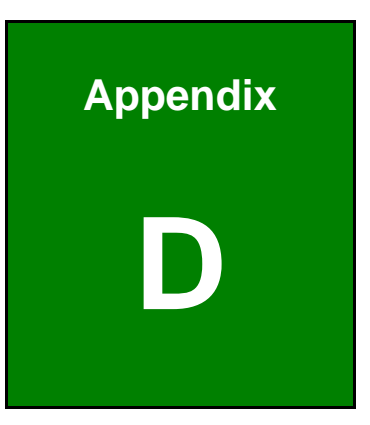

## **Digital I/O Interface**

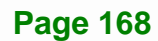

## **D.1 Introduction**

The DIO connector on the KINO-DA750-i2 is interfaced to GPIO ports on the Super I/O chipset. The DIO has both 4-bit digital inputs and 4-bit digital outputs. The digital inputs and digital outputs are generally control signals that control the on/off circuit of external devices or TTL devices. Data can be read or written to the selected address to enable the DIO functions.

**Integration Corp.** 

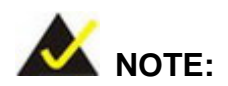

For further information, please refer to the datasheet for the Super I/O chipset.

## **D.2 DIO Connector Pinouts**

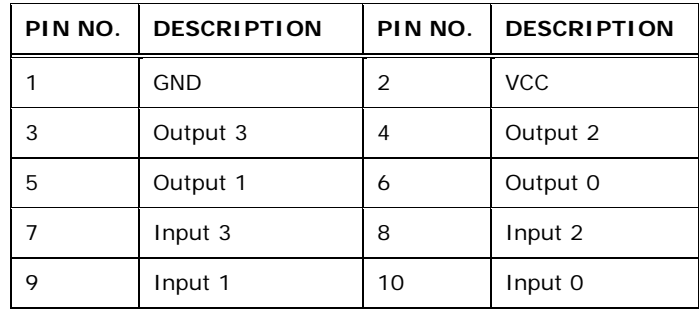

**Table 6-1: Digital I/O Connector Pinouts** 

## **D.3 Assembly Language Samples**

#### **D.3.1 Enable the DIO Input Function**

The BIOS interrupt call INT 15H controls the digital I/O. An assembly program to enable digital I/O input functions is listed below.

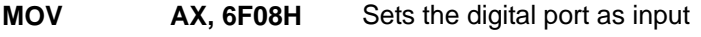

**INT** 15H **Initiates the INT 15H BIOS call** 

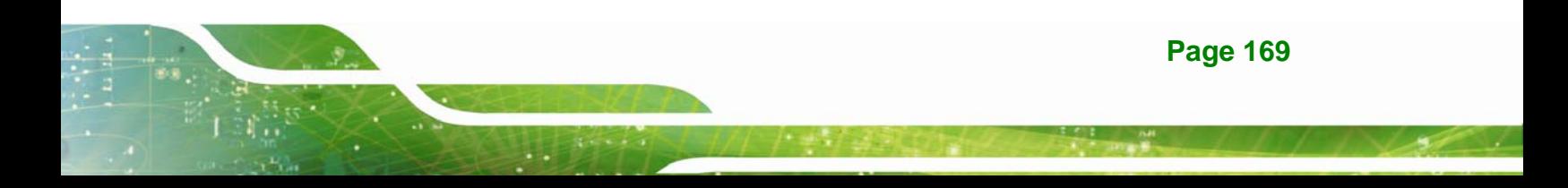

## **D.3.2 Enable the DIO Output Function**

The BIOS interrupt call INT 15H controls the digital I/O. An assembly program to enable digital I/O output functions is listed below.

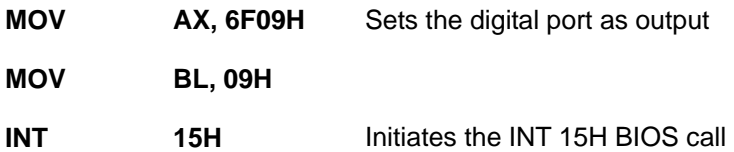

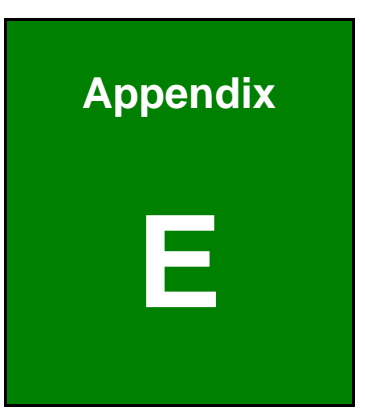

**Integration Corp.** 

# **E Hazardous Materials Disclosure**

**Page 171**

## **E.1 Hazardous Materials Disclosure Table for IPB Products Certified as RoHS Compliant Under 2002/95/EC Without Mercury**

The details provided in this appendix are to ensure that the product is compliant with the Peoples Republic of China (China) RoHS standards. The table below acknowledges the presences of small quantities of certain materials in the product, and is applicable to China RoHS only.

A label will be placed on each product to indicate the estimated "Environmentally Friendly Use Period" (EFUP). This is an estimate of the number of years that these substances would "not leak out or undergo abrupt change." This product may contain replaceable sub-assemblies/components which have a shorter EFUP such as batteries and lamps. These components will be separately marked.

Please refer to the table on the next page.

**Integration Corp.** 

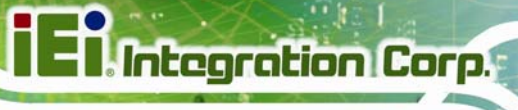

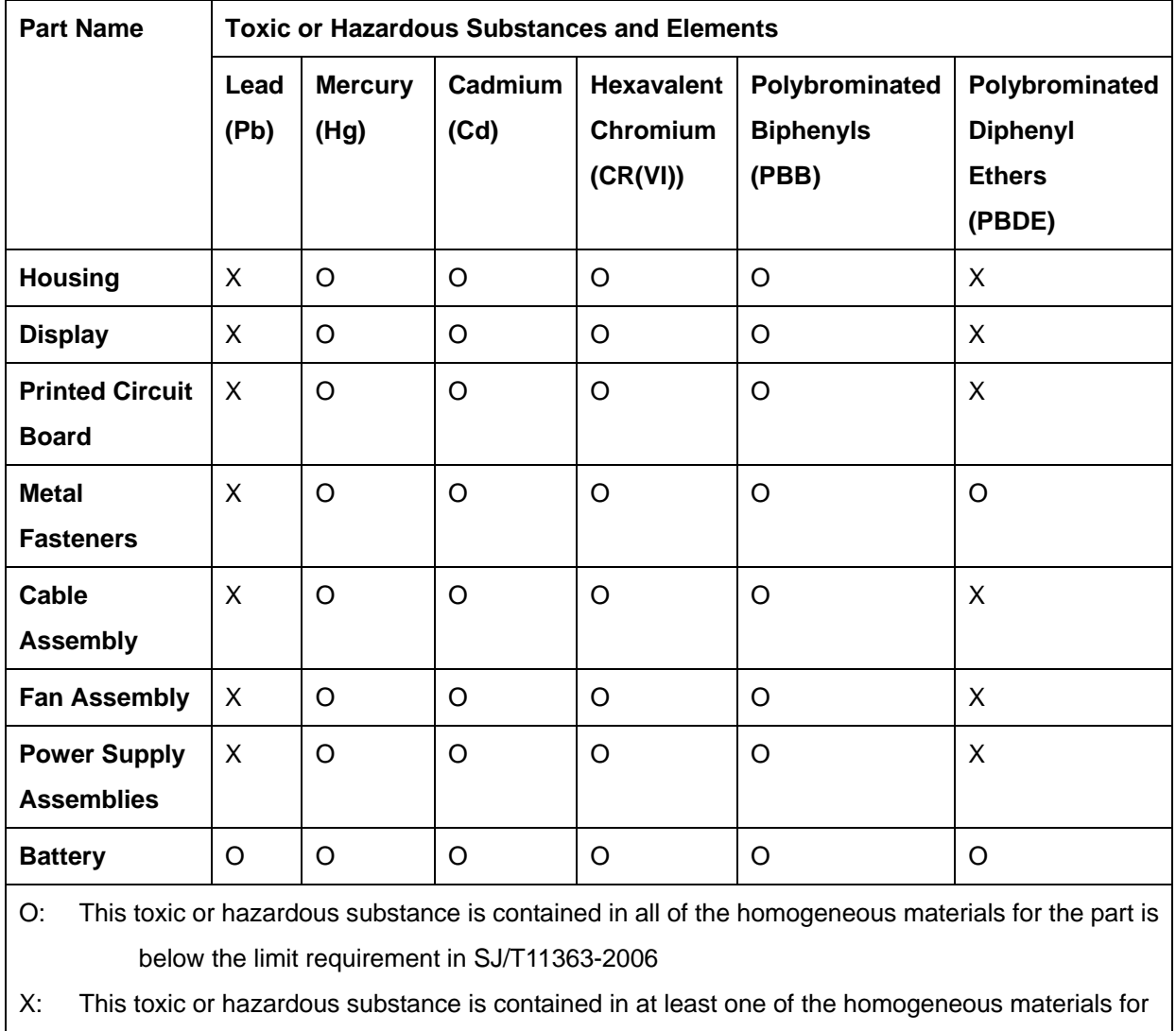

this part is above the limit requirement in SJ/T11363-2006

**Page 173**

此附件旨在确保本产品符合中国 RoHS 标准。以下表格标示此产品中某有毒物质的含量符 合中国 RoHS 标准规定的限量要求。

本产品上会附有"环境友好使用期限"的标签,此期限是估算这些物质"不会有泄漏或突变"的 年限。本产品可能包含有较短的环境友好使用期限的可替换元件,像是电池或灯管,这些元 件将会单独标示出来。

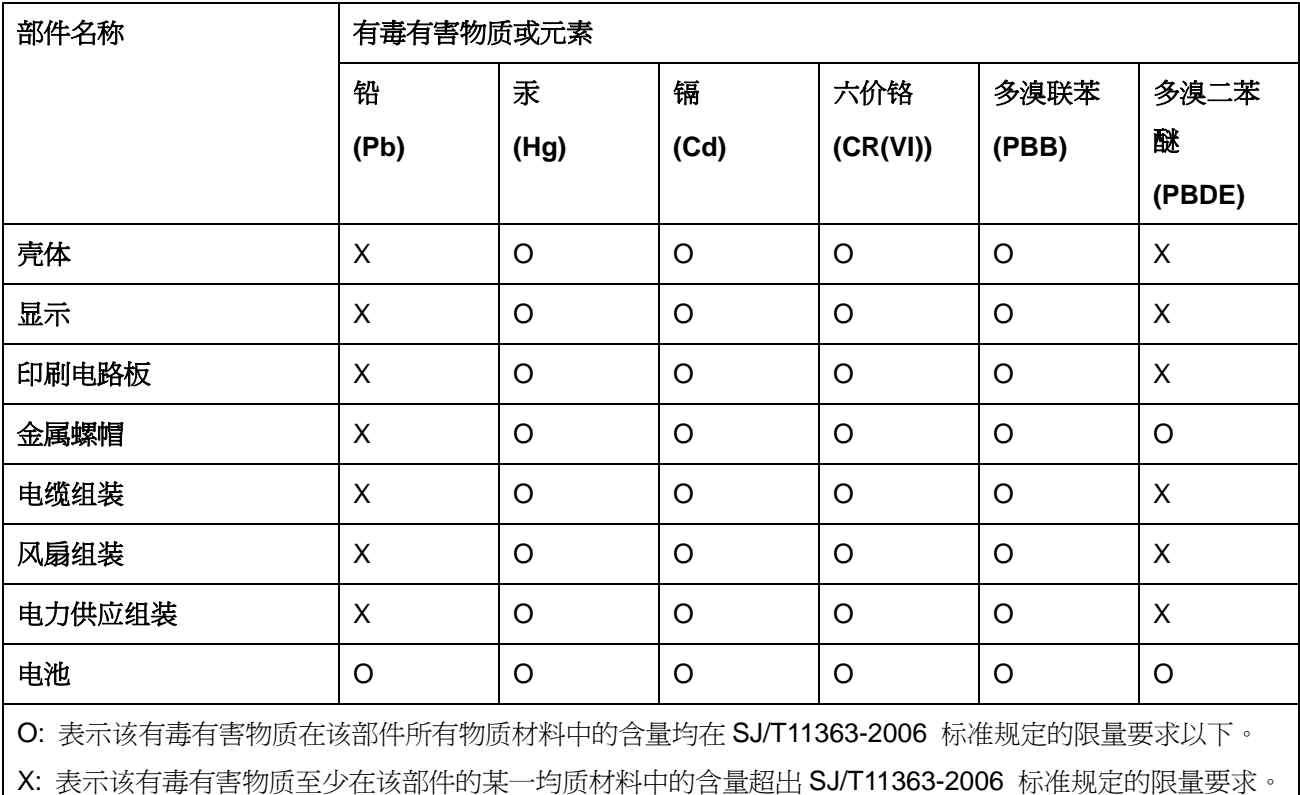